**BECKHOFF** New Automation Technology

Dokumentation | DE

EL6752 Master-/Slave-Klemme für DeviceNet

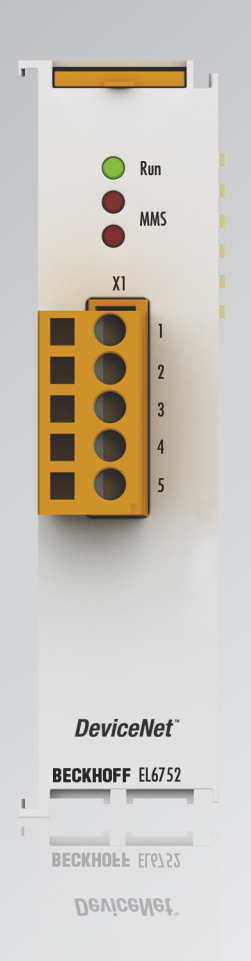

# Inhaltsverzeichnis

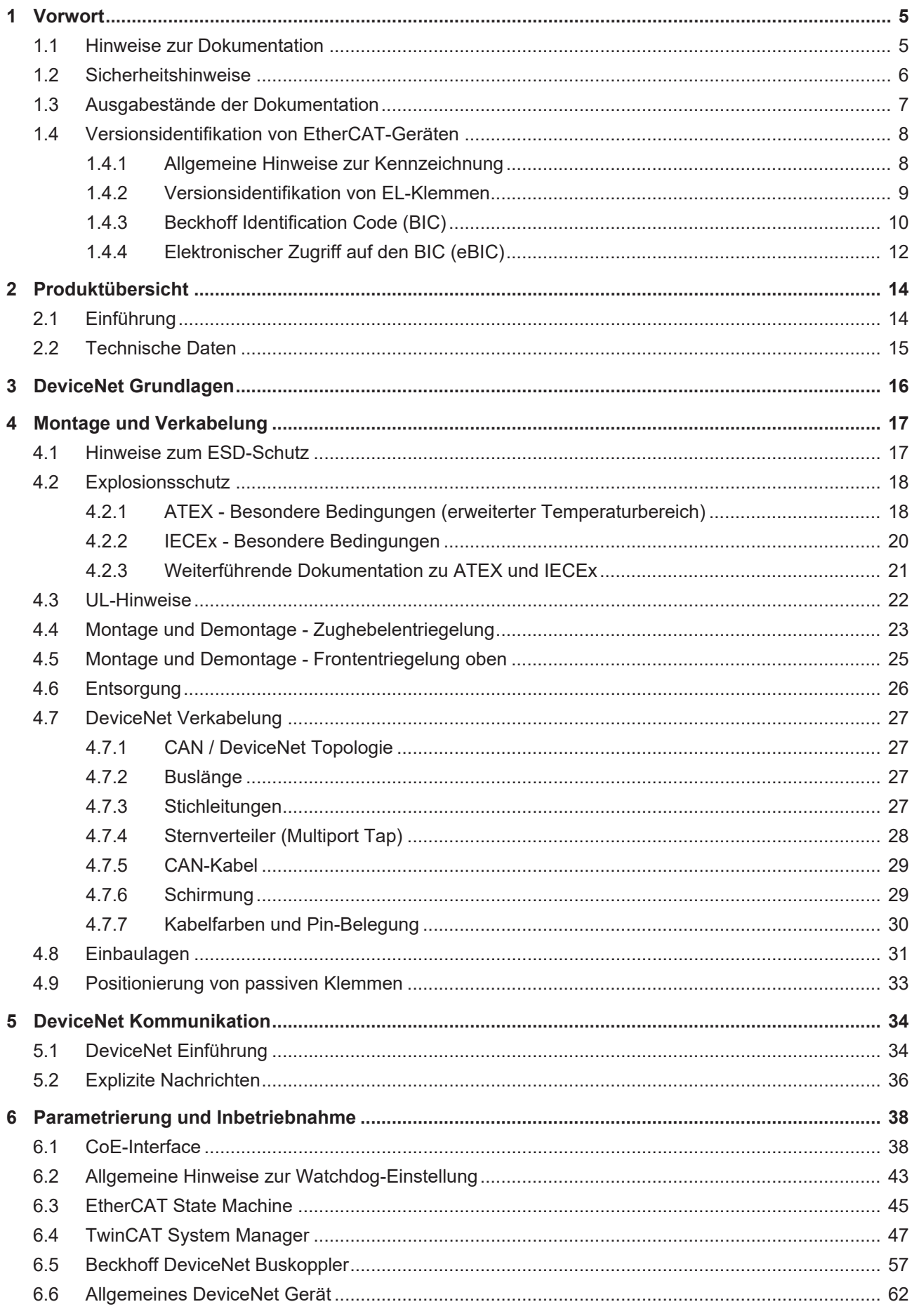

# **BECKHOFF**

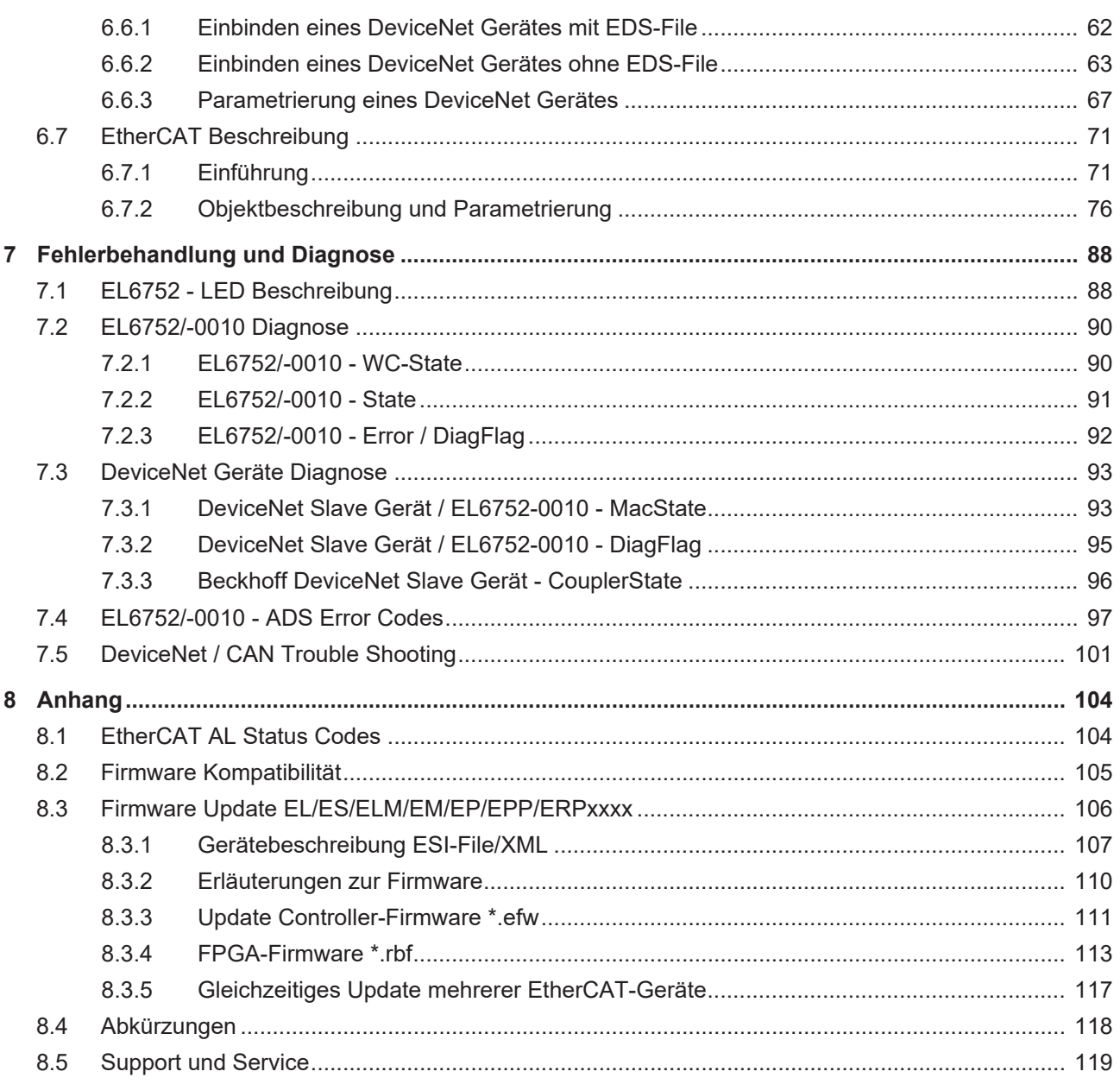

# <span id="page-4-0"></span>**1 Vorwort**

### <span id="page-4-1"></span>**1.1 Hinweise zur Dokumentation**

#### **Zielgruppe**

Diese Beschreibung wendet sich ausschließlich an ausgebildetes Fachpersonal der Steuerungs- und Automatisierungstechnik, das mit den geltenden nationalen Normen vertraut ist.

Zur Installation und Inbetriebnahme der Komponenten ist die Beachtung der Dokumentation und der nachfolgenden Hinweise und Erklärungen unbedingt notwendig.

Das Fachpersonal ist verpflichtet, stets die aktuell gültige Dokumentation zu verwenden.

Das Fachpersonal hat sicherzustellen, dass die Anwendung bzw. der Einsatz der beschriebenen Produkte alle Sicherheitsanforderungen, einschließlich sämtlicher anwendbaren Gesetze, Vorschriften, Bestimmungen und Normen erfüllt.

#### **Disclaimer**

Diese Dokumentation wurde sorgfältig erstellt. Die beschriebenen Produkte werden jedoch ständig weiterentwickelt.

Wir behalten uns das Recht vor, die Dokumentation jederzeit und ohne Ankündigung zu überarbeiten und zu ändern.

Aus den Angaben, Abbildungen und Beschreibungen in dieser Dokumentation können keine Ansprüche auf Änderung bereits gelieferter Produkte geltend gemacht werden.

#### **Marken**

Beckhoff®, TwinCAT®, TwinCAT/BSD®, TC/BSD®, EtherCAT®, EtherCAT G®, EtherCAT G10®, EtherCAT P®, Safety over EtherCAT®, TwinSAFE®, XFC®, XTS® und XPlanar® sind eingetragene und lizenzierte Marken der Beckhoff Automation GmbH. Die Verwendung anderer in dieser Dokumentation enthaltenen Marken oder Kennzeichen durch Dritte kann zu einer Verletzung von Rechten der Inhaber der entsprechenden Bezeichnungen führen.

#### **Patente**

Die EtherCAT-Technologie ist patentrechtlich geschützt, insbesondere durch folgende Anmeldungen und Patente: EP1590927, EP1789857, EP1456722, EP2137893, DE102015105702 mit den entsprechenden Anmeldungen und Eintragungen in verschiedenen anderen Ländern.

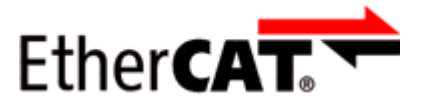

EtherCAT® ist eine eingetragene Marke und patentierte Technologie lizenziert durch die Beckhoff Automation GmbH, Deutschland.

#### **Copyright**

© Beckhoff Automation GmbH & Co. KG, Deutschland.

Weitergabe sowie Vervielfältigung dieses Dokuments, Verwertung und Mitteilung seines Inhalts sind verboten, soweit nicht ausdrücklich gestattet.

Zuwiderhandlungen verpflichten zu Schadenersatz. Alle Rechte für den Fall der Patent-, Gebrauchsmusteroder Geschmacksmustereintragung vorbehalten.

### <span id="page-5-0"></span>**1.2 Sicherheitshinweise**

#### **Sicherheitsbestimmungen**

Beachten Sie die folgenden Sicherheitshinweise und Erklärungen! Produktspezifische Sicherheitshinweise finden Sie auf den folgenden Seiten oder in den Bereichen Montage, Verdrahtung, Inbetriebnahme usw.

#### **Haftungsausschluss**

Die gesamten Komponenten werden je nach Anwendungsbestimmungen in bestimmten Hard- und Software-Konfigurationen ausgeliefert. Änderungen der Hard- oder Software-Konfiguration, die über die dokumentierten Möglichkeiten hinausgehen, sind unzulässig und bewirken den Haftungsausschluss der Beckhoff Automation GmbH & Co. KG.

#### **Qualifikation des Personals**

Diese Beschreibung wendet sich ausschließlich an ausgebildetes Fachpersonal der Steuerungs-, Automatisierungs- und Antriebstechnik, das mit den geltenden Normen vertraut ist.

#### **Signalwörter**

lm Folgenden werden die Signalwörter eingeordnet, die in der Dokumentation verwendet werden. Um Personen- und Sachschäden zu vermeiden, lesen und befolgen Sie die Sicherheits- und Warnhinweise.

#### **Warnungen vor Personenschäden**

#### **GEFAHR**

Es besteht eine Gefährdung mit hohem Risikograd, die den Tod oder eine schwere Verletzung zur Folge hat.

#### **WARNUNG**

Es besteht eine Gefährdung mit mittlerem Risikograd, die den Tod oder eine schwere Verletzung zur Folge haben kann.

#### **VORSICHT**

Es besteht eine Gefährdung mit geringem Risikograd, die eine mittelschwere oder leichte Verletzung zur Folge haben kann.

#### **Warnung vor Umwelt- oder Sachschäden**

*HINWEIS*

Es besteht eine mögliche Schädigung für Umwelt, Geräte oder Daten.

#### **Information zum Umgang mit dem Produkt**

Diese Information beinhaltet z. B.: Handlungsempfehlungen, Hilfestellungen oder weiterführende Informationen zum Produkt.

# <span id="page-6-0"></span>**1.3 Ausgabestände der Dokumentation**

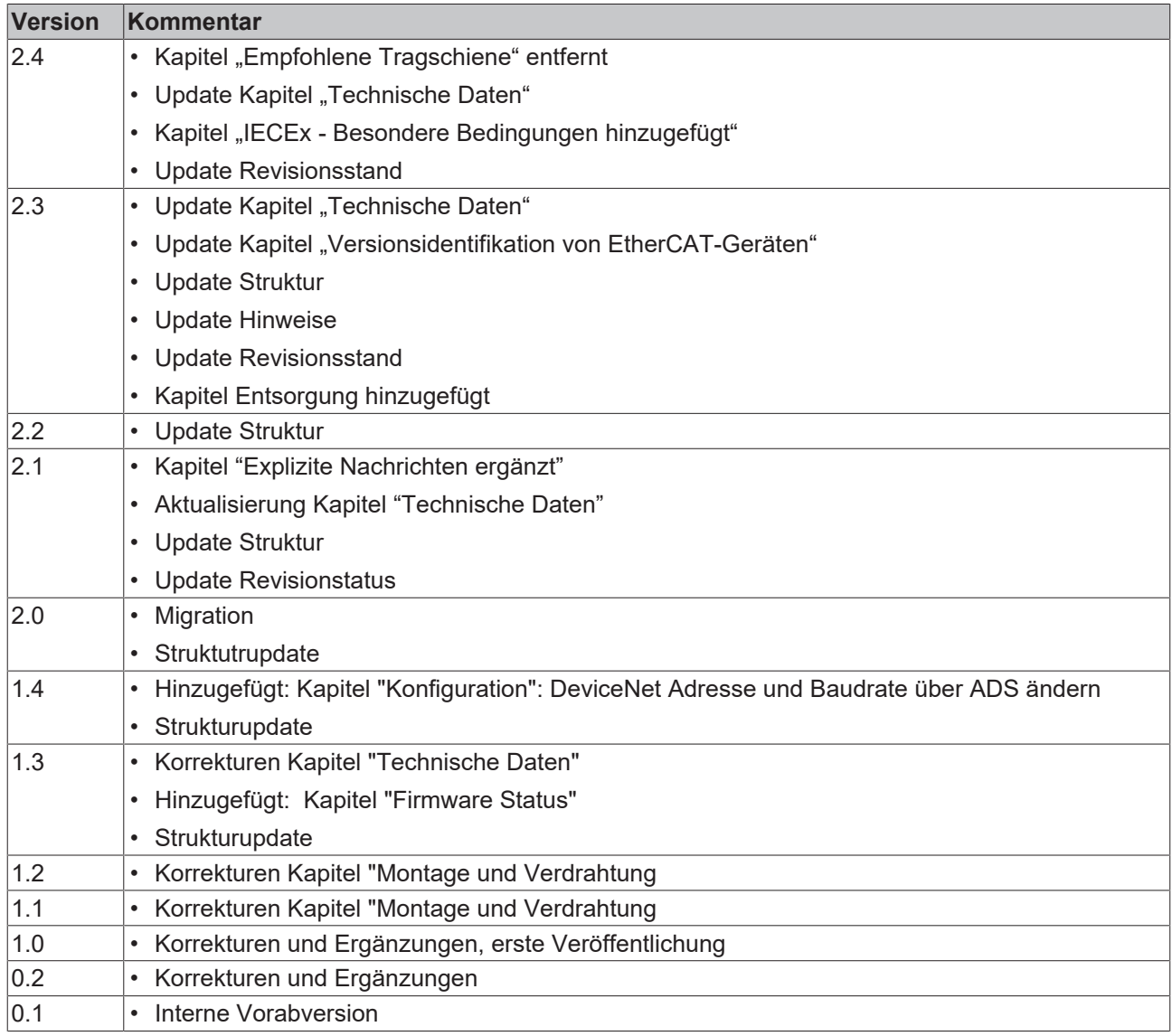

### <span id="page-7-1"></span><span id="page-7-0"></span>**1.4 Versionsidentifikation von EtherCAT-Geräten**

### **1.4.1 Allgemeine Hinweise zur Kennzeichnung**

#### **Bezeichnung**

Ein Beckhoff EtherCAT-Gerät hat eine 14-stellige technische Bezeichnung, die sich zusammen setzt aus

- Familienschlüssel
- Typ
- Version
- Revision

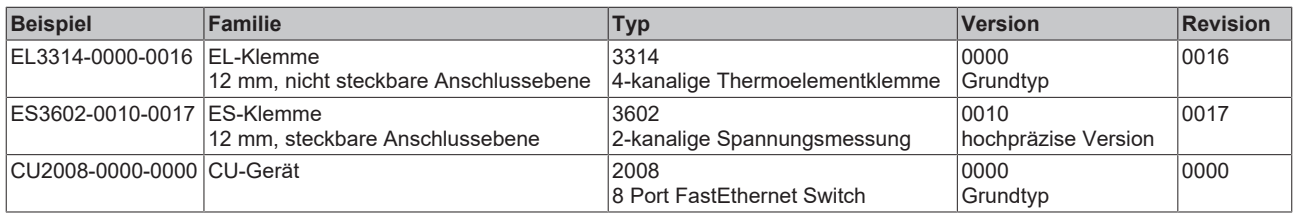

#### **Hinweise**

- die oben genannten Elemente ergeben die **technische Bezeichnung**, im Folgenden wird das Beispiel EL3314-0000-0016 verwendet.
- Davon ist EL3314-0000 die Bestellbezeichnung, umgangssprachlich bei "-0000" dann oft nur EL3314 genannt. "-0016" ist die EtherCAT-Revision.
- Die **Bestellbezeichnung** setzt sich zusammen aus
	- Familienschlüssel (EL, EP, CU, ES, KL, CX, ...)
	- Typ (3314)
	- Version (-0000)
- Die **Revision** -0016 gibt den technischen Fortschritt wie z. B. Feature-Erweiterung in Bezug auf die EtherCAT Kommunikation wieder und wird von Beckhoff verwaltet.

Prinzipiell kann ein Gerät mit höherer Revision ein Gerät mit niedrigerer Revision ersetzen, wenn nicht anders z. B. in der Dokumentation angegeben.

Jeder Revision zugehörig und gleichbedeutend ist üblicherweise eine Beschreibung (ESI, EtherCAT Slave Information) in Form einer XML-Datei, die zum Download auf der Beckhoff Webseite bereitsteht. Die Revision wird seit 2014/01 außen auf den IP20-Klemmen aufgebracht, siehe Abb. *"EL5021 EL-Klemme, Standard IP20-IO-Gerät mit Chargennummer und Revisionskennzeichnung (seit 2014/01)"*.

• Typ, Version und Revision werden als dezimale Zahlen gelesen, auch wenn sie technisch hexadezimal gespeichert werden.

### **BECKHOFF**

### <span id="page-8-0"></span>**1.4.2 Versionsidentifikation von EL-Klemmen**

Als Seriennummer/Date Code bezeichnet Beckhoff im IO-Bereich im Allgemeinen die 8-stellige Nummer, die auf dem Gerät aufgedruckt oder auf einem Aufkleber angebracht ist. Diese Seriennummer gibt den Bauzustand im Auslieferungszustand an und kennzeichnet somit eine ganze Produktions-Charge, unterscheidet aber nicht die Module einer Charge.

#### Aufbau der Seriennummer: **KK YY FF HH**

- KK Produktionswoche (Kalenderwoche)
- YY Produktionsjahr
- FF Firmware-Stand
- HH Hardware-Stand

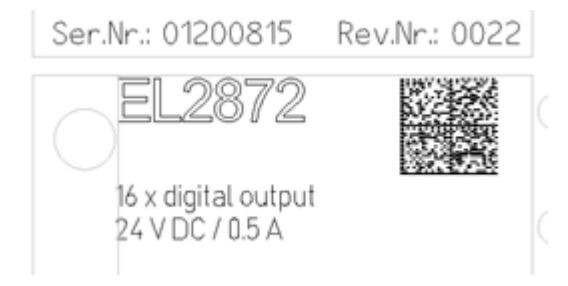

Abb. 1: EL2872 mit Revision 0022 und Seriennummer 01200815

Beispiel mit Seriennummer 12 06 3A 02:

- 12 Produktionswoche 12
- 06 Produktionsjahr 2006
- 3A Firmware-Stand 3A
- 02 Hardware-Stand 02

### <span id="page-9-0"></span>**1.4.3 Beckhoff Identification Code (BIC)**

Der Beckhoff Identification Code (BIC) wird vermehrt auf Beckhoff-Produkten zur eindeutigen Identitätsbestimmung des Produkts aufgebracht. Der BIC ist als Data Matrix Code (DMC, Code-Schema ECC200) dargestellt, der Inhalt orientiert sich am ANSI-Standard MH10.8.2-2016.

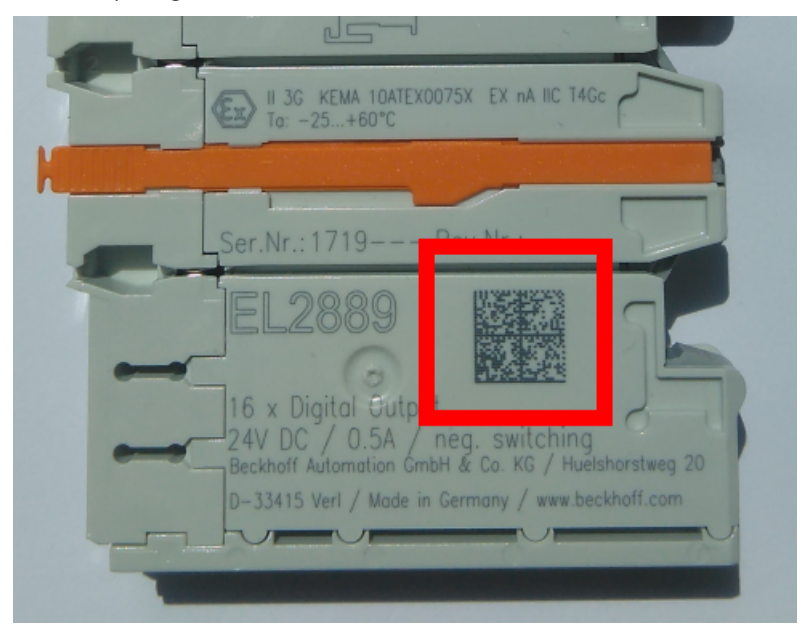

Abb. 2: BIC als Data Matrix Code (DMC, Code-Schema ECC200)

Die Einführung des BIC erfolgt schrittweise über alle Produktgruppen hinweg. Er ist je nach Produkt an folgenden Stellen zu finden:

- auf der Verpackungseinheit
- direkt auf dem Produkt (bei ausreichendem Platz)
- auf Verpackungseinheit und Produkt

Der BIC ist maschinenlesbar und enthält Informationen, die auch kundenseitig für Handling und Produktverwaltung genutzt werden können.

Jede Information ist anhand des so genannten Datenidentifikators (ANSI MH10.8.2-2016) eindeutig identifizierbar. Dem Datenidentifikator folgt eine Zeichenkette. Beide zusammen haben eine maximale Länge gemäß nachstehender Tabelle. Sind die Informationen kürzer, werden sie um Leerzeichen ergänzt.

Folgende Informationen sind möglich, die Positionen 1 bis 4 sind immer vorhanden, die weiteren je nach Produktfamilienbedarf:

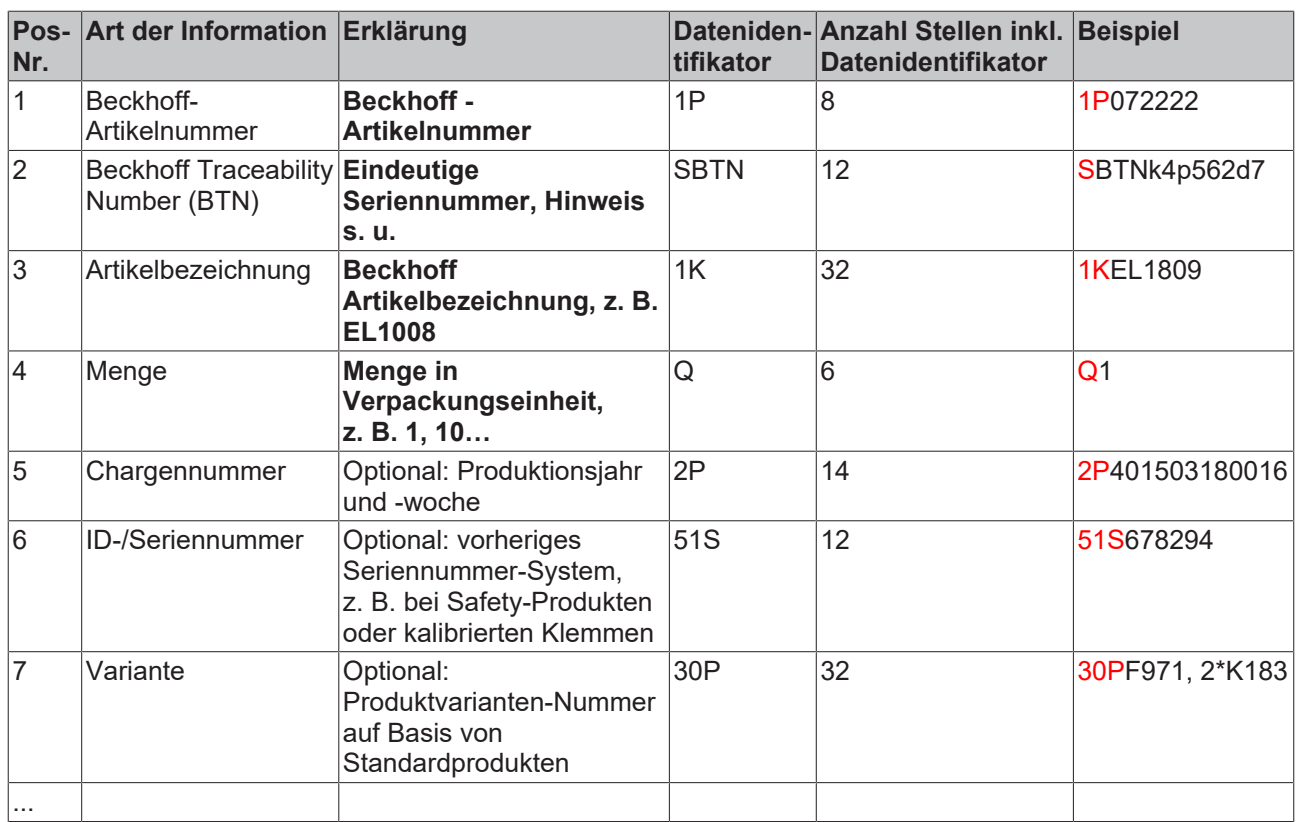

Weitere Informationsarten und Datenidentifikatoren werden von Beckhoff verwendet und dienen internen Prozessen.

#### **Aufbau des BIC**

Beispiel einer zusammengesetzten Information aus den Positionen 1 bis 4 und dem o.a. Beispielwert in Position 6. Die Datenidentifikatoren sind in Fettschrift hervorgehoben:

**1P**072222**S**BTNk4p562d7**1K**EL1809 **Q**1 **51S**678294

Entsprechend als DMC:

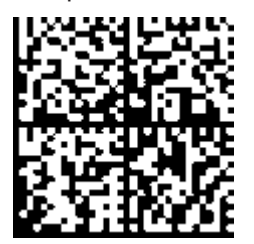

Abb. 3: Beispiel-DMC **1P**072222**S**BTNk4p562d7**1K**EL1809 **Q**1 **51S**678294

#### **BTN**

Ein wichtiger Bestandteil des BICs ist die Beckhoff Traceability Number (BTN, Pos.-Nr. 2). Die BTN ist eine eindeutige, aus acht Zeichen bestehende Seriennummer, die langfristig alle anderen Seriennummern-Systeme bei Beckhoff ersetzen wird (z. B. Chargenbezeichungen auf IO-Komponenten, bisheriger Seriennummernkreis für Safety-Produkte, etc.). Die BTN wird ebenfalls schrittweise eingeführt, somit kann es vorkommen, dass die BTN noch nicht im BIC codiert ist.

#### *HINWEIS*

Diese Information wurde sorgfältig erstellt. Das beschriebene Verfahren wird jedoch ständig weiterentwickelt. Wir behalten uns das Recht vor, Verfahren und Dokumentation jederzeit und ohne Ankündigung zu überarbeiten und zu ändern. Aus den Angaben, Abbildungen und Beschreibungen in dieser Information können keine Ansprüche auf Änderung geltend gemacht werden.

### <span id="page-11-0"></span>**1.4.4 Elektronischer Zugriff auf den BIC (eBIC)**

#### **Elektronischer BIC (eBIC)**

Der Beckhoff Identification Code (BIC) wird auf Beckhoff Produkten außen sichtbar aufgebracht. Er soll, wo möglich, auch elektronisch auslesbar sein.

Für die elektronische Auslesung ist die Schnittstelle entscheidend, über die das Produkt elektronisch angesprochen werden kann.

#### **K-Bus Geräte (IP20, IP67)**

Für diese Geräte ist derzeit keine elektronische Speicherung und Auslesung geplant.

#### **EtherCAT-Geräte (IP20, IP67)**

Alle Beckhoff EtherCAT-Geräte haben ein sogenanntes ESI-EEPROM, dass die EtherCAT‑Identität mit der Revision beinhaltet. Darin wird die EtherCAT‑Slave‑Information gespeichert, umgangssprachlich auch als ESI/XML-Konfigurationsdatei für den EtherCAT‑Master bekannt. Zu den Zusammenhängen siehe die entsprechenden Kapitel im EtherCAT‑Systemhandbuch ([Link](https://infosys.beckhoff.com/content/1031/ethercatsystem/2469086859.html)).

In das ESI‑EEPROM wird durch Beckhoff auch die eBIC gespeichert. Die Einführung des eBIC in die Beckhoff IO Produktion (Klemmen, Box‑Module) erfolgt ab 2020; Stand 2023 ist die Umsetzung weitgehend abgeschlossen.

Anwenderseitig ist die eBIC (wenn vorhanden) wie folgt elektronisch zugänglich:

- Bei allen EtherCAT-Geräten kann der EtherCAT Master (TwinCAT) den eBIC aus dem ESI‑EEPROM auslesen
	- Ab TwinCAT 3.1 build 4024.11 kann der eBIC im Online-View angezeigt werden.
	- Dazu unter

 $\sim$ 

 $\sim$ 

EtherCAT → Erweiterte Einstellungen → Diagnose das Kontrollkästchen "Show Beckhoff Identification Code (BIC)" aktivieren:

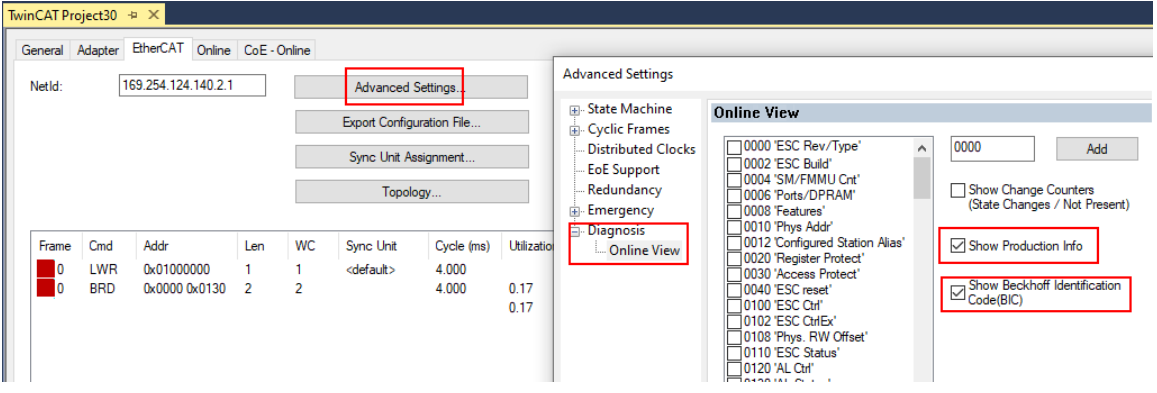

◦ Die BTN und Inhalte daraus werden dann angezeigt:

**Contract Contract Contract Contract** 

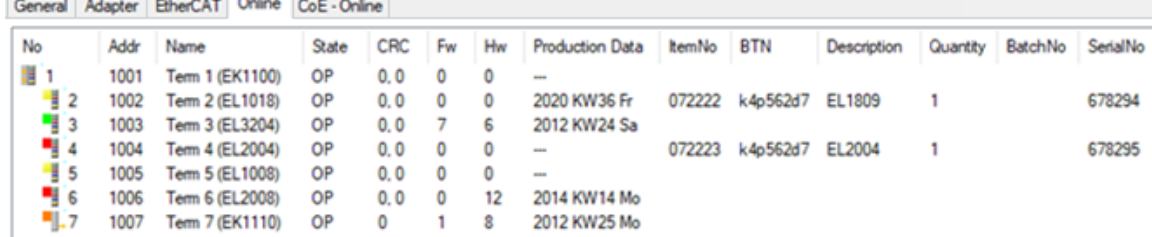

- Hinweis: ebenso können wie in der Abbildung zu sehen die seit 2012 programmierten Produktionsdaten HW-Stand, FW-Stand und Produktionsdatum per "Show Production Info" angezeigt werden.
- Zugriff aus der PLC: Ab TwinCAT 3.1. build 4024.24 stehen in der Tc2\_EtherCAT Library ab v3.3.19.0 die Funktionen *FB\_EcReadBIC* und *FB\_EcReadBTN* zum Einlesen in die PLC.

# **RECKHOFF**

- Bei EtherCAT-Geräten mit CoE-Verzeichnis kann zusätzlich das Objekt 0x10E2:01 zur Anzeige der eigenen eBIC vorhanden sein, auch hierauf kann die PLC einfach zugreifen:
	- Das Gerät muss zum Zugriff in PREOP/SAFEOP/OP sein:

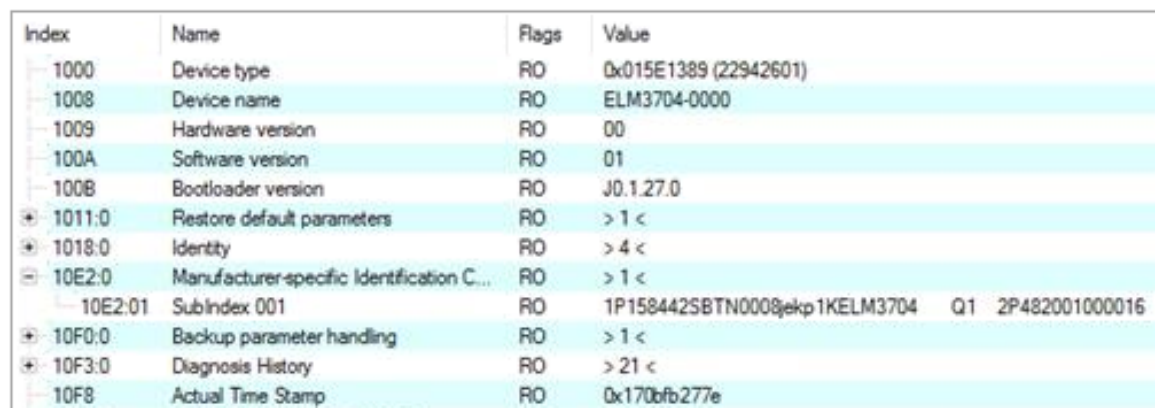

- Das Objekt 0x10E2 wird in Bestandsprodukten vorrangig im Zuge einer notwendigen Firmware‑Überarbeitung eingeführt.
- Ab TwinCAT 3.1. build 4024.24 stehen in der Tc2\_EtherCAT Library ab v3.3.19.0 die Funktionen *FB\_EcCoEReadBIC* und *FB\_EcCoEReadBTN* zum Einlesen in die PLC zur Verfügung
- Zur Verarbeitung der BIC/BTN Daten in der PLC stehen noch als Hilfsfunktionen ab TwinCAT 3.1 build 4024.24 in der *Tc2\_Utilities* zur Verfügung
	- F\_SplitBIC: Die Funktion zerlegt den Beckhoff Identification Code (BIC) sBICValue anhand von bekannten Kennungen in seine Bestandteile und liefert die erkannten Teil-Strings in einer Struktur ST\_SplittedBIC als Rückgabewert
	- BIC\_TO\_BTN: Die Funktion extrahiert vom BIC die BTN und liefert diese als Rückgabewert
- Hinweis: bei elektronischer Weiterverarbeitung ist die BTN als String(8) zu behandeln, der Identifier "SBTN" ist nicht Teil der BTN.
- Technischer Hintergrund

Die neue BIC Information wird als Category zusätzlich bei der Geräteproduktion ins ESI‑EEPROM geschrieben. Die Struktur des ESI-Inhalts ist durch ETG Spezifikationen weitgehend vorgegeben, demzufolge wird der zusätzliche herstellerspezifische Inhalt mithilfe einer Category nach ETG.2010 abgelegt. Durch die ID 03 ist für alle EtherCAT Master vorgegeben, dass sie im Updatefall diese Daten nicht überschreiben bzw. nach einem ESI-Update die Daten wiederherstellen sollen. Die Struktur folgt dem Inhalt des BIC, siehe dort. Damit ergibt sich ein Speicherbedarf von ca. 50..200 Byte im EEPROM.

- Sonderfälle
	- Sind mehrere ESC in einem Gerät verbaut die hierarchisch angeordnet sind, trägt nur der TopLevel ESC die eBIC Information.
	- Sind mehrere ESC in einem Gerät verbaut die nicht hierarchisch angeordnet sind, tragen alle ESC die eBIC Information gleich.
	- Besteht das Gerät aus mehreren Sub-Geräten mit eigener Identität, aber nur das TopLevel-Gerät ist über EtherCAT zugänglich, steht im CoE‑Objekt‑Verzeichnis 0x10E2:01 die eBIC des TopLevel-Geräts, in 0x10E2:nn folgen die eBIC der Sub‑Geräte.

#### **PROFIBUS-, PROFINET-, DeviceNet-Geräte usw.**

Für diese Geräte ist derzeit keine elektronische Speicherung und Auslesung geplant.

# <span id="page-13-0"></span>**2 Produktübersicht**

### <span id="page-13-1"></span>**2.1 Einführung**

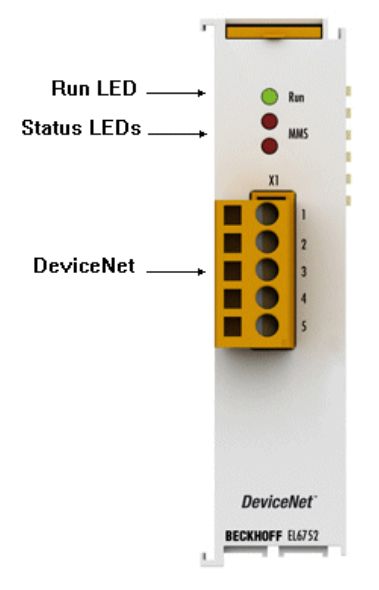

Abb. 4: EL6752

#### **Master- und Slave-Klemmen für DeviceNet**

Die Master- und Slave-Klemmen für DeviceNet entsprechen der Beckhoff PCI-Karte FC5201. Durch den Anschluss via EtherCAT kann im PC auf PCI-Slots verzichtet werden. Im EtherCAT-Klemmenverbund erlaubt die Klemme die Integration beliebiger DeviceNet-Geräte.

Die EL6752 ist wahlweise als Master- oder Slave-Ausführung erhältlich und verfügt über eine leistungsfähige Protokollimplementierung mit vielen Features:

- Alle I/O-Modi des DeviceNet werden unterstützt: Polling, Change-of-State, Cyclic, Strobed
- Unconnected-Message-Manager (UCMM)
- Leistungsfähige Parameter- und Diagnoseschnittstellen
- Error-Management für jeden Busteilnehmer frei konfigurierbar

Eine Beschreibung aller Funktionalitäten und Betriebsmodi finden Sie im Kapitel "[Konfiguration \[](#page-70-1) $\blacktriangleright$  [71\]](#page-70-1)" und den entsprechenden Unterkapiteln.

## <span id="page-14-0"></span>**2.2 Technische Daten**

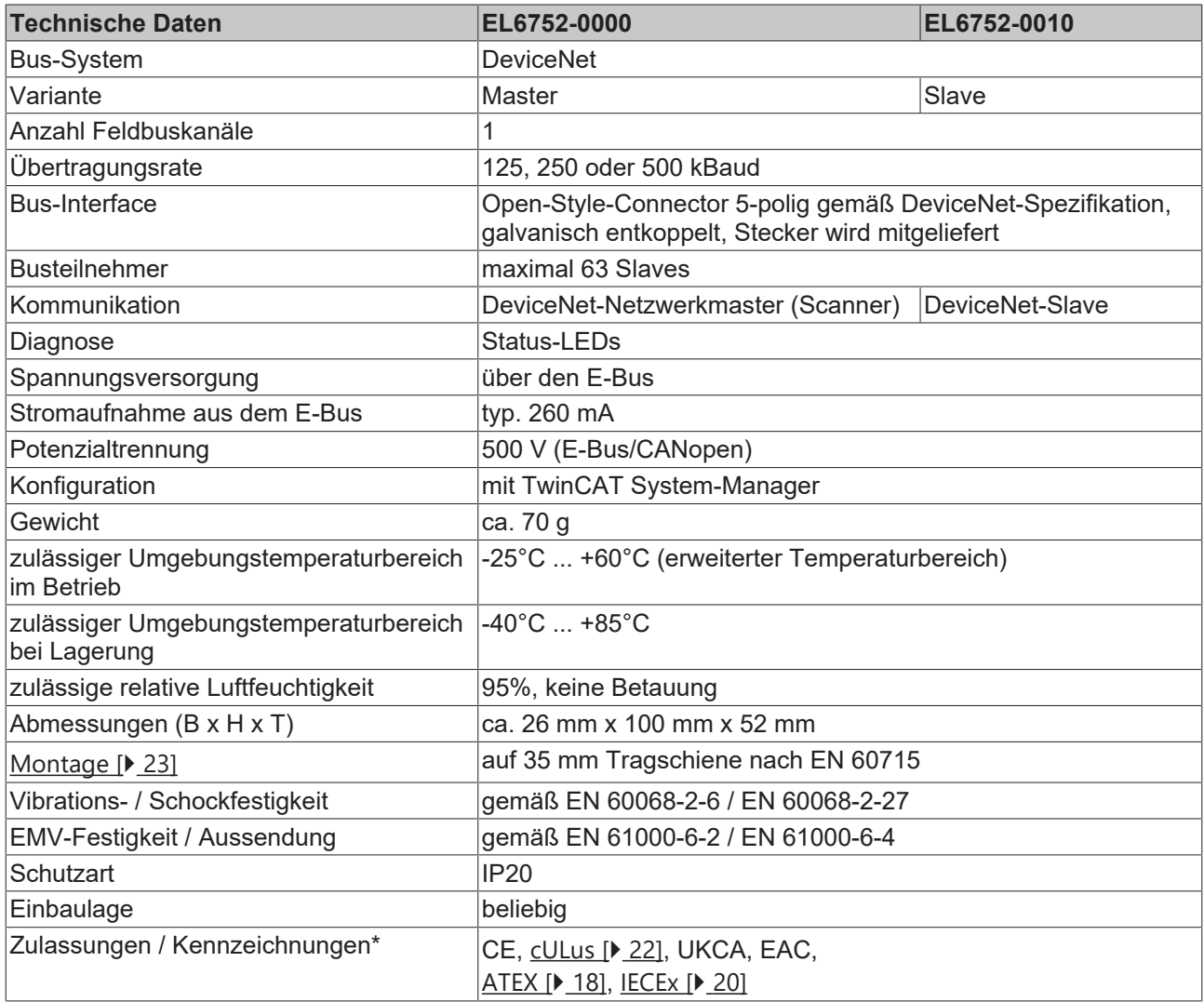

\*) Real zutreffende Zulassungen/Kennzeichnungen siehe seitliches Typenschild (Produktbeschriftung).

#### **Ex-Kennzeichnungen**

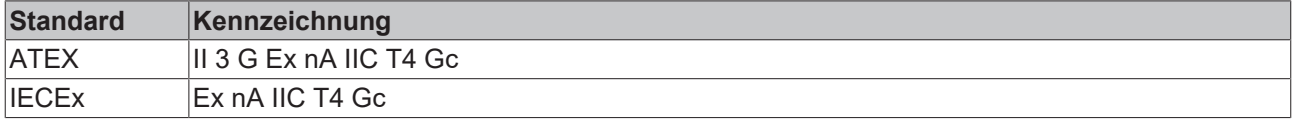

# <span id="page-15-0"></span>**3 DeviceNet Grundlagen**

#### **Systemvorstellung**

DeviceNet ist ein offenes System das auf der Basis von CAN aufsetzt. CAN wurde vor einigen Jahren von der Firma R. Bosch für die Datenübertragung in Kraftfahrzeugen entwickelt. Seitdem sind Millionen von CAN-Chips im Einsatz. Nachteilig für einen Einsatz in der Automatisierungstechnik ist, dass CAN keine Definitionen für die Applikationsschicht enthält. CAN definiert nur die physikalische und Datensicherungsschicht.

Mit DeviceNet ist eine einheitliche Applikationsschicht festgelegt, mit der das CAN-Protokoll für Industrieanwendungen nutzbar wird. Die ODVA (Open DeviceNet Vendor Association) unterstützt Hersteller und Anwender des Systems DeviceNet als unabhängiger Verein. Die ODVA stellt sicher, dass alle Geräte, die der Spezifikation entsprechen, herstellerneutral zusammen in einem System arbeiten. CAN bietet durch das Verfahren der Bitarbitration grundsätzlich die Möglichkeit Kommunikationsnetze mit Master/Slave- und Multimaster- Zugriffsverfahren zu betreiben.

Weitere Details finden Sie auf der offiziellen Webseite der ODVA ([http://www.odva.org](http://www.odva.org/)).

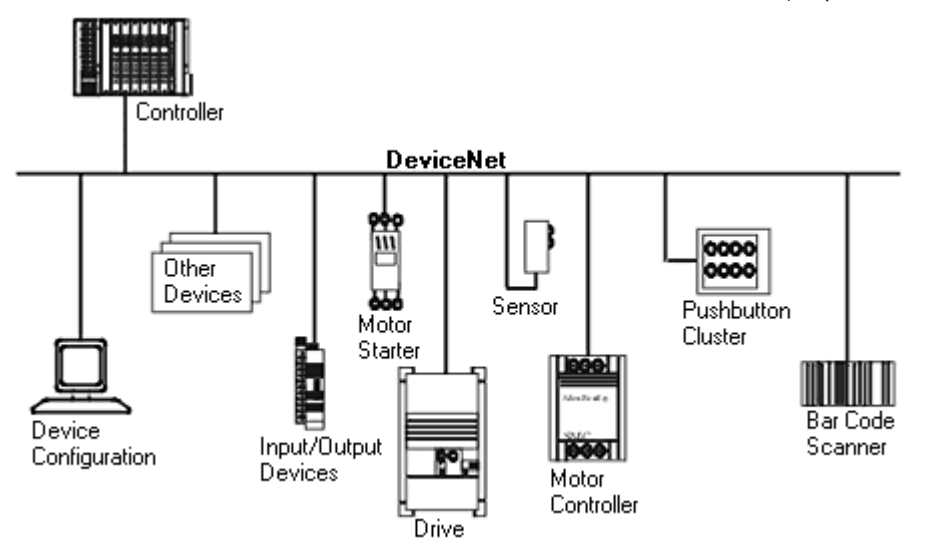

Abb. 5: Beispiel für eine Vernetzung mit DeviceNet

#### **Buskabel**

Als Buskabel dient eine 2x2 adrig verdrillte und geschirmte Leitung. Ein Adernpaar übernimmt die Datenübertragung und das zweite Adernpaar ist für die Stromversorgung zuständig. Es kann Ströme bis zu 8 Ampere führen. Die maximal zulässige Leitungslänge ist vorrangig von der Baudrate abhängig. Wird die höchste Baudrate (500 kBaud) gewählt, sind max. 100 m Leitung zulässig. Bei der geringsten Baudrate (125 kBaud) ist eine gesamte Kabellänge von 500 m realisierbar. Details siehe im Kapitel ["Montage und](#page-26-0) [Verdrahtung" \[](#page-26-0)[}](#page-26-0) [27\]](#page-26-0)

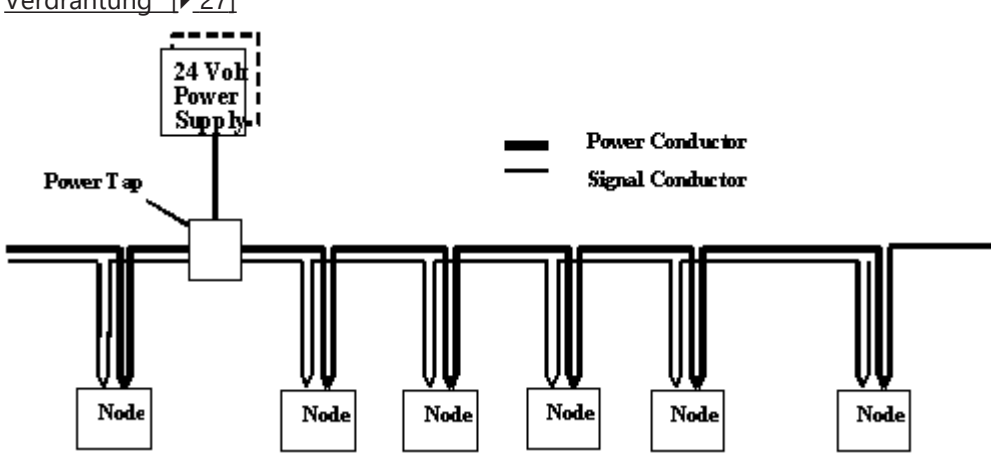

Abb. 6: Beispiel DeviceNet Verkabelung

# <span id="page-16-0"></span>**4 Montage und Verkabelung**

### <span id="page-16-1"></span>**4.1 Hinweise zum ESD-Schutz**

#### *HINWEIS*

#### **Zerstörung der Geräte durch elektrostatische Aufladung möglich!**

Die Geräte enthalten elektrostatisch gefährdete Bauelemente, die durch unsachgemäße Behandlung beschädigt werden können.

- Sie müssen beim Umgang mit den Komponenten elektrostatisch entladen sein; vermeiden Sie außerdem die Federkontakte (s. Abb.) direkt zu berühren.
- Vermeiden Sie den Kontakt mit hoch isolierenden Stoffen (Kunstfaser, Kunststofffolien etc.)
- Beim Umgang mit den Komponenten ist auf gute Erdung der Umgebung zu achten (Arbeitsplatz, Verpackung und Personen)
- Jede Busstation muss auf der rechten Seite mit der Endkappe [EL9011](http://www.beckhoff.de/EL9011) oder [EL9012](http://www.beckhoff.de/EL9012) abgeschlossen werden, um Schutzart und ESD-Schutz sicher zu stellen.

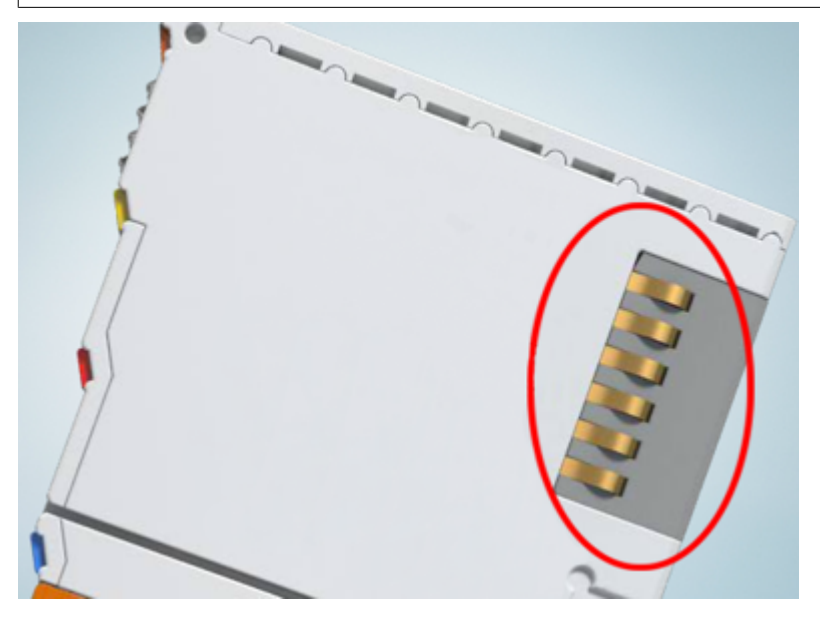

Abb. 7: Federkontakte der Beckhoff I/O-Komponenten

### <span id="page-17-1"></span><span id="page-17-0"></span>**4.2 Explosionsschutz**

#### **4.2.1 ATEX - Besondere Bedingungen (erweiterter Temperaturbereich)**

#### **WARNUNG**

**Beachten Sie die besonderen Bedingungen für die bestimmungsgemäße Verwendung von Beckhoff-Feldbuskomponenten mit erweitertem Temperaturbereich (ET) in explosionsgefährdeten Bereichen (Richtlinie 2014/34/EU)!**

- Die zertifizierten Komponenten sind in ein geeignetes Gehäuse zu errichten, das eine Schutzart von mindestens IP54 gemäß EN 60079-15 gewährleistet! Dabei sind die Umgebungsbedingungen bei der Verwendung zu berücksichtigen!
- Für Staub (nur die Feldbuskomponenten der Zertifikatsnummer KEMA 10ATEX0075 X Issue 9): Das Gerät ist in ein geeignetes Gehäuse einzubauen, das eine Schutzart von IP54 gemäß EN 60079-31 für Gruppe IIIA oder IIIB und IP6X für Gruppe IIIC bietet, wobei die Umgebungsbedingungen, unter denen das Gerät verwendet wird, zu berücksichtigen sind!
- Wenn die Temperaturen bei Nennbetrieb an den Einführungsstellen der Kabel, Leitungen oder Rohrleitungen höher als 70°C oder an den Aderverzweigungsstellen höher als 80°C ist, so müssen Kabel ausgewählt werden, deren Temperaturdaten den tatsächlich gemessenen Temperaturwerten entsprechen!
- Beachten Sie für Beckhoff-Feldbuskomponenten mit erweitertem Temperaturbereich (ET) beim Einsatz in explosionsgefährdeten Bereichen den zulässigen Umgebungstemperaturbereich von -25 bis 60°C!
- Es müssen Maßnahmen zum Schutz gegen Überschreitung der Nennbetriebsspannung durch kurzzeitige Störspannungen um mehr als 40% getroffen werden!
- Die einzelnen Klemmen dürfen nur aus dem Busklemmensystem gezogen oder entfernt werden, wenn die Versorgungsspannung abgeschaltet wurde bzw. bei Sicherstellung einer nicht-explosionsfähigen Atmosphäre!
- Die Anschlüsse der zertifizierten Komponenten dürfen nur verbunden oder unterbrochen werden, wenn die Versorgungsspannung abgeschaltet wurde bzw. bei Sicherstellung einer nicht-explosionsfähigen Atmosphäre!
- Die Sicherung der Einspeiseklemmen KL92xx/EL92xx dürfen nur gewechselt werden, wenn die Versorgungsspannung abgeschaltet wurde bzw. bei Sicherstellung einer nicht-explosionsfähigen Atmosphäre!
- Adresswahlschalter und ID-Switche dürfen nur eingestellt werden, wenn die Versorgungsspannung abgeschaltet wurde bzw. bei Sicherstellung einer nicht-explosionsfähigen Atmosphäre!

#### **Normen**

Die grundlegenden Sicherheits- und Gesundheitsanforderungen werden durch Übereinstimmung mit den folgenden Normen erfüllt:

- EN 60079-0:2012+A11:2013
- EN 60079-15:2010
- EN 60079-31:2013 (nur für Zertifikatsnummer KEMA 10ATEX0075 X Issue 9)

#### **Kennzeichnung**

Die gemäß ATEX-Richtlinie für den explosionsgefährdeten Bereich zertifizierten Beckhoff-Feldbuskomponenten mit erweitertem Temperaturbereich (ET) tragen die folgende Kennzeichnung:

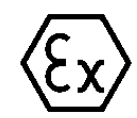

#### **II 3G KEMA 10ATEX0075 X Ex nA IIC T4 Gc Ta: -25 … +60°C**

II 3D KEMA 10ATEX0075 X Ex tc IIIC T135°C Dc Ta: -25 ... +60°C (nur für Feldbuskomponenten mit Zertifikatsnummer KEMA 10ATEX0075 X Issue 9)

oder

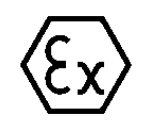

#### **II 3G KEMA 10ATEX0075 X Ex nA nC IIC T4 Gc Ta: -25 … +60°C**

II 3D KEMA 10ATEX0075 X Ex tc IIIC T135°C Dc Ta: -25 ... +60°C (nur für Feldbuskomponenten mit Zertifikatsnummer KEMA 10ATEX0075 X Issue 9)

### <span id="page-19-0"></span>**4.2.2 IECEx - Besondere Bedingungen**

#### **WARNUNG**

**Beachten Sie die besonderen Bedingungen für die bestimmungsgemäße Verwendung von Beckhoff-Feldbuskomponenten in explosionsgefährdeten Bereichen!**

- Für Gas: Die Komponenten sind in ein geeignetes Gehäuse zu errichten, das gemäß EN 60079-15 eine Schutzart von IP54 gewährleistet! Dabei sind die Umgebungsbedingungen bei der Verwendung zu berücksichtigen!
- Für Staub (nur für Feldbuskomponenten der Zertifikatsnummer IECEx DEK 16.0078X Issue 3): Die Komponenten sind in einem geeigneten Gehäuse zu errichten, das gemäß EN 60079-31 für die Gruppe IIIA oder IIIB eine Schutzart von IP54 oder für die Gruppe IIIC eine Schutzart von IP6X gewährleistet. Dabei sind die Umgebungsbedingungen bei der Verwendung zu berücksichtigen!
- Die Komponenten dürfen nur in einem Bereich mit mindestens Verschmutzungsgrad 2 gemäß IEC 60664-1 verwendet werden!
- Es sind Vorkehrungen zu treffen, um zu verhindern, dass die Nennspannung durch transiente Störungen von mehr als 119 V überschritten wird!
- Wenn die Temperaturen bei Nennbetrieb an den Einführungsstellen der Kabel, Leitungen oder Rohrleitungen höher als 70°C oder an den Aderverzweigungsstellen höher als 80°C ist, so müssen Kabel ausgewählt werden, deren Temperaturdaten den tatsächlich gemessenen Temperaturwerten entsprechen!
- Beachten Sie für Beckhoff-Feldbuskomponenten beim Einsatz in explosionsgefährdeten Bereichen den zulässigen Umgebungstemperaturbereich!
- Die einzelnen Klemmen dürfen nur aus dem Busklemmensystem gezogen oder entfernt werden, wenn die Versorgungsspannung abgeschaltet wurde bzw. bei Sicherstellung einer nicht-explosionsfähigen Atmosphäre!
- Die Anschlüsse der zertifizierten Komponenten dürfen nur verbunden oder unterbrochen werden, wenn die Versorgungsspannung abgeschaltet wurde bzw. bei Sicherstellung einer nicht-explosionsfähigen Atmosphäre!
- Adresswahlschalter und ID-Switche dürfen nur eingestellt werden, wenn die Versorgungsspannung abgeschaltet wurde bzw. bei Sicherstellung einer nicht-explosionsfähigen Atmosphäre!
- Die Frontklappe von zertifizierten Geräten darf nur geöffnet werden, wenn die Versorgungsspannung abgeschaltet wurde bzw. bei Sicherstellung einer nicht-explosionsfähigen Atmosphäre!

#### **Normen**

Die grundlegenden Sicherheits- und Gesundheitsanforderungen werden durch Übereinstimmung mit den folgenden Normen erfüllt:

- EN 60079-0:2011
- EN 60079-15:2010
- EN 60079-31:2013 (nur für Zertifikatsnummer IECEx DEK 16.0078X Issue 3)

#### **Kennzeichnung**

Die gemäß IECEx für den explosionsgefährdeten Bereich zertifizierten Beckhoff-Feldbuskomponenten tragen die folgende Kennzeichnung:

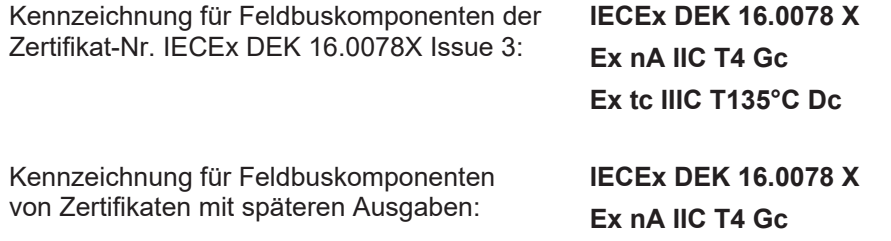

### <span id="page-20-0"></span>**4.2.3 Weiterführende Dokumentation zu ATEX und IECEx**

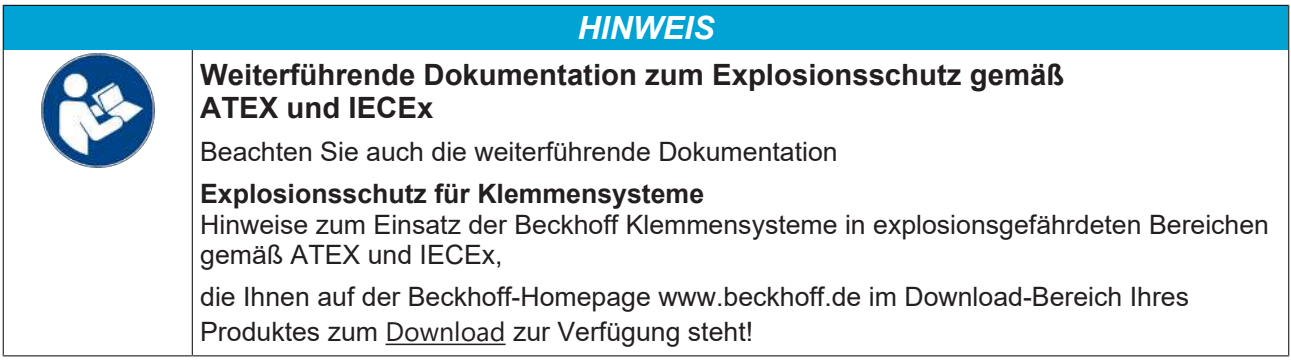

### <span id="page-21-0"></span>**4.3 UL-Hinweise**

**Examination**

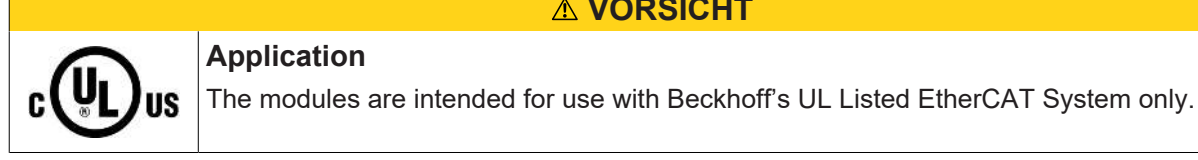

#### **VORSICHT**

### **VORSICHT**

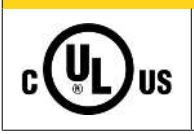

For cULus examination, the Beckhoff I/O System has only been investigated for risk of fire and electrical shock (in accordance with UL508 and CSA C22.2 No. 142).

### **VORSICHT**

#### **For devices with Ethernet connectors**

Not for connection to telecommunication circuits.

#### **Grundlagen**

C

UL-Zertifikation nach UL508. Solcherart zertifizierte Geräte sind gekennzeichnet durch das Zeichen:

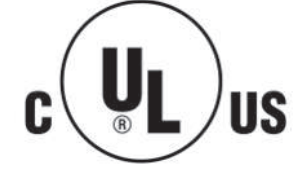

**IIS** 

### <span id="page-22-0"></span>**4.4 Montage und Demontage - Zughebelentriegelung**

Die Klemmenmodule werden mit Hilfe einer 35 mm Tragschiene (z.B. Hutschiene TH 35-15) auf der Montagefläche befestigt.

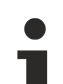

#### **Tragschienenbefestigung**

Der Verriegelungsmechanismus der Klemmen reicht in das Profil der Tragschiene hinein. Achten Sie bei der Montage der Komponenten darauf, dass der Verriegelungsmechanismus nicht in Konflikt mit den Befestigungsschrauben der Tragschiene gerät. Verwenden Sie zur Befestigung der empfohlenen Tragschienen unter den Klemmen flache Montageverbindungen wie Senkkopfschrauben oder Blindnieten.

#### **WARNUNG**

#### **Verletzungsgefahr durch Stromschlag und Beschädigung des Gerätes möglich!**

Setzen Sie das Busklemmen-System in einen sicheren, spannungslosen Zustand, bevor Sie mit der Montage, Demontage oder Verdrahtung der Busklemmen beginnen!

#### **Montage**

• Montieren Sie die Tragschiene an der vorgesehenen Montagestelle

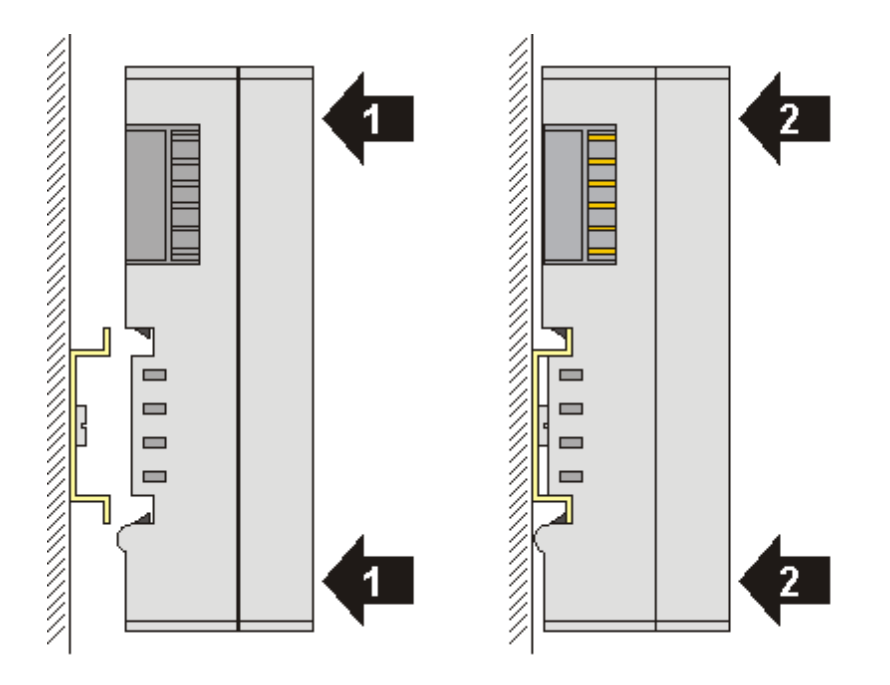

und drücken Sie (1) das Klemmenmodul gegen die Tragschiene, bis es auf der Tragschiene Einrastet (2).

• Schließen Sie die Leitungen an.

#### **Demontage**

- Entfernen Sie alle Leitungen. Dank der KM/EM-Steckverbinder müssen Sie hierzu nicht alle Leitungen einzeln entfernen, sondern pro KM/EM-Steckverbinder nur 2 Schrauben lösen um diese abziehen zu können (stehende Verdrahtung)!
- Hebeln Sie auf der linken Seite des Klemmenmoduls mit einem Schraubendreher (3) den Entriegelungshaken nach oben. Dabei
	- ziehen sich über einen internen Mechanismus die beiden Rastnasen (3a) an der Hutschiene ins Klemmenmodul zurück,
	- bewegt sich der Entriegelungshaken nach vorne (3b) und rastet ein

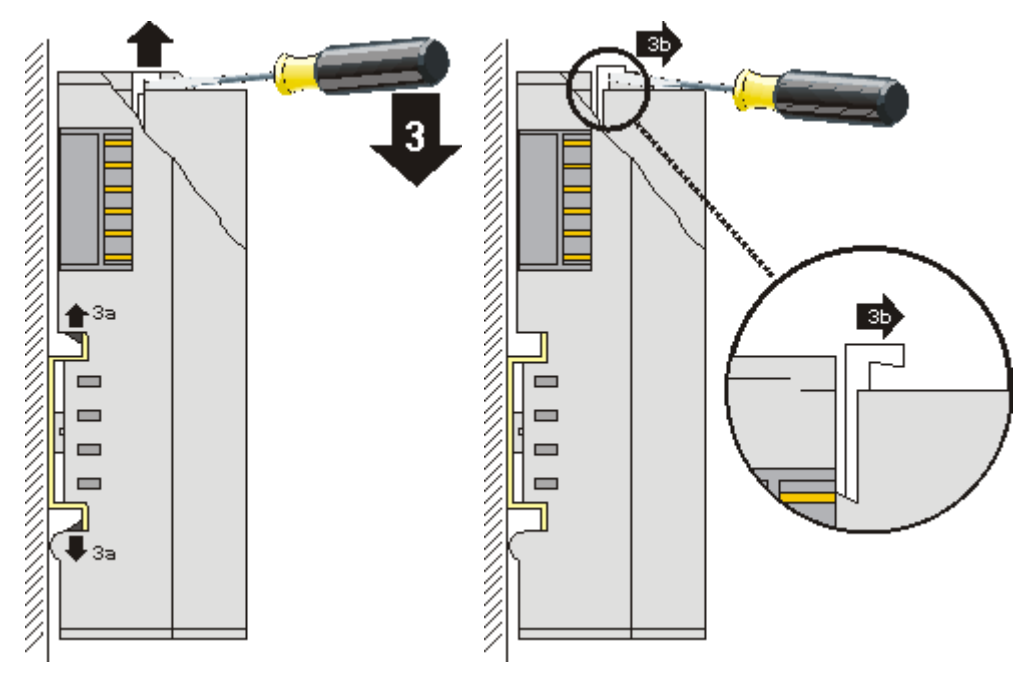

- Bei 32- und 64-kanaligen Klemmenmodulen (KMxxx4 und KMxxx8 bzw. EMxxx4 und EMxxx8) hebeln Sie nun den zweiten Entriegelungshaken auf der rechten Seite des Klemmenmoduls auf die gleiche Weise nach oben.
- Ziehen Sie (4) das Klemmenmodul von der Montagefläche weg.

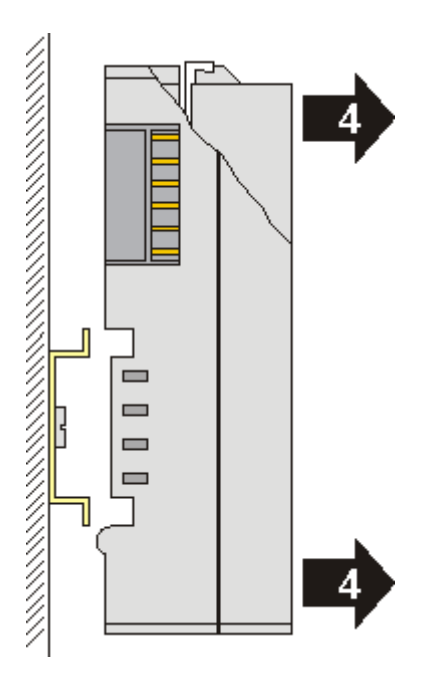

### <span id="page-24-0"></span>**4.5 Montage und Demontage - Frontentriegelung oben**

Die Klemmenmodule werden mit Hilfe einer 35 mm Tragschiene (z.B. Hutschiene TH 35-15) auf der Montagefläche befestigt.

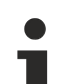

#### **Tragschienenbefestigung**

Der Verriegelungsmechanismus der Klemmen reicht in das Profil der Tragschiene hinein. Achten Sie bei der Montage der Komponenten darauf, dass der Verriegelungsmechanismus nicht in Konflikt mit den Befestigungsschrauben der Tragschiene gerät. Verwenden Sie zur Befestigung der empfohlenen Tragschienen unter den Klemmen flache Montageverbindungen wie Senkkopfschrauben oder Blindnieten.

#### **WARNUNG**

#### **Verletzungsgefahr durch Stromschlag und Beschädigung des Gerätes möglich!**

Setzen Sie das Busklemmen-System in einen sicheren, spannungslosen Zustand, bevor Sie mit der Montage, Demontage oder Verdrahtung der Busklemmen beginnen!

#### **Montage**

• Montieren Sie die Tragschiene an der vorgesehenen Montagestelle

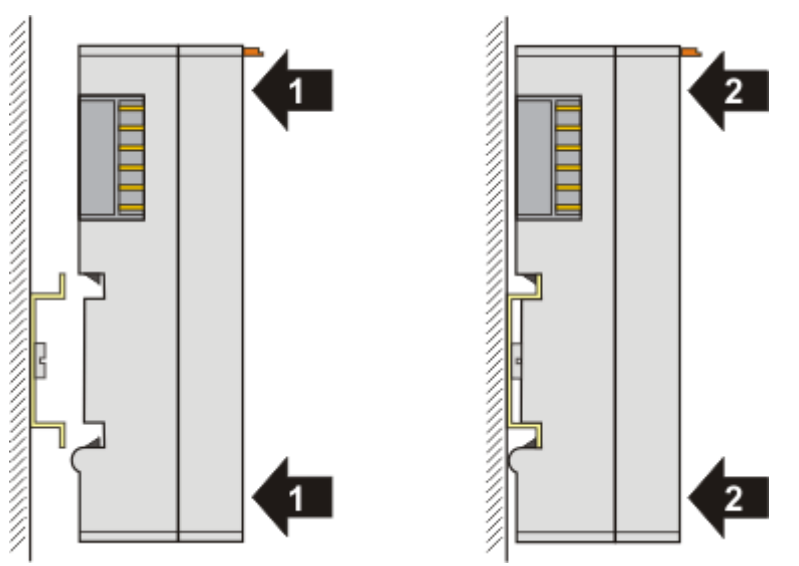

und drücken Sie (1) das Klemmenmodul gegen die Tragschiene, bis es auf der Tragschiene einrastet (2).

• Schließen Sie die Leitungen an.

#### **Demontage**

- Entfernen Sie alle Leitungen.
- Ziehen Sie mit Daumen und Zeigefinger die orange Entriegelungslasche (3) zurück. Dabei ziehen sich über einen internen Mechanismus die beiden Rastnasen (3a) an der Hutschiene ins Klemmenmodul zurück.

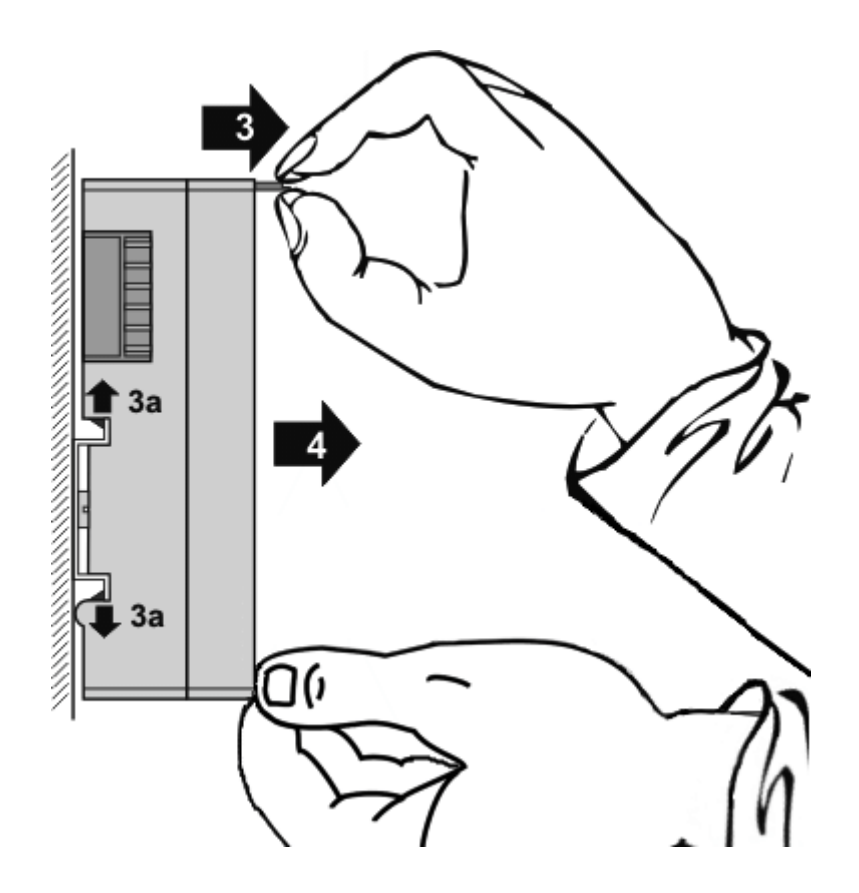

• Ziehen Sie (4) das Klemmenmodul von der Montagefläche weg. Vermeiden Sie ein Verkanten; stabilisieren Sie das Modul ggf. mit der freien Hand

### <span id="page-25-0"></span>**4.6 Entsorgung**

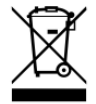

Mit einer durchgestrichenen Abfalltonne gekennzeichnete Produkte dürfen nicht in den Hausmüll. Das Gerät gilt bei der Entsorgung als Elektro- und Elektronik-Altgerät. Die nationalen Vorgaben zur Entsorgung von Elektro- und Elektronik-Altgeräten sind zu beachten.

### <span id="page-26-0"></span>**4.7 DeviceNet Verkabelung**

### <span id="page-26-1"></span>**4.7.1 CAN / DeviceNet Topologie**

CAN / DeviceNet ist ein 2-Draht-Bussystem, an dem alle Teilnehmer parallel (d.h. mit kurzen Stichleitungen) angeschlossen werden (Abb. *DeviceNet Topologie*). Der Bus muss an jedem Ende mit einem Abschlusswiderstand von 120 (bzw. 121) Ohm abgeschlossen werden, um Reflexionen zu vermeiden. Dies ist auch bei sehr kurzen Leitungslängen erforderlich!

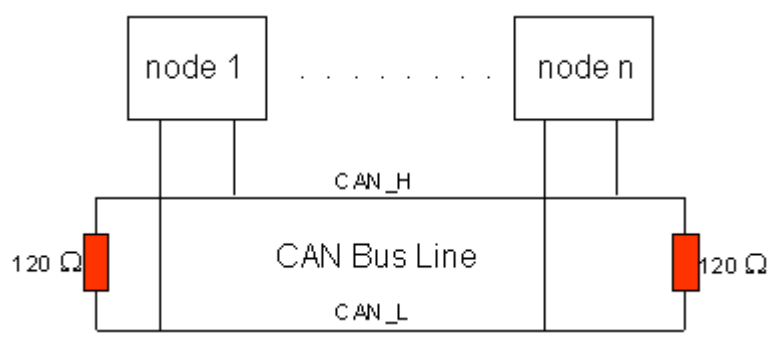

Abb. 8: DeviceNet Topologie

Da die CAN-Signale als Differenzpegel auf dem Bus dargestellt werden, ist die CAN-Leitung vergleichsweise unempfindlich gegen eingeprägte Störungen (EMI). Es sind jeweils beide Leitungen betroffen, somit verändert die Störung den Differenzpegel kaum.

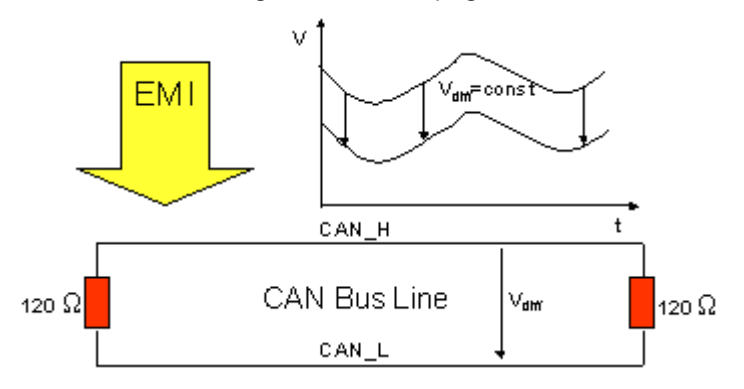

<span id="page-26-2"></span>Abb. 9: Geringe Störeinwirkung durch Differenzpegel

### **4.7.2 Buslänge**

Die maximale Buslänge wird bei CAN vorwiegend durch die Signallaufzeit beschränkt. Das Multi-Master-Buszugriffsverfahren (Arbitrierung) erfordert, dass die Signale quasi gleichzeitig (vor der Abtastung innerhalb einer Bitzeit) an allen Knoten anliegen. Da die Signallaufzeit in den CAN-Anschaltungen (Transceiver, Optokoppler, CAN-Controller) nahezu konstant sind, muss die Leitungslänge an die Baud-Rate angepasst werden.

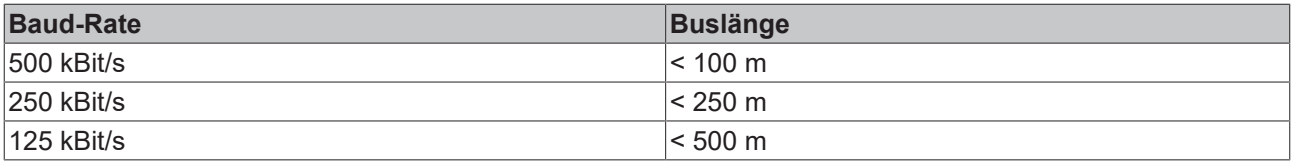

### <span id="page-26-3"></span>**4.7.3 Stichleitungen**

Stichleitungen ("drop lines") sind nach Möglichkeit zu vermeiden, da sie grundsätzlich zu Signalreflexionen führen. Die durch Stichleitungen hervorgerufenen Reflexionen sind jedoch in der Regel unkritisch, wenn sie vor dem Abtastzeitpunkt vollständig abgeklungen sind. Bei den in den Buskopplern gewählten Bit-Timing-Einstellungen kann dies angenommen werden, wenn folgende Stichleitungslängen nicht überschritten werden:

# **BECKHOFF**

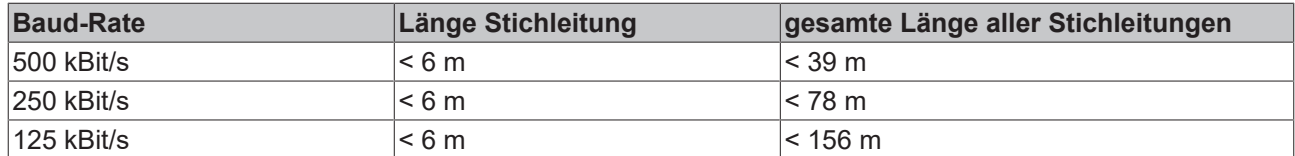

Stichleitungen dürfen nicht mit Abschlusswiderständen versehen werden (Abb. *Topologie Stichleitungen*).

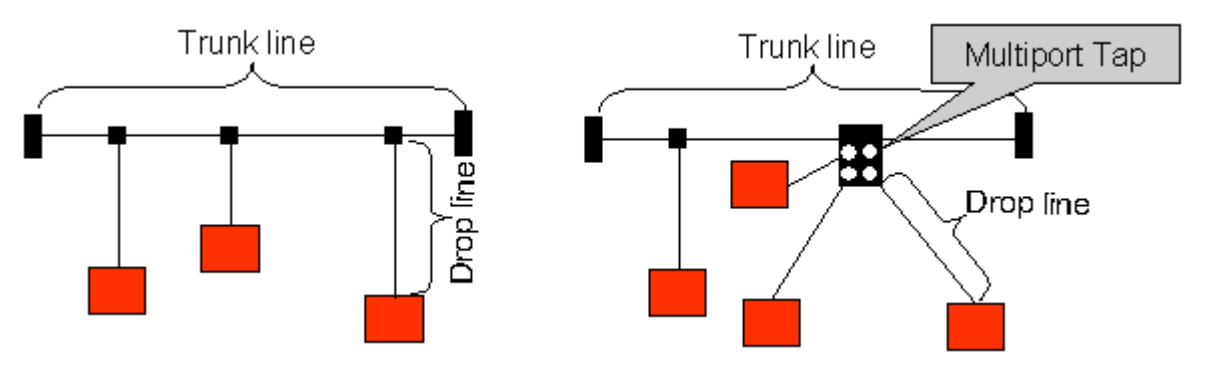

<span id="page-27-0"></span>Abb. 10: Topologie Stichleitungen

### **4.7.4 Sternverteiler (Multiport Tap)**

Beim Einsatz von passiven Verteilern ("Multiport Taps"), z. B. der Beckhoff Verteilerbox ZS5052-4500 sind kürzere Stichleitungslängen einzuhalten. Die folgende Tabelle gibt die maximalen Stichleitungslängen und die maximale Länge der Trunk Line (ohne Stichleitungen) an:

#### **Richtwerte**

Die folgenden Werte sind Empfehlungen von BECKHOFF!

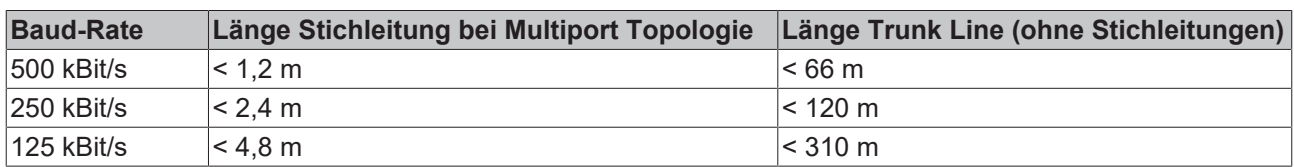

### <span id="page-28-0"></span>**4.7.5 CAN-Kabel**

Für die CAN-Verdrahtung wird die Verwendung von paarig verdrillten, geschirmten Kabeln (2x2) mit einem Wellenwiderstand von 108...132 Ohm empfohlen. Wenn das Bezugspotential der CAN-Transceiver (CAN-Ground) nicht verbunden werden soll, so kann auf das zweite Adernpaar verzichtet werden (nur bei kleinen Netzausdehnungen mit gemeinsamer Speisung aller Teilnehmer empfehlenswert).

#### **ZB5200 CAN / DeviceNet-Kabel**

Das Kabelmaterial ZB5200 entspricht der DeviceNet Spezifikation und eignet sich ebenso für CANopen Systeme. Aus diesem Kabelmaterial sind auch die vorkonfektionierten Busleitungen ZK1052-xxxx-xxxx für die Feldbus Box Baugruppen gefertigt. Es hat folgende Spezifikation:

- 2 x 2 x 0,34 mm² (AWG 22) paarig verseilt
- doppelt geschirmt Schirmgeflecht mit Beilauflitze
- Wellenwiderstand (1 MHz): 126 Ohm
- Leiterwiderstand 54 Ohm/km
- Mantel: PVC grau, Außendurchmesser 7,3 mm
- Bedruckt mit "InterlinkBT DeviceNet Type 572" sowie UL und CSA Ratings
- Litzenfarben entsprechen DeviceNet Spezifikation
- UL anerkanntes AWM Type 2476 Rating
- CSA AWM I/II A/B 80°C 300V FT1
- Entspricht DeviceNet "Thin Cable" Spezifikation

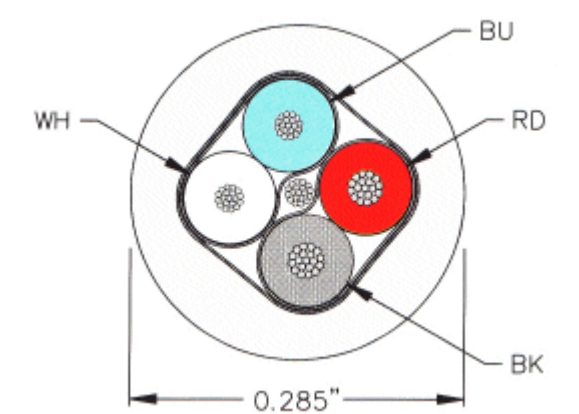

<span id="page-28-1"></span>Abb. 11: Aufbau DeviceNet Kabel

### **4.7.6 Schirmung**

Der Schirm ist über das gesamte Buskabel zu verbinden und nur an einer Stelle galvanisch zu erden um Masseschleifen zu vermeiden.

Das Schirmungskonzept mit HF-Ableitung von Störungen über R/C-Glieder auf die Tragschiene geht davon aus, dass die Tragschiene entsprechend geerdet und störungsfrei ist. Sollte dies nicht der Fall sein, so kann es vorkommen, dass HF-Störpegel über die Tragschiene auf den Schirm des Buskabels übertragen werden. In diesem Fall sollte der Schirm an den Kopplern nicht aufgelegt werden - aber dennoch komplett durchverbunden sein.

# <span id="page-29-0"></span>**4.7.7 Kabelfarben und Pin-Belegung**

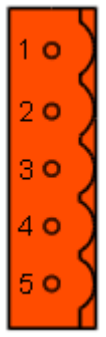

Abb. 12: Steckerbelegung (Draufsicht EL6752)

Vorschlag für die Verwendung der Beckhoff CAN-Kabel an Busklemme und Feldbus Box:

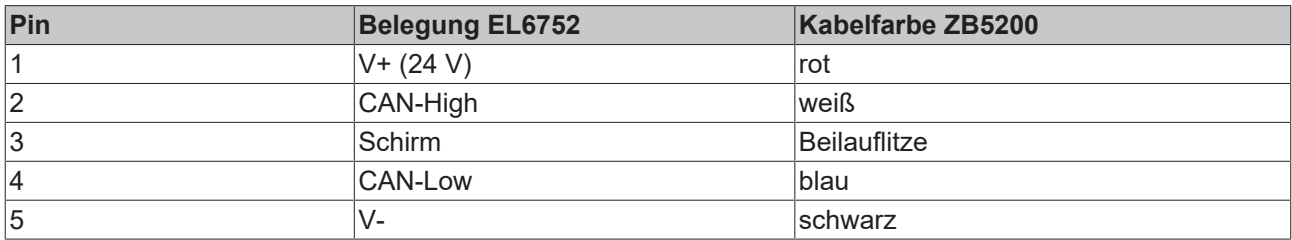

### <span id="page-30-0"></span>**4.8 Einbaulagen**

#### *HINWEIS*

#### **Einschränkung von Einbaulage und Betriebstemperaturbereich**

Entnehmen Sie den technischen Daten zu einer Klemme, ob sie Einschränkungen bei Einbaulage und/oder Betriebstemperaturbereich unterliegt. Sorgen Sie bei der Montage von Klemmen mit erhöhter thermischer Verlustleistung dafür, dass im Betrieb oberhalb und unterhalb der Klemmen ausreichend Abstand zu anderen Komponenten eingehalten wird, so dass die Klemmen ausreichend belüftet werden!

#### **Optimale Einbaulage (Standard)**

Für die optimale Einbaulage wird die Tragschiene waagerecht montiert und die Anschlussflächen der EL/KL-Klemmen weisen nach vorne (siehe Abb. *Empfohlene Abstände bei Standard-Einbaulage*). Die Klemmen werden dabei von unten nach oben durchlüftet, was eine optimale Kühlung der Elektronik durch Konvektionslüftung ermöglicht. Bezugsrichtung "unten" ist hier die Erdbeschleunigung.

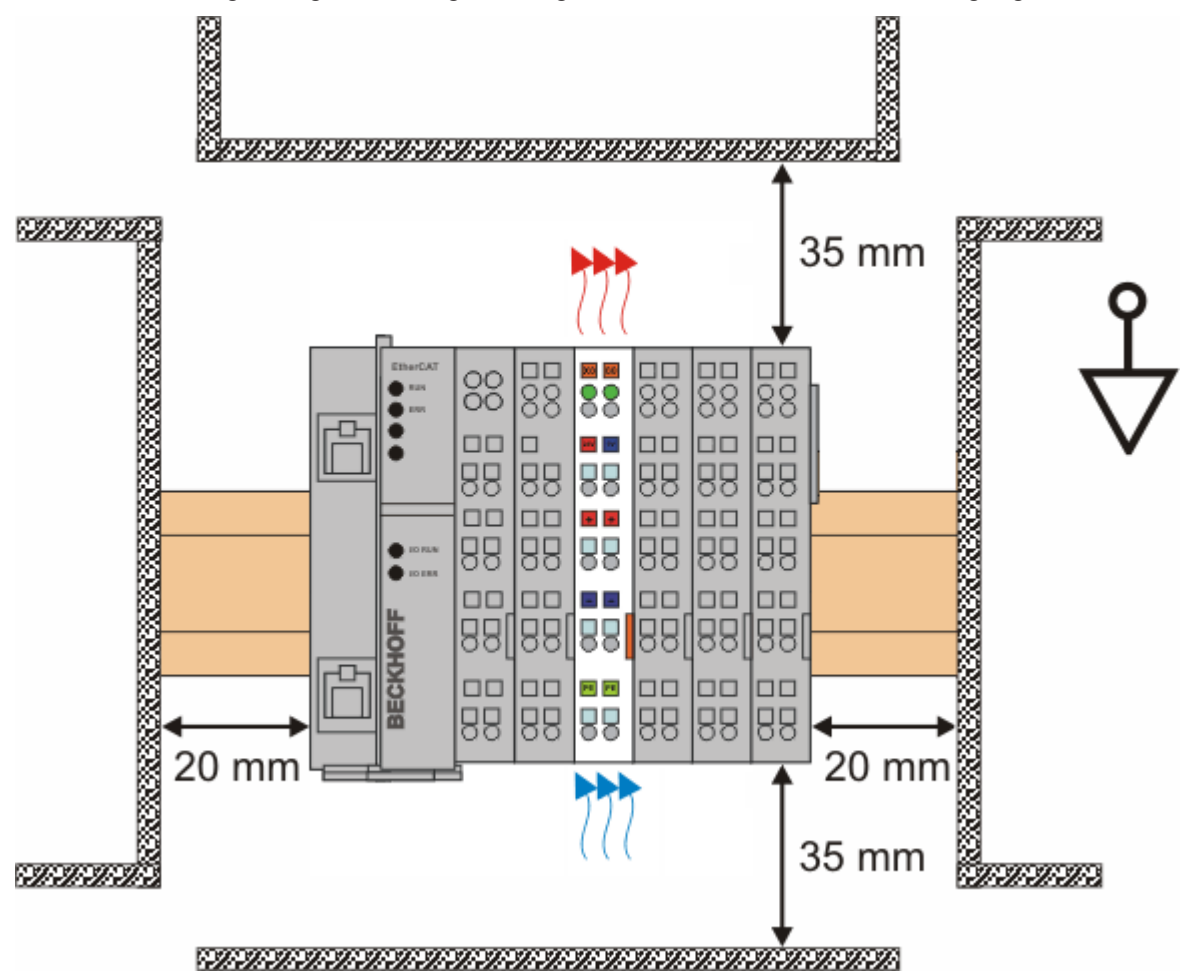

Abb. 13: Empfohlene Abstände bei Standard-Einbaulage

Die Einhaltung der Abstände nach Abb. *Empfohlene Abstände bei Standard-Einbaulage* wird empfohlen.

#### **Weitere Einbaulagen**

Alle anderen Einbaulagen zeichnen sich durch davon abweichende räumliche Lage der Tragschiene aus, siehe Abb. *Weitere Einbaulagen.*

Auch in diesen Einbaulagen empfiehlt sich die Anwendung der oben angegebenen Mindestabstände zur Umgebung.

# **BECKHOFF**

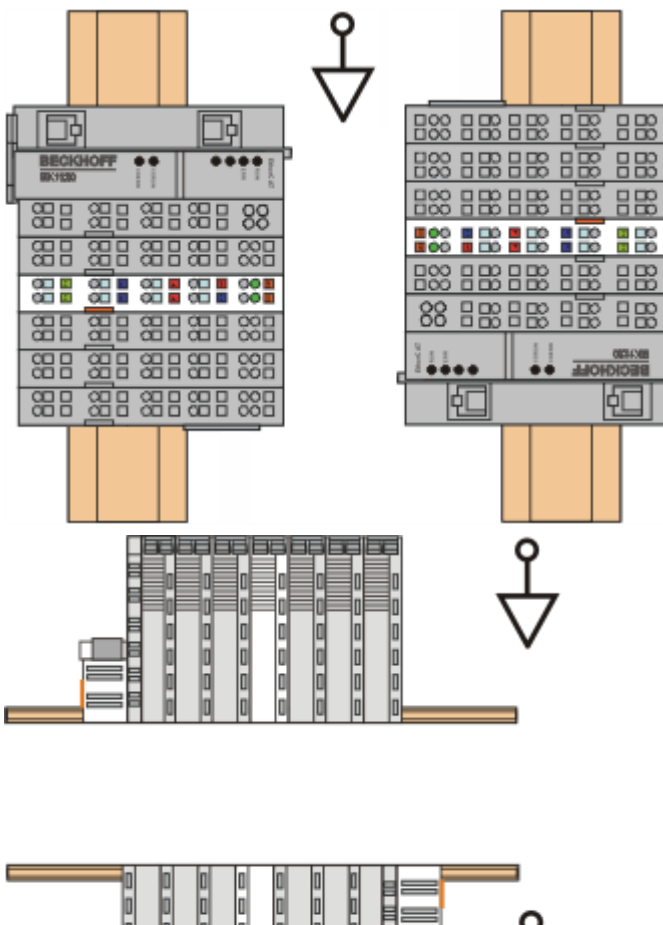

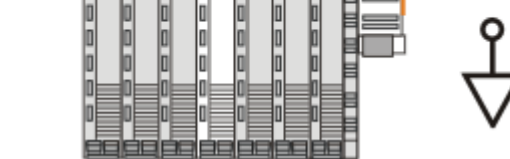

Abb. 14: Weitere Einbaulagen

 $\blacksquare$ 

### <span id="page-32-0"></span>**4.9 Positionierung von passiven Klemmen**

#### **Hinweis zur Positionierung von passiven Klemmen im Busklemmenblock**

EtherCAT-Klemmen (ELxxxx / ESxxxx), die nicht aktiv am Datenaustausch innerhalb des Busklemmenblocks teilnehmen, werden als passive Klemmen bezeichnet. Zu erkennen sind diese Klemmen an der nicht vorhandenen Stromaufnahme aus dem E-Bus. Um einen optimalen Datenaustausch zu gewährleisten, dürfen nicht mehr als zwei passive Klemmen direkt aneinander gereiht werden!

**Beispiele für die Positionierung von passiven Klemmen (hell eingefärbt)**

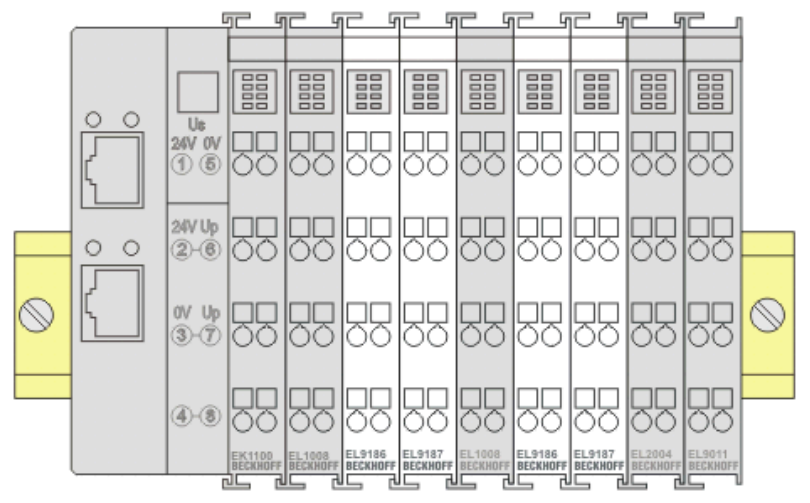

Abb. 15: Korrekte Positionierung

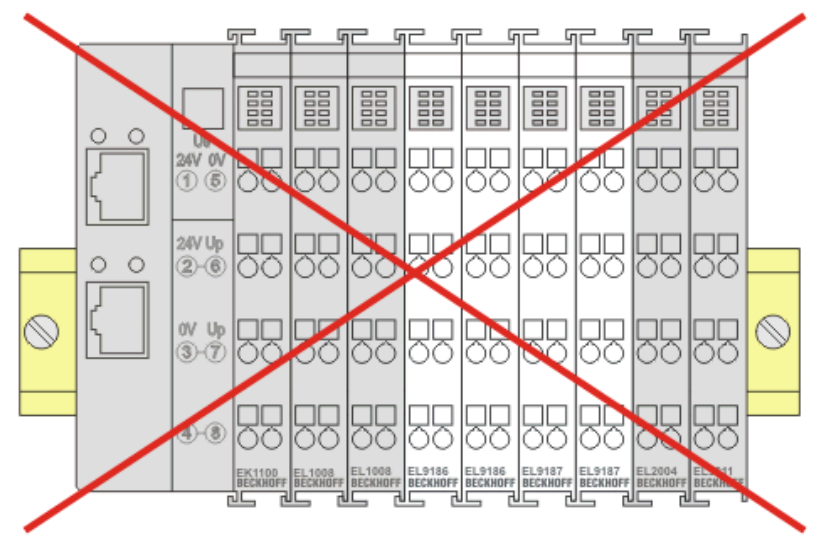

Abb. 16: Inkorrekte Positionierung

# <span id="page-33-0"></span>**5 DeviceNet Kommunikation**

### <span id="page-33-1"></span>**5.1 DeviceNet Einführung**

# DeviceNet

Abb. 17: DeviceNet

DeviceNet ist ein offenes System das auf der Basis von CAN aufsetzt. CAN wurde vor einigen Jahren von der Firma R. Bosch für die Datenübertragung in Kraftfahrzeugen entwickelt. Seitdem sind Millionen von CAN-Chips im Einsatz. Nachteilig für einen Einsatz in der Automatisierungstechnik ist, dass CAN keine Definitionen für die Applikationsschicht enthält. CAN definiert nur die physikalische und Datensicherungsschicht.

Mit DeviceNet ist eine einheitliche Applikationsschicht festgelegt, mit der das CAN-Protokoll für Industrieanwendungen nutzbar wird. Die ODVA (Open DeviceNet Vendor Association) unterstützt Hersteller und Anwender des Systems DeviceNet als unabhängiger Verein. Die ODVA stellt sicher, dass alle Geräte, die der Spezifikation entsprechen, herstellerneutral zusammen in einem System arbeiten.

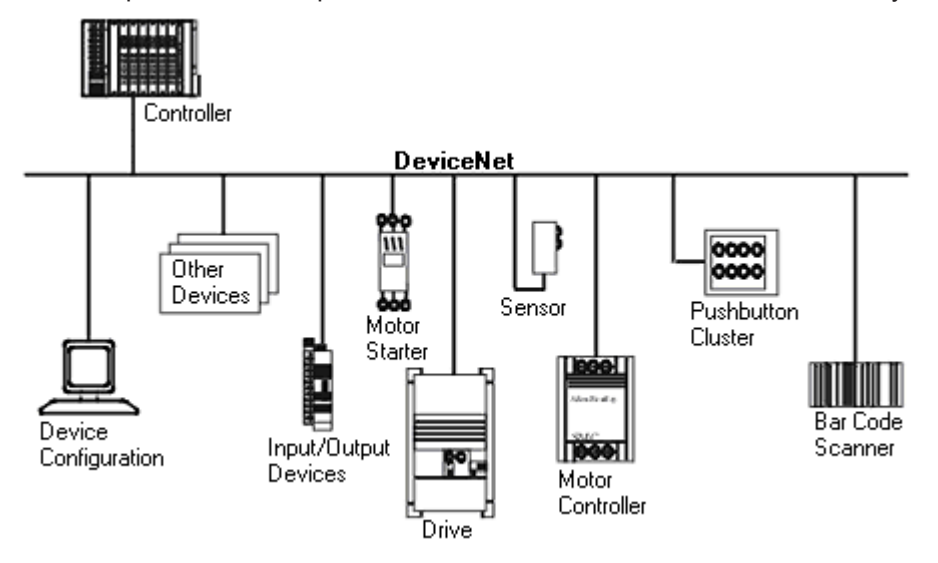

Abb. 18: Beispiel für eine Vernetzung mit DeviceNet

DeviceNet ist ein Sensor-/Aktorbussystem. Es ist international genormt (EN50325) und basiert auf CAN (Controller Area Net-work). DeviceNet unterstützt mehrere Kommunikationsarten für die Ein- und Ausgangsdaten:

- Polling: die Masterbaugruppe ("Scanner") versendet die Ausgangsdaten zyklisch zu den zugeordneten Teilnehmern und erhält die Eingangsdaten im Antworttelegramm.
- Change-of-State: Telegramme werden versendet, sobald sich der Inhalt geändert hat.
- Cyclic: Die Baugruppen versenden die Daten nach Ablauf einer Zykluszeit selbstständig.
- Strobed: Der Scanner fordert die Eingangsdaten mit einem Broadcast-Telegramm an alle Teilnehmer an.

Die DeviceNet-Geräte unterstützen alle I/O-Kommunikationsarten.

Parametriert werden Device-Net-Geräte über azyklische Dienste (Explicit-Messaging).

Durch die effektive Nutzung der Busbandbreite erreicht DeviceNet vor allem im Change-of-State-Modus kurze Systemreaktionszeiten trotz der vergleichsweise niedrigen Datenraten. Die BECKHOFF DeviceNet-Geräte verfügen über eine leistungsfähige Protokollimplementierung. Durch aktive Mitarbeit in den technischen Gremien der ODVA trägt BECKHOFF zur weiteren Entwicklung dieses Bussystems bei und verfügt damit über profundes DeviceNet-Know-how.

#### **Konfiguration**

Die Knotenadresse wird mit zwei dezimal kodierten Drehwahlschaltern im Bereich von 0 bis 63 eingestellt. Die am DeviceNet-Scanner eingestellte Übertragungsrate wird von der DeviceNet-Box selbstständig erkannt (Auto-Baudrate). Für DeviceNet-Konfigurationstools stehen "elektronische Datenblätter" (EDS-Files) zum Download von der Beckhoff-Internetseite (<http://www.beckhoff.de>) sowie auf den BECKHOFF Produkt-CDs bereit. Spezielle I/O-Parameter, die nicht vom DeviceNet-Standard abgedeckt werden, können über die KS2000-Software (serielle Verbindung) oder über azyklische Explicit-Messages eingestellt werden.

#### **Diagnose**

Die umfangreichen Diagnosefunktionen der BECKHOFF DeviceNet-Geräte ermöglichen die schnelle Fehlerlokalisierung. Die Diagnosemeldungen werden über den Bus übertragen und beim Master zusammengefasst. Der Status der Netzwerkverbindung, der Gerätestatus, der Status der Ein- und Ausgänge sowie der Spannungsversorgung werden mit LEDs dargestellt.

#### **Übertragungsraten**

Drei Übertragungsraten von 125 kBaud bis 500 kBaud stehen für unterschiedliche Buslängen zur Verfügung. Durch die effektive Nutzung der Busbandbreite erreicht DeviceNet kurze Systemreaktionszeiten bei vergleichsweise niedrigen Datenraten.

#### **Topologie**

DeviceNet basiert auf einer linienförmigen Topologie. Die Anzahl der Teilnehmer pro Netz ist dabei von DeviceNet logisch auf 64 begrenzt, physikalisch erlaubt die aktuelle Treiber-Generation bis zu 64 Knoten in einem Netzsegment. Die bei einer bestimmten Datenrate maximal mögliche Netzausdehnung ist durch die auf dem Busmedium erforderliche Signallaufzeit begrenzt. Bei 500 kBaud ist z. B. eine Netzausdehnung von 100 m, bei 125 kBaud eine Netzausdehnung von 500 m möglich. Bei niedrigen Datenraten kann die Netzausdehnung durch den Einsatz von Repeatern erhöht werden, diese ermöglichen auch den Aufbau von Baumstrukturen.

#### **Buszugriffsverfahren**

CAN arbeitet nach dem Verfahren Carrier Sense Multiple Access (CSMA), d.h. jeder Teilnehmer ist bezüglich des Buszugriffs gleichberechtigt und kann auf den Bus zugreifen, sobald dieser frei ist (Multi-Master-Buszugriff). Der Nachrichtenaustausch ist dabei nicht Teilnehmerbezogen sondern Nachrichtenbezogen. Das bedeutet, dass jede Nachricht mit einem priorisierten Identifier eindeutig gekennzeichnet ist. Damit beim Verschicken der Nachrichten verschiedener Teilnehmer keine Kollisionen auf dem Bus entstehen, wird beim Start der Datenübertragung eine bitweise Busarbitrierung durchgeführt. Die Busarbitrierung vergibt die Busbandbreite an die Nachrichten in der Reihenfolge ihrer Priorität, am Ende der Arbitrierungsphase belegt jeweils nur ein Busteilnehmer den Bus, Kollisionen werden vermieden und die Bandbreite wird optimal genutzt.

#### **Konfiguration und Parametrierung**

Mit dem TwinCAT System Manager können alle DeviceNet Parameter komfortabel eingestellt werden. Für die Parametrierung der BECKHOFF DeviceNet-Geräte mit Konfigurationstools dritter Hersteller steht Ihnen auf der BECKHOFF Website (<http://www.beckhoff.de>) ein eds-File (electronic data sheet) zur Verfügung.

### <span id="page-35-0"></span>**5.2 Explizite Nachrichten**

Programmbeispiel "ExplMessageEditor": [https://infosys.beckhoff.com/content/1031/el6752/Resources/](https://infosys.beckhoff.com/content/1031/el6752/Resources/5979571979.zip) [5979571979.zip](https://infosys.beckhoff.com/content/1031/el6752/Resources/5979571979.zip)

Mit den folgenden ADS – Befehlen können über die EL6752 Explizit Messages genutzt werden.

```
GET ATTRIBUTE SINGLE via ADSRead Data Transfer
SET_ATTRIBUTE_SINGLE via ADSWrite Data Transfer
COMMON SERVICE via ADSReadWrite Data Transfer
```
Für die ADS NetID und den Port sind die Werte aus dem Systemmanager einzusetzen.

```
(*
GET ATTRIBUTE SINGLE via ADSRead Data Transfer
IDXGRP: Index GroupNumber = Object Class
IDXOFFS: Index OffsetNumber = (Object Instance *. 0x100) + Attribute Id
LEN: Read Data Lengths in Bytes
DESTADDR: Address of DataBuffer to read with the Get-Attribute Single Service
*)
fbADSRead(
NETID:= ADSNetId,
PORT:= ADSPort,
IDXGRP:= IGrp_ADSRead,
IDXOFFS:= IOff_ADSRead,
LEN:= ADSReadLen,
DESTADDR:= ADR(GetAttributeData[0]),
READ:= ADSReadCommand,
TMOUT:= T#5s,BUSY=> ADSReadBusy,
ERR=> ADSReadErr,
ERRID=> ADSReadErrID);
(*
COMMON SERVICE via ADSReadWrite Data Transfer
IDXGRP: Index GroupNumber = Object Class
IDXOFFS: Index OffsetNumber = (Object Instance *. 0x100) + Service Id
WRITELEN: Write Data Lengths in Bytes
READLEN: Read Data Lengths in Bytes
SRCADDR: Address of DataBuffer to write
DESTADDR: Address of DataBuffer to read
*)
fbADSReadWrite(
NETID:= ADSNetId,
PORT:= ADSPort,
IDXGRP:= Grp_ADSReadWrite,
IDXOFFS:= IOff_ADSReadWrite,
WRITELEN:= ADSReadWriteWriteLen,
READLEN:= ADSReadWriteReadLen,
SRCADDR:= ADR(CommonServiceWriteData[0]),
DESTADDR:= ADR(CommonServiceReadData[0]),
WRTRD:= ADSReadWriteCommand,
TMOUT:= T#5s,BUSY=> ADSReadWriteBusy,
ERR=> ADSReadWriteErr,
ERRID=> ADSReadWriteErrID) :
und
( \starSET ATTRIBUTE SINGLE via ADSWrite Data Transfer
IDXGRP: Index GroupNumber = Object Class 
IDXOFFS: Index OffsetNumber = (Object Instance *. 0x100) + Attribute Id
LEN: Write Data Lengths in Bytes
SRCADDR: Address of DataBuffer to write with the Set-Attribute Single Service
*)
fbADSWrite(
NETID:= ADSNetId,
PORT:= ADSPort,
IDXGRP:= IGrp_ADSWrite,
```
# **BECKHOFF**

```
IDXOFFS:= IOff_ADSWrite,
LEN:= ADSWriteLen,
SRCADDR:= ADR(SetAttributeWriteData[0]),
WRITE:= ADSWriteCommand,
TMOUT:= T#5s,BUSY=> ADSWriteBusy,
ERR=> ADSWriteErr,
ERRID=> ADSWriteErrID);
```
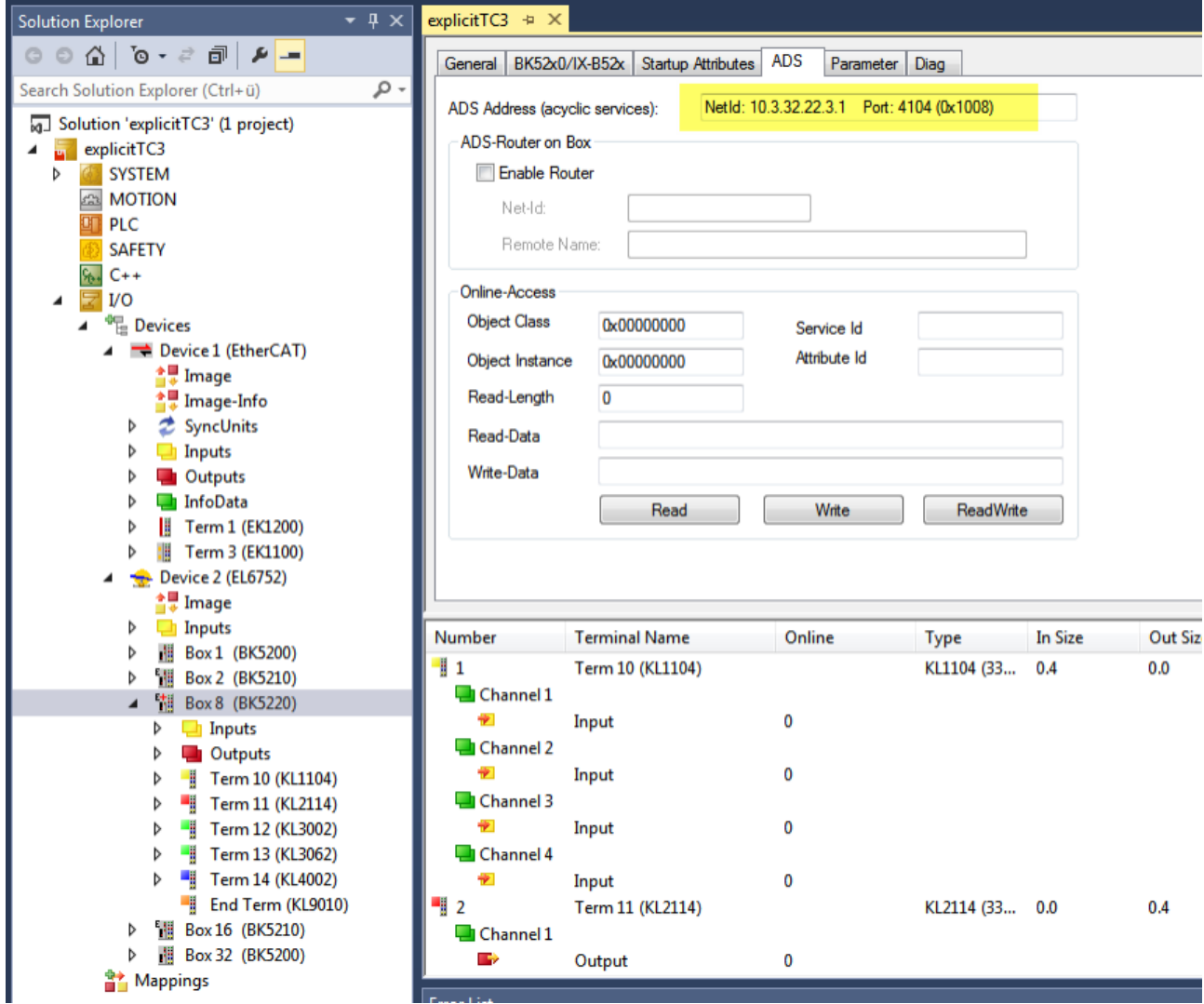

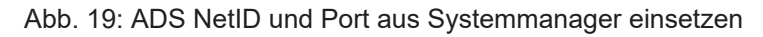

# **6 Parametrierung und Inbetriebnahme**

# **6.1 CoE-Interface**

### **Allgemeine Beschreibung**

Das CoE-Interface (CAN application protocol over EtherCAT) ist die Parameterverwaltung für EtherCAT-Geräte. EtherCAT-Slaves oder auch der EtherCAT-Master verwalten darin feste (ReadOnly) oder veränderliche Parameter, die sie zum Betrieb, Diagnose oder Inbetriebnahme benötigen.

CoE-Parameter sind in einer Tabellen-Hierarchie angeordnet und prinzipiell dem Anwender über den Feldbus lesbar zugänglich. Der EtherCAT-Master (TwinCAT System Manager) kann über EtherCAT auf die lokalen CoE-Verzeichnisse der Slaves zugreifen und je nach Eigenschaften lesend oder schreibend einwirken.

Es sind verschiedene Typen für CoE-Parameter möglich wie String (Text), Integer-Zahlen, Bool'sche Werte oder größere Byte-Felder. Damit lassen sich ganz verschiedene Eigenschaften beschreiben. Beispiele für solche Parameter sind Herstellerkennung, Seriennummer, Prozessdateneinstellungen, Gerätename, Abgleichwerte für analoge Messung oder Passwörter.

Die Ordnung erfolgt in zwei Ebenen über hexadezimale Nummerierung: zuerst wird der (Haupt)Index genannt, dann der Subindex. Die Wertebereiche sind

- Index:  $0x0000...0x$ FFFF $(0...65535_{\text{des}})$
- SubIndex:  $0x00...0xFF(0...255_{\text{des}})$

Üblicherweise wird ein so lokalisierter Parameter geschrieben als 0x8010:07 mit voranstehendem "0x" als Kennzeichen des hexadezimalen Zahlenraumes und Doppelpunkt zwischen Index und Subindex.

Die für den EtherCAT-Feldbusanwender wichtigen Bereiche sind

- 0x1000: hier sind feste Identitäts-Informationen zum Gerät hinterlegt wie Name, Hersteller, Seriennummer etc. Außerdem liegen hier Angaben über die aktuellen und verfügbaren Prozessdatenkonstellationen.
- 0x8000: hier sind die für den Betrieb erforderlichen funktionsrelevanten Parameter für alle Kanäle zugänglich wie Filtereinstellung oder Ausgabefrequenz.

Weitere wichtige Bereiche sind:

- 0x4000: hier befinden sich bei manchen EtherCAT-Geräten die Kanalparameter. Historisch war dies der erste Parameterbereich, bevor der 0x8000 Bereich eingeführt wurde. EtherCAT Geräte, die früher mit Parametern in 0x4000 ausgerüstet wurden und auf 0x8000 umgestellt wurden, unterstützen aus Kompatibilitätsgründen beide Bereiche und spiegeln intern.
- 0x6000: hier liegen die Eingangs-PDO ("Eingang" aus Sicht des EtherCAT-Masters)
- 0x7000: hier liegen die Ausgangs-PDO ("Ausgang" aus Sicht des EtherCAT-Masters)

# **Verfügbarkeit**

Nicht jedes EtherCAT Gerät muss über ein CoE-Verzeichnis verfügen. Einfache I/O-Module ohne eigenen Prozessor verfügen in der Regel. über keine veränderlichen Parameter und haben deshalb auch kein CoE-Verzeichnis.

Wenn ein Gerät über ein CoE-Verzeichnis verfügt, stellt sich dies im TwinCAT System Manager als ein eigener Karteireiter mit der Auflistung der Elemente dar:

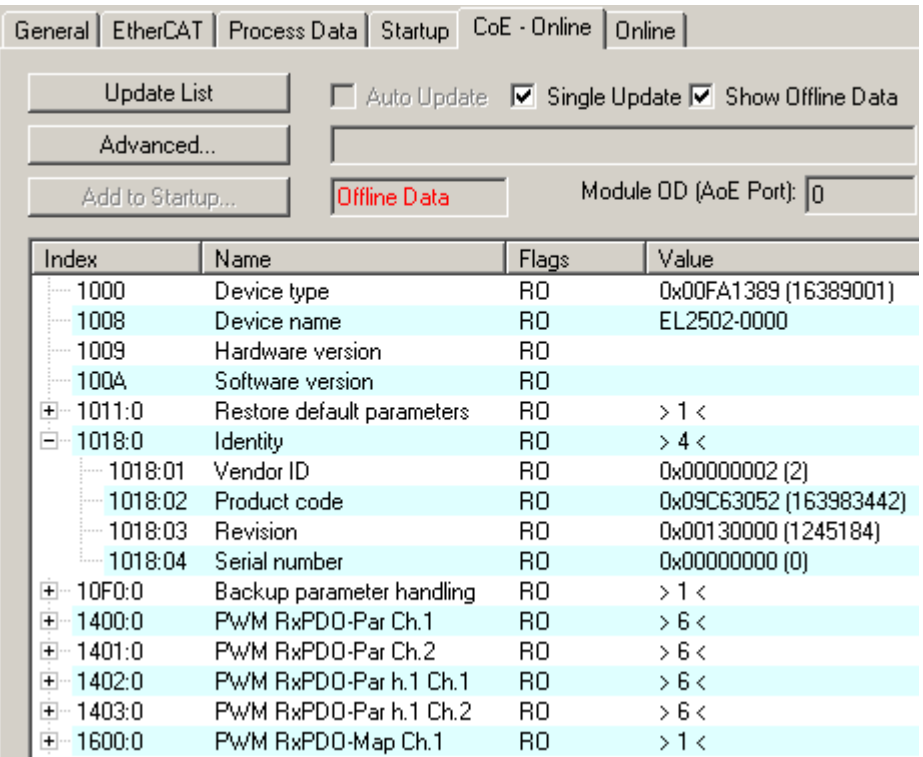

Abb. 20: Karteireiter "CoE-Online"

In der oberen Abbildung sind die im Gerät "EL2502" verfügbaren CoE-Objekte von 0x1000 bis 0x1600 zusehen, die Subindizes von 0x1018 sind aufgeklappt.

#### *HINWEIS*

#### **Veränderungen im CoE-Verzeichnis (CAN over EtherCAT), Programmzugriff**

Beachten Sie bei Verwendung/Manipulation der CoE-Parameter die allgemeinen CoE-Hinweise im Kapitel "[CoE-Interface](https://infosys.beckhoff.com/content/1031/ethercatsystem/2469072907.html)" der EtherCAT-System-Dokumentation:

- StartUp-Liste führen für den Austauschfall,
- Unterscheidung zwischen Online/Offline Dictionary,
- Vorhandensein aktueller XML-Beschreibung (Download von der [Beckhoff Website](https://www.beckhoff.com/de-de/support/downloadfinder/konfigurationsdateien/)),
- "CoE-Reload" zum Zurücksetzen der Veränderungen
- Programmzugriff im Betrieb über die PLC (s. [TwinCAT3 | PLC-Bibliothek: Tc2\\_EtherCAT](https://infosys.beckhoff.com/content/1031/tcplclib_tc2_ethercat/56994827.html) und [Beispielprogramm R/W CoE](https://infosys.beckhoff.com/content/1031/ethercatsystem/4358261771.html))

#### **Datenerhaltung und Funktion "NoCoeStorage"**

Einige, insbesondere die vorgesehenen Einstellungsparameter des Slaves sind veränderlich und beschreibbar. Dies kann schreibend/lesend geschehen

- über den System Manager (Abb. Karteireiter "CoE-Online") durch Anklicken Dies bietet sich bei der Inbetriebnahme der Anlage/Slaves an. Klicken Sie auf die entsprechende Zeile des zu parametrierenden Indizes und geben sie einen entsprechenden Wert im "SetValue"-Dialog ein.
- aus der Steuerung/PLC über ADS z. B. durch die Bausteine aus der TcEtherCAT.lib Bibliothek Dies wird für Änderungen während der Anlangenlaufzeit empfohlen oder wenn kein System Manager bzw. Bedienpersonal zur Verfügung steht.

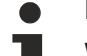

#### **Datenerhaltung**

Werden online auf dem Slave CoE-Parameter geändert, wird dies in Beckhoff-Geräten üblicherweise ausfallsicher im Gerät (EEPROM) gespeichert. D. h. nach einem Neustart (Repower) sind die veränderten CoE-Parameter immer noch erhalten. Andere Hersteller können dies anders handhaben.

Ein EEPROM unterliegt in Bezug auf Schreibvorgänge einer begrenzten Lebensdauer. Ab typischerweise 100.000 Schreibvorgängen kann eventuell nicht mehr sichergestellt werden, dass neue (veränderte) Daten sicher gespeichert werden oder noch auslesbar sind. Dies ist für die normale Inbetriebnahme ohne Belang. Werden allerdings zur Maschinenlaufzeit fortlaufend CoE-Parameter über ADS verändert, kann die Lebensdauergrenze des EEPROM durchaus erreicht werden.

Es ist von der FW-Version abhängig, ob die Funktion NoCoeStorage unterstützt wird, die das Abspeichern veränderter CoE-Werte unterdrückt.

Ob das auf das jeweilige Gerät zutrifft, ist den technischen Daten dieser Dokumentation zu entnehmen.

• wird unterstützt: die Funktion ist per einmaligem Eintrag des Codeworts 0x12345678 in CoE 0xF008 zu aktivieren und solange aktiv, wie das Codewort nicht verändert wird. Nach dem Einschalten des Gerätes ist sie nicht aktiv.

Veränderte CoE-Werte werden dann nicht im EEPROM abgespeichert, sie können somit beliebig oft verändert werden.

• wird nicht unterstützt: eine fortlaufende Änderung von CoE-Werten ist angesichts der o.a. Lebensdauergrenze nicht zulässig.

# **Startup List**

Veränderungen im lokalen CoE-Verzeichnis der Klemme gehen im Austauschfall mit der alten Klemme verloren. Wird im Austauschfall eine neue Klemme mit Werkseinstellungen ab Lager Beckhoff eingesetzt, bringt diese die Standardeinstellungen mit. Es ist deshalb empfehlenswert, alle Veränderungen im CoE-Verzeichnis eines EtherCAT Slave in der Startup List des Slaves zu verankern, die bei jedem Start des EtherCAT Feldbus abgearbeitet wird. So wird auch ein im Austauschfall ein neuer EtherCAT Slave automatisch mit den Vorgaben des Anwenders parametriert.

Wenn EtherCAT Slaves verwendet werden, die lokal CoE-Wert nicht dauerhaft speichern können, ist zwingend die StartUp-Liste zu verwenden.

#### **Empfohlenes Vorgehen bei manueller Veränderung von CoE-Parametern**

- gewünschte Änderung im System Manager vornehmen Werte werden lokal im EtherCAT Slave gespeichert
- wenn der Wert dauerhaft Anwendung finden soll, einen entsprechenden Eintrag in der StartUp-Liste vornehmen.

Die Reihenfolge der StartUp-Einträge ist dabei i.d.R. nicht relevant.

|                        |            |                     | General EtherCAT   Process Data   Startup   CoE - Online   Online |                           |
|------------------------|------------|---------------------|-------------------------------------------------------------------|---------------------------|
|                        |            |                     |                                                                   |                           |
| Transition             | Protocol   | Index               | Data                                                              | Comment                   |
| $C \langle PS \rangle$ | CoE        | 0x1C12:00           | 0x00(0)                                                           | clear sm pdos (0x1C12)    |
| $C \langle PS \rangle$ | CoE        | 0x1C13:00           | 0x00(0)                                                           | clear sm pdos (0x1C13)    |
| $C \langle PS \rangle$ | <b>CoE</b> | 0x1C12:01           | 0x1600 (5632)                                                     | download pdo 0x1C12:01 i  |
| $C \langle PS \rangle$ | CoE        | 0x1C12:02           | 0x1601 (5633)                                                     | download pdo 0x1C12:02 i  |
| $C \langle PS \rangle$ | CoE        | 0x1C12:00           | 0x02(2)                                                           | download pdo 0x1C12 count |
|                        |            |                     |                                                                   |                           |
|                        |            | 韾<br>Insert         |                                                                   |                           |
|                        |            | $\mathbb{K}$ Delete |                                                                   |                           |
|                        |            | Edit                |                                                                   |                           |

Abb. 21: StartUp-Liste im TwinCAT System Manager

In der StartUp-Liste können bereits Werte enthalten sein, die vom System Manager nach den Angaben der ESI dort angelegt werden. Zusätzliche anwendungsspezifische Einträge können angelegt werden.

#### **Online/Offline Verzeichnis**

Während der Arbeit mit dem TwinCAT System Manager ist zu unterscheiden ob das EtherCAT-Gerät gerade "verfügbar", also angeschaltet und über EtherCAT verbunden und damit **online** ist oder ob ohne angeschlossene Slaves eine Konfiguration **offline** erstellt wird.

In beiden Fällen ist ein CoE-Verzeichnis nach Abb. "Karteireiter ,CoE-Online" zu sehen, die Konnektivität wird allerdings als offline/online angezeigt.

- wenn der Slave offline ist:
	- wird das Offline-Verzeichnis aus der ESI-Datei angezeigt. Änderungen sind hier nicht sinnvoll bzw. möglich.
	- wird in der Identität der konfigurierte Stand angezeigt
	- wird kein Firmware- oder Hardware-Stand angezeigt, da dies Eigenschaften des realen Gerätes sind.
	- ist ein rotes **Offline** zu sehen

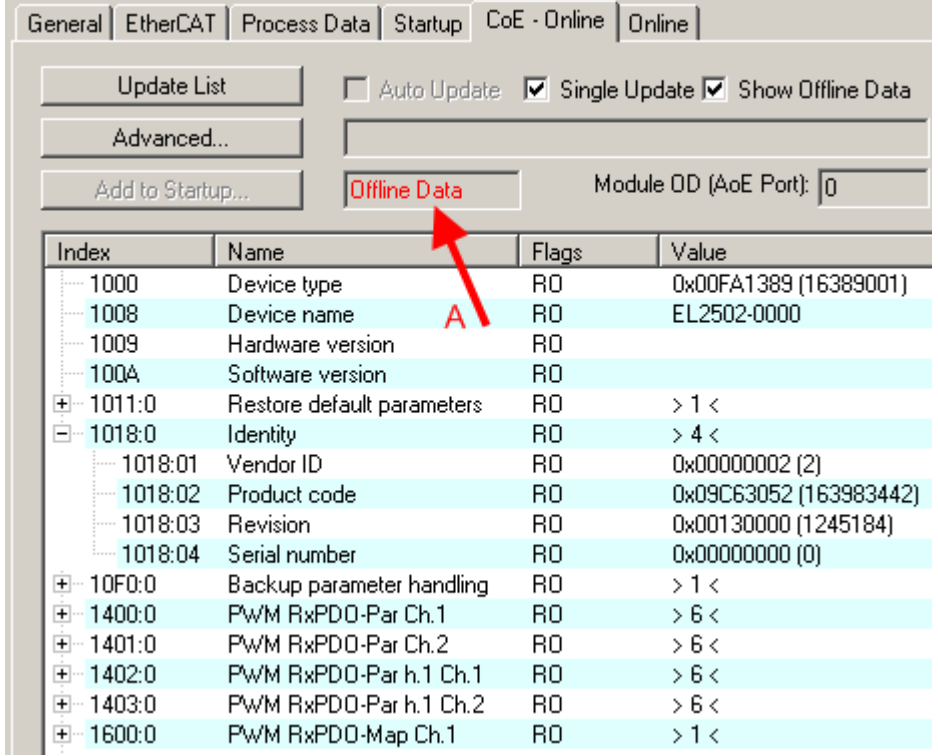

#### Abb. 22: Offline-Verzeichnis

- wenn der Slave online ist
	- wird das reale aktuelle Verzeichnis des Slaves ausgelesen. Dies kann je nach Größe und Zykluszeit einige Sekunden dauern.
	- wird die tatsächliche Identität angezeigt
	- wird der Firmware- und Hardware-Stand des Gerätes laut elektronischer Auskunft angezeigt
	- ist ein grünes **Online** zu sehen

|                    |                | General   EtherCAT   Process Data   Startup   CoE - Online |              | Online                                           |  |  |  |  |
|--------------------|----------------|------------------------------------------------------------|--------------|--------------------------------------------------|--|--|--|--|
| <b>Update List</b> |                |                                                            |              | Auto Update V Single Update II Show Offline Data |  |  |  |  |
|                    | Advanced       |                                                            |              |                                                  |  |  |  |  |
|                    | Add to Startup | <b>Online Data</b>                                         |              | Module OD (AoE Port): 0                          |  |  |  |  |
|                    | Index          | Name                                                       | <b>Flags</b> | Value                                            |  |  |  |  |
|                    | $-1000$        | Device type                                                | RО           | 0x00FA1389 (16389001)                            |  |  |  |  |
|                    | $-1008$        | Device name                                                | RO           | EL2502-0000                                      |  |  |  |  |
|                    | i— 1009        | Hardware version                                           | RО           | 02.                                              |  |  |  |  |
|                    | -- 100A        | Software version                                           | RО           | 07                                               |  |  |  |  |
|                    | ∓⊸ 1011:0      | Restore default parameters                                 | RO           | >1<                                              |  |  |  |  |
|                    | ⊟– 1018:0      | Identity                                                   | RО           | > 4 <                                            |  |  |  |  |
|                    | $-1018.01$     | Vendor ID                                                  | RO           | 0x00000002 (2)                                   |  |  |  |  |
|                    | $-1018.02$     | Product code                                               | RO           | 0x09C63052 (163983442)                           |  |  |  |  |
|                    | $-1018:03$     | <b>Revision</b>                                            | RO           | 0x00130000 (1245184)                             |  |  |  |  |
|                    | $-1018.04$     | Serial number                                              | RO           | 0x00000000 (0)                                   |  |  |  |  |
|                    | ⊞… 10F0:0.     | Backup parameter handling                                  | RO           | >1<                                              |  |  |  |  |
|                    | $-1400:0$      | PWM RxPDO-Par Ch.1                                         | RO           | > 6 <                                            |  |  |  |  |

Abb. 23: Online-Verzeichnis

#### **Kanalweise Ordnung**

Das CoE-Verzeichnis ist in EtherCAT Geräten angesiedelt, die meist mehrere funktional gleichwertige Kanäle umfassen. z. B. hat eine 4 kanalige Analogeingangsklemme 0...10 V auch vier logische Kanäle und damit vier gleiche Sätze an Parameterdaten für die Kanäle. Um in den Dokumentationen nicht jeden Kanal auflisten zu müssen, wird gerne der Platzhalter "n" für die einzelnen Kanalnummern verwendet.

Im CoE-System sind für die Menge aller Parameter eines Kanals eigentlich immer 16 Indizes mit jeweils 255 Subindizes ausreichend. Deshalb ist die kanalweise Ordnung in  $16<sub>der</sub>/10<sub>hex</sub>$ -Schritten eingerichtet. Am Beispiel des Parameterbereichs 0x8000 sieht man dies deutlich:

- Kanal 0: Parameterbereich 0x8000:00 ... 0x800F:255
- Kanal 1: Parameterbereich 0x8010:00 ... 0x801F:255
- Kanal 2: Parameterbereich 0x8020:00 ... 0x802F:255

• ...

Allgemein wird dies geschrieben als 0x80n0.

Ausführliche Hinweise zum CoE-Interface finden Sie in der [EtherCAT-Systemdokumentation](https://infosys.beckhoff.com/content/1031/ethercatsystem/index.html) auf der Beckhoff Website.

# **6.2 Allgemeine Hinweise zur Watchdog-Einstellung**

Die EtherCAT-Klemmen sind mit einer Sicherungseinrichtung (Watchdog) ausgestattet, die z. B. bei unterbrochenem Prozessdatenverkehr nach einer voreinstellbaren Zeit die Ausgänge (so vorhanden) in einen gegebenenfalls vorgebbaren Zustand schaltet, in Abhängigkeit vom Gerät und Einstellung z. B. auf FALSE (aus) oder einen Ausgabewert.

Der EtherCAT Slave Controller (ESC) verfügt dazu über zwei Watchdogs:

- SM-Watchdog (default: 100 ms)
- PDI-Watchdog (default: 100 ms)

Deren Zeiten werden in TwinCAT wie folgt einzeln parametriert:

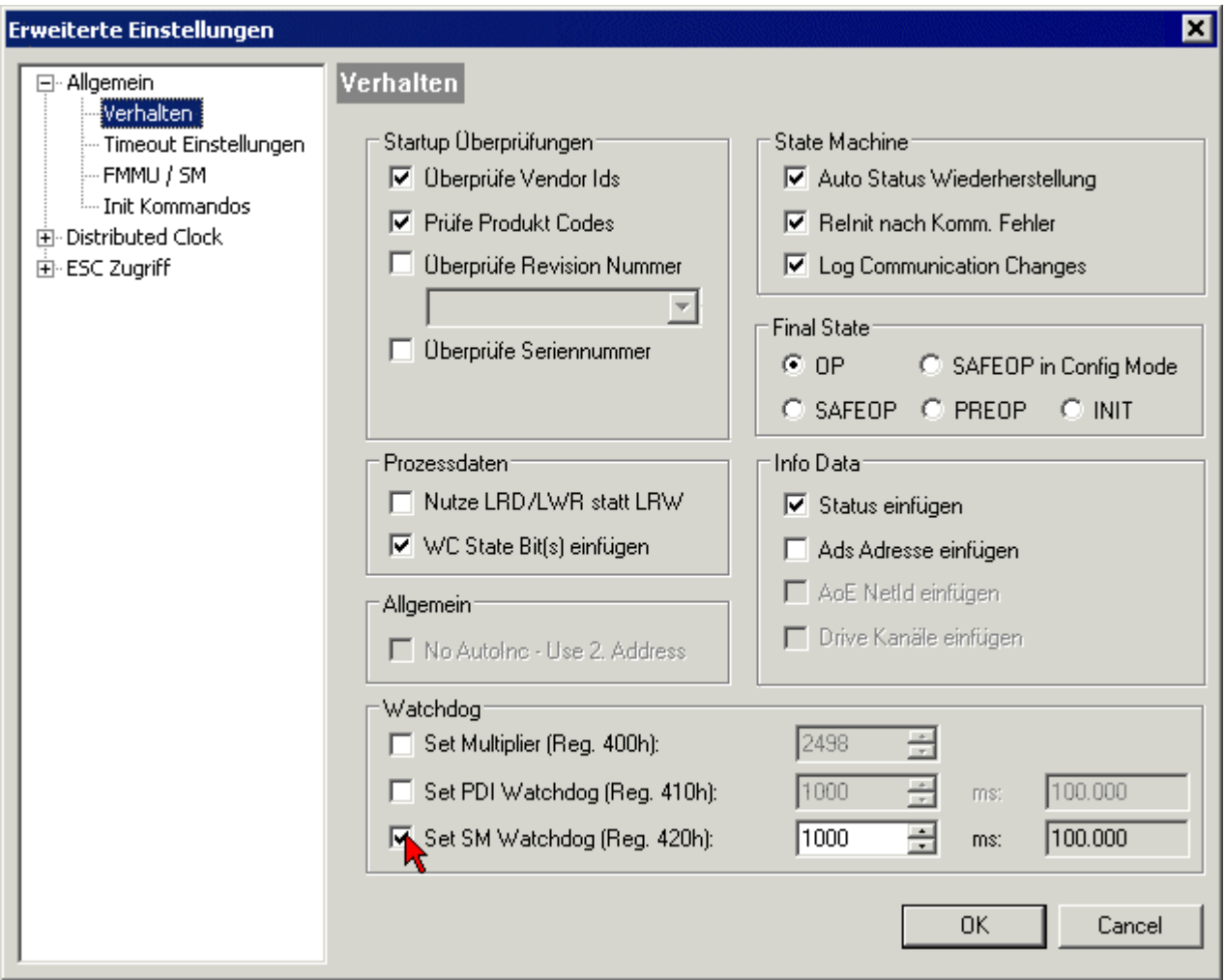

Abb. 24: Karteireiter EtherCAT -> Erweiterte Einstellungen -> Verhalten --> Watchdog

Anmerkungen:

- der Multiplier Register 400h (hexadezimal, also x0400) ist für beide Watchdogs gültig.
- jeder Watchdog hat seine eigene Timer-Einstellung 410h bzw. 420h, die zusammen mit dem Multiplier eine resultierende Zeit ergibt.
- Wichtig: die Multiplier/Timer-Einstellung wird nur dann beim EtherCAT-Start in den Slave geladen, wenn die Checkbox davor aktiviert ist. Ist diese nicht aktiviert, wird nichts herunter geladen und die im ESC befindliche Einstellung bleibt unverändert.
- Die heruntergeladenen Werte können in den ESC-Registern x0400/0410/0420 eingesehen werden: ESC Access -> Memory

#### **SM-Watchdog (SyncManager-Watchdog)**

Der SyncManager-Watchdog wird bei jeder erfolgreichen EtherCAT-Prozessdaten-Kommunikation mit der Klemme zurückgesetzt. Findet z. B. durch eine Leitungsunterbrechung länger als die eingestellte und aktivierte SM-Watchdog-Zeit keine EtherCAT-Prozessdaten-Kommunikation mit der Klemme statt, löst der Watchdog aus. Der Status der Klemme in der Regel OP) bleibt davon unberührt. Der Watchdog wird erst wieder durch einen erfolgreichen EtherCAT-Prozessdatenzugriff zurückgesetzt.

Der SyncManager-Watchdog ist also eine Überwachung auf korrekte und rechtzeitige Prozessdatenkommunikation mit dem ESC von der EtherCAT-Seite aus betrachtet.

Die maximal mögliche Watchdog-Zeit ist geräteabhängig. Beispielsweise beträgt sie bei "einfachen" EtherCAT Slaves (ohne Firmware) mit Watchdog-Ausführung im ESC in der Regel bis zu 170 Sekunden. Bei komplexen EtherCAT Slaves (mit Firmware) wird die SM-Watchdog-Funktion in der Regel zwar über Reg. 400/420 parametriert, aber vom µC ausgeführt und kann deutlich darunter liegen. Außerdem kann die Ausführung dann einer gewissen Zeitunsicherheit unterliegen. Da der TwinCAT-Dialog ggf. Eingaben bis 65535 zulässt, wird ein Test der gewünschten Watchdog-Zeit empfohlen.

#### **PDI-Watchdog (Process Data Watchdog)**

Findet länger als die eingestellte und aktivierte PDI-Watchdog-Zeit keine PDI-Kommunikation mit dem EtherCAT Slave Controller (ESC) statt, löst dieser Watchdog aus.

PDI (Process Data Interface) ist die interne Schnittstelle des ESC, z. B. zu lokalen Prozessoren im EtherCAT Slave. Mit dem PDI-Watchdog kann diese Kommunikation auf Ausfall überwacht werden.

Der PDI-Watchdog ist also eine Überwachung auf korrekte und rechtzeitige Prozessdatenkommunikation mit dem ESC, aber von der Applikations-Seite aus betrachtet.

#### **Berechnung**

Watchdog-Zeit = [1/25 MHz \* (Watchdog-Multiplier + 2)] \* PDI/SM Watchdog

Beispiel: Default-Einstellung Multiplier=2498, SM-Watchdog=1000 -> 100 ms

Der Wert in Multiplier + 2 entspricht der Anzahl 40ns-Basisticks, die einen Watchdog-Tick darstellen.

### **VORSICHT**

#### **Ungewolltes Verhalten des Systems möglich!**

Die Abschaltung des SM-Watchdog durch SM-Watchdog = 0 funktioniert erst in Klemmen ab Version -0016. In vorherigen Versionen wird vom Einsatz dieser Betriebsart abgeraten.

### **VORSICHT**

#### **Beschädigung von Geräten und ungewolltes Verhalten des Systems möglich!**

Bei aktiviertem SM-Watchdog und eingetragenem Wert 0 schaltet der Watchdog vollständig ab! Dies ist die Deaktivierung des Watchdogs! Gesetzte Ausgänge werden dann bei einer Kommunikationsunterbrechung NICHT in den sicheren Zustand gesetzt!

# **6.3 EtherCAT State Machine**

Über die EtherCAT State Machine (ESM) wird der Zustand des EtherCAT-Slaves gesteuert. Je nach Zustand sind unterschiedliche Funktionen im EtherCAT-Slave zugänglich bzw. ausführbar. Insbesondere während des Hochlaufs des Slaves müssen in jedem State spezifische Kommandos vom EtherCAT Master zum Gerät gesendet werden.

Es werden folgende Zustände unterschieden:

- Init
- Pre-Operational
- Safe-Operational und
- Operational
- Boot

Regulärer Zustand eines jeden EtherCAT Slaves nach dem Hochlauf ist der Status OP.

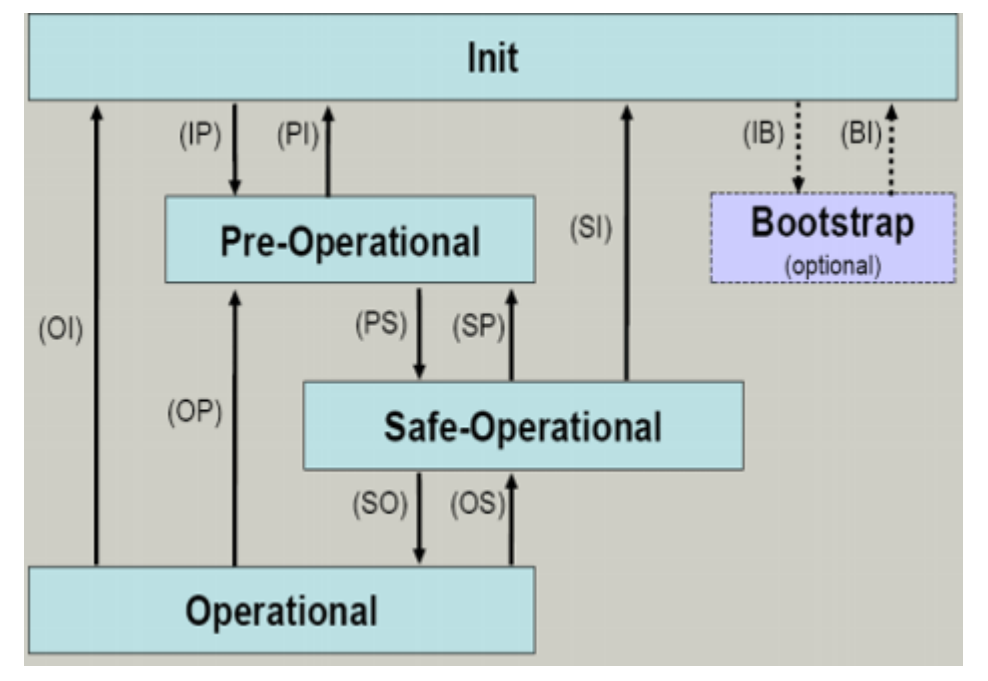

Abb. 25: Zustände der EtherCAT State Machine

#### **Init**

Nach dem Einschalten befindet sich der EtherCAT-Slave im Zustand Init. Dort ist weder Mailbox- noch Prozessdatenkommunikation möglich. Der EtherCAT-Master initialisiert die Sync-Manager-Kanäle 0 und 1 für die Mailbox-Kommunikation.

### **Pre-Operational (Pre-Op)**

Beim Übergang von *Init* nach *Pre-Op* prüft der EtherCAT-Slave, ob die Mailbox korrekt initialisiert wurde.

Im Zustand *Pre-Op* ist Mailbox-Kommunikation aber keine Prozessdaten-Kommunikation möglich. Der EtherCAT-Master initialisiert die Sync-Manager-Kanäle für Prozessdaten (ab Sync-Manager-Kanal 2), die FMMU-Kanäle und falls der Slave ein konfigurierbares Mapping unterstützt das PDO-Mapping oder das Sync-Manager-PDO-Assignement. Weiterhin werden in diesem Zustand die Einstellungen für die Prozessdatenübertragung sowie ggf. noch klemmenspezifische Parameter übertragen, die von den Defaulteinstellungen abweichen.

#### **Safe-Operational (Safe-Op)**

Beim Übergang von *Pre-Op* nach *Safe-Op* prüft der EtherCAT-Slave, ob die Sync-Manager-Kanäle für die Prozessdatenkommunikation sowie ggf. ob die Einstellungen für die Distributed-Clocks korrekt sind. Bevor er den Zustandswechsel quittiert, kopiert der EtherCAT-Slave aktuelle Inputdaten in die entsprechenden DP-RAM-Bereiche des EtherCAT-Slave-Controllers (ECSC).

Im Zustand *Safe-Op* ist Mailbox- und Prozessdaten-Kommunikation möglich, allerdings hält der Slave seine Ausgänge im sicheren Zustand und gibt sie noch nicht aus. Die Inputdaten werden aber bereits zyklisch aktualisiert.

### **Ausgänge im SAFEOP**

Die standardmäßig aktivierte Watchdogüberwachung bringt die Ausgänge im Modul in Abhängigkeit von den Einstellungen im SAFEOP und OP in einen sicheren Zustand - je nach Gerät und Einstellung z. B. auf AUS. Wird dies durch Deaktivieren der Watchdogüberwachung im Modul unterbunden, können auch im Geräte-Zustand SAFEOP Ausgänge geschaltet werden bzw. gesetzt bleiben.

#### **Operational (Op)**

Bevor der EtherCAT-Master den EtherCAT-Slave von *Safe-Op* nach *Op* schaltet, muss er bereits gültige Outputdaten übertragen.

Im Zustand *Op* kopiert der Slave die Ausgangsdaten des Masters auf seine Ausgänge. Es ist Prozessdatenund Mailbox-Kommunikation möglich.

#### **Boot**

Im Zustand *Boot* kann ein Update der Slave-Firmware vorgenommen werden. Der Zustand *Boot* ist nur über den Zustand *Init* zu erreichen.

Im Zustand *Boot* ist Mailbox-Kommunikation über das Protokoll *File-Access over EtherCAT (FoE)* möglich, aber keine andere Mailbox-Kommunikation und keine Prozessdaten-Kommunikation.

# **6.4 TwinCAT System Manager**

Zur Konfiguration der EL6752 DeviceNet Master-/Slave Klemme dient das TwinCAT System Manager Tool. Der System Manager stellt die Anzahl und Programme der TwinCAT SPS-Systeme, die Konfiguration der Achsregelung und die angeschlossenen E/A-Kanäle als Struktur dar und organisiert das Mapping des Datenverkehrs.

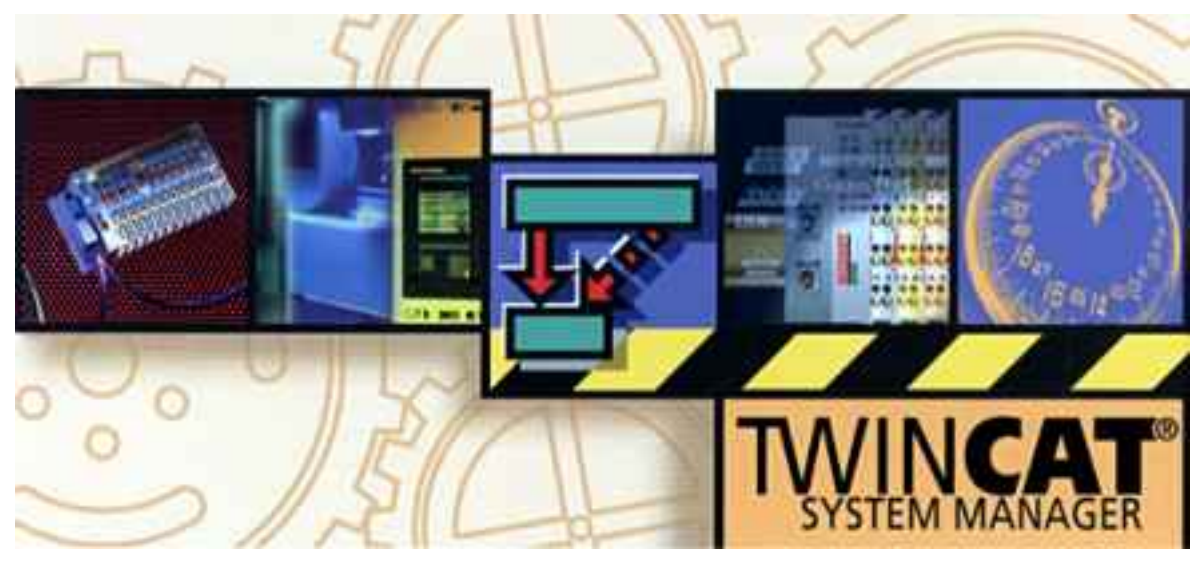

## Abb. 26: TwinCAT System Manager Logo

Für Applikationen ohne TwinCAT SPS oder NC konfiguriert das TwinCAT System Manager Tool die Programmierschnittstellen für vielfältige Applikationsprogramme:

- ActiveX-Control (ADS-OCX) für z. B. Visual Basic, Visual C++, Delphi, etc
- DLL-Interface (ADS-DLL) für z. B. Visual C++ Projekte
- Script-Interface (ADS-Script DLL) für z. B. VBScript, JScript, etc.

### **System Manager – Eigenschaften**

- Verbindung zwischen Server-Prozessabbildern und E/A-Kanälen bitweise
- Standard-Datenformate, z. B. Arrays und Strukturen
- Benutzerdefinierte Datenformate
- Fortlaufende Verbindung von Variablen
- Drag und Drop
- Import und Export auf allen Ebenen

### **Konfiguration mit dem TwinCAT System Manager**

Im Folgenden werden das Vorgehen und die Konfigurationsmöglichkeiten im System Manager beschrieben:

[EL6752 - DeviceNet Master Klemme \[](#page-46-0)[}](#page-46-0) [47\]](#page-46-0) [EL6752-0010 - DeviceNet Slave Klemme \[](#page-49-0)[}](#page-49-0) [50\]](#page-49-0)

### <span id="page-46-0"></span>**EL6752 - DeviceNet Master Klemme**

### **Gerät anfügen**

Das Anfügen der Klemme in die E/A-Konfiguration kann entweder durch die "Geräte suchen"-Routine im TwinCat System Manager durchgeführt oder durch die manuelle Auswahl des "DeviceNet Master EL6752, EtherCAT" aus den möglichen DeviceNet-Geräten eingefügt werden (Abb. *Anfügen des Gerätes "DeviceNet Master EL6752, EtherCAT"*). Durch Rechtsklick besteht die Auswahl aus folgendem Kontextmenü:

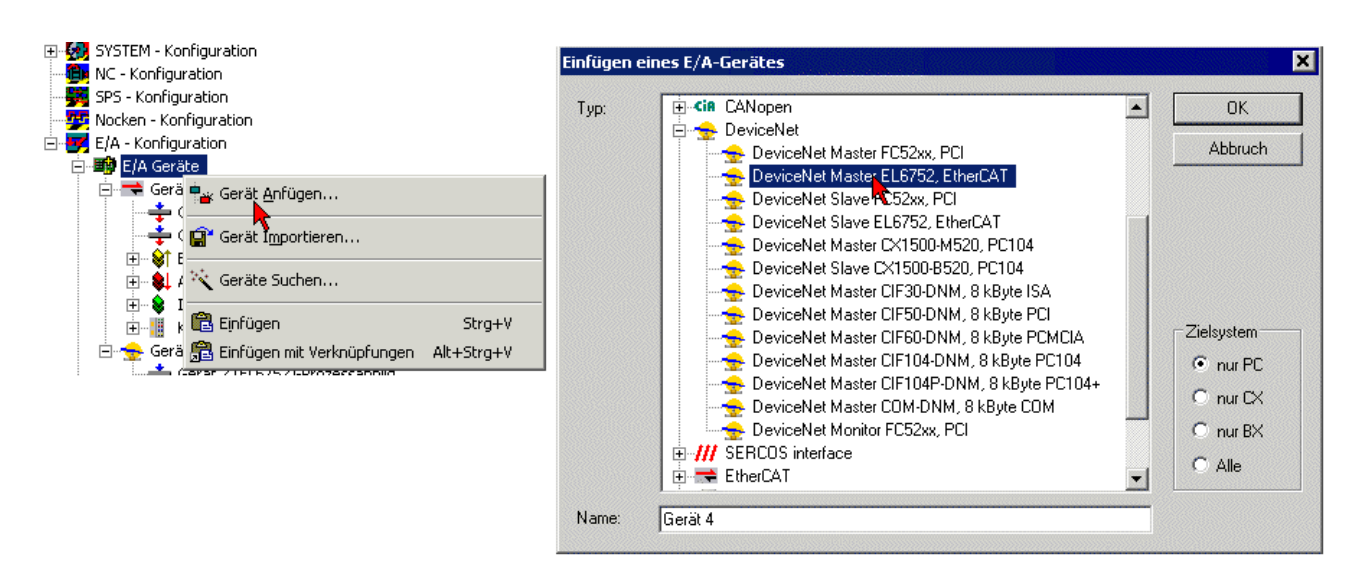

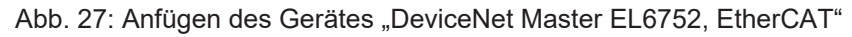

#### **Karteireiter "EL6752"**

Klicken Sie im TwinCAT Baum auf das "Gerät EL6752" und anschließend auf den EL6752-Reiter:

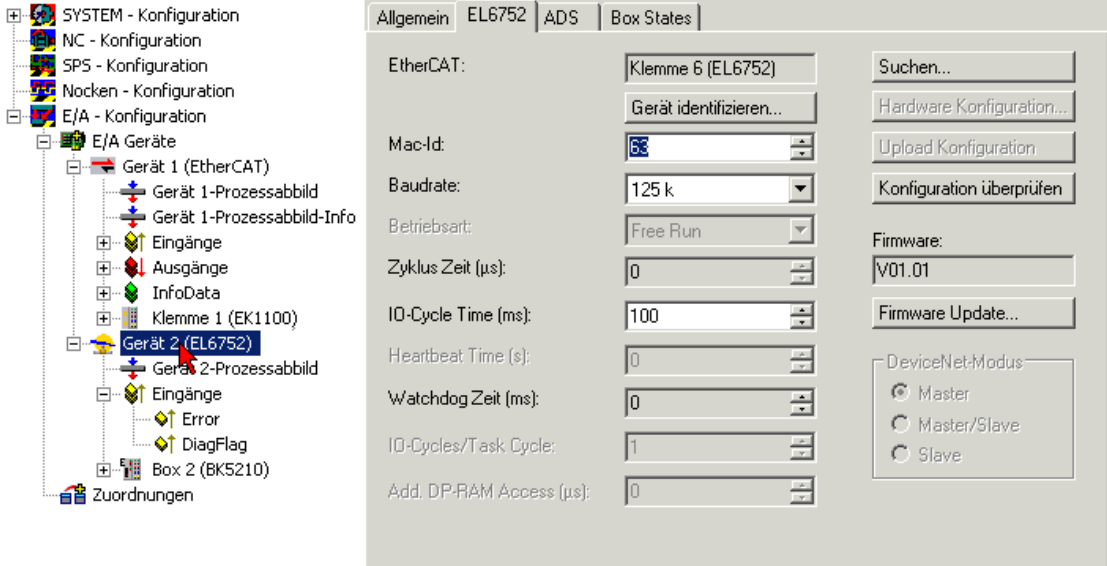

Abb. 28: Karteireiter "EL6752"

#### **EtherCAT**

Bezeichnung der Klemme im Klemmenverbund.

#### **MAC-ID**

Jedes DeviceNet Gerät - einschließlich Master - benötigt eine eindeutige Stationsnummer die MAC-ID (Medium Access Identifier) - Wertebereich: 0...63.

### **Baudrate**

Einstellung der Baudrate: 125 kBaud, 250 kBaud oder 500 kBaud.

### **Zykluszeit**

Hier wird die Zykluszeit der zugehörigen höchstprioren Task angezeigt. Die Anzeige wird aktualisiert sobald das Mapping erzeugt wird.

**BECKHOFF** 

# **RECKHOFF**

#### **IO-Cycle time**

Einstellung der Zykluszeit für die E/A Verbindungen. Dieser Wert ist der Standardwert für neu eingefügte Boxen.

#### **Watchdog time**

Zeit bis zum Triggern des Watchdogs

#### **Suchen...**

Hierüber werden alle vorhandenen Kanäle der EL6752 gesucht, und es kann der gewünschte ausgewählt werden.

#### **Konfiguration überprüfen**

In Vorbereitung.

#### **Firmware**

Hier wird die aktuelle Firmware-Version der EL6752 angezeigt.

#### **Firmware Update...**

Hierüber kann die Firmware der EL6752 aktualisiert werden. Achtung: Das TwinCAT System muss hierzu gestoppt sein.

#### **Karteireiter "ADS"**

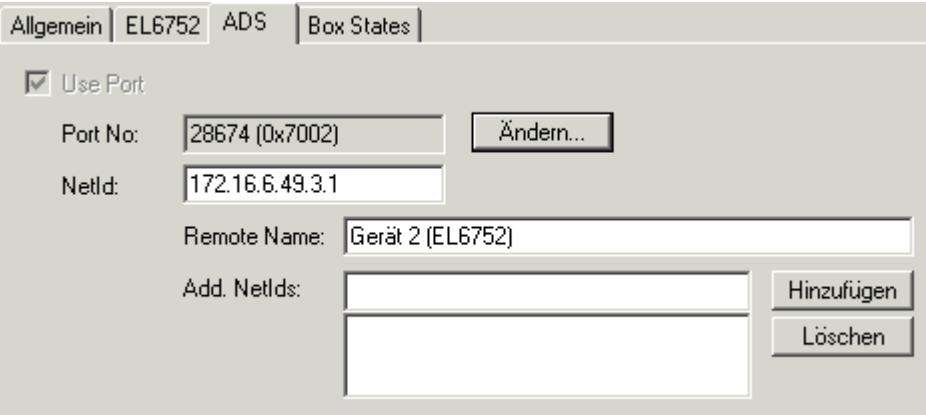

Abb. 29: Karteireiter "ADS"

Die EL6752 ist ein ADS-Device mit einer eigenen Net-ID, die hier verändert werden kann. Alle ADS-Dienste (Diagnose, azyklische Kommunikation), die an die EL6752 gehen, müssen die Karte mittels dieser Net-ID adressieren.

#### **Karteireiter "Box States"**

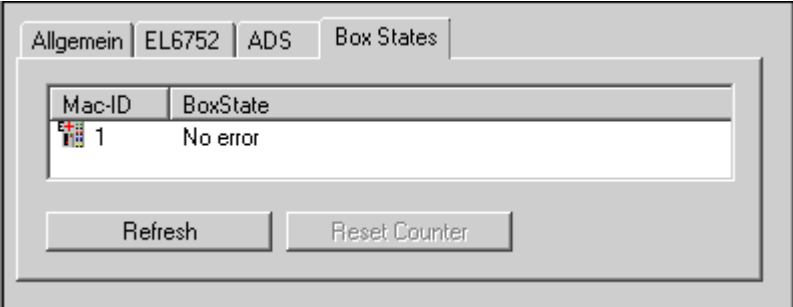

Abb. 30: Karteireiter "Box States"

<span id="page-49-0"></span>Hier wird eine Übersicht aller aktuellen Box-States angezeigt.

#### **EL6752-0010 - DeviceNet Slave Klemme**

Zunächst in der Baumstruktur der Systemkonfiguration mittels rechtem Mausklick auf E/A Geräte und "Gerät anfügen" die Auswahlliste der unterstützten Feldbuskarten öffnen.

EL6752-0010 CANopenSlave auswählen. TwinCAT sucht nach der Klemme und zeigt die gefundenen Speicheradressen bzw. Slots an. Entsprechende Adresse auswählen und bestätigen.

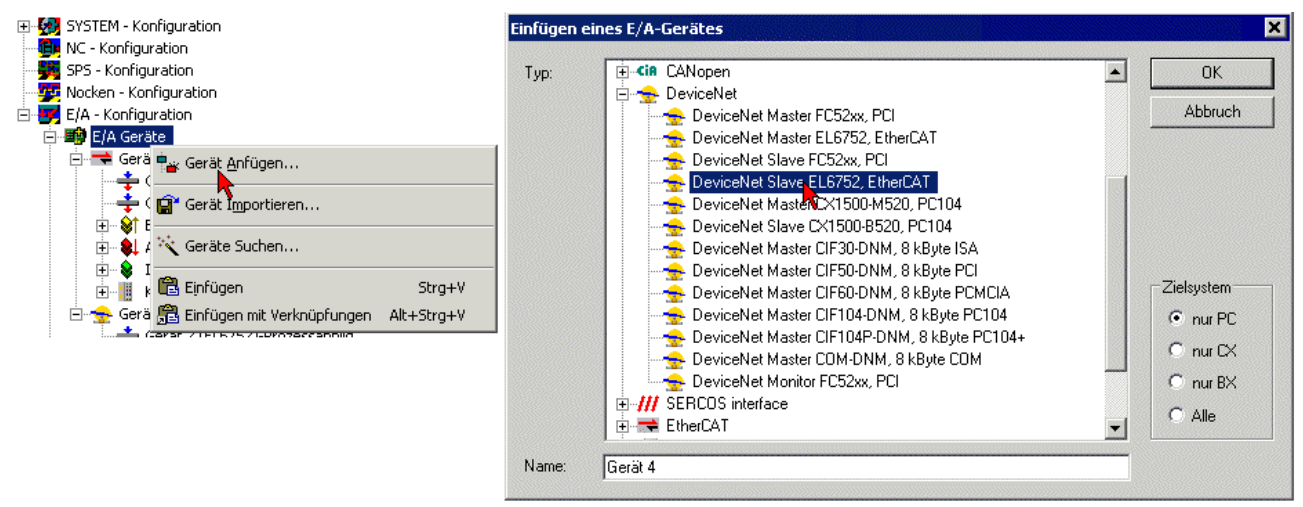

Abb. 31: Anfügen des Gerätes "DeviceNet Slave EL6752, EtherCAT"

Fügen Sie anschließend durch Rechtsklick bei "Gerät (EL6752-0010)" die Box für die EL6752-0010 ein:

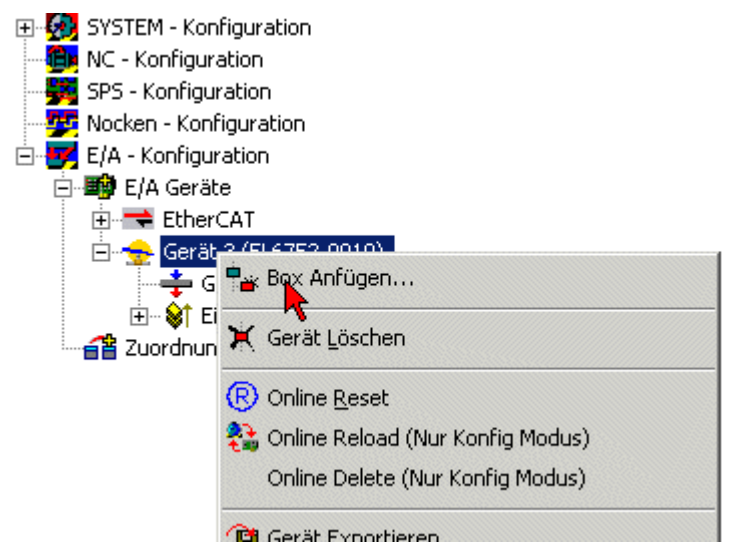

Abb. 32: Anfügen der Box "DeviceNet Slave EL6752, EtherCAT"

Bei Anwahl des E/A Gerätes für die EL6752-0010 in der Baumstruktur öffnet sich ein Dialog mit verschiedenen Konfigurationsmöglichkeiten:

#### **Karteireiter "EL6752-0010"**

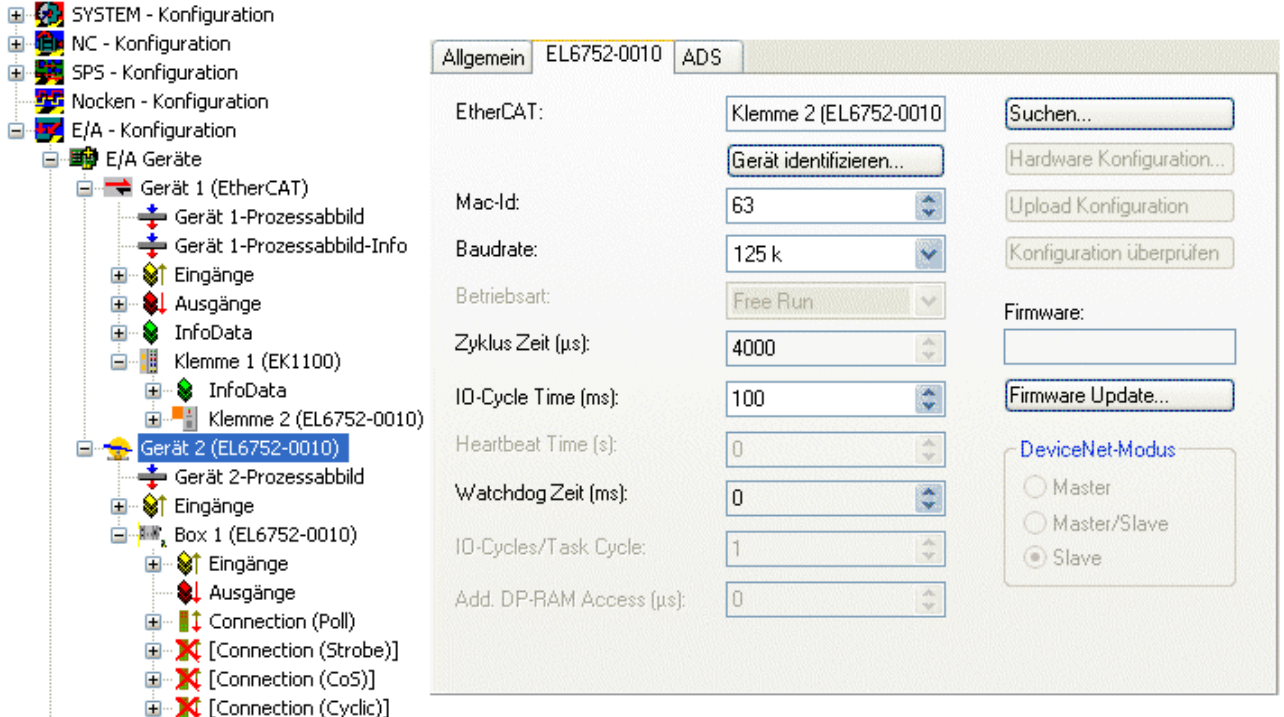

**国 名書** Zuordnungen

Abb. 33: Karteireiter "EL6752-0010"

#### **EtherCAT**

Bezeichnung der Klemme im Klemmenverbund.

#### **MAC-ID**

Jedes DeviceNet Gerät benötigt eine eindeutige Stationsnummer die MAC-ID (Medium Access Identifier) - Wertebereich: 0...63.

#### **Baudrate**

Hier wird die Baudrate eingestellt.

#### **Zyklus-Zeit**

Hier wird die Zykluszeit der zugehörigen höchstprioren Task angezeigt. Die Anzeige wird aktualisiert sobald das Mapping erzeugt wird. Die Netzwerkvariablen werden im Takt dieser Task aktualisiert.

#### **Watchdog-Zeit**

Zeit, bis der Watchdog triggert

#### **Suchen...**

Hierüber werden alle vorhandenen EL6752-0010 Kanäle gesucht, und es kann der gewünschte ausgewählt werden. Bei einer FC5102 erscheinen beide Kanäle A und B, die sich logisch wie zwei FC5101-Karten verhalten.

#### **Firmware**

Hier wird die aktuelle Firmware-Version der EL6752-0010 angezeigt.

#### **Firmware Update...**

Hierüber kann die Firmware der EL6752-0010 aktualisiert werden. Achtung: Das TwinCAT System muss hierzu gestoppt sein.

#### **Karteireiter "ADS"**

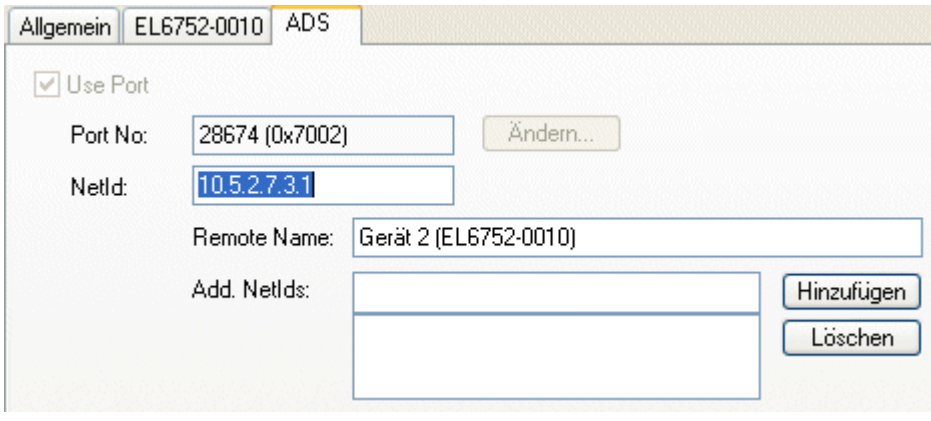

Abb. 34: Karteireiter "ADS"

Die EL6752-0010 ist ein ADS-Device mit einer eigenen Net-ID, die hier verändert werden kann. Alle ADS-Dienste (Diagnose, azyklische Kommunikation), die an die EL6752-0010 gehen, müssen die Karte mittels dieser Net-ID adressieren. Zusätzliche ADS Net-IDs können eingetragen werden, um unterlagerte ADS Geräte (z. B. eine weitere Feldbus-Karte im gleichen PC) über die Karte anzusprechen.

#### **Karteireiter "DPRAM (Online)"**

Zu Diagnosezwecken kann lesend direkt auf das DPRAM der Karte zugegriffen werden.

#### **Box EL6752-0010 Slave**

Es wird automatisch eine Box "EL6752-0010 (DeviceNet Slave)" angelegt. Hier sind weitere Parameter einzustellen:

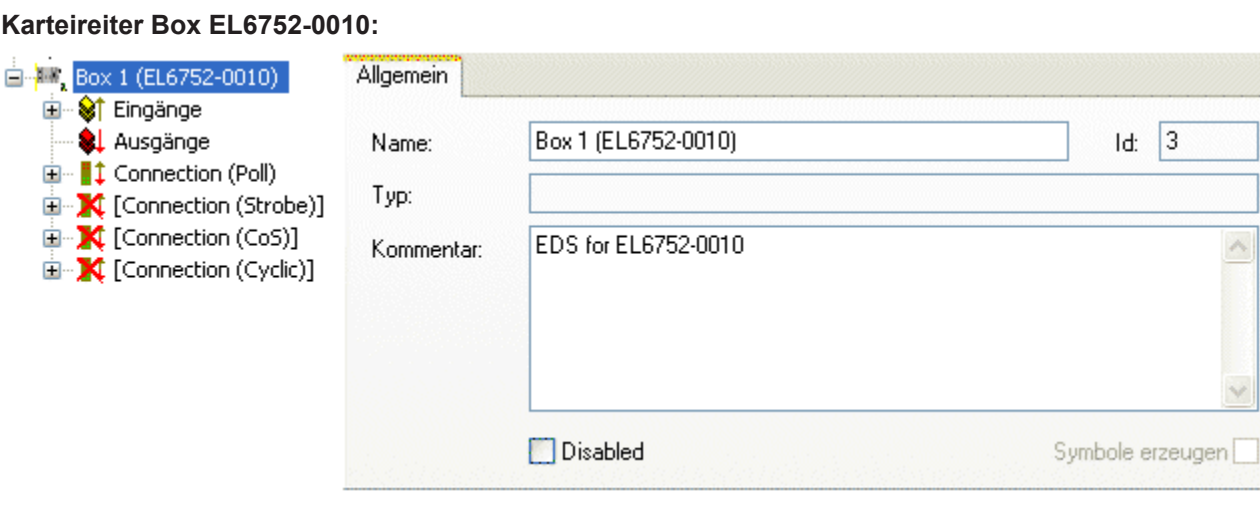

#### **Karteireiter Box EL6752-0010:**

Abb. 35: Karteireiter "Allgemein", Box EL6752-0010

#### **DeviceNet IO-Betriebsarten**

Die EL6752-0010 unterstützt die DeviceNet-Betriebsarten zyklisches Polling, Change of State / Cyclic und Bit-Strobe. Die IO-Betriebsarten können entsprechend den DeviceNet-Spezifikation selektiert werden.

Die DeviceNet IO-Betriebsart zyklisches Polling wird per Default für die EL6752-0010 selektiert:

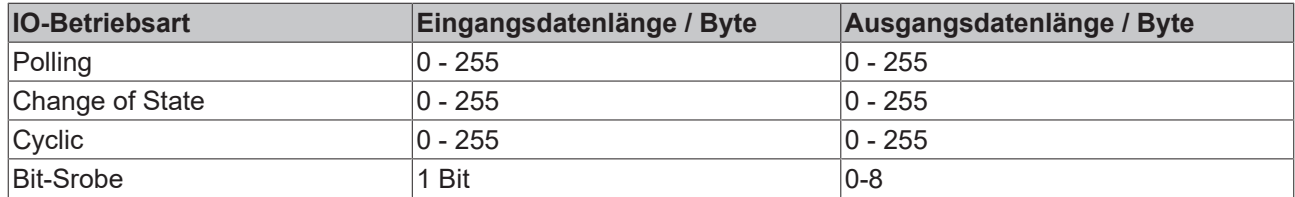

### **Polling / Change of State (COS) / Cyclic**

Die Betriebsart zyklisches Polling ist charakterisiert durch ein zyklisches Abfragen bzw. Pollen der IO-Daten durch den Master. Die Betriebsart Change of State ist charakterisiert durch das ereignisorientierte Versenden der IO-Daten. In der Betriebsart Cyclic werden die IO-Daten zyklisch nach den durch den Master konfigurierten Kommunikationsparametern versendet. Da die Kommunikationseinstellungen durch den Master vorgegeben werden sind hier keine weiteren Einstellungen mehr möglich. Mehr Informationen zu den Betriebsarten sind dem Kapitel DeviceNet Kommunikation zu entnehmen. Die Einstellungen sind für die genannten Betriebsarten identisch.

Die Eingangs- und Ausgangsdatenlängen sind mit je 8 Byte vorinitialisiert:

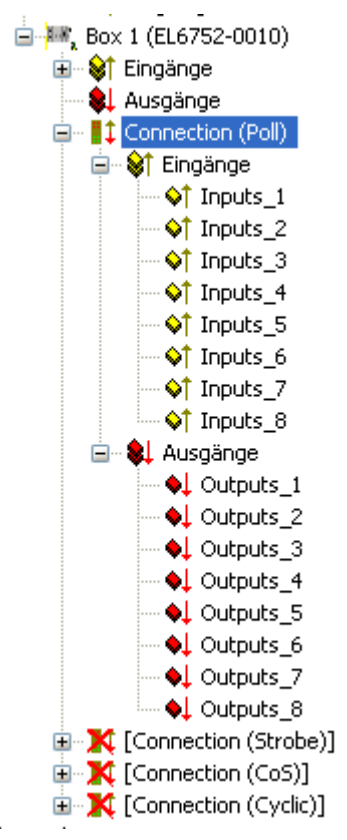

Abb. 36: Vorinitialisierte Ein- und Ausgangsdatenlängen bei Betriebsart Polling

Nach Bedarf und Applikation können weitere Eingangs- bzw. Ausgangsdaten durch Rechtsklick (Abb. Einfügen von weiteren Variablen) angefügt werden. Hierbei können beliebige Datentypen ausgewählt werden:

# **BECKHOFF**

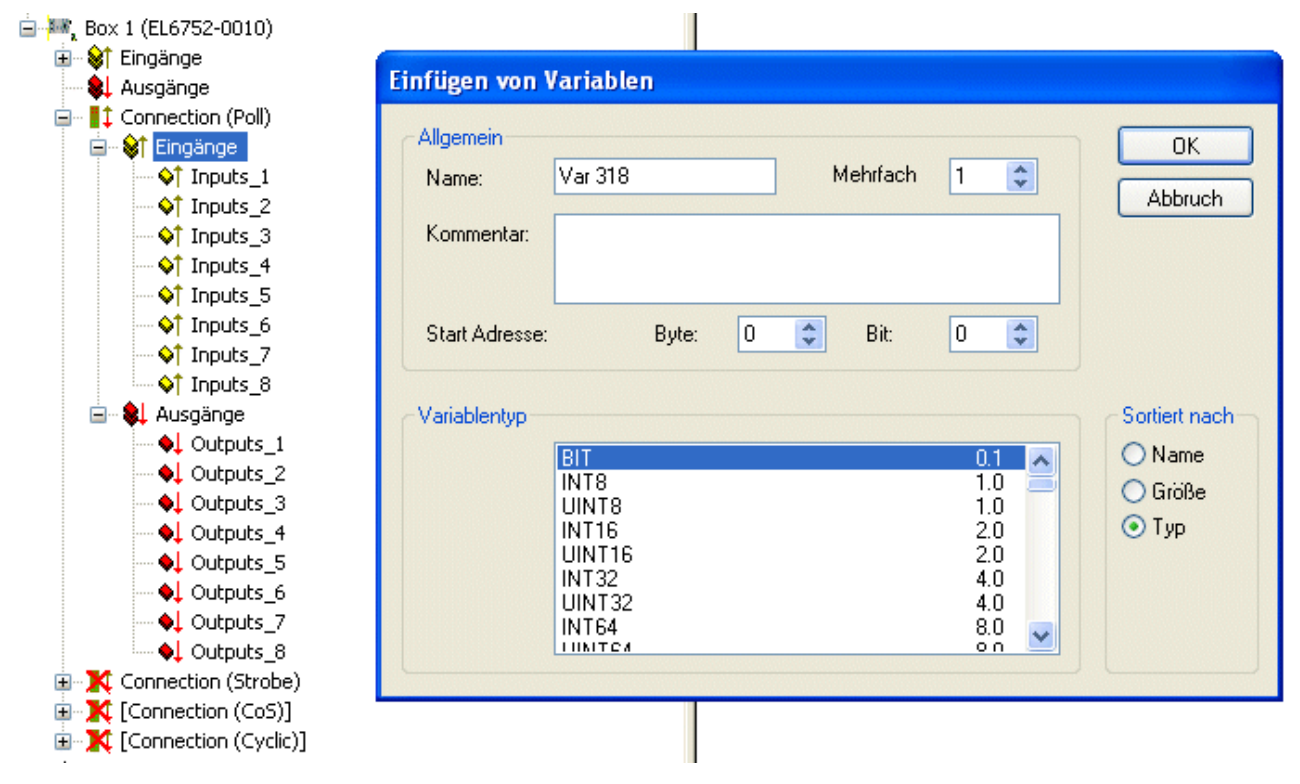

Abb. 37: Einfügen von weiteren Variablen

Die Datenlänge wird entsprechend der DeviceNet Spezifikation in ein Byte-Stream umgerechnet und auf dem Karteireiter der entsprechenden Verbindung zur Anzeige gebracht:

# **BECKHOFF**

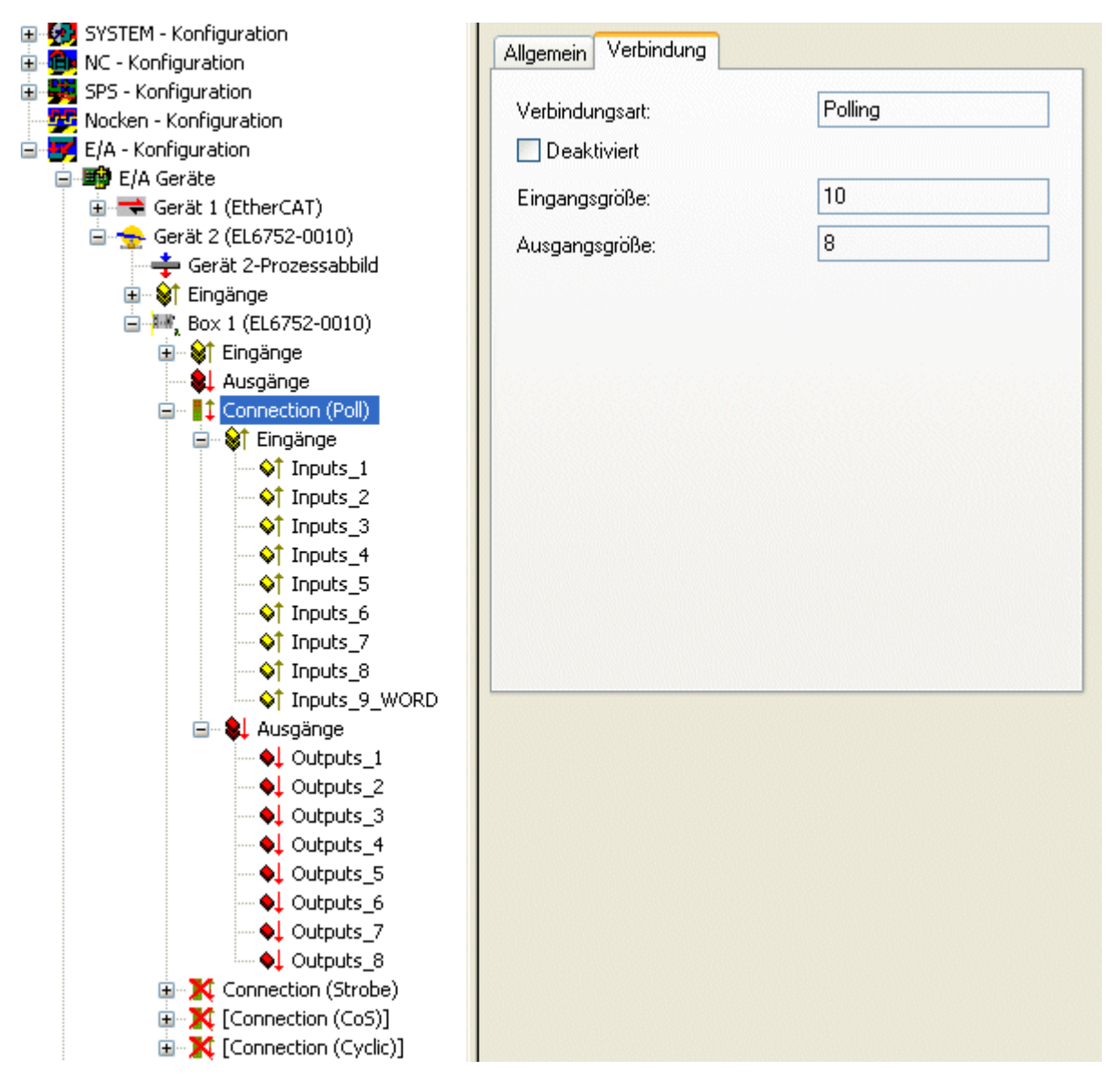

Abb. 38: Karteireiter "Verbindung" mit Anzeige der Verbindungsart "Polling" und der Ein- und Ausgangsgrößen

# **Maximale Ausgangs-Datenlänge**

Die maximale Datenlänge darf 255 Bytes pro Datenrichtung betragen.

Die angezeigten Eingangs- und Ausgangsdatenlängen müssen beim zugehörigen DeviceNet-Master entsprechend konfiguriert werden.

### **Bit Strobe**

Die IO-Betriebsart Bit-Strobe beinhaltet ein 8-Byte Kommando des Master an die Slaves. Für jeden mögliche Adresse/MAC-ID (DeviceNet Adressraum: 64) ist entsprechend 1 Bit Nutzdaten reserviert. Die Antwort-Nachricht des Slaves darf maximal 8 Byte lang sein und wird unmittelbar nach Erhalt des Bit-Strobe Kommandos an den Master gesendet.

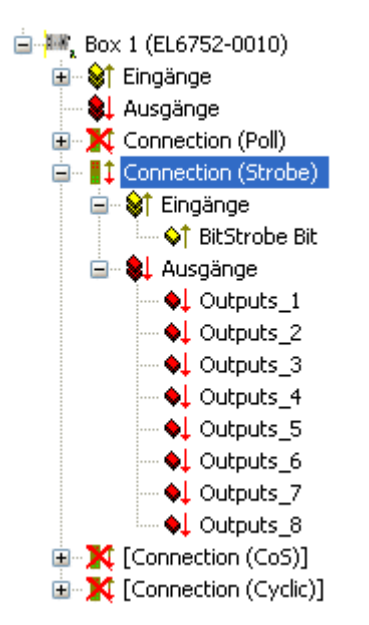

Abb. 39: Anzeige der Ausgangsgrößen in Verbindungsart "Bit Strobe" im TwinCAT-Baum

## **Maximale Ausgangs-Datenlänge**

Die maximale Ausgangs-Datenlänge darf 8 Bytes betragen. Die Eingangsdatenlänge ist fest vorgegeben.

Da die Kommunikationseinstellungen durch den Master vorgegeben werden sind hier keine weiteren Einstellungen mehr möglich.

# **6.5 Beckhoff DeviceNet Buskoppler**

Der Buskoppler BK52xx sowie die FeldbusBox IPxxx-B520 werden im **DeviceNet** Bus eingesetzt. Nachfolgend werden die spezifischen Eigenschaften beschrieben, die sich von anderen Buskopplern bzw. Feldbus Box Modulen unterscheiden.

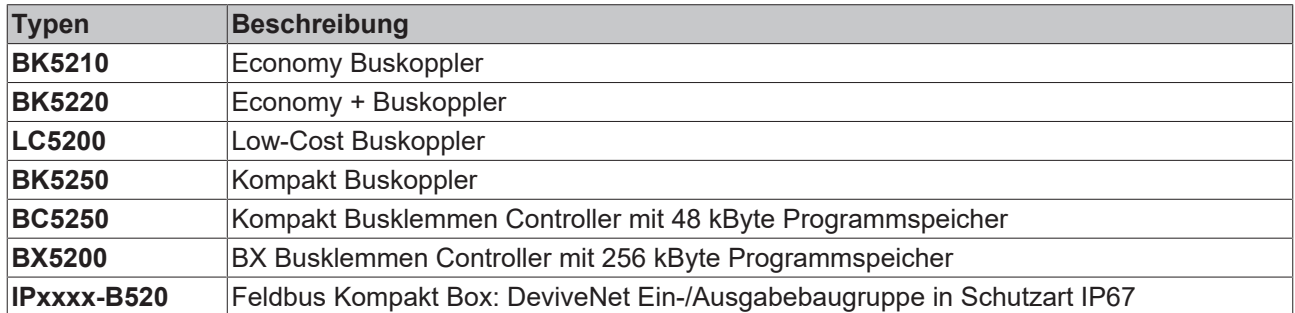

Die Parametrierung findet mit folgenden Karteireitern statt:

- **•** [Karteireiter "BK52x0" \[](#page-56-0)[}](#page-56-0) [57\]](#page-56-0)
- **•** [Karteireiter "Startup-Attributes" \[](#page-58-0)[}](#page-58-0) [59\]](#page-58-0)
- **•** [Karteireiter "ADS" \[](#page-59-0)[}](#page-59-0) [60\]](#page-59-0)
- **•** [Karteireiter "Parameter" \[](#page-60-0)[}](#page-60-0) [61\]](#page-60-0)
- <span id="page-56-0"></span>**•** [Karteireiter "Diag" \[](#page-60-1)[}](#page-60-1) [61\]](#page-60-1)

### **Karteireiter "BK52x0"**

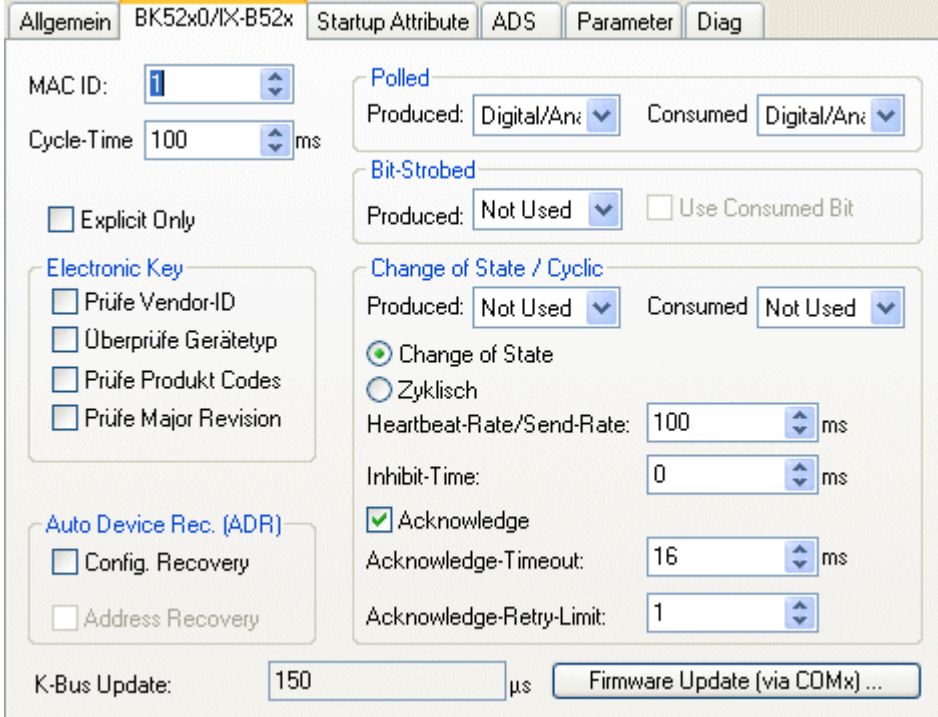

Abb. 40: Karteireiter "BK52x0"

#### **MAC-ID**

Stellt die MAC-ID, d.h. die Geräteadresse des DeviceNet Teilnehmers ein (zwischen 0 und 63). Dieser Wert muss mit dem am Buskoppler bzw. an der Kompakt Box eingestellten Wert übereinstimmen.

#### **Cycle-Time**

Stellt die Zyklus-Zeit der IO-Verbindung Polling und Bit-Strobe ein. Der Wert wird gemäß DeviceNet Spezifikation als "Expected Packet Rate" Attribute des "Connection Objects" verwendet.

#### **Electronic Key**

Dient der Überprüfung der sich im Netz befindlichen Geräte beim Systemstart. Der Electronic Key wird bei jedem Systemstart aus den Geräten ausgelesen und mit der gespeicherten Konfiguration verglichen.

#### **Polled**

#### **Produced/Consumed**

Aktivierung der Betriebsart "Polling", zyklisches Schreiben und Lesen von IO-Daten. Einstellung des Dateninhaltes der über die Polled IO Verbindung übertragenen Daten. Zur Auswahl stehen digitale Daten, analoge Daten oder beides. Die Auswahl hängt hierbei von den am BK52xx angeordneten Klemmen ab.

#### **Bit-Strobed**

#### **Produced/Consumed**

Aktivierung der Betriebsart "Bit-Strobe". Mit einer Broadcast Message werden alle Knoten aufgefordert, ihre Bit-Strobe Message (bis 7 Bytes Eingangs- oder Statusdaten) zu senden. Einstellung des Dateninhaltes der über die Bit-Strobed IO Verbindung übertragenen Daten. Zur Auswahl stehen hierbei digitale Daten oder Diagnosedaten.

#### **Change of State / Cyclic**

#### **Produced/Consumed**

Einstellung des Dateninhaltes der über die Change of Sate / Cyclic IO Verbindung übertragenen Daten. Zur Auswahl stehen digitale Daten, analoge Daten oder beides. Die Auswahl hängt hierbei von den am BK52xx angeordneten Klemmen ab.

#### **Change of State / Cyclic**

Auswahl der entsprechenden Betriebsart.

#### **Heartbeat-Rate / Send-Rate**

Die Heartbeat Rate gibt bei der Betriebsart "Change of State" die Cycle-Time an mit der IO-Daten untergelagert, d.h. zusätzlich zum ereignisgesteuerten senden, zyklisch gesendet werden. Die Send-Rate gibt bei der Betriebsart "Cyclic" die Cycle-Time an mit der IO-Daten gesendet werden.

#### **Inhibit-Time**

Verzögerungszeit bei der Betriebsart "Change of State", IO-Daten werden nach einem Zustandswechsel frühestens nach der hier eingestellten Zeit gesendet.

#### **Acknowledge Timeout**

Zeitspanne bis zur Sendewiederholung bei fehlendem Acknowledge auf eine Change of State / Cyclic Nachricht.

#### **Acknowldege Retry Limit**

Maximale Anzahl Sendewiederholungen bis IO-Verbindung in Fehlerzustand übergeht.

#### **K-Bus Update**

Berechnet die voraussichtliche Dauer für ein vollständiges Update des Klemmenbusses (ist abhängig von den angeschlossenen Klemmen).

#### **Auto Device Replacement (ADR)**

Nicht unterstützt.

#### <span id="page-58-0"></span>**Karteireiter "Startup-Attribute"**

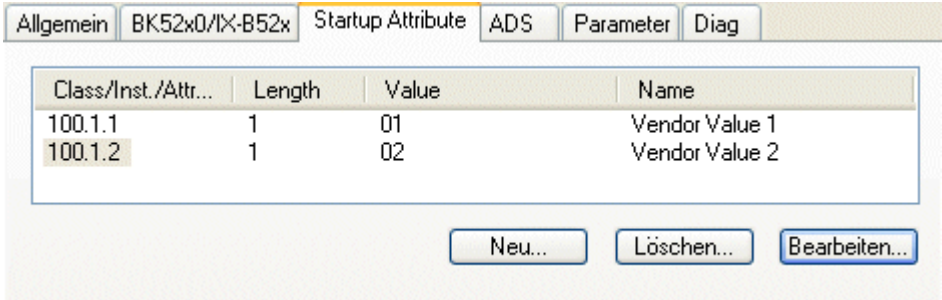

Abb. 41: Karteireiter "Startup-Attribute"

Die Startup-Attribute werden vor dem zyklischen Datenaustausch zum Slave gesendet. Die Nachrichten werden vor dem eigentlichen IO-Datenverkehr gesendet.

Die Konfiguration erfolgt über den "Neu" oder "Bearbeiten" Button:

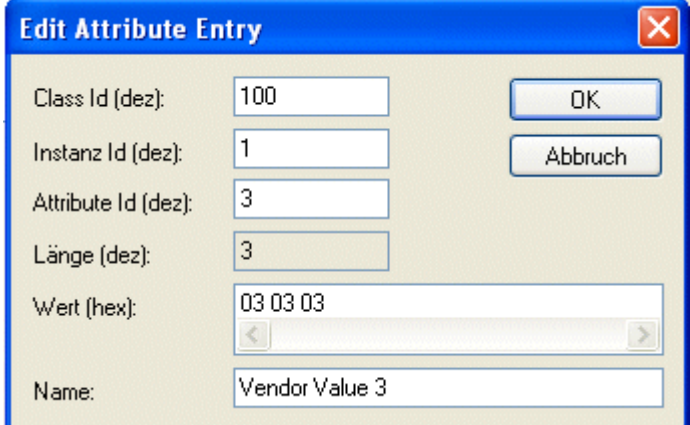

Abb. 42: Attribut Eintrag editieren

Die Attribute werden mit dem Class/Instance/Attribute initialisiert. Zu beachten ist hierbei die "Wert" - Angabe in hexadezimaler Form.

#### <span id="page-59-0"></span>**Karteireiter "ADS"**

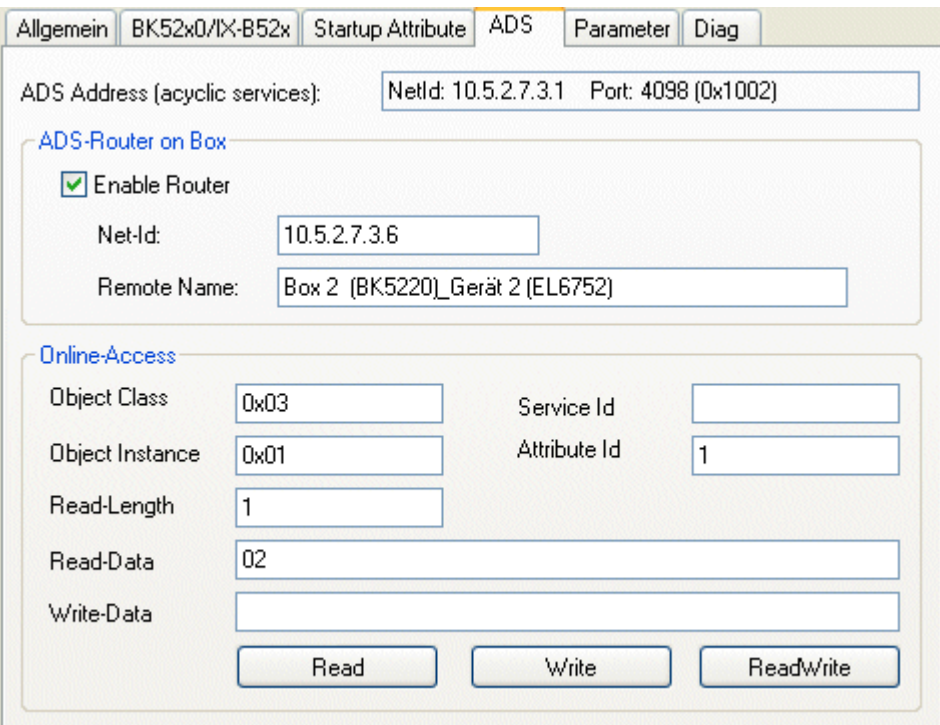

Abb. 43: Karteireiter "ADS"

Um DeviceNet Objekte auch zur Laufzeit Schreiben und Lesen zu können (z. B. aus der SPS heraus), wird dem Knoten (Buskoppler) ein ADS-Port zugewiesen. Dieser kann bei Bedarf verändert werden. Eine detaillierte Beschreibung zur Ausführung von Expliziten Nachrichten ist im Kapitel "DeviceNet Kommunikation" unter "[Explizite Nachrichten \[](#page-35-0)[}](#page-35-0) [36\]](#page-35-0)" beschrieben.

Über den Online Access kann auf DeviceNet Objekte zugegriffen werden. Hierzu sind die DeviceNetspezifischen Angaben wie Class/Instance/Attribute einzugeben.

#### **Read**

Lesen eines Objekt-Attributes via DeviceNet "Get\_Attribute\_Single" Service. Eine Dienstkennung braucht hierbei nicht angegeben werden.

#### **Write**

Schreiben eines Objekt-Attributes via DeviceNet "Set\_Attribute\_Single" Service. Eine Dienstkennung braucht hierbei nicht angegeben werden.

#### **Read/Write**

Ausführen eines beliebigen DeviveNet Dienstes. Hierzu ist die Angabe der "Service-Id" erforderlich.

#### <span id="page-60-0"></span>**Karteireiter "Parameter"**

| N             | Name                                                                                                  | Flags     | Value                             |
|---------------|----------------------------------------------------------------------------------------------------|-----------|-----------------------------------|
| $\frac{1}{2}$ | <b>10 Error Action</b>                                                                                | ū         | Leave Local I/O Cycle + Reset O   |
|               | Input Data Bit Strobe                                                                                 | u         | Discrete I/D                      |
| 3             | Input Size Poll Mode                                                                                  | <b>ur</b> | 0 (0x0) Byte                      |
| 4             | Input Size COS/Cyc Mode                                                                               | <b>ur</b> | 0 (0x0) Byte                      |
| 5             | Data Size Bit Strobe                                                                                  | <b>ur</b> | 0 (0x0) Byte                      |
| 6             | Output Size Poll/COS/Cyc                                                                              | <b>ur</b> | 0 (0x0) Byte                      |
| 7             | BK5220 Status                                                                                         | urm.      | 0x0                               |
| 8             | Terminal No.                                                                                          | u         | Coupler                           |
| 9             | Table No.                                                                                             | u         | Table 0: Coupler or 1. Channel (T |
| 10            | Register No.                                                                                          | u         | 0(0x0)                            |
| 11            | Get Register data+status                                                                              | <b>ur</b> | OxO.                              |
| 12.           | Set Register data                                                                                     | u         | n×n.                              |
| 13.           | Device Diagnostics                                                                                    | u         | OFF                               |
|               |                                                                                                    |           | $r = read only$                   |
|               | Flags: u = unknown value; default value displayed,<br>$m =$ possibly modified by device in real time, |           | * = modified by user              |

Abb. 44: Karteireiter "Parameter"

Unter dem Karteireiter "Parameter" werden die aus der EDS-Datei ausgelesenen Parameter angezeigt. Hierbei besteht die Möglichkeit diese zu Lesen, zu Schreiben und in die Liste der Startup-Parameter zu übernehmen.

#### <span id="page-60-1"></span>**Karteireiter "Diag"**

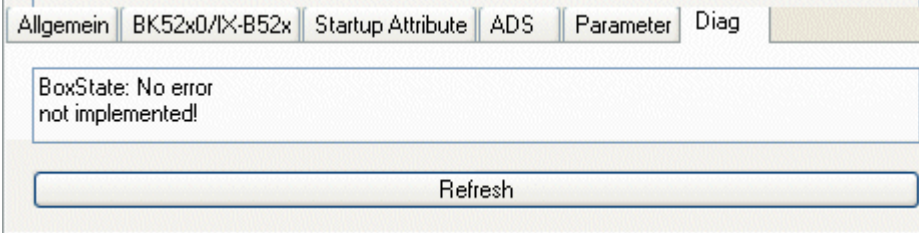

Abb. 45: Karteireiter "Diag"

Der Karteireiter "Diag" gibt den Zustand der Box wieder. Eine weitere Diagnose ist nicht verfügbar.

# **6.6 Allgemeines DeviceNet Gerät**

DeviceNet Teilnehmer werden als allgemeine DeviceNet Geräte eingebunden.

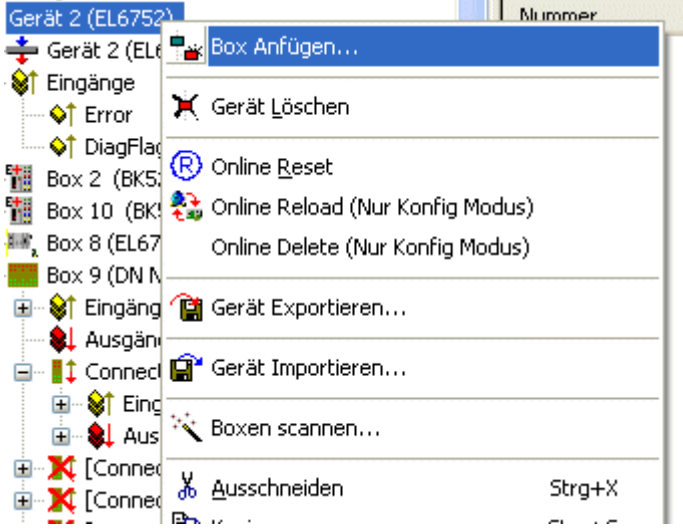

Abb. 46: Einfügen eines DeviceNet Gerätes (E/A-Geräte -> Gerät n (EL6752) -> Rechte Maustaste -> Box anfügen…)

# **6.6.1 Einbinden eines DeviceNet Gerätes mit EDS-File**

Steht ein EDS-File für das einzubindende DeviceNet Gerät zur Verfügung muss dieses in das **..TwinCAT/IO/ DeviceNet** Verzeichnis kopiert werden.

Im Anschluss erscheint das Gerät unter der Auswahl "Box Anfügen" s. Abb. *Einfügen eines DeviceNet Gerätes (E/A-Geräte -> Gerät n (EL6752) -> Rechte Maustaste -> Box anfügen…)*, mit der Kennung der Herstellernamens:

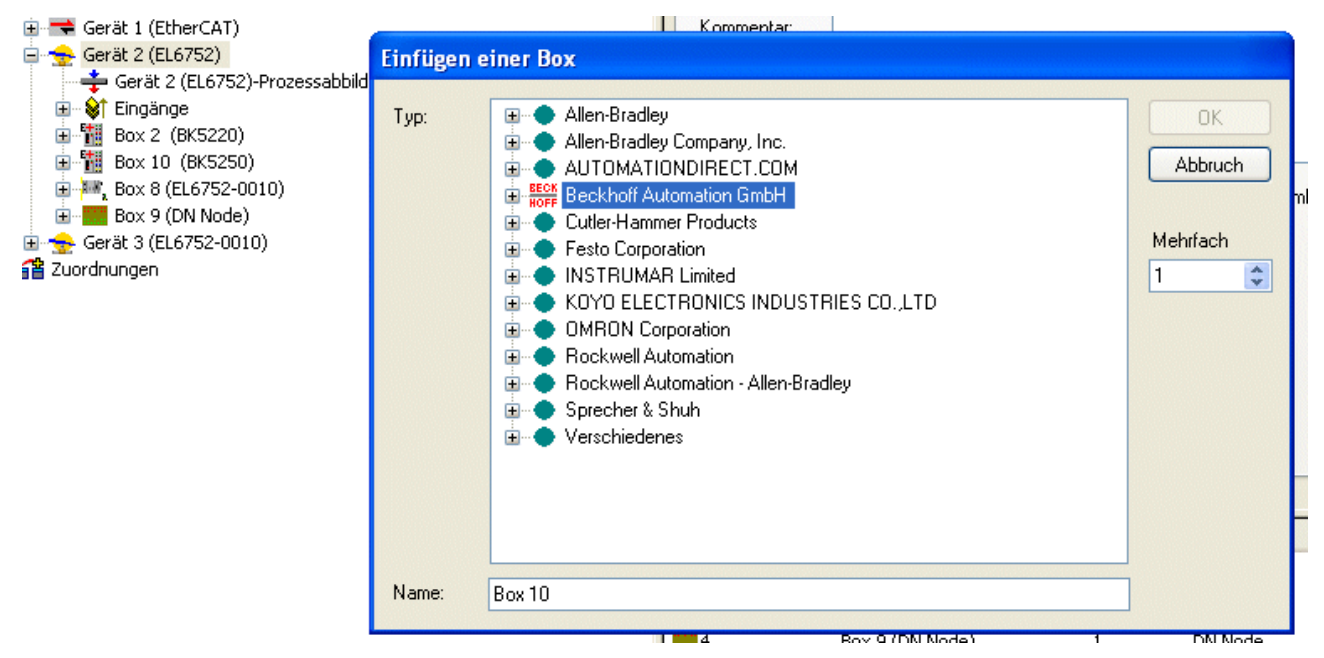

Abb. 47: Einfügen der Box mit der Kennung des Herstellernamens

Alternativ kann unter der Auswahl "Verschiedenes" ein DeviceNet Gerät mit EDS-File eingebunden werden:

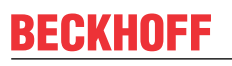

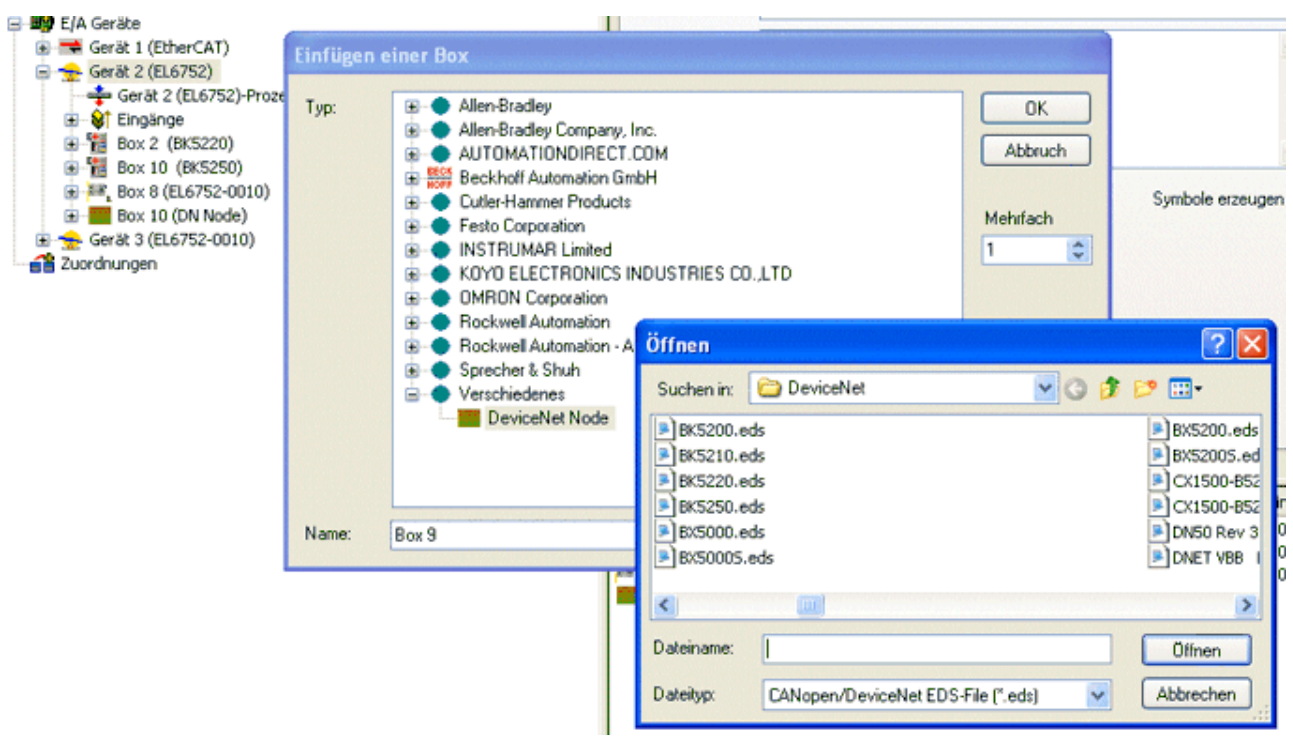

Abb. 48: Einfügen der Box ohne EDS-File

Je nach Angaben im EDS-File erscheint ein DeviceNet Knoten mit/ohne Karteireiter Parameter.

Die IO-Betriebsart und die zugehörigen Datenlängen werden durch das EDS-File vorgegeben.

# **6.6.2 Einbinden eines DeviceNet Gerätes ohne EDS-File**

Unter der Auswahl "Verschiedenes" ist es möglich ein DeviceNet Gerät ohne EDS-File einzubinden:

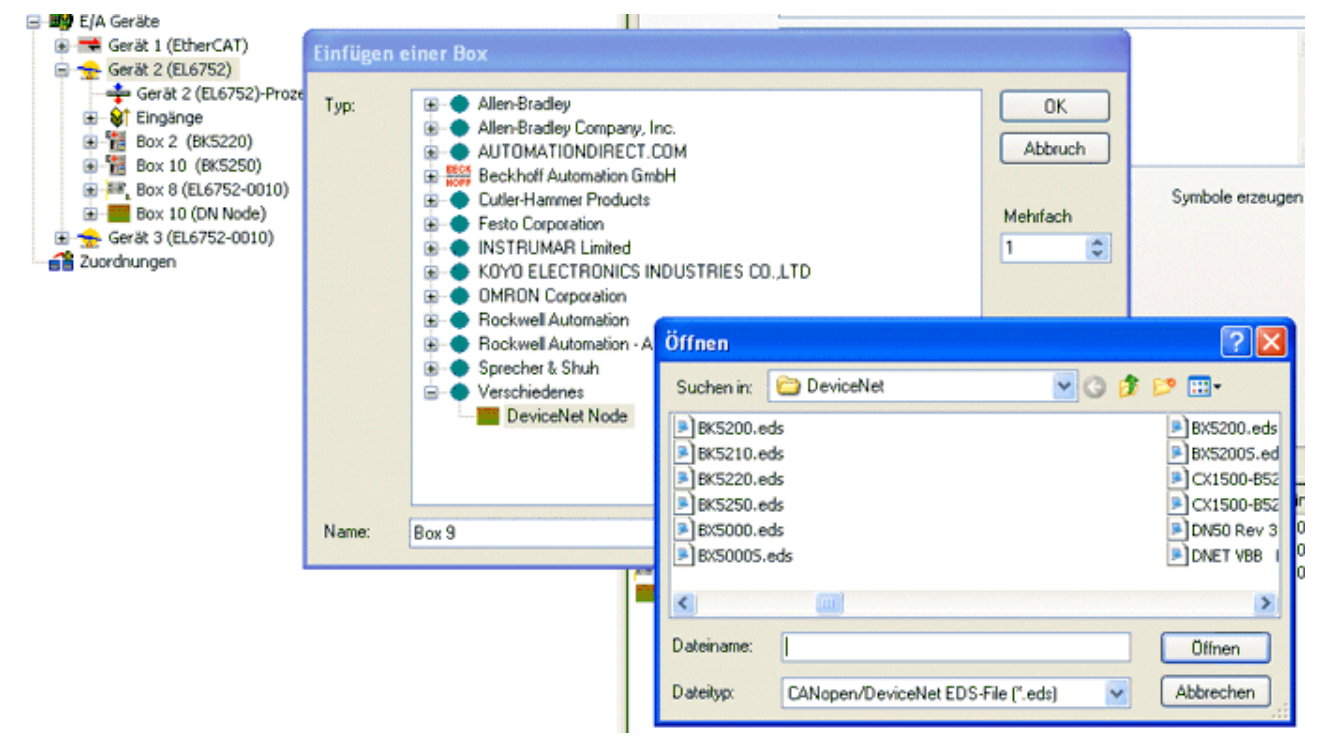

Abb. 49: Einfügen der Box ohne EDS-File ("Abbrechen" klicken)

Die Auswahl des EDS-Files muss mit "Abbrechen" beendet werden. Es wird ein allgemeines DeviceNet Gerät angelegt.

Die Auswahl der IO-Betriebsart sowie der allgemeinen Konfiguration muss dann manuell vorgenommen werden.

#### **DeviceNet IO-Betriebsarten**

Die EL6752 unterstützt für DeviceNet Geräte die DeviceNet-Betriebsarten zyklisches Polling, Change of State / Cyclic und Bit-Strobe. Die IO-Betriebsarten können entsprechend den DeviceNet-Spezifikation selektiert werden.

Die DeviceNet IO-Betriebsart zyklisches Polling wird per Default für die EL6752 selektiert:

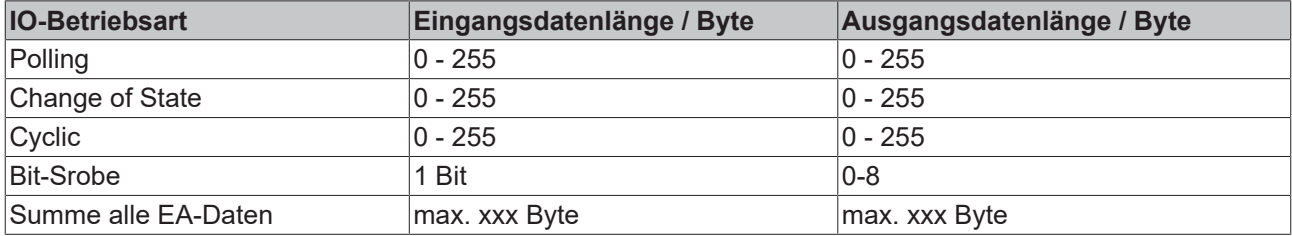

#### **Polling / Change of State (COS) / Cyclic**

Die Betriebsart zyklisches Polling ist charakterisiert durch ein zyklisches Abfragen bzw. Pollen der IO-Daten durch den Master. Die Betriebsart Change of State ist charakterisiert durch das ereignisorientierte Versenden der IO-Daten. In der Betriebsart Cyclic werden die IO-Daten zyklisch nach den durch den Master konfigurierten Kommunikationsparametern versendet. Die Einstellungen sind für die genannten Betriebsarten identisch.

Die Eingangs- und Ausgangsdatenlängen muss entsprechend der Gerätekonfiguration ergänzt werden:

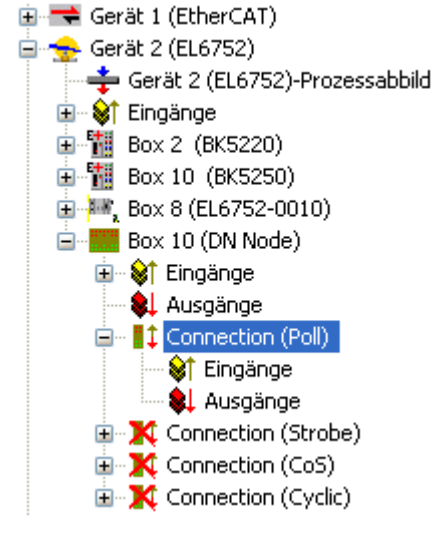

Abb. 50: Ergänzung der Ein- und Ausgangsdaten

Je nach Gerätekonfiguration müssen Eingangs- bzw. Ausgangsdaten angefügt werden. Hierbei können beliebige Datentypen ausgewählt werden:

# **BECKHOFF**

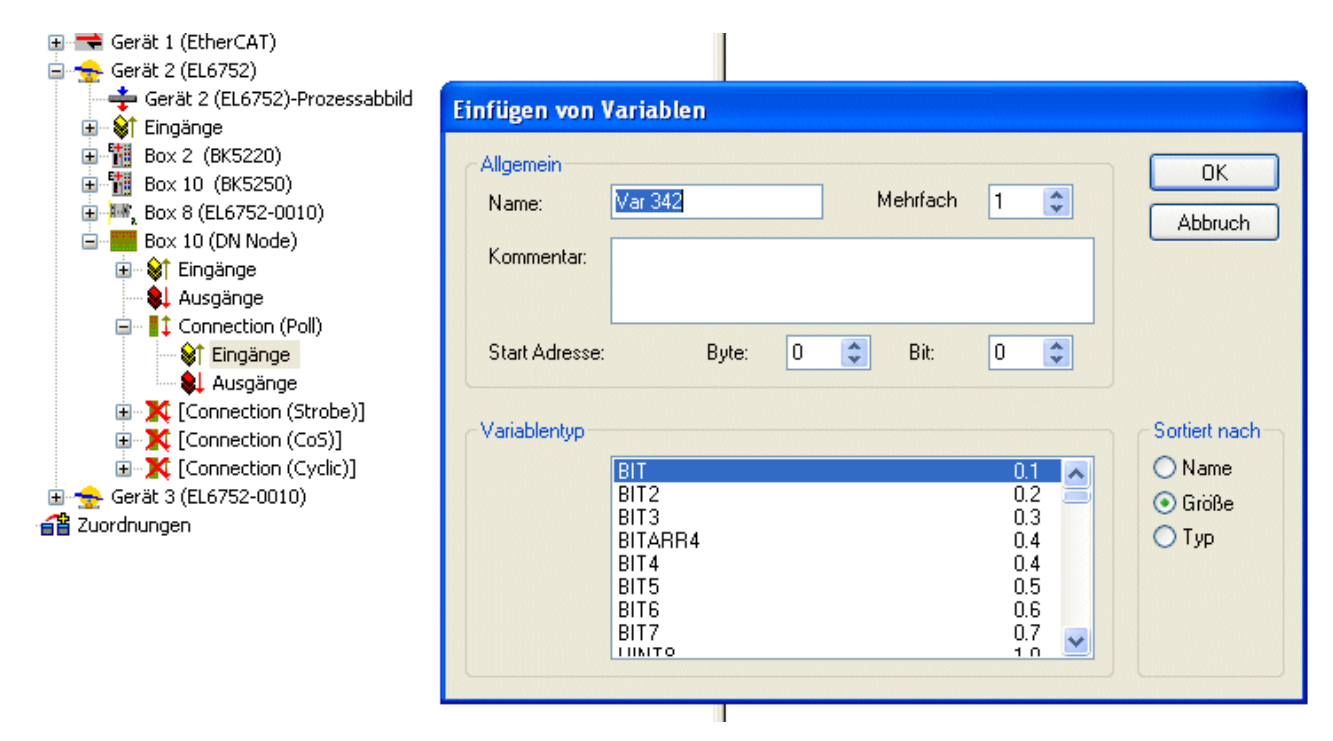

Abb. 51: Einfügen von Variablen

Die Datenlänge wird entsprechend der DeviceNet Spezifikation in ein Byte-Stream umgerechnet und auf dem Karteireiter der entsprechenden Verbindung zur Anzeige gebracht:

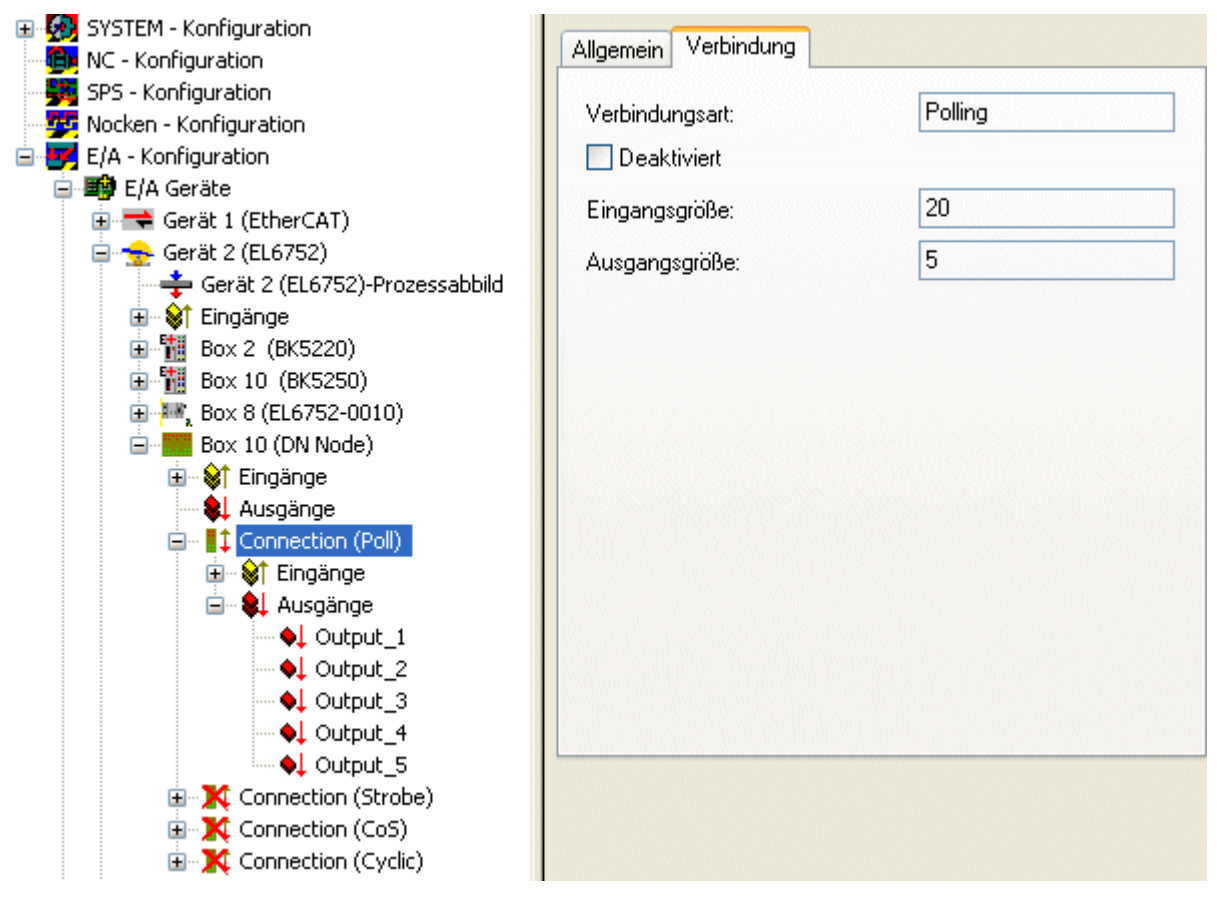

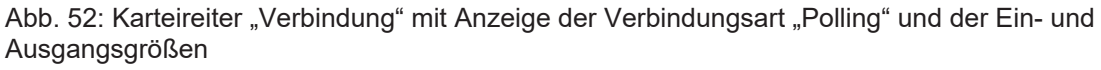

#### **Maximale Datenlänge**

Die maximale Datenlänge darf 255 Bytes pro Datenrichtung betragen.

#### **Bit Strobe**

Die IO-Betriebsart Bit-Strobe beinhaltet ein 8-Byte Kommando des Master an die Slaves. Für jeden mögliche Adresse/Mac-Id (DeviceNet Adressraum: 64) ist entsprechend 1 Bit Nutzdaten reserviert. Die Antwort-Nachricht des Slaves darf maximal 8 Byte lang sein und wird unmittelbar nach Erhalt des Bit-Strobe Kommandos an den Master gesendet.

Nach Auswahl der Bit-Strobe Betriebsart sind die Eingangsdaten entsprechend zu konfigurieren. Hierbei können beliebige Datentypen ausgewählt werden (siehe Polling/ COS / Cyclic). Die Datenlänge wird entsprechend der DeviceNet Spezifikation in ein Byte-Stream umgerechnet und auf dem Karteireiter der Bit-Strobe Verbindung zur Anzeige gebracht:

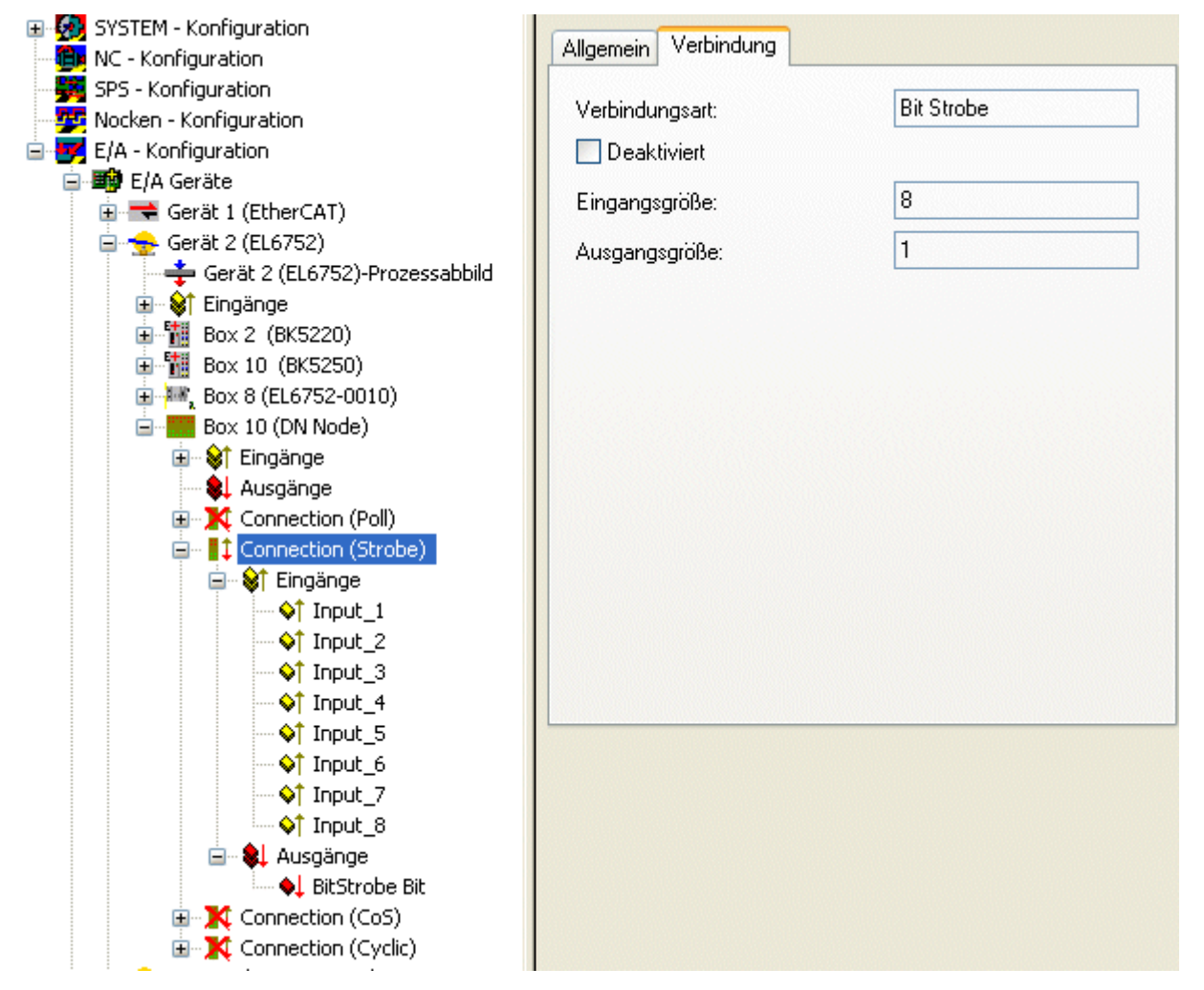

Abb. 53: Karteireiter "Verbindung" mit Anzeige der Verbindungsart "Bit Strobe" und der Ein- und Ausgangsgrößen

### **Maximale Datenlänge**

Die maximale Eingangs-Datenlänge darf 8 Bytes betragen. Die Ausgangsdatenlänge ist fest vorgegeben.

Da die Kommunikationseinstellungen durch den Master vorgegeben werden sind hier keine weiteren Einstellungen mehr möglich.

# **BECKHOFF**

# **6.6.3 Parametrierung eines DeviceNet Gerätes**

Die Parametrierung der DeviceNet Geräte findet mit folgenden Karteireitern statt:

- [Karteireiter "DeviceNet Node" \[](#page-66-0)[}](#page-66-0) [67\]](#page-66-0)
- [Karteireiter "Startup-Attributes" \[](#page-67-0)> [68\]](#page-67-0)
- [Karteireiter "ADS" \[](#page-68-0)▶ [69\]](#page-68-0)
- [Karteireiter "Parameter" \[](#page-69-0)> [70\]](#page-69-0)
- [Karteireiter "Diag" \[](#page-69-1) $\blacktriangleright$  [70\]](#page-69-1)

#### <span id="page-66-0"></span>**Karteireiter "DeviceNet Node"**

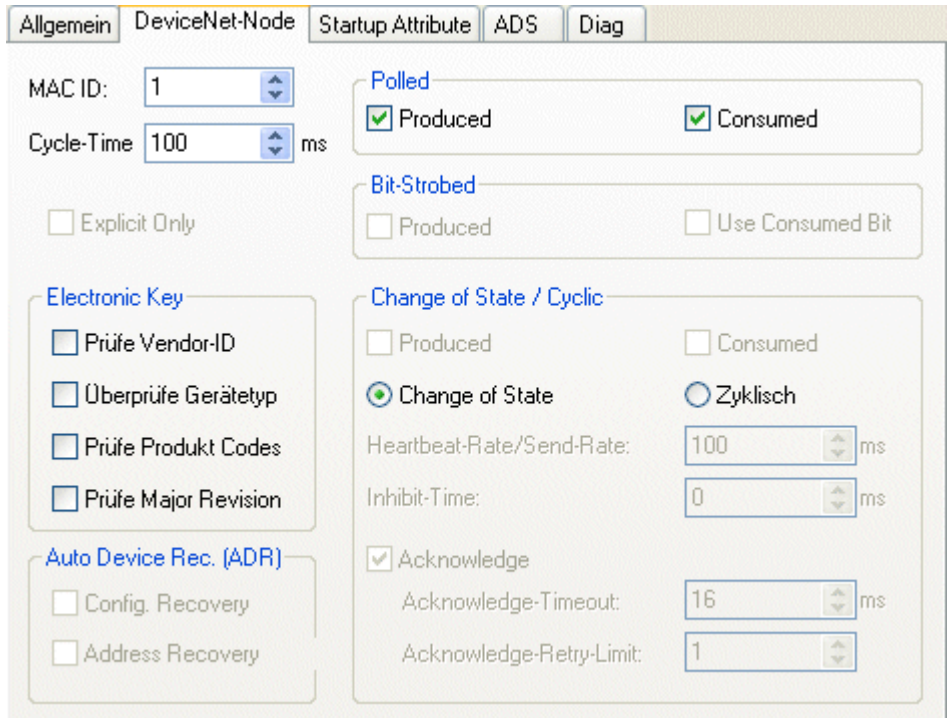

Abb. 54: Karteireiter "DeviceNet Node"

#### **MAC-ID**

Stellt die MAC-ID, d.h. die Geräteadresse des DeviceNet Teilnehmers ein (zwischen 0 und 63). Dieser Wert muss mit dem am Buskoppler bzw. an der Kompakt Box eingestellten Wert übereinstimmen.

#### **Cycle-Time**

Stellt die Zyklus-Zeit der IO-Verbindung Polling und Bit-Strobe ein. Der Wert wird gemäß DeviceNet Spezifikation als "Expected Packet Rate" Attribute der "Connection Objects" verwendet.

#### **Electronic Key**

Dient der Überprüfung der sich im Netz befindlichen Geräte beim Systemstart. Der Electronic Key wird bei jedem Systemstart aus den Geräten ausgelesen und mit der gespeicherten Konfiguration verglichen.

#### **Polled**

#### **Produced/Consumed**

Aktivierung der Betriebsart "Polling", zyklisches Schreiben und Lesen von IO-Daten. Einstellung des Dateninhaltes der über die Polled IO Verbindung übertragenen Daten. Zur Auswahl stehen digitale Daten, analoge Daten oder beides. Die Auswahl hängt hierbei von den am BK52xx angeordneten Klemmen ab.

#### **Bit-Strobed**

#### **Produced/Consumed**

Aktivierung der Betriebsart "Bit-Strobe". Mit einer Broadcast Message werden alle Knoten aufgefordert, ihre Bit-Strobe Message (bis 7 Bytes Eingangs- oder Statusdaten) zu senden. Einstellung des Dateninhaltes der über die Bit-Strobed IO Verbindung übertragenen Daten. Zur Auswahl stehen hierbei digitale Daten oder Diagnosedaten.

#### **Change of State / Cyclic**

#### **Produced/Consumed**

Einstellung des Dateninhaltes der über die Change of Sate / Cyclic IO Verbindung übertragenen Daten. Zur Auswahl stehen digitale Daten, analoge Daten oder beides. Die Auswahl hängt hierbei von den am BK52xx angeordneten Klemmen ab.

#### **Change of State / Cyclic**

Auswahl der entsprechenden Betriebsart.

#### **Heartbeat-Rate / Send-Rate**

Die Heartbeat Rate gibt bei der Betriebsart "Change of State" die Cycle-Time an mit der IO-Daten untergelagert, d.h. zusätzlich zum ereignisgesteuerten senden, zyklisch gesendet werden. Die Send-Rate gibt bei der Betriebsart "Cyclic" die Cycle-Time an mit der IO-Daten gesendet werden.

#### **Inhibit-Time**

Verzögerungszeit bei der Betriebsart "Change of State", IO-Daten werden nach einem Zustandswechsel frühestens nach der hier eingestellten Zeit gesendet.

#### **Acknowledge Timeout**

Zeitspanne bis zur Sendewiederholung bei fehlendem Acknowledge auf eine Change of State / Cyclic Nachricht.

#### **Acknowldege Retry Limit**

Maximale Anzahl Sendewiederholungen bis IO-Verbindung in Fehlerzustand übergeht.

#### **K-Bus Update**

Berechnet die voraussichtliche Dauer für ein vollständiges Update des Klemmenbusses (ist abhängig von den angeschlossenen Klemmen).

#### **Auto Device Replacement (ADR)**

<span id="page-67-0"></span>Nicht unterstützt.

#### **Karteireiter "Startup-Attribute"**

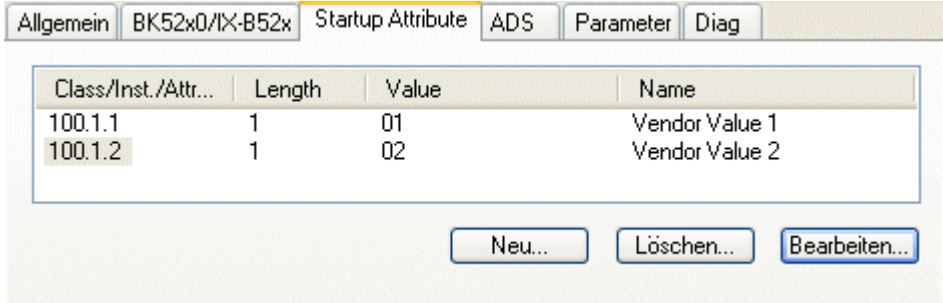

Abb. 55: Karteireiter "Startup-Attribute"

Die Startup-Attribute werden vor dem zyklischen Datenaustausch zum Slave gesendet. Die Nachrichten werden vor dem eigentlichen IO-Datenverkehr gesendet.

Die Konfiguration erfolgt über den "Neu" oder "Bearbeiten" Button:

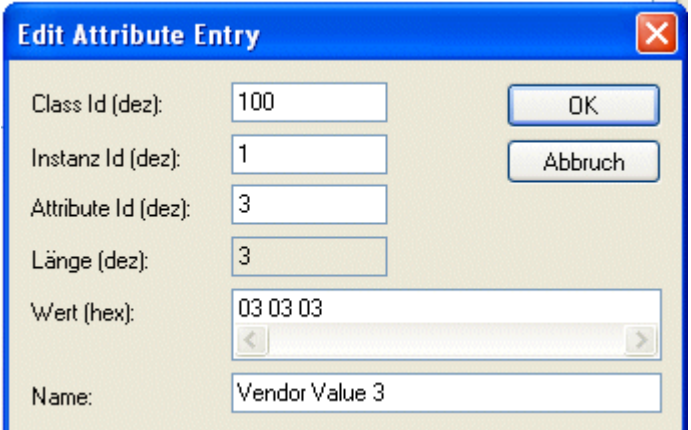

Abb. 56: Attribut Eintrag editieren

<span id="page-68-0"></span>**Karteireiter "ADS**

Die Attribute werden mit dem Class/Instance/Attribute initialisiert. Zu beachten ist hierbei die "Wert" - Angabe in hexadezimaler Form.

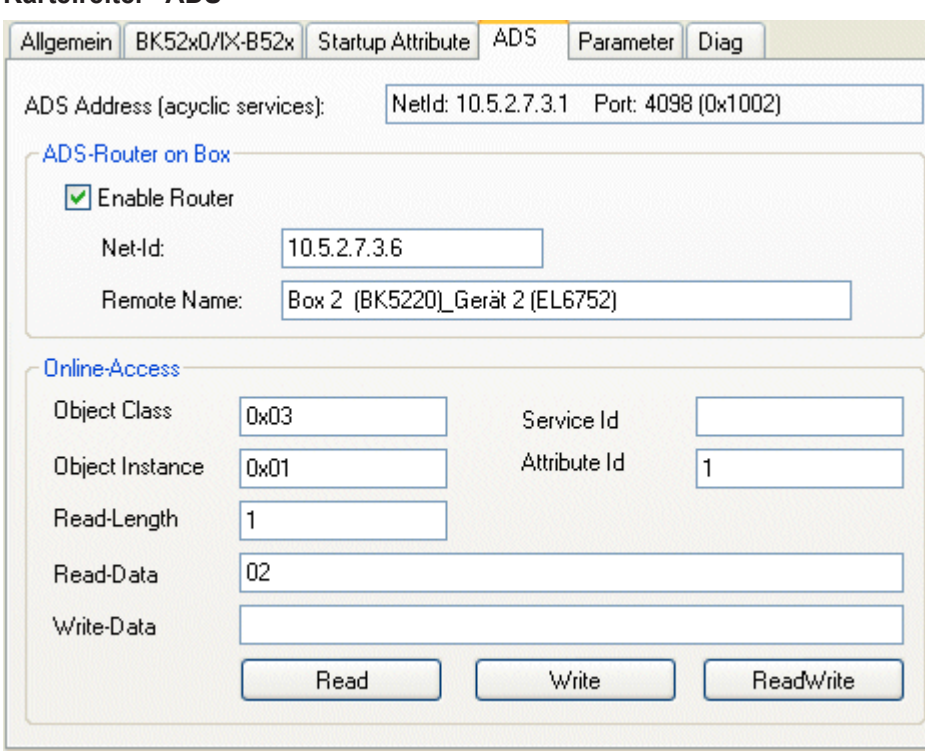

Abb. 57: Karteireiter "ADS"

Um DeviceNet Objekte auch zur Laufzeit Schreiben und Lesen zu können (z. B. aus der SPS heraus), wird dem Knoten (Buskoppler) ein ADS-Port zugewiesen. Dieser kann bei Bedarf verändert werden. Eine detaillierte Beschreibung zur Ausführung von Expliziten Nachrichten ist im Kapitel "DeviceNet Kommunikation" unter "Explizite Nachrichten" beschrieben.

Über den Online Access kann auf DeviceNet Objekte zugegriffen werden. Hierzu sind die DeviceNetspezifischen Angaben wie Class/Instance/Attribute einzugeben.

#### **Read**

Lesen eines Objekt-Attributes via DeviceNet "Get\_Attribute\_Single" Service. Eine Dienstkennung braucht hierbei nicht angegeben werden.

#### **Write**

Schreiben eines Objekt-Attributes via DeviceNet "Set\_Attribute\_Single" Service. Eine Dienstkennung braucht hierbei nicht angegeben werden.

#### **Read/Write**

<span id="page-69-0"></span>Ausführen eines beliebigen DeviveNet Dienstes. Hierzu ist die Angabe der "Service-Id" erforderlich.

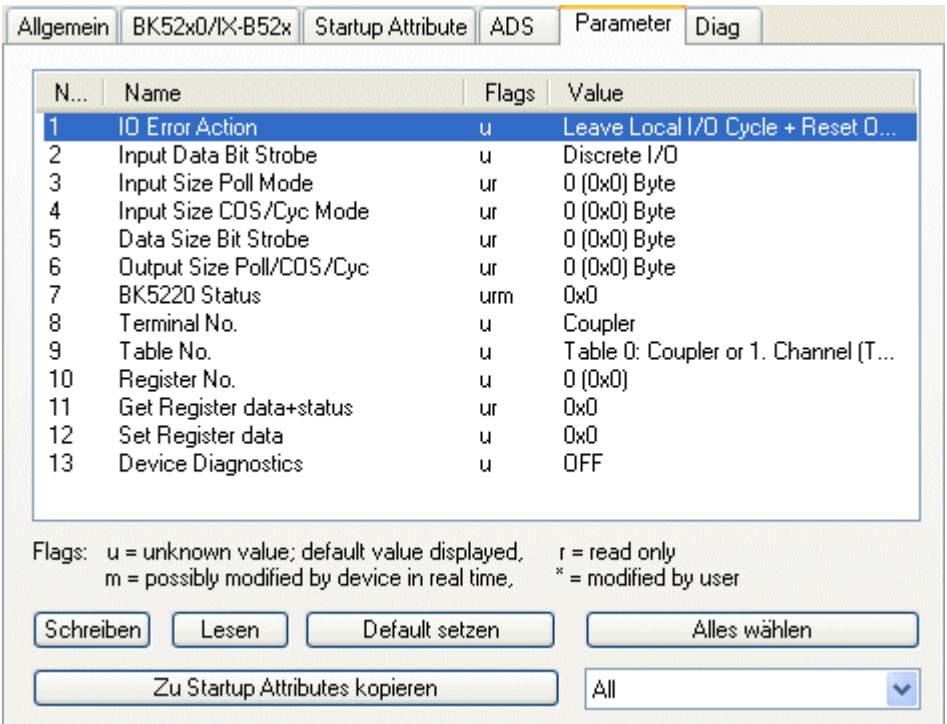

#### **Karteireiter "Parameter"**

#### Abb. 58: Karteireiter "Parameter"

Unter dem Karteireiter "Parameter" werden die aus der EDS-Datei ausgelesenen Parameter angezeigt. Hierbei besteht die Möglichkeit diese zu Lesen, zu Schreiben und in die Liste der Startup-Parameter zu übernehmen.

#### <span id="page-69-1"></span>**Karteireiter "Diag"**

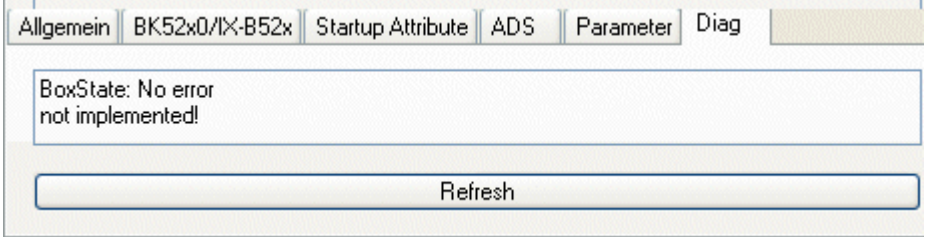

Abb. 59: Karteireiter "Diag"

Der Karteireiter "Diag" gibt den Zustand der Box wieder. Eine weitere Diagnose ist nicht verfügbar.

# **6.7 EtherCAT Beschreibung**

# **6.7.1 Einführung**

Die verschiedenen DeviceNet Funktionalitäten sowie Konfigurationsmöglichkeiten sind in Abhängigkeit der unterschiedlichen EtherCAT Zustände veränderbar bzw. parametrierbar.

### **EtherCAT Zustände**

Die EtherCAT Zustände (INIT, PREOP, SAFEOP, OP) haben entsprechend den feldbusspezifischen Funktionen folgende Bedeutung:

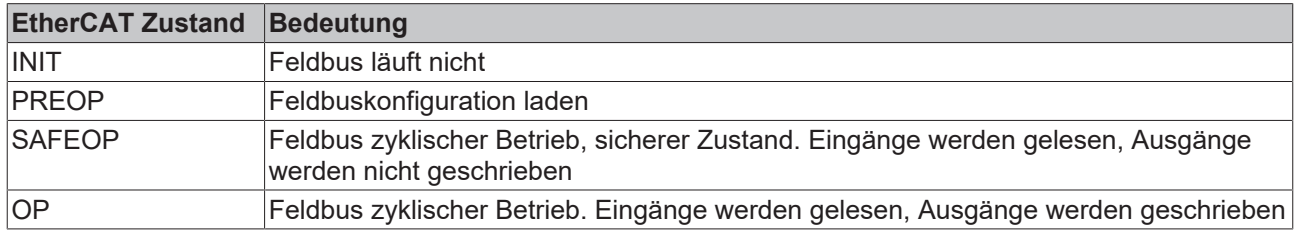

Im Folgenden werden das Vorgehen und die Konfigurationsmöglichkeiten beschrieben

# **6.7.1.1 EL6752 - DeviceNet Master Konfiguration**

Die Konfiguration des DeviceNet Masters sowie der zugehörigen DeviceNet Slaves wird im EtherCAT-Zustand PREOP durchgeführt. Die DeviceNet Master Parameter werden über das EtherCAT Objekt 0xF800 geschrieben, die Slave Parameter werden über die EtherCAT Objekte ab [0x80n0 \[](#page-76-0)[}](#page-76-0) [77\]](#page-76-0) geschrieben, siehe Kapitel EtherCAT Objekt Beschreibung.

Die EtherCAT Zustände werden wie folgt auf DeviceNet abgebildet:

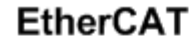

# **DeviceNet**

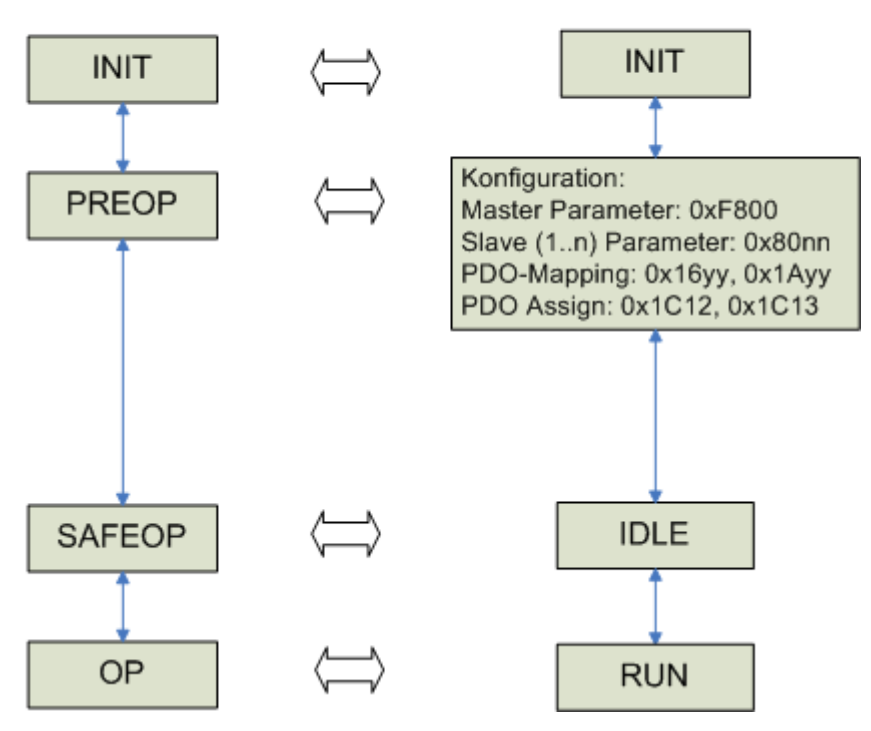

Abb. 60: EtherCAT Stati in Abbildung auf EL6752-0000

Das EtherCAT PDO-Mapping (EtherCAT Objekte 0x16yy, 0x1Ayy) sowie das PDO-Assignment (EtherCAT Objekte [0x1C12 \[](#page-78-0)[}](#page-78-0) [79\]](#page-78-0), [0x1C13 \[](#page-79-0)[}](#page-79-0) [80\]](#page-79-0)) kann nach dem Schreiben der DeviceNet Master Parameter und dem Schreiben der DeviceNet Slave Parameter gelesen werden. Im Anschluss daran wird entsprechend das Prozessabbild generiert.

Nach dem die DeviceNet Master Parameter über das EtherCAT Objekt [0xF800 \[](#page-81-0)[}](#page-81-0) [82\]](#page-81-0) geschrieben worden sind, meldet sich der DeviceNet Master am Netzwerk an und führt den Duplicate MAC-ID Check durch.

#### **Starten des Feldbusses**

Beim EtherCAT Zustandsübergang von PREOP nach SAFEOP startet der DeviceNet Master die Datenkommunikation mit den Slaves und allokiert die konfigurierten Betriebsarten. Im EtherCAT Zustand SAFEOP befindet sich der DeviceNet Master im IDLE Mode. Beim EtherCAT Zustandsübergang von SAFEOP nach OP schaltet der DeviceNet Master in den RUN Mode.

#### **Laden einer neuen Konfiguration**

Eine neue DeviceNet Konfiguration kann nur durch einen EtherCAT Zustandsübergang nach IDLE oder PREOP geladen werden. Im Anschluss müssen wieder die DeviceNet Master Parameter und die DeviceNet Slave Parameter geschrieben werden.

### **6.7.1.2 EL6752-0010 - DeviceNet Slave Konfiguration**

Die Konfiguration des DeviceNet Slaves wird im EtherCAT-Zustand PREOP durchgeführt. Die allgemeinen DeviceNet Slave Parameter werden über das EtherCAT Objekt [0xF800 \[](#page-86-0)[}](#page-86-0) [87\]](#page-86-0) geschrieben, die Slave Konfigurationsdaten, d.h. die Kommunikationseigenschaften und die IO-Konfiguration wird über das EtherCAT Objekt [0x8000 \[](#page-82-0)[}](#page-82-0) [83\]](#page-82-0) geschrieben, siehe Kapitel EtherCAT Objekt Beschreibung.

Die EtherCAT Zustände werden wie folgt auf DeviceNet abgebildet:

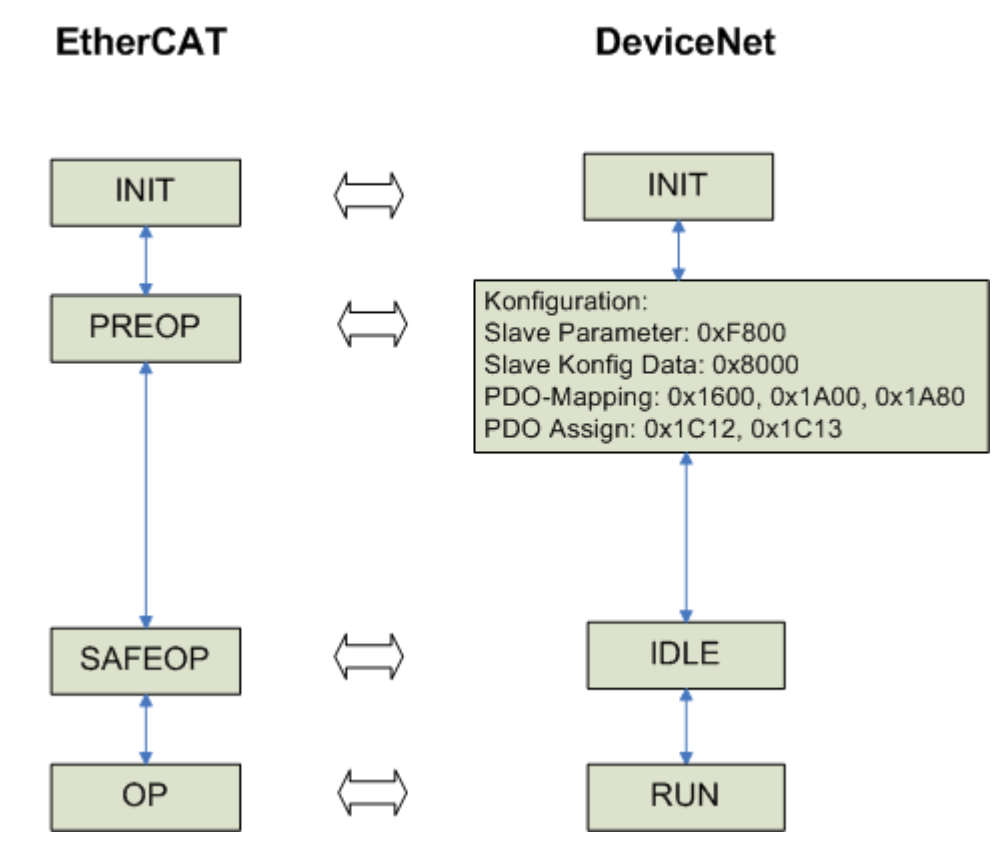

Abb. 61: EtherCAT Stati in Abbildung auf EL6752-0010
Das EtherCAT PDO-Mapping (EtherCAT Objekte [0x1600 \[](#page-83-0)[}](#page-83-0) [84\]](#page-83-0), [0x1A00 \[](#page-83-1)[}](#page-83-1) [84\]](#page-83-1), 0x1A80) sowie das PDO-Assignment (EtherCAT Objekte [0x1C12 \[](#page-84-0)▶ [85\]](#page-84-1), [0x1C13 \[](#page-84-1)▶ 85]) kann nach dem Schreiben der DeviceNet Slave Parameter und dem Schreiben der DeviceNet Slave Konfigurationsdaten gelesen werden. Im Anschluss daran wird entsprechend das Prozessabbild generiert.

Nach dem die DeviceNet Slave Parameter über das EtherCAT Objekt [0xF800 \[](#page-86-0)▶ [87\]](#page-86-0) geschrieben worden sind meldet sich der DeviceNet Slave am Netzwerk an und führt den Duplicate MAC-ID Check durch.

#### **Starten des Feldbusses**

Beim EtherCAT Zustandsübergang von PREOP nach SAFEOP startet der DeviceNet Slave die Datenkommunikation, d.h. er ist nun bereit zur Kommunikation mit einem DeviceNet Master. Im EtherCAT Zustand SAFEOP befindet sich der DeviceNet Slave im IDLE Mode. Beim EtherCAT Zustandsübergang von SAFEOP nach OP schaltet der DeviceNet Slave in den RUN Mode.

#### **Laden einer neuen Konfiguration**

Eine neue DeviceNet Konfiguration kann nur durch einen EtherCAT Zustandsübergang nach IDLE oder PREOP geladen werden. Im Anschluss müssen wieder die DeviceNet Slave Parameter und die DeviceNet Slave Konfigurationsdaten geschrieben werden.

## **6.7.1.3 EL6752-0010 - DeviceNet Adresse und Baudrate über ADS ändern**

Die DeviceNet Adresse (MACId) und die Baudrate der DeviceNet Slave Klemme EL6752-0010 kann neben den bekannten Funktionen wie sie bereits im Kapitel "Konfiguration mit dem [TwinCAT System Manager](#page-50-0) [\[](#page-50-0)[}](#page-50-0) [51\]](#page-50-0)" beschrieben sind auch über ein ADS-Kommando gesetzt werden

#### **ADS-Kommando**

Setzen der MAC-ID und der Baudrate über ADS

```
IDXGRP=0x1F480
Index Offset 0x00
LEN=6DATA[0]=0x45DATA[1]=0x23DATA[2] = MACId (0 63)DATA[3]=0DATA[4]=Baudrate (1=500k, 2=250k, 3=125k)
DATA[5]=0Ams Net Id: die der EL6752
Ams Port: 200
```
Nach dem Schreiben des Kommandos muss die Klemme einmal in INIT und zurück in OP geschaltet werden. Die gesetzten Daten können im Objekt 0xF800 Index 1 (MAC ID) und Index 2 (Baudrate) gelesen werden.

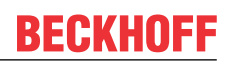

## **Kommando am Beispiel des TwinCAT AMS ADS Viewer**

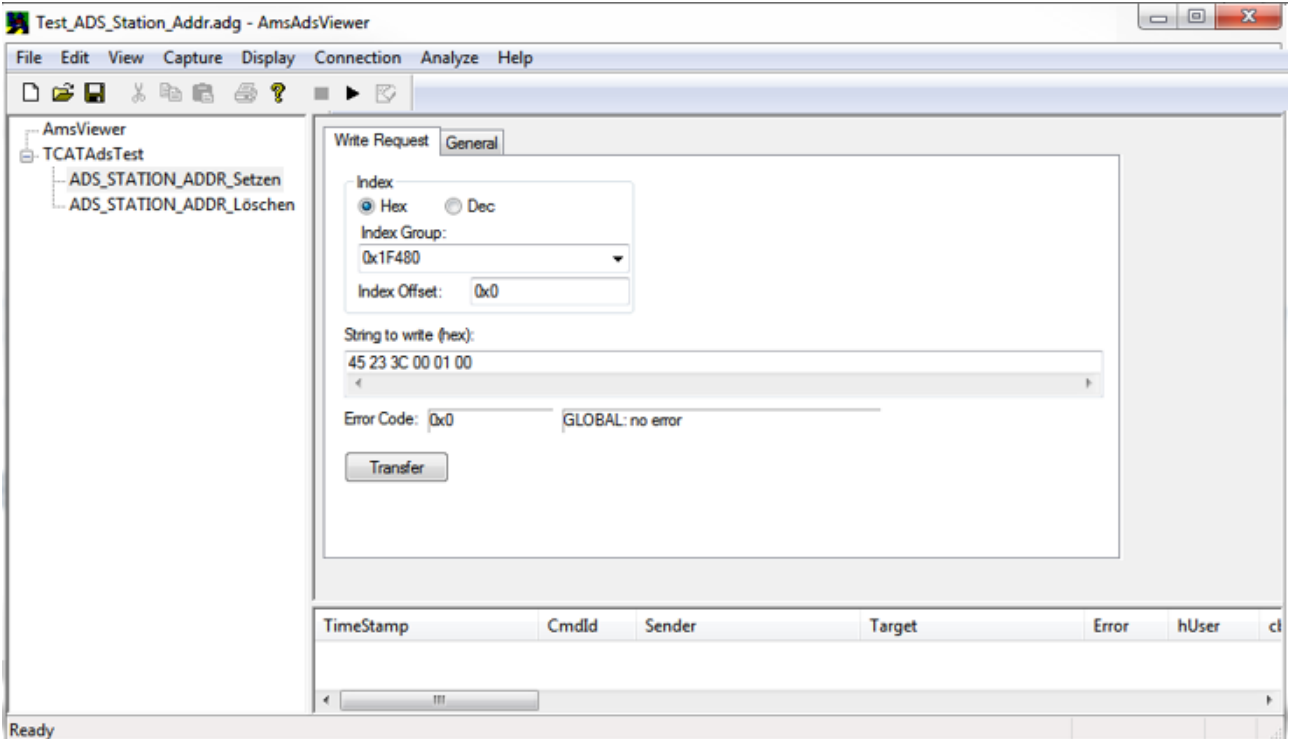

Abb. 62: ADS Kommando mit den Daten 3C - MACId (60dez) und 01 - Baudrate (500k)

## **Rücksetzen**

Werden die MAC ID und die Baudrate einmal über den ADS Befehl gesetzt, speichert die Klemme die Informationen persistent ab. Sind diese Daten einmal geschrieben worden, werden die Einträge der Objekte 0x8000:01, 0xF800:01 und 0xF800:02 nicht beachtet. ! Dies betrifft die Startup Commands, welche dann von der Klemme ignoriert werden.

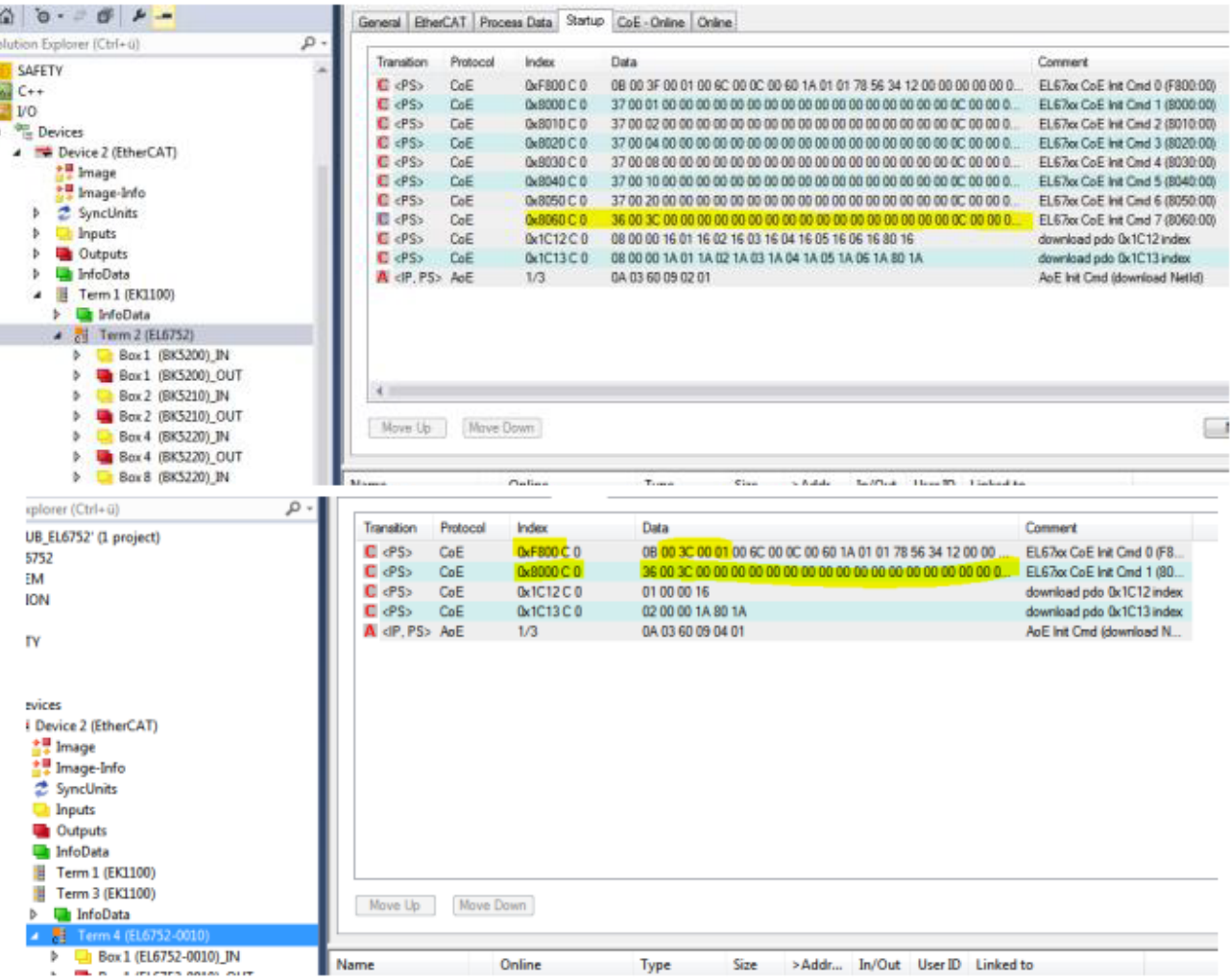

Abb. 63: Beispiel von Startup CMD, welche bei erfolgreich über ADS gesetzter MACId und Baudrate von der Slave-Klemme ignoriert werden (0x8000:01; 0xF800:01 und 0xF800:02)

#### **ADS Kommando (Rücksetzen)**

IDXGRP=0x1F480 Index Offset 0x00  $LEN=6$ DATA $[0] = 0$  $DATA[1]=0$  $DATA[2]=0$  $DATA[3]=0$ DATA $[4]$ =0 DATA[5]=0 Ams Net Id: die der EL6752 Ams Port: 200

So können die Daten wieder dauerhaft gelöscht werden und die Klemme verhält sich wie im Auslieferungszustand.

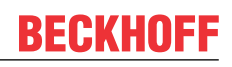

#### **Rücksetz - Kommando am Beispiel des TwinCAT AMS ADS Viewer**

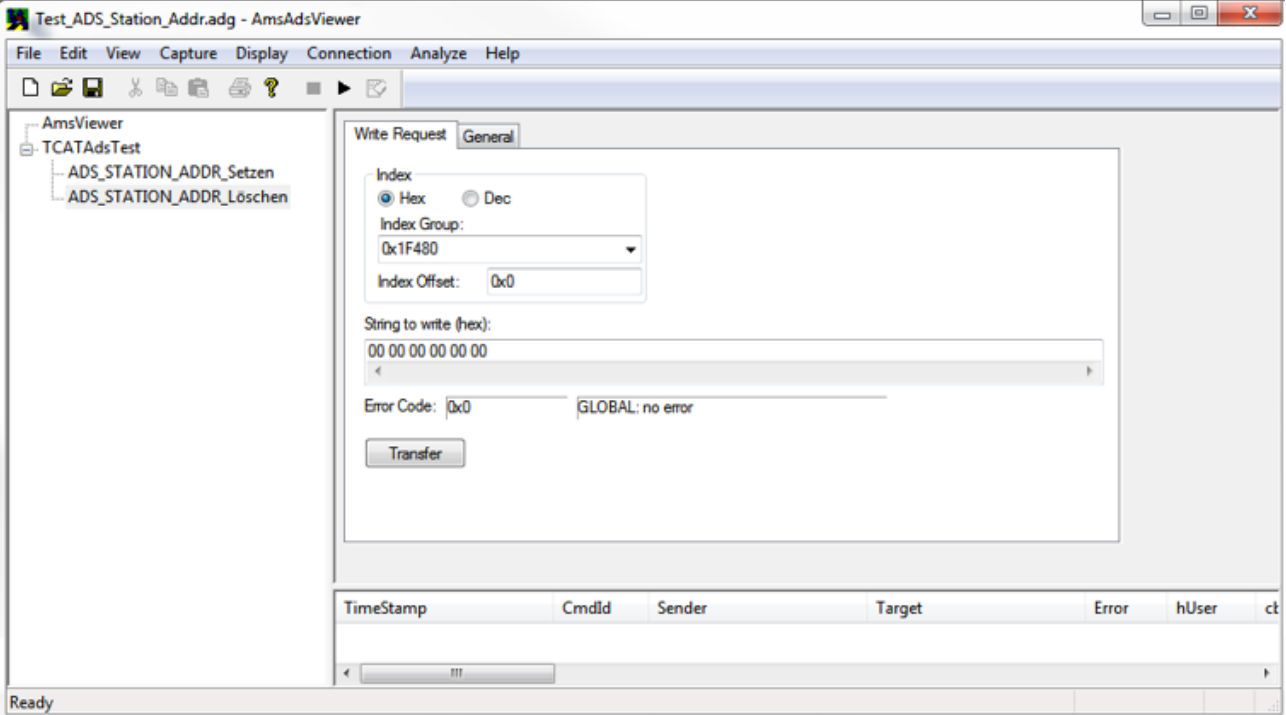

Abb. 64: Rücksetzen der persistenten Daten für MAC ID und Baudrate

## **6.7.2 Objektbeschreibung und Parametrierung**

## **6.7.2.1 DeviceNet Master - EL6752**

## **EtherCAT XML Device Description**

Die Darstellung entspricht der Anzeige der CoE-Objekte aus der EtherCAT [XML](https://download.beckhoff.com/download/configuration-files/io/ethercat/xml-device-description/Beckhoff_EtherCAT_XML.zip) Device Description. Es wird empfohlen, die entsprechende aktuellste XML-Datei im Download-Bereich auf der [Beckhoff-](https://download.beckhoff.com/download/configuration-files/io/ethercat/xml-device-description/Beckhoff_EtherCAT_XML.zip)[Website](https://download.beckhoff.com/download/configuration-files/io/ethercat/xml-device-description/Beckhoff_EtherCAT_XML.zip) herunterzuladen und entsprechend der Installationsanweisungen zu installieren.

## **Parametrierung über das CoE-Verzeichnis (CAN over EtherCAT)**

Die Parametrierung des EtherCAT Gerätes wird über den CoE-Online Reiter (mit Doppelklick auf das entsprechende Objekt) bzw. über den Prozessdatenreiter (Zuordnung der PDOs) vorgenommen. Beachten Sie bei Verwendung/Manipulation der CoE-Parameter die allgemeinen [CoE-Hinweise \[](#page-37-0)[}](#page-37-0) [38\]](#page-37-0):

- StartUp-Liste führen für den Austauschfall
- Unterscheidung zwischen Online/Offline Dictionary, Vorhandensein aktueller XML-Beschreibung
- "CoE-Reload" zum Zurücksetzen der Veränderungen

## **Einführung**

In der CoE-Übersicht sind Objekte mit verschiedenem Einsatzzweck enthalten:

- Objekte, die zu Parametrierung bei der Inbetriebnahme nötig sind
- Objekte, die interne Settings anzeigen und ggf. nicht veränderlich sind.

Im Folgenden werden zuerst die zur Parametrierung und zum normalen Betrieb benötigten Objekte vorgestellt. Alle weiteren Objekte, die für den normalen Anwendungsfall nicht erforderlich sind, sind im unteren Tabellenabschnitt zu finden.

## **6.7.2.1.1 Objekte für die Parametrierung**

## **Index 8000-803E Configuration Data**

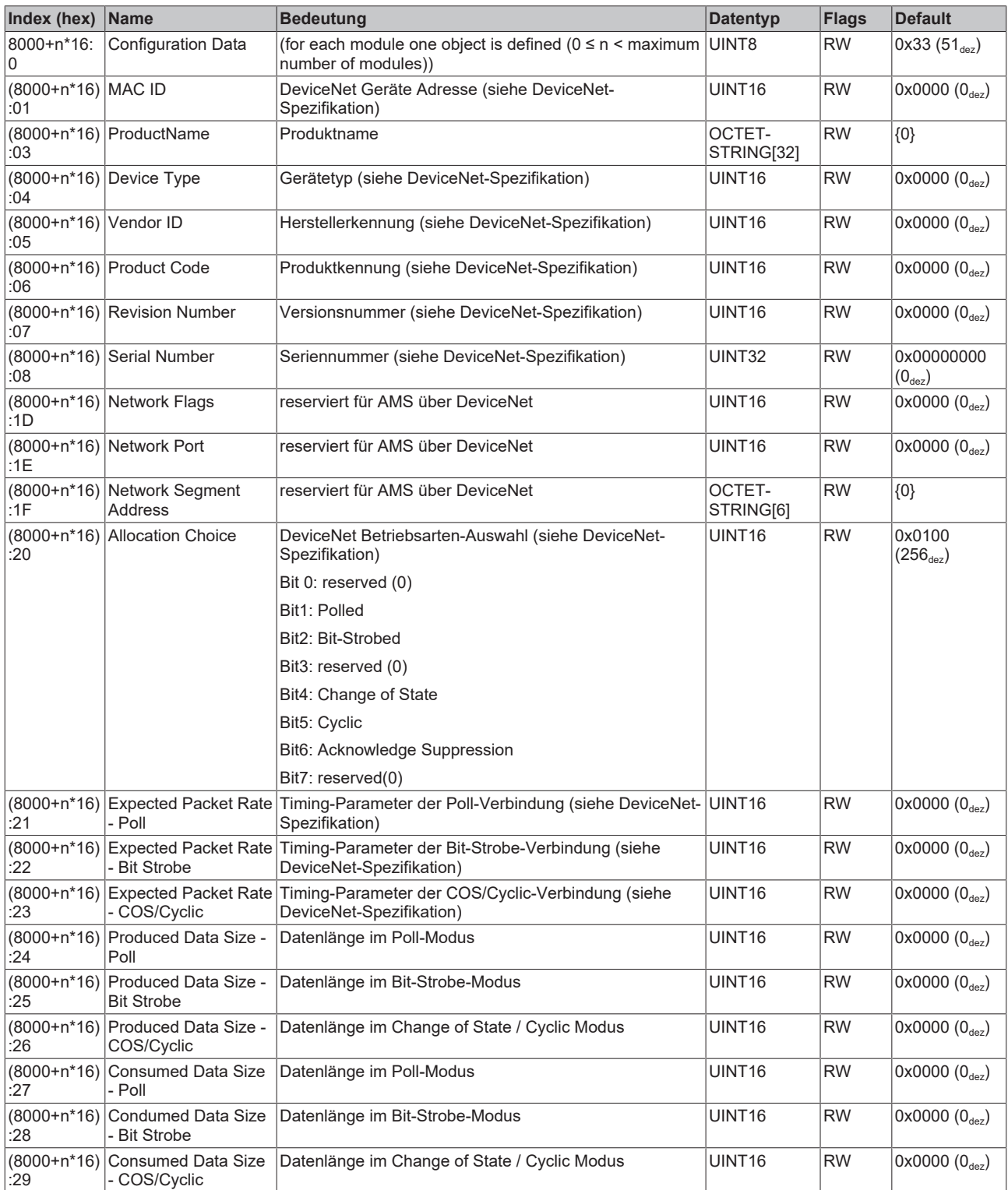

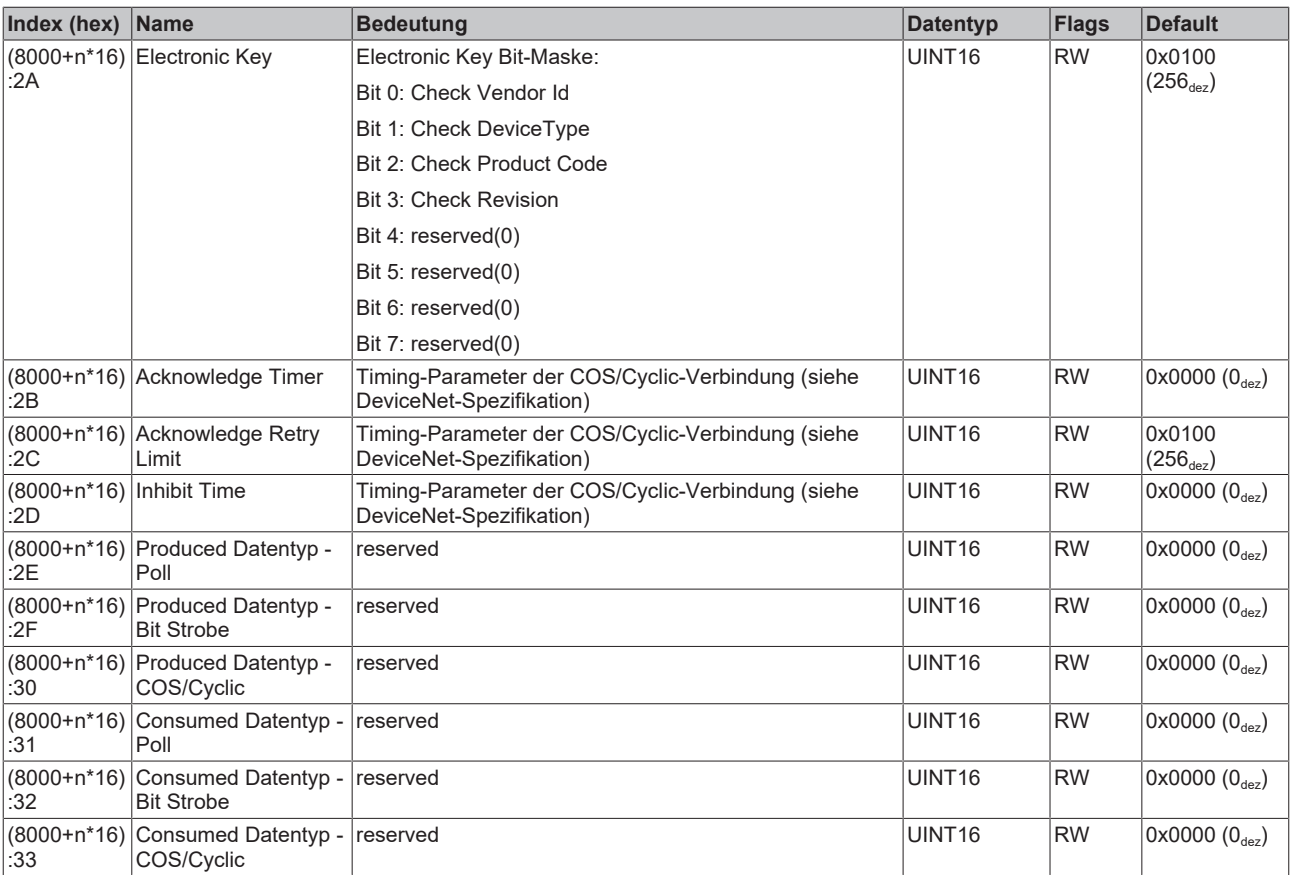

## **6.7.2.1.2 Objekte für interne Settings**

## **6.7.2.1.2.1 Standardobjekte (0x1000-0x1FFF)**

## **Index 1000 Device type**

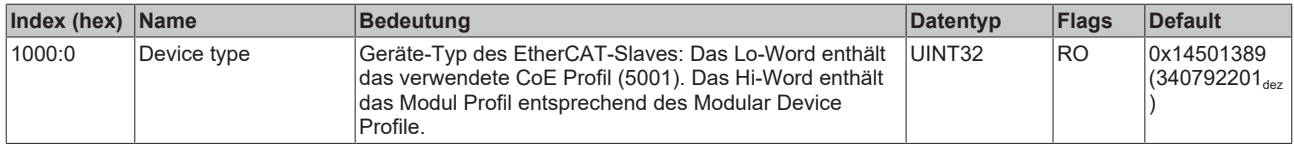

## **Index 1008 Device name**

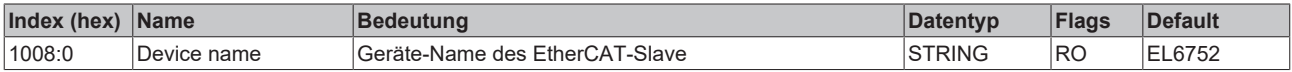

## **Index 1009 Hardware version**

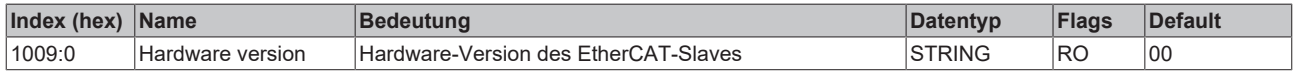

## **Index 100A Software version**

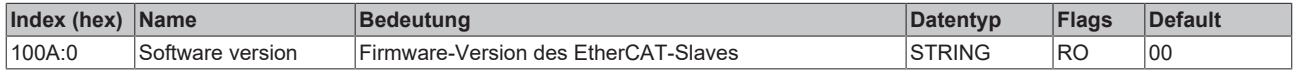

## **Index 1018 Identity**

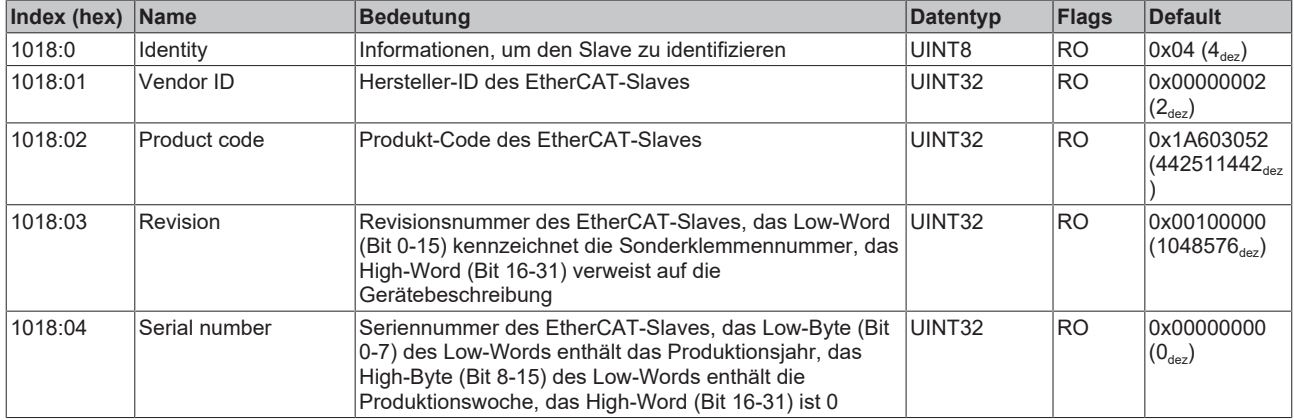

## **Index 1A85 DNM TxPDO-Map Device**

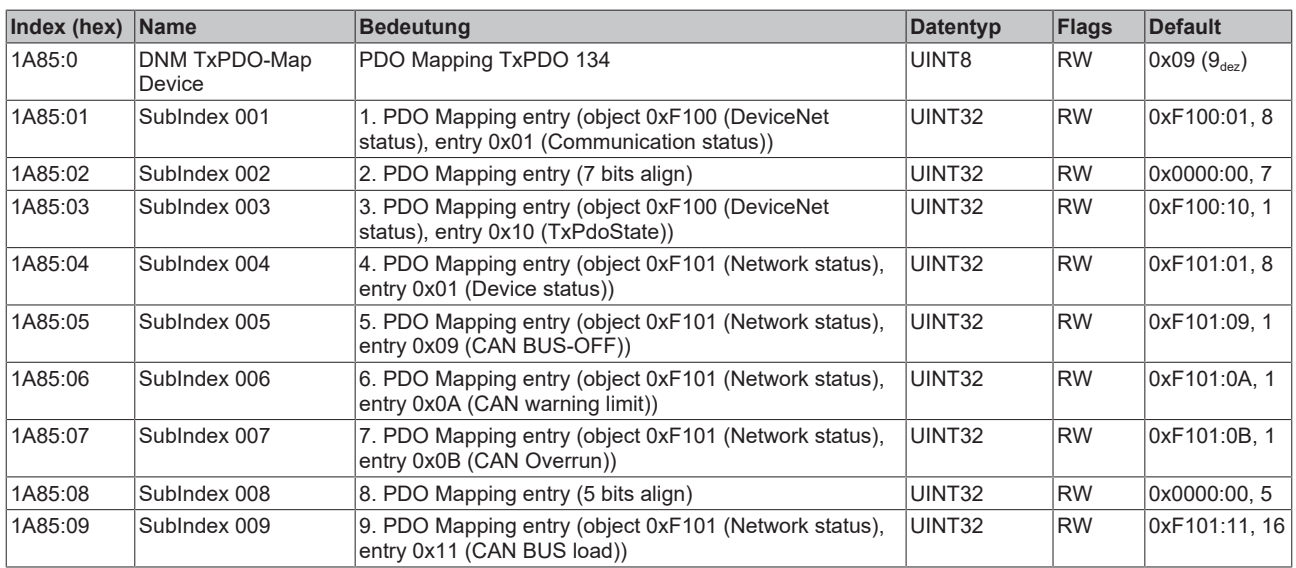

## **Index 1C00 Sync manager type**

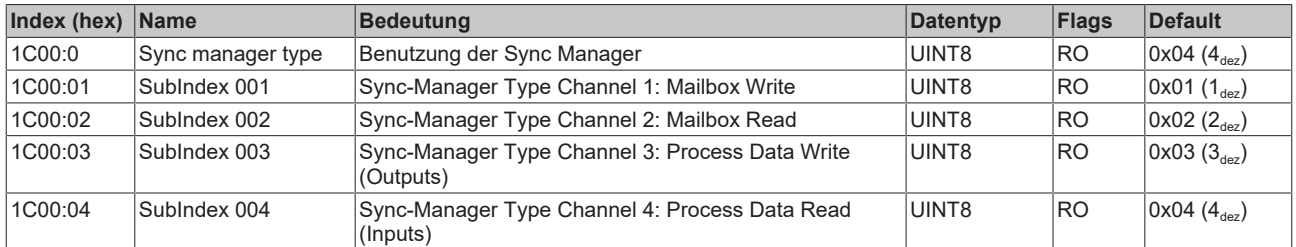

## **Index 1C12 RxPDO assign**

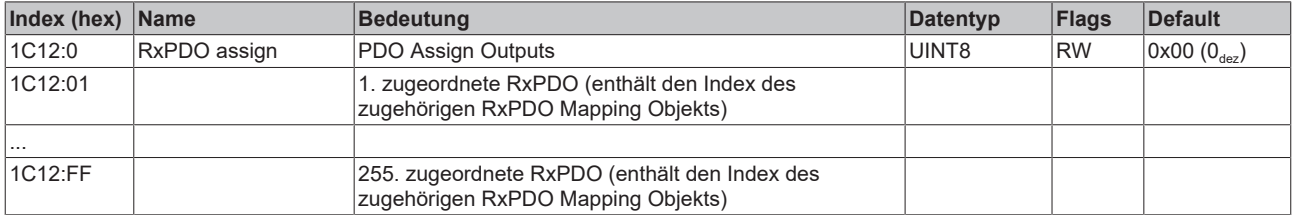

## **Index 1C13 TxPDO assign**

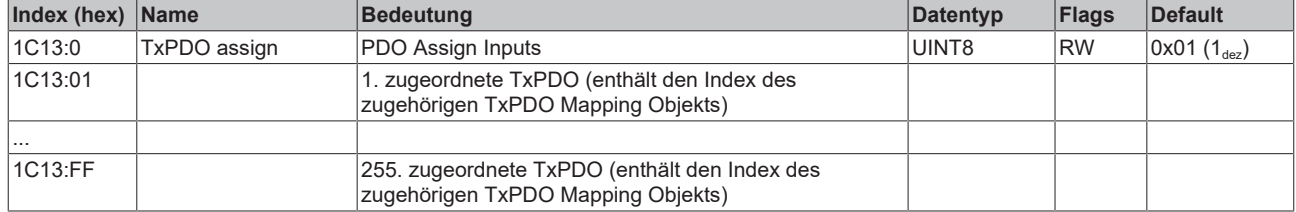

## **6.7.2.1.2.2 Profilspezifische Objekte (0x6000-0xFFFF)**

Die profilspezifischen Objekte haben für alle EtherCAT Slaves, die das Profil 5001 unterstützen, die gleiche Bedeutung.

## **Index 6000-603E Poll Produced Data**

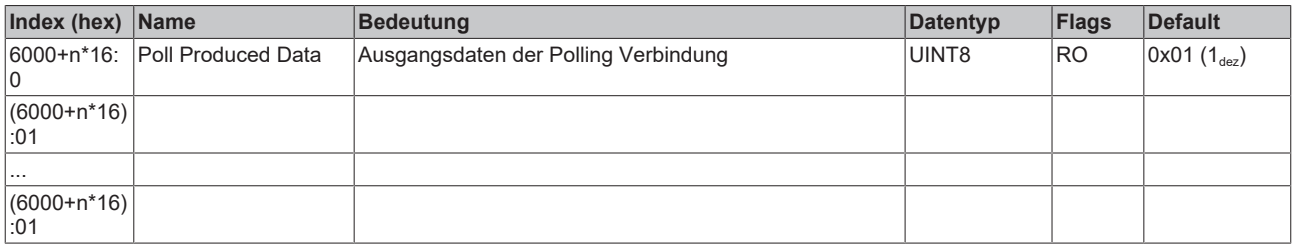

## **Index 6001-603F COS Produced Data**

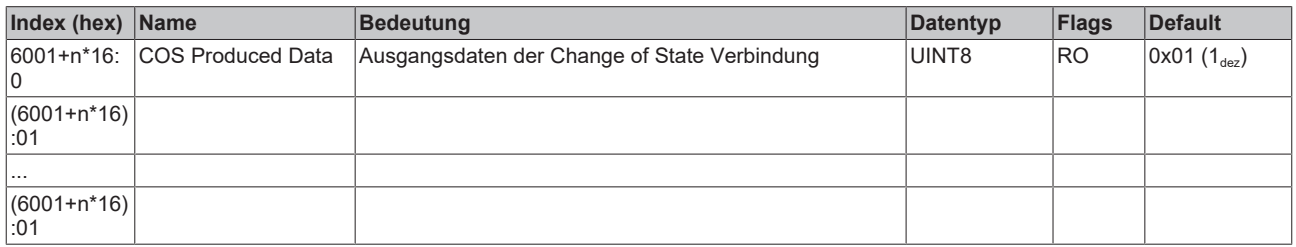

## **Index 7000-703E Poll Consumed Data**

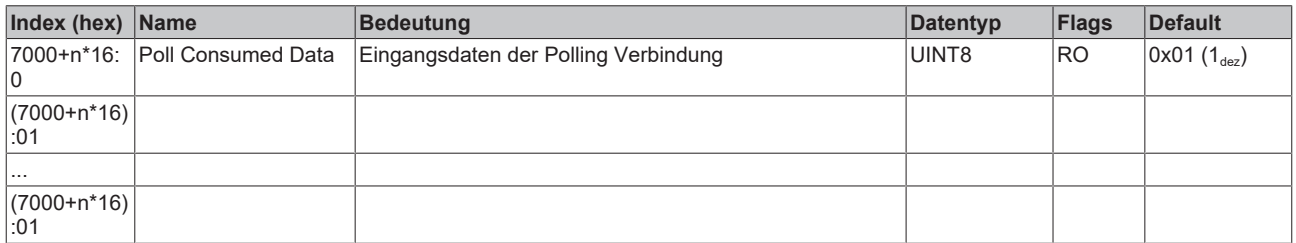

## **Index 7001-703F COS Consumed Data**

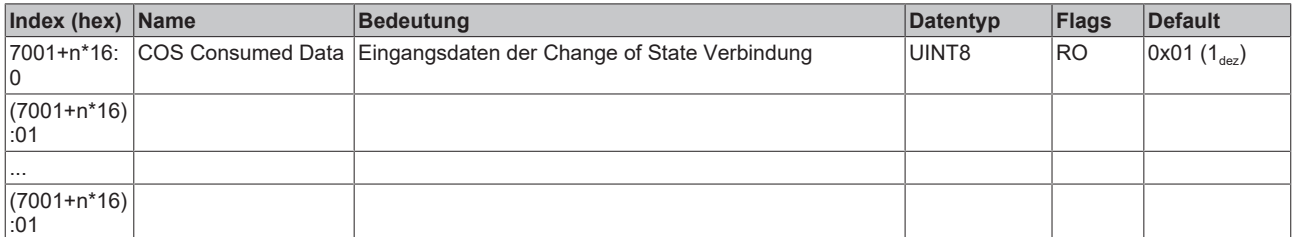

## **Index F000 Modular device profile**

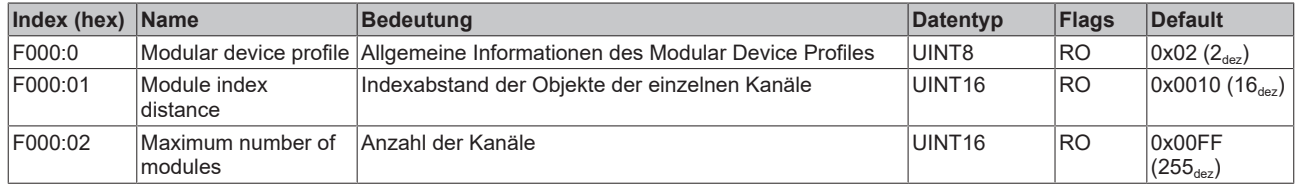

## **Index F008 Code word**

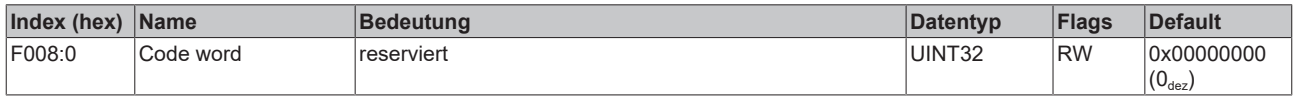

## **Index F010 Module list**

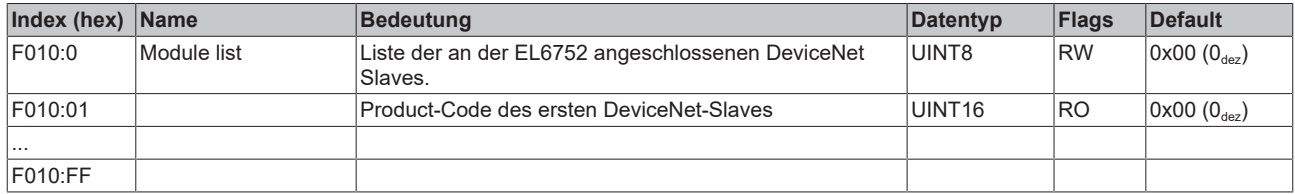

## **Index F100 DeviceNet status**

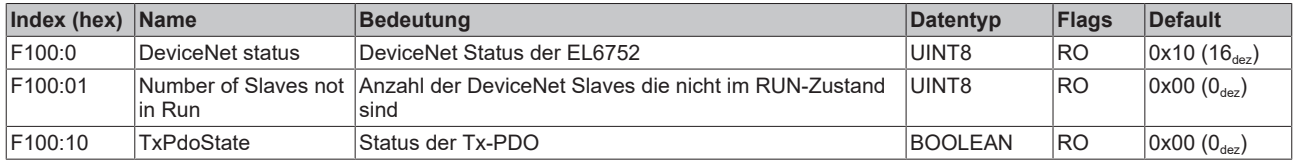

## **Index F101 Network status**

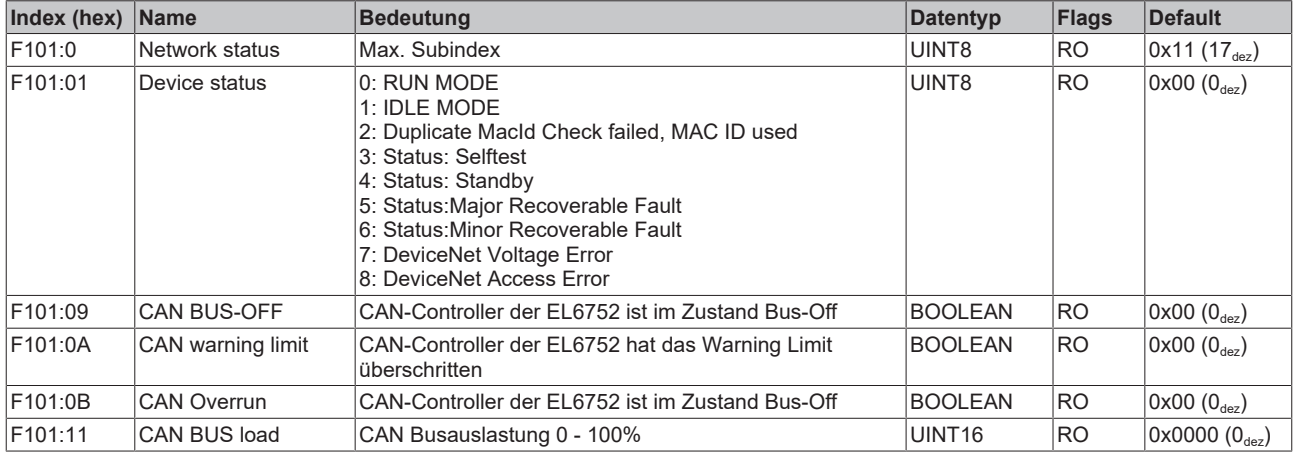

## **Index F800 Bus Parameter set**

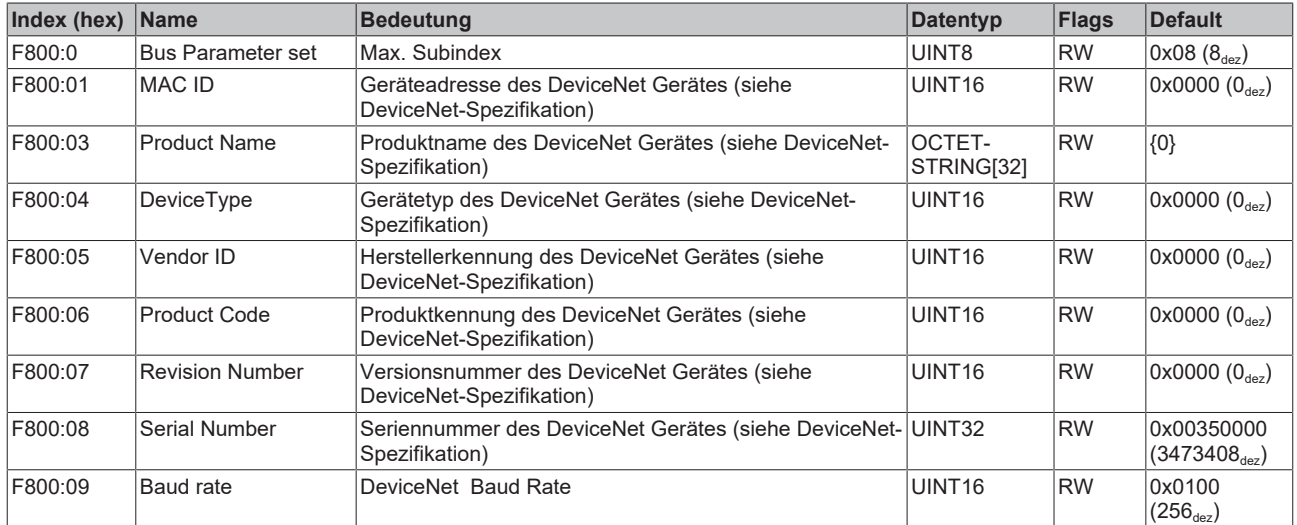

## **6.7.2.2 DeviceNet Slave - EL6752-0010**

## **EtherCAT XML Device Description**

Die Darstellung entspricht der Anzeige der CoE-Objekte aus der EtherCAT [XML](https://download.beckhoff.com/download/configuration-files/io/ethercat/xml-device-description/Beckhoff_EtherCAT_XML.zip) Device Description. Es wird empfohlen, die entsprechende aktuellste XML-Datei im Download-Bereich auf der [Beckhoff-](https://download.beckhoff.com/download/configuration-files/io/ethercat/xml-device-description/Beckhoff_EtherCAT_XML.zip)[Website](https://download.beckhoff.com/download/configuration-files/io/ethercat/xml-device-description/Beckhoff_EtherCAT_XML.zip) herunterzuladen und entsprechend der Installationsanweisungen zu installieren.

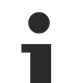

## **Parametrierung über das CoE-Verzeichnis (CAN over EtherCAT)**

Die Parametrierung des EtherCAT Gerätes wird über den CoE-Online Reiter (mit Doppelklick auf das entsprechende Objekt) bzw. über den Prozessdatenreiter (Zuordnung der PDOs) vorgenommen. Beachten Sie bei Verwendung/Manipulation der CoE-Parameter die allgemeinen [CoE-Hinweise \[](#page-37-0)[}](#page-37-0) [38\]](#page-37-0):

- StartUp-Liste führen für den Austauschfall
- Unterscheidung zwischen Online/Offline Dictionary, Vorhandensein aktueller XML-Beschreibung
- "CoE-Reload" zum Zurücksetzen der Veränderungen

## **Einführung**

In der CoE-Übersicht sind Objekte mit verschiedenem Einsatzzweck enthalten:

- Objekte, die zu Parametrierung bei der Inbetriebnahme nötig sind
- Objekte, die interne Settings anzeigen und ggf. nicht veränderlich sind.

Im Folgenden werden zuerst die zur Parametrierung und zum normalen Betrieb benötigten Objekte vorgestellt. Alle weiteren Objekte, die für den normalen Anwendungsfall nicht erforderlich sind, sind im unteren Tabellenabschnitt zu finden.

## **6.7.2.2.1 Objekte für die Parametrierung**

## **Index 8000 Configuration Data**

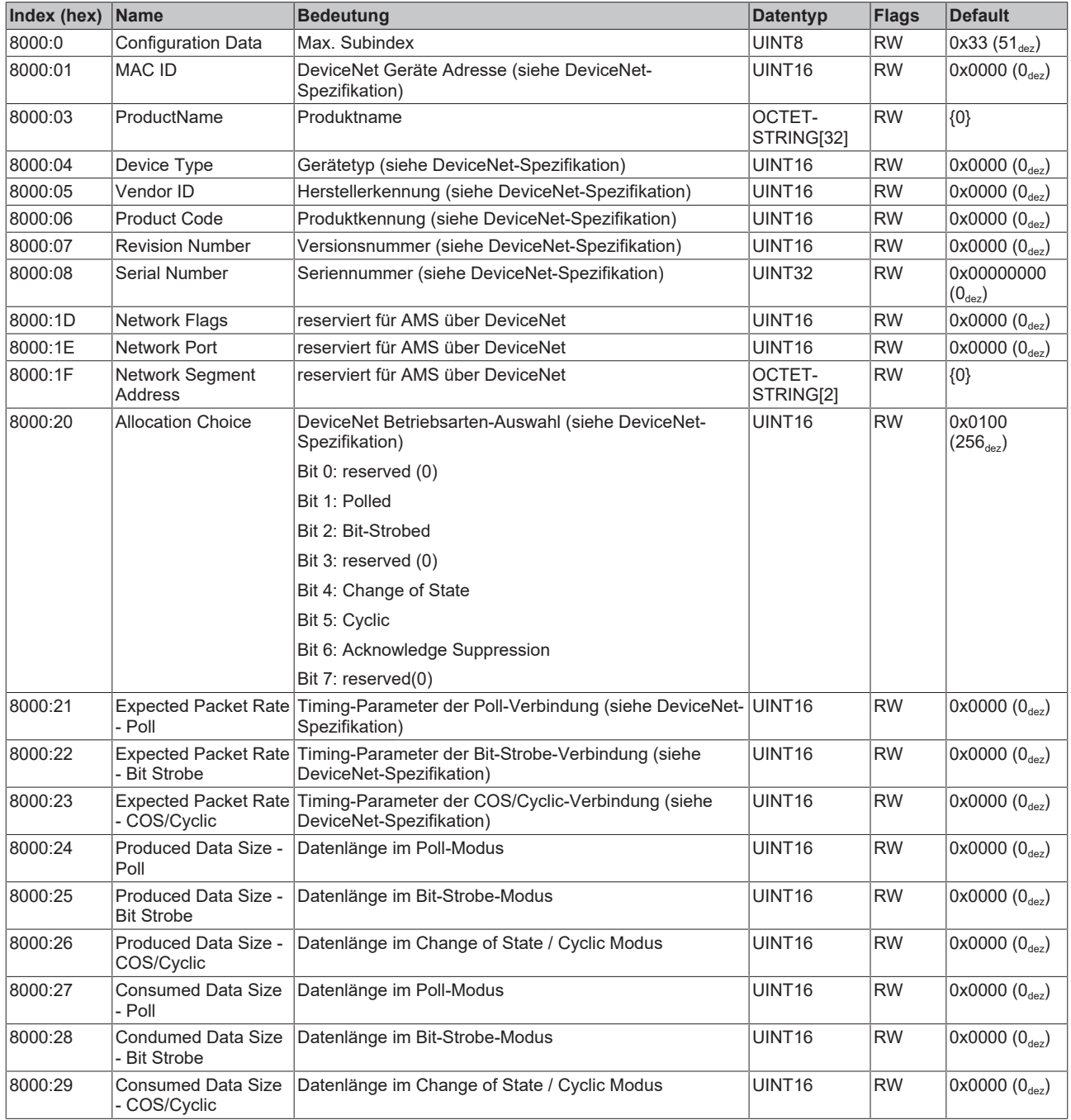

## **6.7.2.2.2 Objekte für interne Settings**

## **6.7.2.2.2.1 Standardobjekte (0x1000-0x1FFF)**

Die Standardobjekte haben für alle EtherCAT-Slaves die gleiche Bedeutung.

#### **Index 1000 Device type**

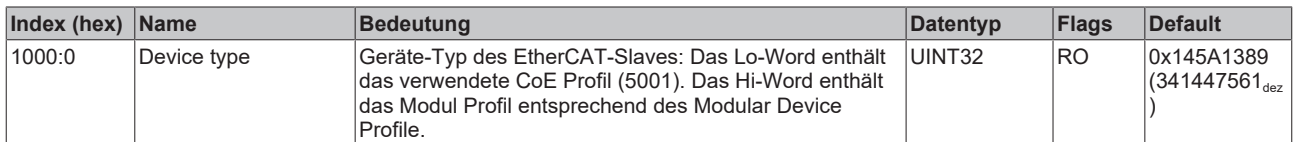

#### **Index 1008 Device name**

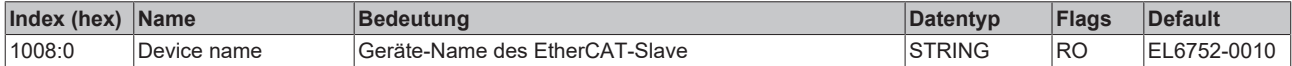

## **Index 1009 Hardware version**

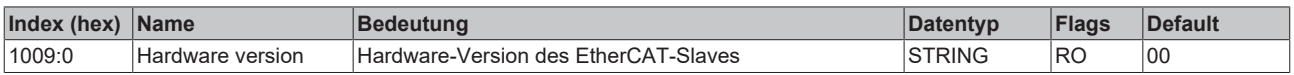

## **Index 100A Software version**

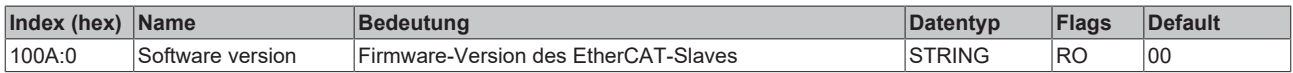

#### **Index 1018 Identity**

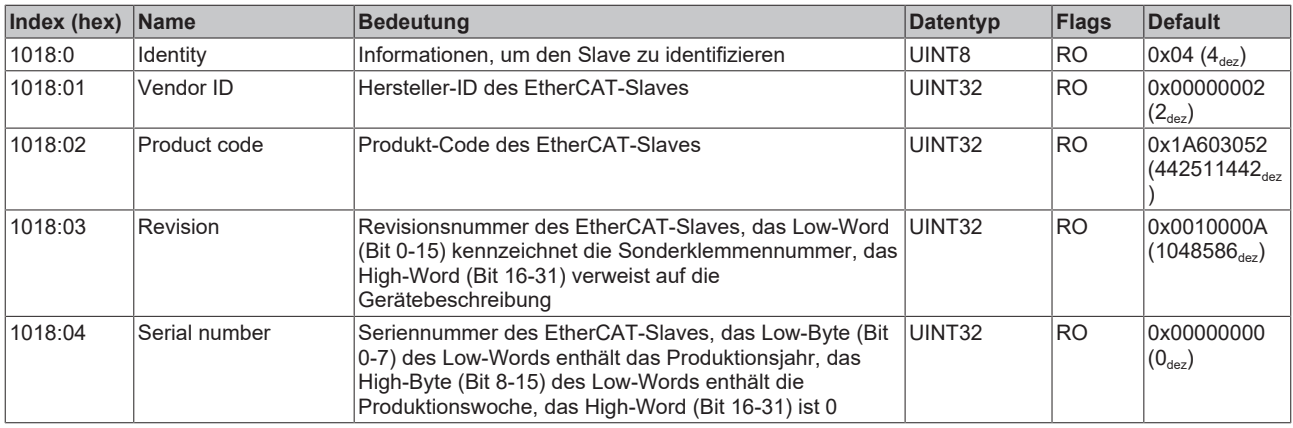

#### <span id="page-83-0"></span>**Index 1600 DNS RxPDO-Map**

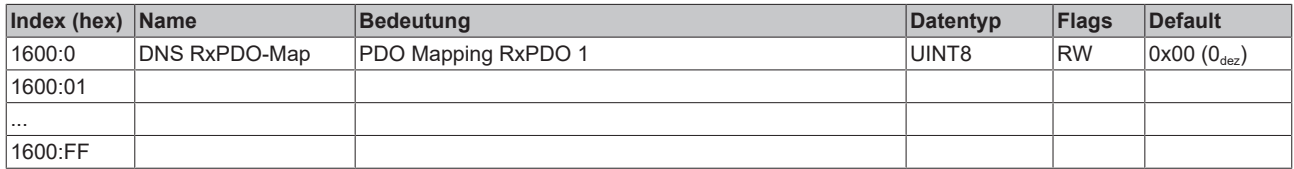

## <span id="page-83-1"></span>**Index 1A00 DNS TxPDO-Map**

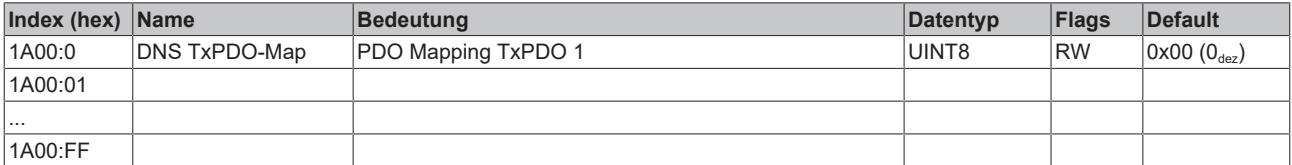

## **Index 1A01 DNM TxPDO-Map Device**

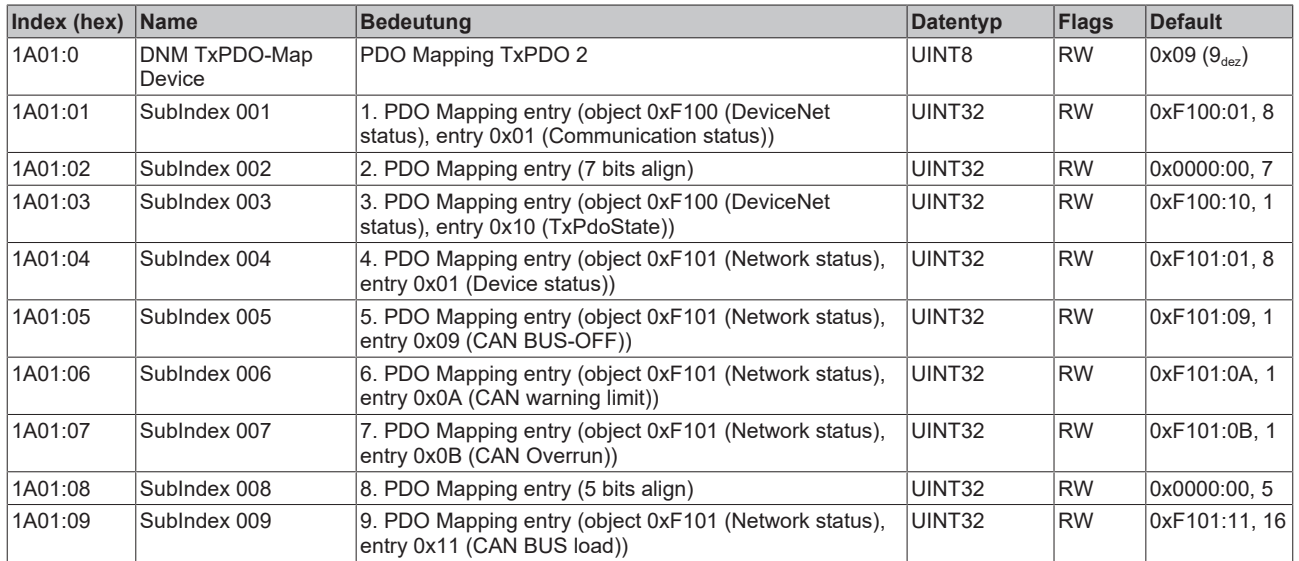

## **Index 1C00 Sync manager type**

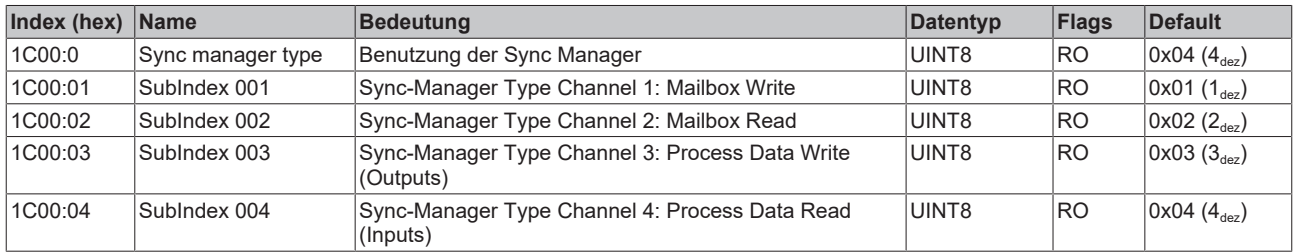

## <span id="page-84-0"></span>**Index 1C12 RxPDO assign**

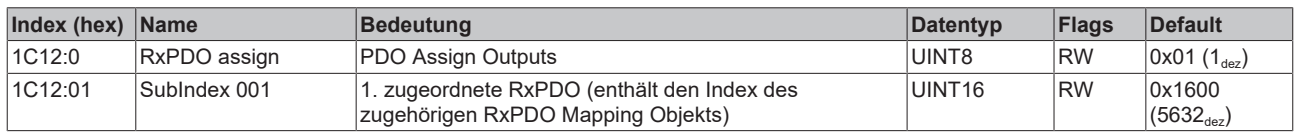

## <span id="page-84-1"></span>**Index 1C13 TxPDO assign**

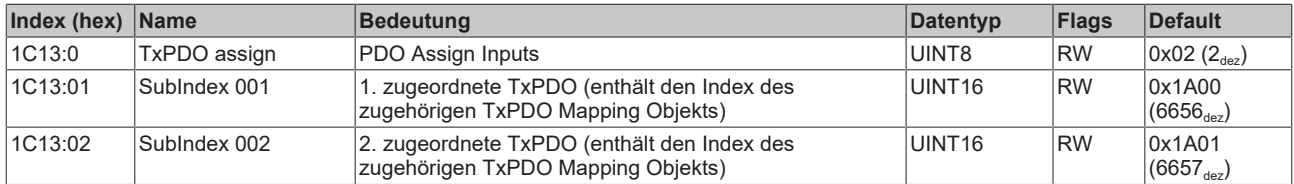

## **6.7.2.2.2.2 Profilspezifische Objekte (0x6000-0xFFFF)**

Die profilspezifischen Objekte haben für alle EtherCAT Slaves, die das Profil 5001 unterstützen, die gleiche Bedeutung.

## **Index 6000 Poll Produced Data**

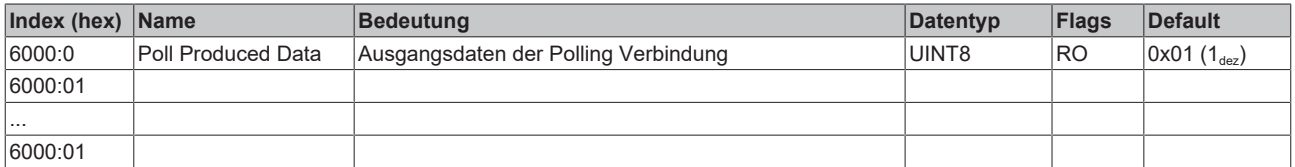

## **Index 6001 COS Produced Data**

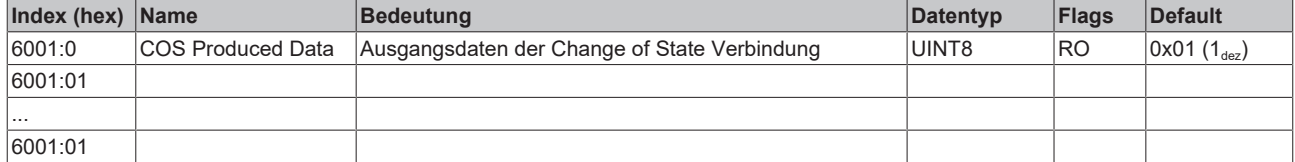

## **Index 7000 Poll Consumed Data**

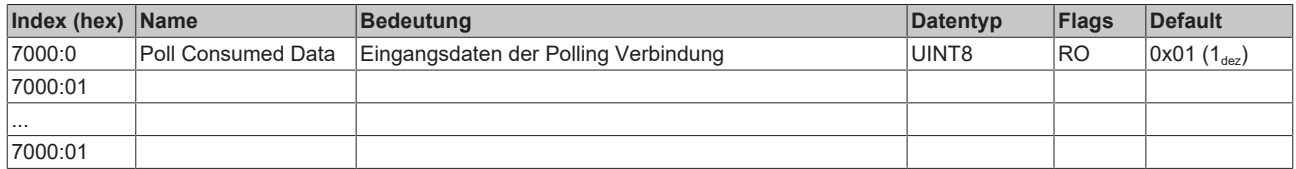

## **Index 7001 COS Consumed Data**

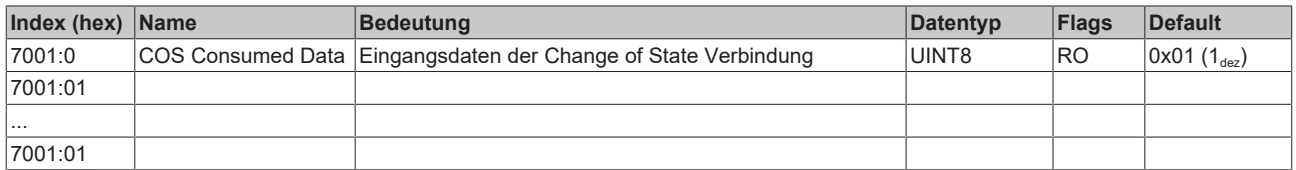

## **Index F000 Modular device profile**

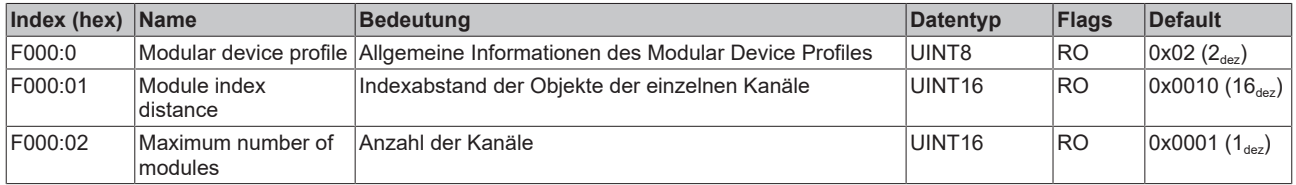

## **Index F008 Code word**

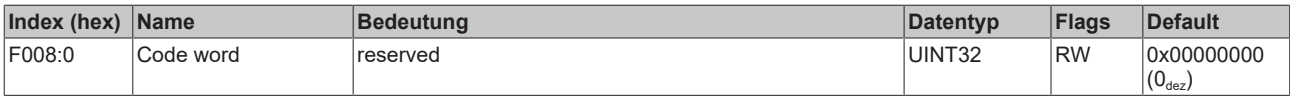

## **Index F010 Module list**

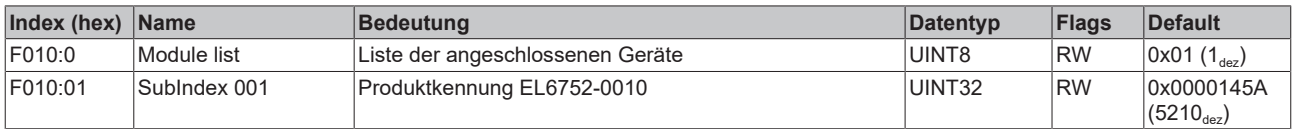

## **Index F100 DeviceNet status**

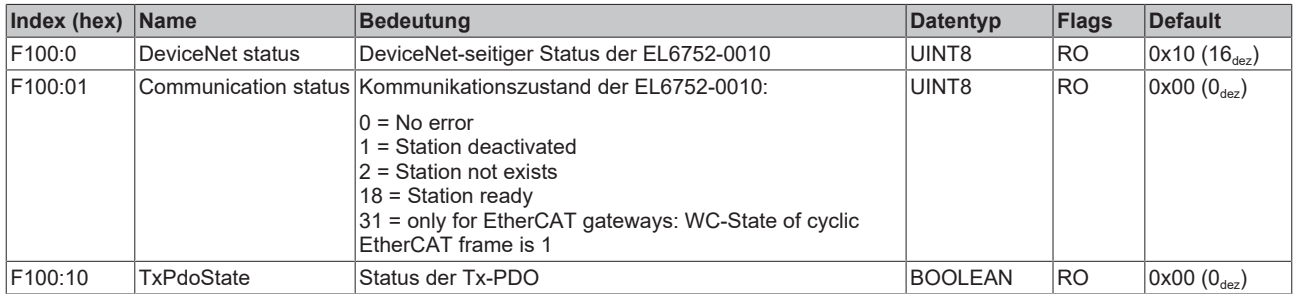

## **Index F101 Network status**

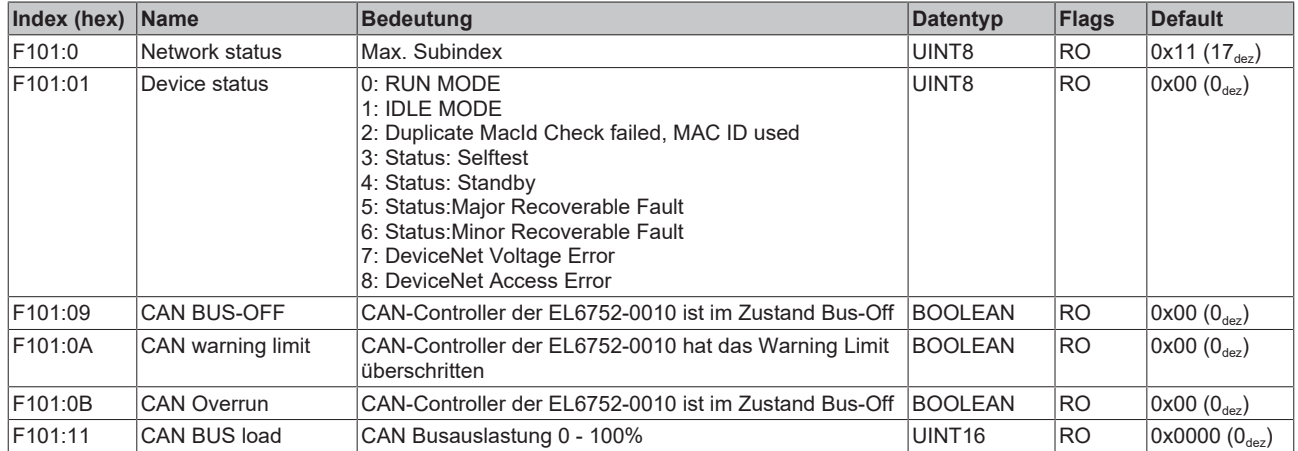

## <span id="page-86-0"></span>**Index F800 Bus Parameter set**

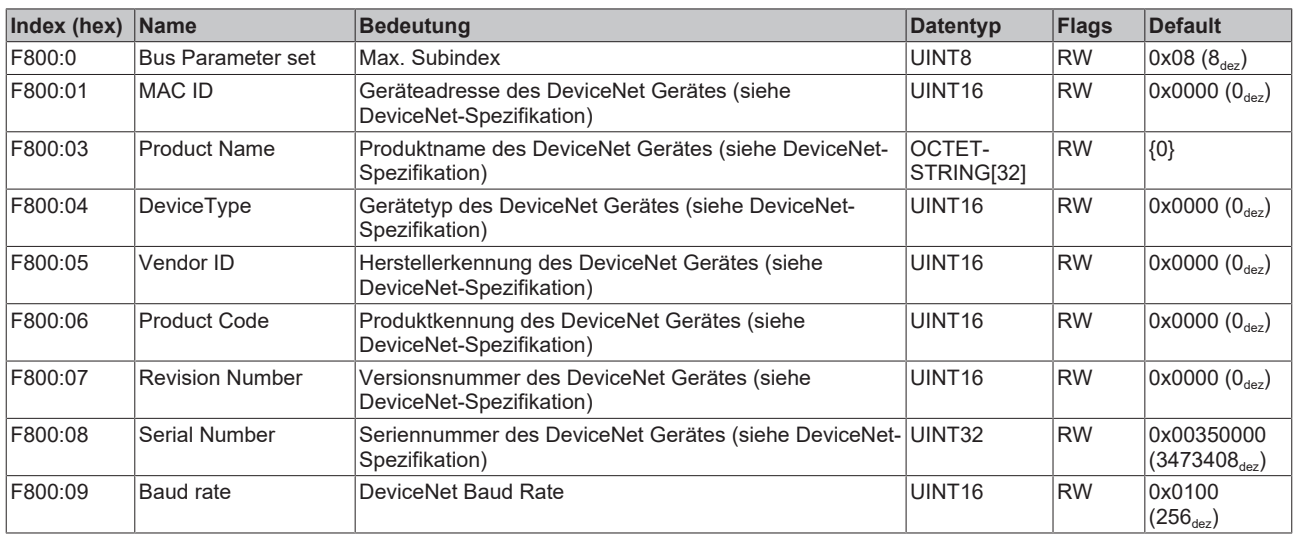

# **7 Fehlerbehandlung und Diagnose**

# **7.1 EL6752 - LED Beschreibung**

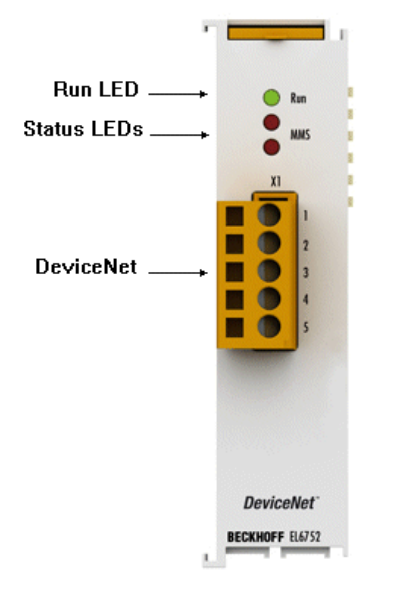

Abb. 65: LEDs

## **LED Verhalten**

Anhand der LED's lassen sich die wichtigsten Zustände der Klemme schnell diagnostizieren:

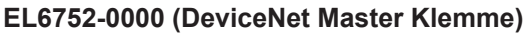

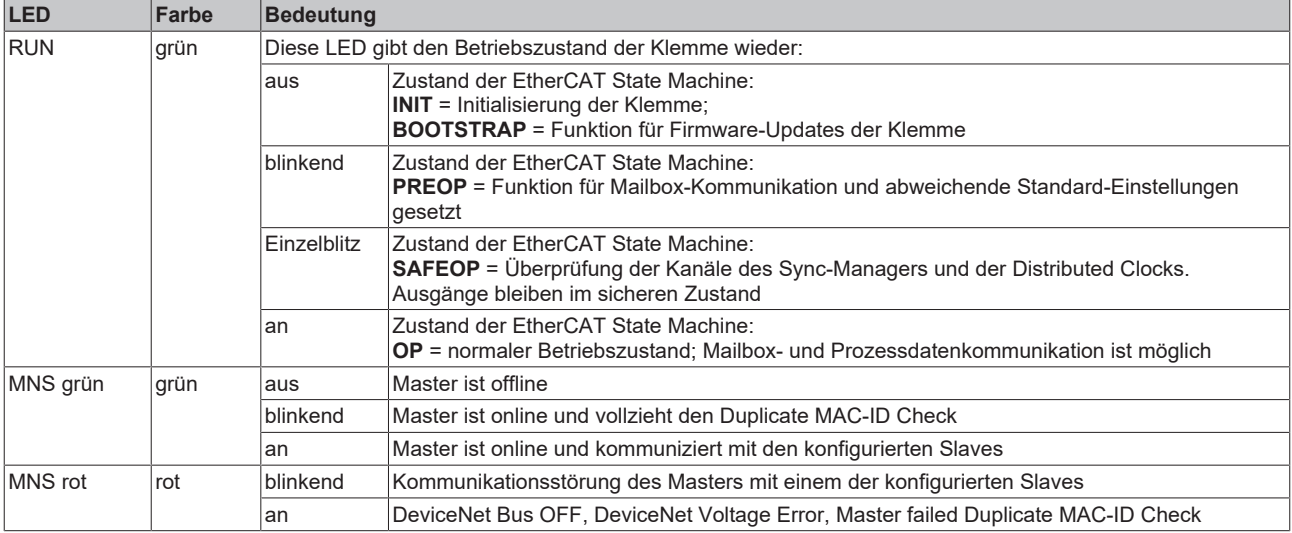

## **EL6752-0010 (DeviceNet Slave Klemme)**

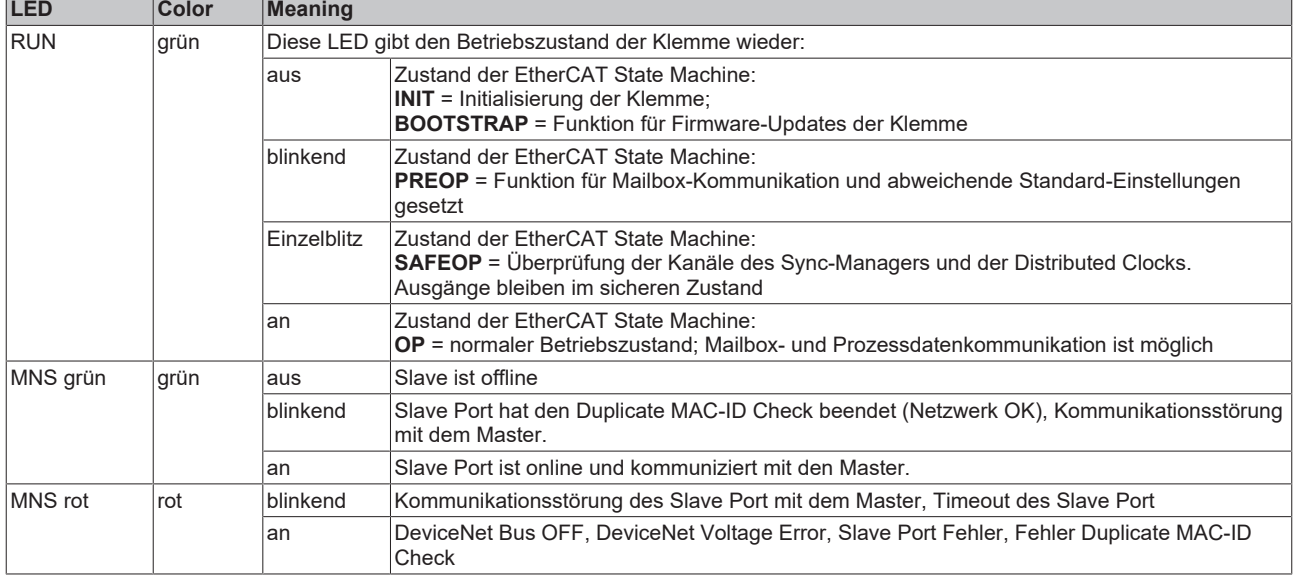

# **7.2 EL6752/-0010 Diagnose**

Die EL6752/-0010 verfügen über verschiedene Diagnosevariablen, die den Zustand der Klemme sowie des DeviceNet beschreiben und die in der SPS verknüpft werden können:

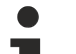

**Es wird empfohlen, folgende Prozessdaten in jedem Zyklus zu überwachen:**

- **WcState**: wenn ≠ 0, dieser EtherCAT Teilnehmer nimmt nicht am Prozessdatenverkehr teil
- **State**: wenn ≠ 8, der EtherCAT Teilnehmer ist nicht im OP (Operational) Status

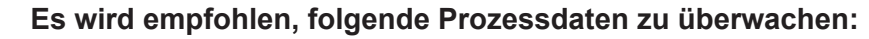

- **Error**: wenn ≠ 0, die angezeigte Anzahl DeviceNet Geräte hat einen BoxState ungleich Null, d.h. es muss geprüft werden welche DeviceNet Geräte nicht korrekt am Bus arbeiten
	- **DiagFlag**: zeigt eine anstehende Diagnose an

## **7.2.1 EL6752/-0010 - WC-State**

Zur Überwachung der EtherCAT Kommunikation muss der WC-State (Working-Counter) der EL6752/-0010 überprüft werden. Bei einem WC-State ungleich "0" ist die EtherCAT-Kommunikation gestört, d.h. Daten die zum Slave bzw. zum Master gesendet werden, werden nicht mehr korrekt übertragen und sind nicht gültig.

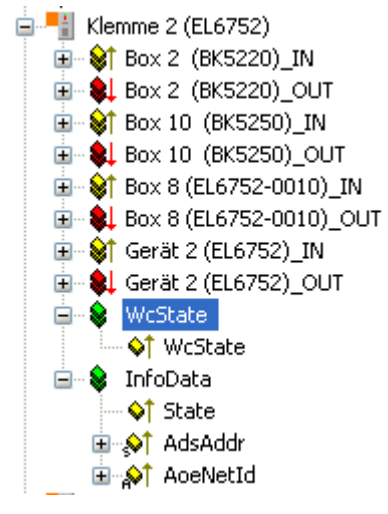

Abb. 66: WCState im TwinCAT Baum

## **WcState**

- 0: Daten sind gültig
- 1: Daten sind nicht gültig, es liegt ein Problem in der EtherCAT Kommunikation vor

## **7.2.2 EL6752/-0010 - State**

Die State-Diagnose Variable gibt den aktuellen EtherCAT-Zustand der EL6752/-0010 wieder.

□ Klemme 2 (EL6752)

**E-91** Box 2 (BK5220)\_IN E Box 2 (BK5220)\_OUT  $\mathbf{E} = \mathbf{S}$  Box 10 (BK5250) IN **E-** \$ Box 10 (BK5250)\_OUT **E-ST** Box 8 (EL6752-0010)\_IN 由 · ↓ Box 8 (EL6752-0010)\_OUT 直… St Gerät 2 (EL6752)\_IN | + ↓ Gerät 2 (EL6752)\_OUT **E** VcState **E** Se InfoData – <mark>O†</mark> State **E** © AdsAddr 国 **S**<sup>†</sup> AoeNetId

Abb. 67: State Diagnose Variable im TwinCAT Baum

## **State**

- $0x 1 =$  Slave in 'INIT' state 0x\_\_\_2 = Slave in 'PREOP' state 0x\_\_\_3 = Slave in 'BOOT' state 0x\_\_\_4 = Slave in 'SAFEOP' state 0x\_\_\_8 = Slave in 'OP' state 0x001\_ = Slave signals error 0x002\_ = Invalid vendorId, productCode... read 0x004\_ = Initialization error occurred 0x010\_ = Slave not present  $0x020$  = Slave signals link error  $0x040$  = Slave signals missing link  $0x080 =$  Slave signals unexpected link  $0x100 =$  Communication port A 0x200\_ = Communication port B  $0x400 =$  Communication port C
- 0x800\_ = Communication port D

## **7.2.3 EL6752/-0010 - Error / DiagFlag**

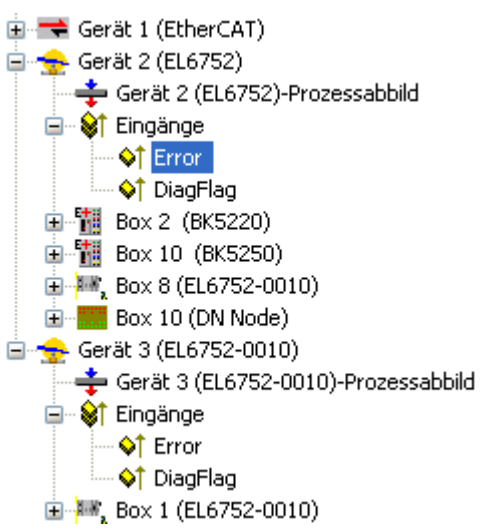

Abb. 68: Error und DiagFlag im TwinCAT Baum

## **Error**

0: alle DeviceNet Geräte haben BoxState gleich Null >0: Anzahl der DeviceNet-Geräte mit BoxState ungleich Null.

## **DiagFlag**

0 = es liegen keine Diagnose-Daten an

1 = es liegen Diagnose-Daten vor, diese können über ADSRead-Dienste ausgelesen werden

## **7.3 DeviceNet Geräte Diagnose**

DeviceNet Slave Geräte verfügen über verschiedene Diagnosevariablen die den DeviceNet-Kommunikationszustand beschreiben und die in der SPS verknüpft werden können:

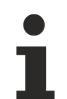

**Es wird empfohlen, folgende Prozessdaten in jedem Zyklus zu überwachen:**

- 
- **MacState**: wenn ≠ 0, dieser DeviceNet Teilnehmer nimmt nicht korrekt am Prozessdatenverkehr teil
	- **CouplerState**: für Beckhoff Buskoppler wenn ≠ 0, ist die Klemmenkommunikation des Buskopplers evtl. gestört oder es liegen Diagnose-Daten an

## **7.3.1 DeviceNet Slave Gerät / EL6752-0010 - MacState**

Zur Überwachung der DeviceNet Kommunikation muss der MacState der DeviceNet Teilnehmer / EL6752-0010 überprüft werden. Ist der MacState ungleich Null, nimmt der DeviceNet Slave nicht korrekt am DeviceNet Datenaustausch Teil.

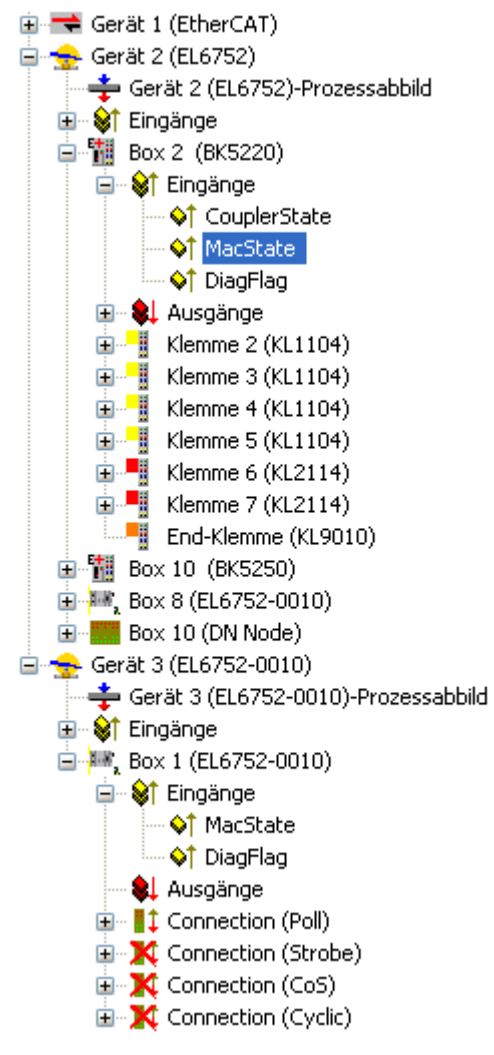

Abb. 69: MacState im TwinCAT Baum

## **MacState**

- $0 = No error$
- 1 = Station deactivated
- 2 = Station not exists
- 18 = Station ready
- 40 = Heartbeat Message not received
- 41 = Shutdown Message received
- 42 = Electronic Key Fault: Vendor Id

- 43 = Electronic Key Fault: Device Type
- 44 = Electronic Key Fault: Product Code
- 45 = Electronic Key Fault: Revision
- 46 = Fault while writing Start-Up Attributs
- 47 = wrong Produced IO-Data Size
- 48 = wrong Consumed IO-Data Size
- 49 = Idle Mode

## **7.3.2 DeviceNet Slave Gerät / EL6752-0010 - DiagFlag**

Das DiagFlag zeigt eine anstehende Diagnose an. Liegen Diagnosedaten an, so können diese über ein ADSRead Kommando ausgelesen werden.

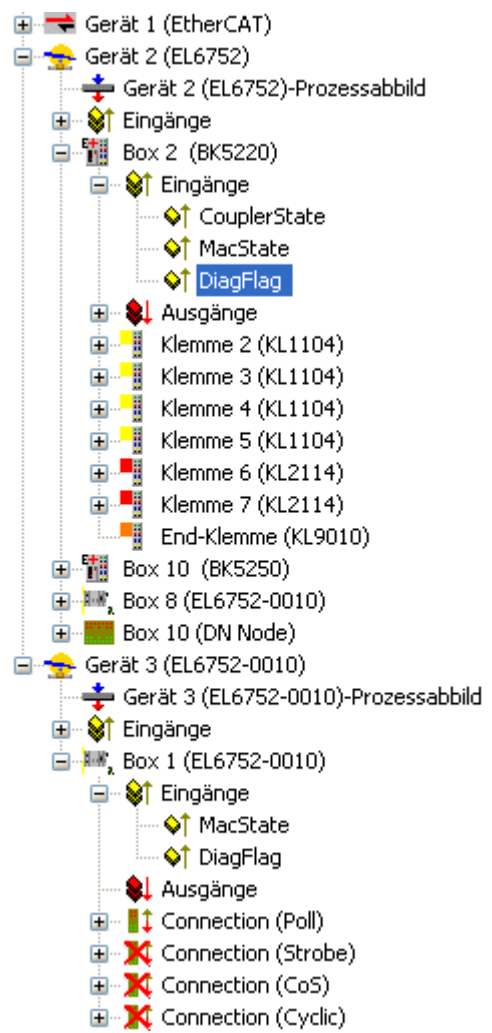

Abb. 70: DiagFlag im TwinCAT Baum

## **DiagFlag**

0 = es liegen keine Diagnose-Daten an

1 = es liegen Diagnose-Daten vor, diese können über ADSRead-Dienste ausgelesen werden

## **7.3.3 Beckhoff DeviceNet Slave Gerät - CouplerState**

Der CouplerState gibt Information über die Klemmenbus-Kommunikation des Beckhoff-Buskoppler wieder. Diese Information steht für Beckhoff Buskoppler BK52x0, Geräte der IP-Box-Familie IPxxxx-B520 und der IP-Link-Familie zur Verfügung.

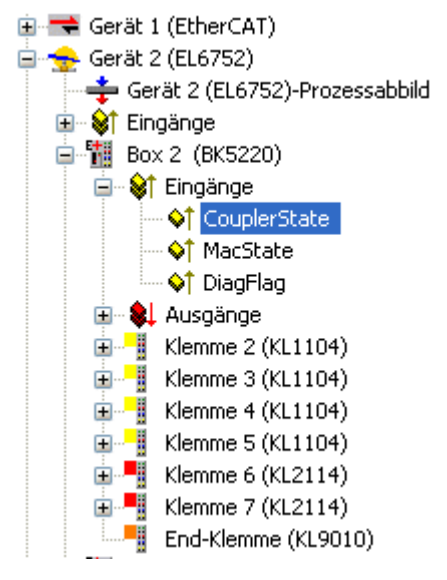

Abb. 71: CouplerState im TwinCAT Baum

## **CouplerState**

 $0x00 = I/O$  Run

0x01 = I/O Error (KBus, IO or Terminal Error)

0x80 = I/O Idle-Mode / Fieldbus Error, es werden keine Ausgangsdaten geschrieben

0x08= es liegt eine Diagnose-Information einer Analogen/- Sonderfunktionsklemme an. Diese Funktion muss zuvor an den Kopplern aktiviert werden. Die Diagnose-Daten können dann in den entsprechenden Registern der Klemmen, IP/-IL-Module ausgelesen werden

# **7.4 EL6752/-0010 - ADS Error Codes**

Die ADS Error Codes haben folgende Bedeutung:

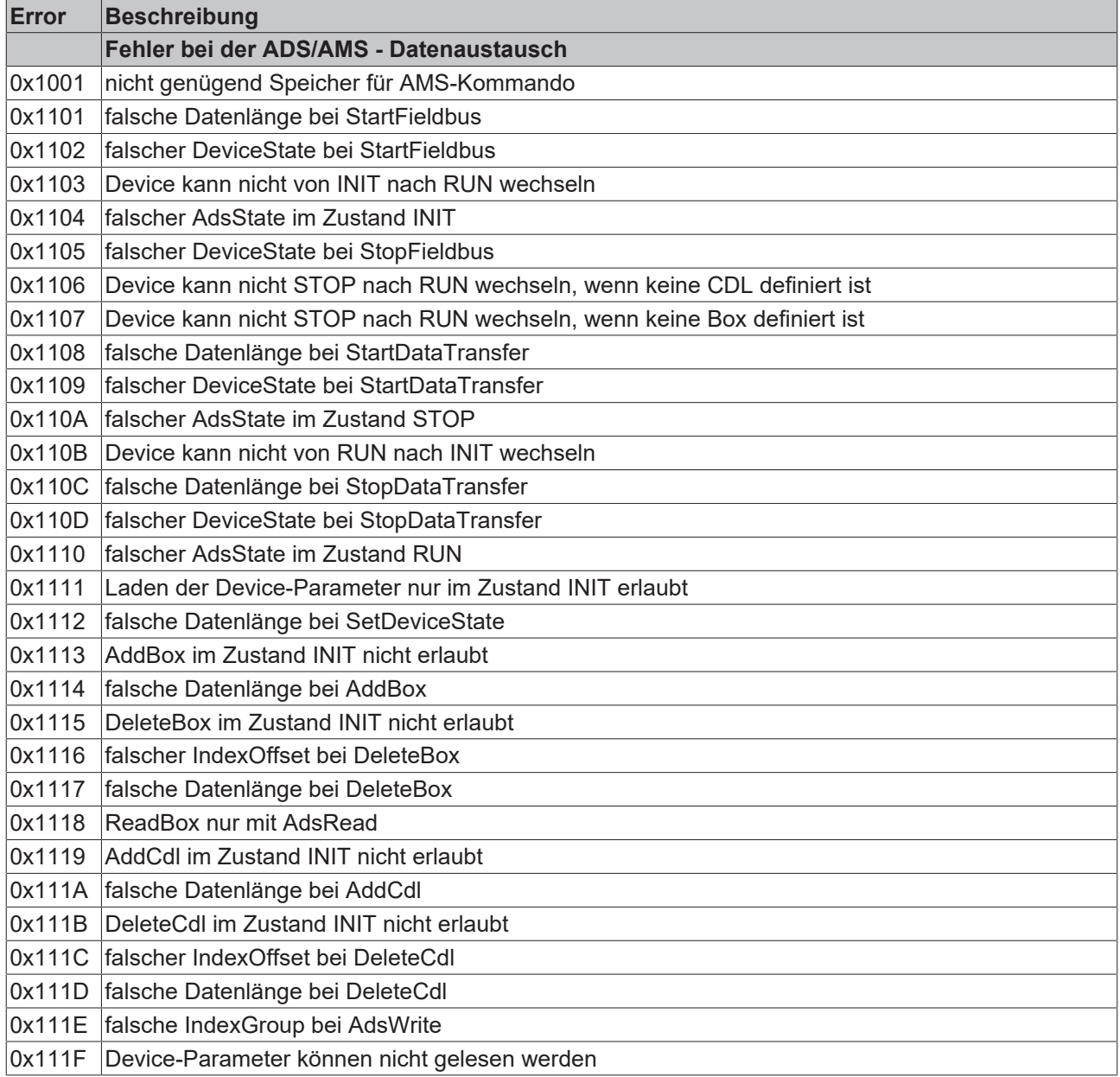

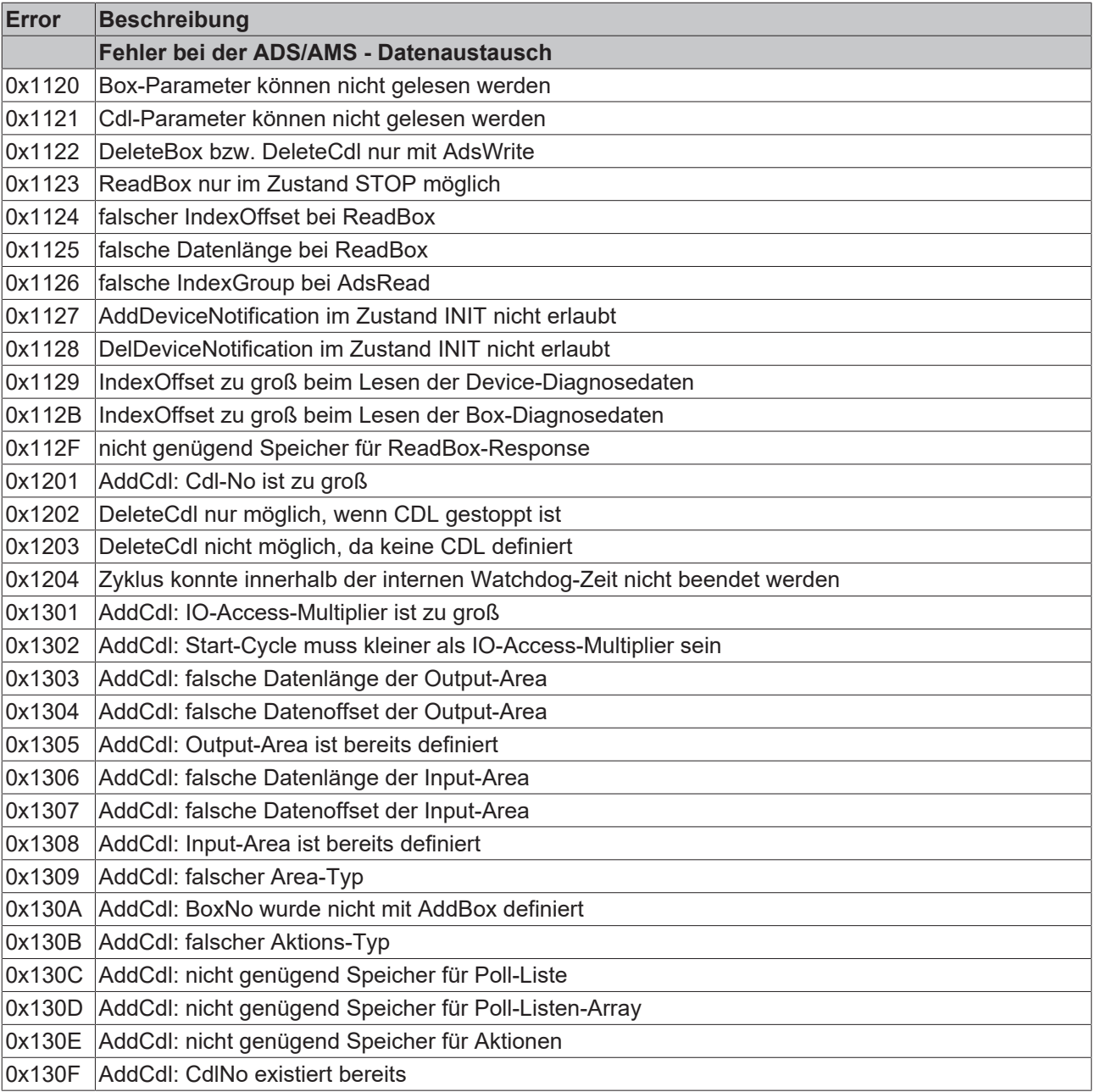

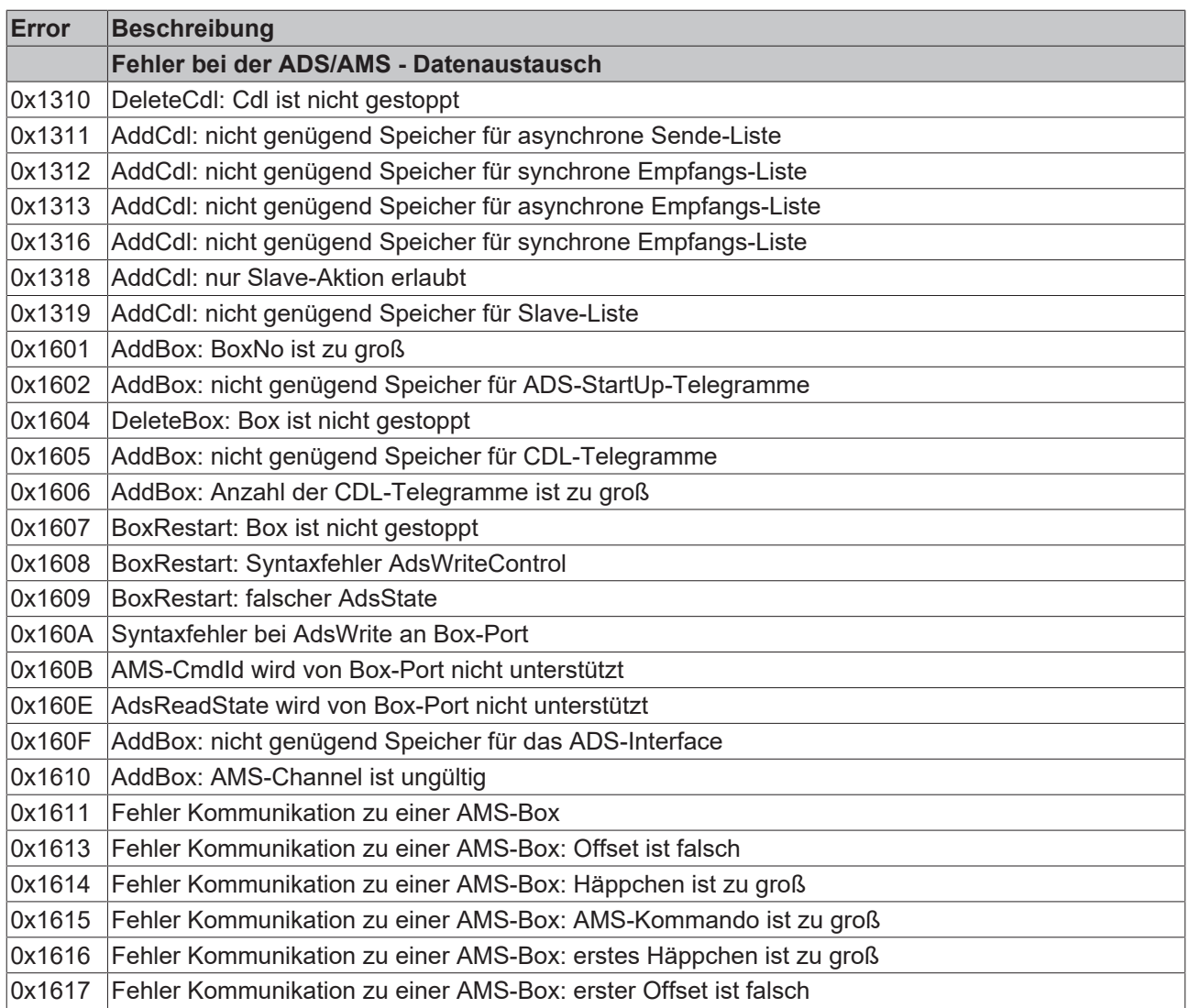

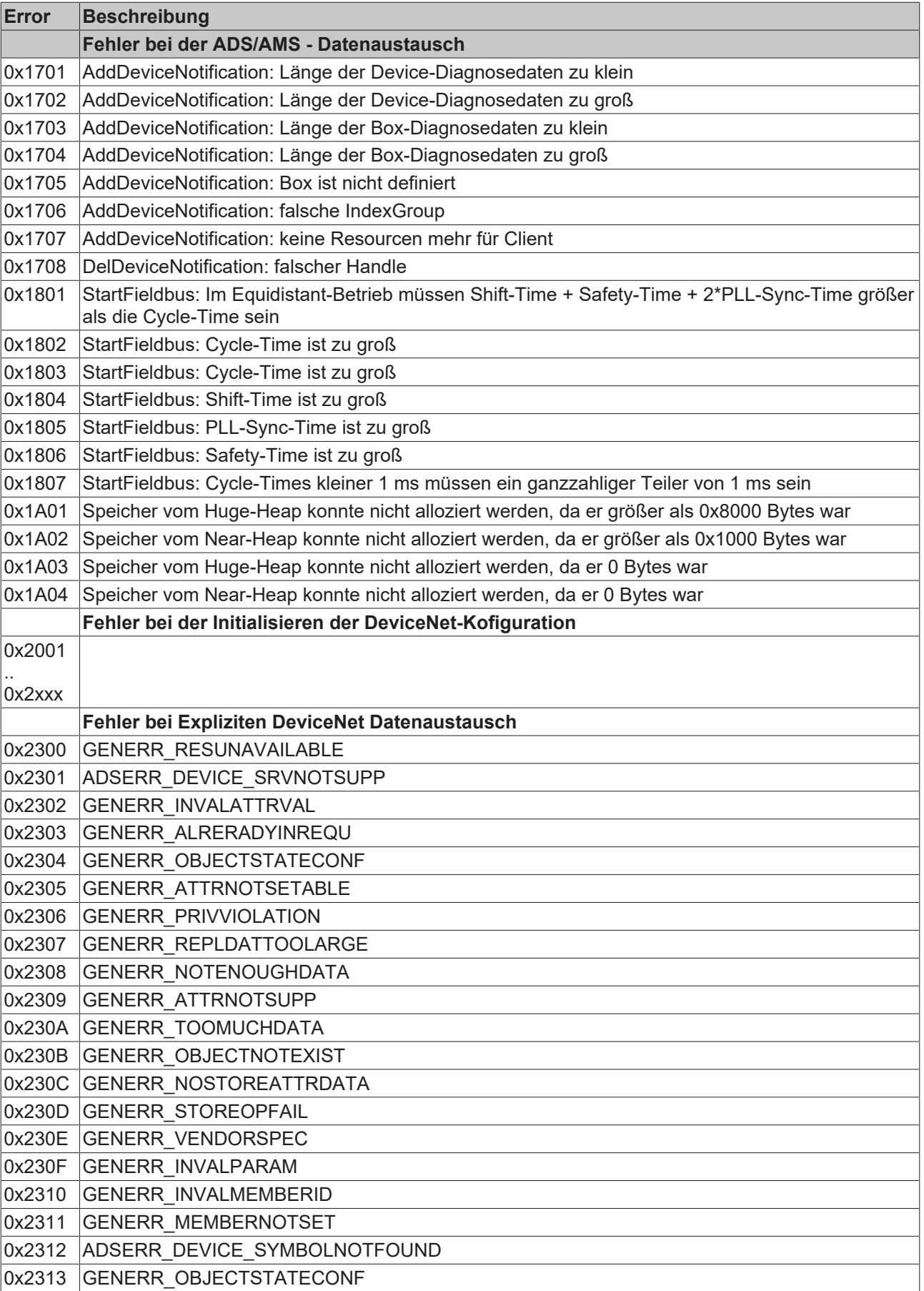

# **7.5 DeviceNet / CAN Trouble Shooting**

## **Error Frames**

Fehler in der CAN-Verkabelung, der Adressvergabe und der Baud-Rateneinstellung zeigen sich u.a. durch eine erhöhte Anzahl an Error Frames: die Diagnose LEDs zeigen dann *Warning Limit wird überschritten* oder *Bus-Off-Zustand erreicht*.

## **DeviceNet / CAN Netzwerkanalyse**

Überschrittenes CAN Warning Limit, Error Passive oder Bus-Off Zustand werden zunächst bei dem Knoten angezeigt, der die meisten Fehler entdeckt hat. Dieser Knoten muss nicht unbedingt die Ursache für das Auftreten dieser Error Frames sein! Wenn z. B. ein Knoten überdurchschnittlich stark zum Busverkehr beiträgt (z. B. weil er als einziger über analoge Eingänge verfügt, deren Daten in kurzen Abständen ereignisgesteuerte Nachrichten auslösen), so werden auch seine Telegramme mit großer Wahrscheinlichkeit zunächst gestört - entsprechend erreicht sein Fehlerzähler als erster kritische Zustände.

## **MAC-ID / Baud Rate Einstellung**

Es muss sorgfältig darauf geachtet werden, dass keine Knotenadresse / MAC-ID doppelt vergeben ist.

## **Test 1**

MAC-ID überprüfen. Falls die DeviceNet Kommunikation wenigstens zeitweise funktioniert und alle Geräte den Duplicat MAC-ID Check unterstützen, so kann die Adressvergabe auch durch Aufzeichnen der Duplicat MAC-ID Check -Nachrichten nach dem Einschalten der Geräte überprüft werden - hierdurch wird aber kein Vertauschen von Knotenadressen erkannt.

## **Test 2**

Überprüfen, ob überall die gleiche Baud-Rate eingestellt ist.

## **Test der DeviceNet/CAN-Verkabelung**

Diese Tests nicht ausführen, wenn das Netzwerk aktiv ist: Während der Tests sollte keine Kommunikation stattfinden. Die folgenden Tests sollten in der angegebenen Reihenfolge ausgeführt werden, da manche Tests davon ausgehen, dass der vorhergehende Test erfolgreich war. In der Regel sind nicht alle Tests notwendig.

## **Netzwerkabschluss und Signalleitungen**

Für diesen Test sollten die Knoten ausgeschaltet oder die CAN-Leitung abgesteckt sein, da die Messergebnisse sonst durch die aktiven CAN-Transceiver verfälscht werden können.

# **REAKHOEE**

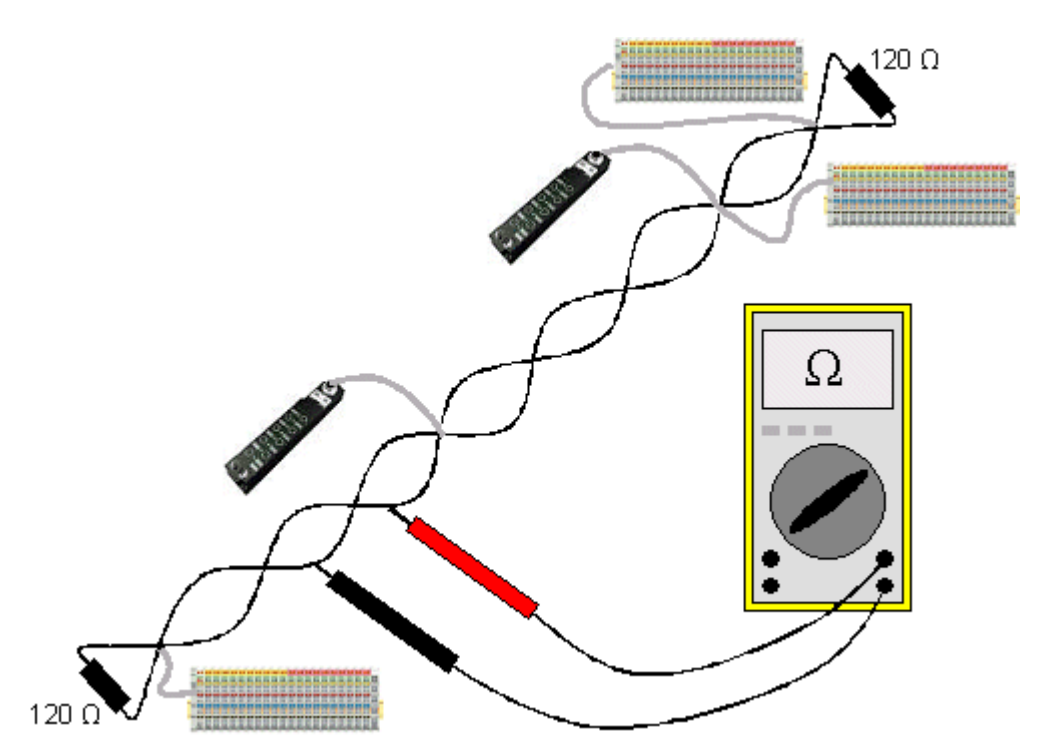

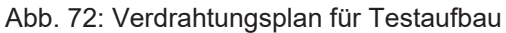

## **Test 3**

Widerstand zwischen CAN-high und CAN-low ermitteln - ggf. bei jedem Gerät.

Wenn der Messwert über 65 Ohm liegt, deutet dies auf fehlende Abschlusswiderstände oder den Bruch einer Signalleitung hin. Wenn der Messwert kleiner 50 Ohm ist, nach Kurzschluss zwischen CAN-Leitung, überzähligen Abschlusswiderständen oder fehlerhaften Transceivern suchen.

## **Test 4**

Auf Kurzschluss zwischen CAN-Ground und den Signalleitungen sowie zwischen Schirm und Signalleitungen prüfen.

## **Test 5**

Erdung von CAN-Ground und Schirm auftrennen. Auf Kurzschluss zwischen CAN-Ground und Schirm prüfen.

## **Topologie**

Die Leitungslänge bei CAN Netzwerken hängt stark von der gewählten Baud-Rate ab. CAN toleriert dabei kurze Stichleitungen - ebenfalls in Abhängigkeit von der Baud-Rate. Die erlaubte Stichleitungslänge sollte nicht überschritten werden. Häufig wird die verlegte Leitungslänge unterschätzt - die Schätzung liegt teilweise Faktor 10 unter der tatsächlichen Länge. Deshalb empfiehlt sich folgender Test:

## **Test 6**

Die Stichleitungslängen sowie die Busgesamtlänge nachmessen (nicht nur grob schätzen!) und mit den Topologieregeln (abhängig von der Baud-Rate) vergleichen.

## **Schirmung und Erdung**

Stromversorgung und Schirm sollten sorgfältig, einmalig und niederohmig beim Netzteil geerdet werden. Alle Verbindungsstellen, Abzweige etc. im CAN-Kabel müssen neben den Signalleitungen (und evtl. CAN-GND) auch den Schirm durchverbinden. In den Beckhoff IP20 Buskopplern wird der Schirm über ein R/C-Glied hochfrequenzmäßig geerdet.

## **Test 7**

Mit DC-Strommessgerät (16 A max.) Strom zwischen Spannungsversorgungs-Masse und Schirm am vom Netzteil entfernten Ende des Netzes messen. Es sollte ein Ausgleichsstrom vorhanden sein. Wenn kein Strom vorhanden ist, so ist der Schirm nicht durchgängig verbunden oder das Netzteil ist nicht richtig geerdet. Wenn das Netzteil in der Mitte des Netzwerkes angeordnet ist, so sollte an beiden Enden gemessen werden. Dieser Test kann u.U. auch an den Stichleitungsenden durchgeführt werden.

## **Test 8**

Den Schirm an mehreren Stellen auftrennen und den Verbindungsstrom messen. Wenn ein Stromfluss vorhanden ist, so ist der Schirm an mehreren Stellen geerdet (Erdschleife).

#### **Potentialunterschiede**

Der Schirm muss für diesen Test durchgängig sein und darf keinen Strom führen (vorher getestet).

#### **Test 9**

Spannung zwischen Schirm und Spannungsversorgungs-Erde an jedem Knoten ermitteln und notieren. Der maximale Potentialunterschied zwischen zwei beliebigen Geräten sollte kleiner als 5 Volt sein.

#### **Fehler erkennen und lokalisieren**

Die Regel des "Low-tech-Ansatzes" ist die beste Lokalisierungsmethode: Teile des Netzes abhängen und beobachten, wann der Fehler verschwindet.

Aber: das Vorgehen nach dieser Methode ist unzureichend bei Problemen wie zu großen Potentialunterschieden, Masseschleifen, EMV und Signalverfälschung da die Verkleinerung des Netzes häufig das Problem löst, ohne dass der "fehlende" Teil ursächlich war. Auch die Buslast ändert sich beim Verkleinern des Netzes - damit können externe Störungen seltener CAN-Telegramme "treffen".

Die Diagnose mittels Oszilloskop führt meist nicht zum Erfolg: CAN Signale sehen auch im ungestörten Zustand teilweise recht wirr aus. Unter Umständen kann mit einem Speicheroszilloskop auf Error Frames getriggert werden - diese Art der Diagnose ist aber Messtechnik-Experten vorbehalten.

#### **Protokollprobleme**

In seltenen Fällen sind auch Protokollprobleme (z. B. fehlerhafte oder unvollständige DeviceNet-Implementierung, unglückliches Timing im Boot-Up etc.) Ursache von Störungen. Hier ist dann ein Mitschrieb (Trace) des Busverkehrs mit anschließender Auswertung durch DeviceNet Experten erforderlich - das [Beckhoff Support Team \[](#page-118-0)[}](#page-118-0) [119\]](#page-118-0) kann hier helfen.

Für solch einen Trace eignet sich z. B. ein freier Kanal einer Beckhoff FC5102 CANopen PCI-Karte - die erforderliche Trace-Software stellt Beckhoff im Internet zur Verfügung. Alternativ kann selbstverständlich auch ein handelsübliches CAN Analysetool eingesetzt werden.

# **8 Anhang**

# **8.1 EtherCAT AL Status Codes**

Detaillierte Informationen hierzu entnehmen Sie bitte der vollständigen [EtherCAT-Systembeschreibung](https://infosys.beckhoff.de/content/1031/ethercatsystem/1037010571.html).

## **8.2 Firmware Kompatibilität**

Beckhoff EtherCAT Geräte werden mit dem aktuell verfügbaren letzten Firmware-Stand ausgeliefert. Dabei bestehen zwingende Abhängigkeiten zwischen Firmware und Hardware; eine Kompatibilität ist nicht in jeder Kombination gegeben. Die unten angegebene Übersicht zeigt auf welchem Hardware-Stand eine Firmware betrieben werden kann.

## **Anmerkung**

- Es wird empfohlen, die für die jeweilige Hardware letztmögliche Firmware einzusetzen.
- Ein Anspruch auf ein kostenfreies Firmware-Udpate bei ausgelieferten Produkten durch Beckhoff gegenüber dem Kunden besteht nicht.

## *HINWEIS*

## **Beschädigung des Gerätes möglich!**

Beachten Sie die Hinweise zum Firmware Update auf der [gesonderten Seite \[](#page-105-0) $\blacktriangleright$  [106\]](#page-105-0). Wird ein Gerät in den BOOTSTRAP-Mode zum Firmware-Update versetzt, prüft es u.U. beim Download nicht, ob die neue Firmware geeignet ist. Dadurch kann es zur Beschädigung des Gerätes kommen! Vergewissern Sie sich daher immer, ob die Firmware für den Hardware-Stand des Gerätes geeignet ist!

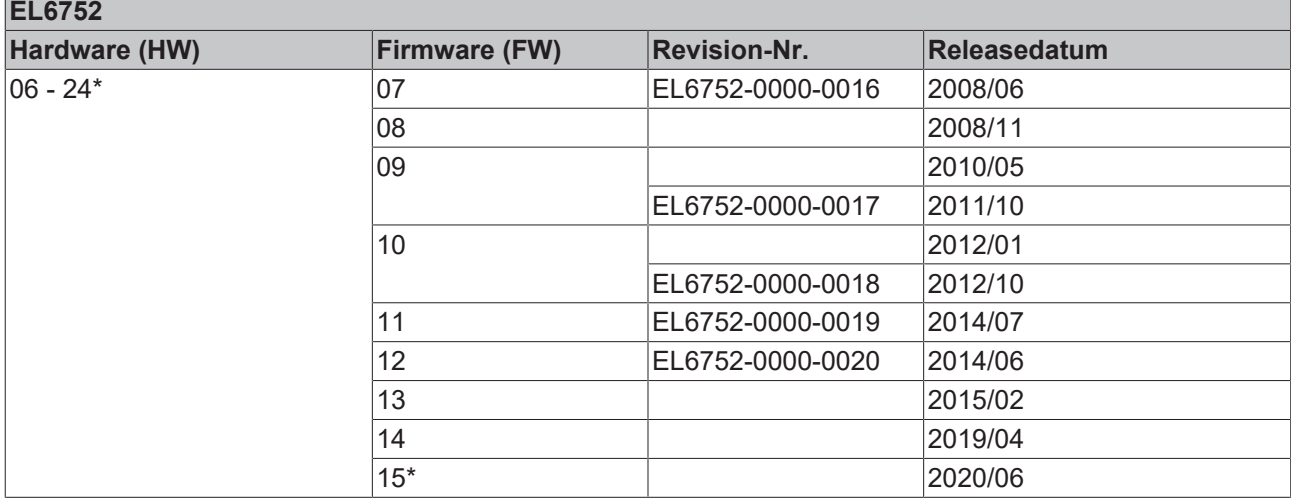

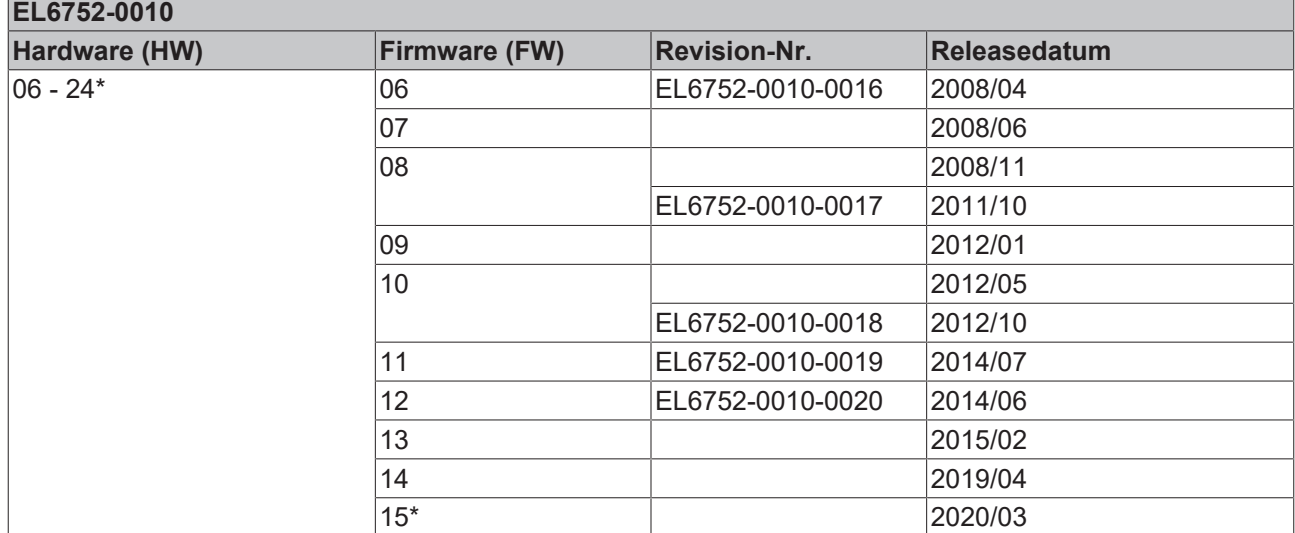

\*) Zum Zeitpunkt der Erstellung dieser Dokumentation ist dies der aktuelle kompatible Firmware/Hardware-Stand. Überprüfen Sie auf der Beckhoff Webseite, ob eine aktuellere [Dokumentation](https://www.beckhoff.com/EL6752) vorliegt.

## <span id="page-105-0"></span>**8.3 Firmware Update EL/ES/ELM/EM/EP/EPP/ERPxxxx**

Dieses Kapitel beschreibt das Geräte-Update für Beckhoff EtherCAT Slaves der Serien EL/ES, ELM, EM, EK, EP, EPP und ERP. Ein FW-Update sollte nur nach Rücksprache mit dem Beckhoff Support durchgeführt werden.

## *HINWEIS*

## **Nur TwinCAT 3 Software verwenden!**

Ein Firmware-Update von Beckhoff IO Geräten ist ausschließlich mit einer TwinCAT3-Installation durchzuführen. Es empfiehlt sich ein möglichst aktuelles Build, kostenlos zum Download verfügbar auf der [Beckhoff-Website](https://www.beckhoff.com/de-de/support/downloadfinder/software-und-tools/).

Zum Firmware‑Update kann TwinCAT im sog. FreeRun‑Modus betrieben werden, eine kostenpflichtige Lizenz ist dazu nicht nötig.

Das für das Update vorgesehene Gerät kann in der Regel am Einbauort verbleiben; TwinCAT ist jedoch im FreeRun zu betreiben. Zudem ist auf eine störungsfreie EtherCAT Kommunikation zu achten (keine "LostFrames" etc.).

Andere EtherCAT‑Master‑Software wie z.B. der EtherCAT-Konfigurator sind nicht zu verwenden, da sie unter Umständen nicht die komplexen Zusammenhänge beim Update von Firmware, EEPROM und ggf. weiteren Gerätebestandteilen unterstützen.

## **Speicherorte**

In einem EtherCAT-Slave werden an bis zu drei Orten Daten für den Betrieb vorgehalten:

• Jeder EtherCAT Slave hat eine Gerätebeschreibung, bestehend aus Identität (Name, Productcode), Timing-Vorgaben, Kommunikationseinstellungen u.a.

Diese Gerätebeschreibung (ESI; EtherCAT Slave Information) kann von der Beckhoff Website im Downloadbereich als [Zip-Datei](https://www.beckhoff.com/de-de/download/128205835) heruntergeladen werden und in EtherCAT Mastern zur Offline-Konfiguration verwendet werden, z.B. in TwinCAT.

Vor allem aber trägt jeder EtherCAT Slave seine Gerätebeschreibung (ESI) elektronisch auslesbar in einem lokalen Speicherchip, dem einem sog. **ESI-EEPROM**. Beim Einschalten wird diese Beschreibung einerseits im Slave lokal geladen und teilt ihm seine Kommunikationskonfiguration mit, andererseits kann der EtherCAT Master den Slave so identifizieren und u. a. die EtherCAT Kommunikation entsprechend einrichten.

## *HINWEIS*

## **Applikationsspezifisches Beschreiben des ESI-EEPROM**

Die ESI wird vom Gerätehersteller nach ETG-Standard entwickelt und für das entsprechende Produkt freigegeben.

- Bedeutung für die ESI-Datei: Eine applikationsseitige Veränderung (also durch den Anwender) ist nicht zulässig.

- Bedeutung für das ESI-EEPROM: Auch wenn technisch eine Beschreibbarkeit gegeben ist, dürfen die ESI-Teile im EEPROM und ggf. noch vorhandene freie Speicherbereiche über den normalen Update-Vorgang hinaus nicht verändert werden. Insbesondere für zyklische Speichervorgänge (Betriebsstundenzähler u.ä.) sind dezidierte Speicherprodukte wie EL6080 oder IPC-eigener NOVRAM zu verwenden.

- Je nach Funktionsumfang und Performance besitzen EtherCAT Slaves einen oder mehrere lokale Controller zur Verarbeitung von IO-Daten. Das darauf laufende Programm ist die so genannte **Firmware** im Format \*.efw.
- In bestimmten EtherCAT Slaves kann auch die EtherCAT Kommunikation in diesen Controller integriert sein. Dann ist der Controller meist ein so genannter **FPGA**-Chip mit der \*.rbf-Firmware.

Kundenseitig zugänglich sind diese Daten nur über den Feldbus EtherCAT und seine Kommunikationsmechanismen. Beim Update oder Auslesen dieser Daten ist insbesondere die azyklische Mailbox-Kommunikation oder der Registerzugriff auf den ESC in Benutzung.

Der TwinCAT Systemmanager bietet Mechanismen, um alle drei Teile mit neuen Daten programmieren zu können, wenn der Slave dafür vorgesehen ist. Es findet üblicherweise keine Kontrolle durch den Slave statt, ob die neuen Daten für ihn geeignet sind, ggf. ist ein Weiterbetrieb nicht mehr möglich.

## **Vereinfachtes Update per Bundle-Firmware**

Bequemer ist der Update per sog. **Bundle-Firmware**: hier sind die Controller-Firmware und die ESI-Beschreibung in einer \*.efw-Datei zusammengefasst, beim Update wird in der Klemme sowohl die Firmware, als auch die ESI verändert. Dazu ist erforderlich

- dass die Firmware in dem gepackten Format vorliegt: erkenntlich an dem Dateinamen der auch die Revisionsnummer enthält, z. B. ELxxxx-xxxx\_REV0016\_SW01.efw
- dass im Download-Dialog das Passwort=1 angegeben wird. Bei Passwort=0 (default Einstellung) wird nur das Firmware-Update durchgeführt, ohne ESI-Update.
- dass das Gerät diese Funktion unterstützt. Die Funktion kann in der Regel nicht nachgerüstet werden, sie wird Bestandteil vieler Neuentwicklungen ab Baujahr 2016.

Nach dem Update sollte eine Erfolgskontrolle durchgeführt werden

- ESI/Revision: z. B. durch einen Online-Scan im TwinCAT ConfigMode/FreeRun dadurch wird die Revision bequem ermittelt
- Firmware: z. B. durch einen Blick ins Online-CoE des Gerätes

## *HINWEIS*

## **Beschädigung des Gerätes möglich!**

- $\checkmark$  Beim Herunterladen von neuen Gerätedateien ist zu beachten
- a) Das Herunterladen der Firmware auf ein EtherCAT-Gerät darf nicht unterbrochen werden.
- b) Eine einwandfreie EtherCAT-Kommunikation muss sichergestellt sein, CRC-Fehler oder LostFrames dürfen nicht auftreten.
- c) Die Spannungsversorgung muss ausreichend dimensioniert, die Pegel entsprechend der Vorgabe sein.
- $\Rightarrow$  Bei Störungen während des Updatevorgangs kann das EtherCAT-Gerät ggf. nur vom Hersteller wieder in Betrieb genommen werden!

## **8.3.1 Gerätebeschreibung ESI-File/XML**

## *HINWEIS*

## **ACHTUNG bei Update der ESI-Beschreibung/EEPROM**

Manche Slaves haben Abgleich- und Konfigurationsdaten aus der Produktion im EEPROM abgelegt. Diese werden bei einem Update unwiederbringlich überschrieben.

Die Gerätebeschreibung ESI wird auf dem Slave lokal gespeichert und beim Start geladen. Jede Gerätebeschreibung hat eine eindeutige Kennung aus Slave-Name (9-stellig) und Revision-Nummer (4 stellig). Jeder im System Manager konfigurierte Slave zeigt seine Kennung im EtherCAT-Reiter:

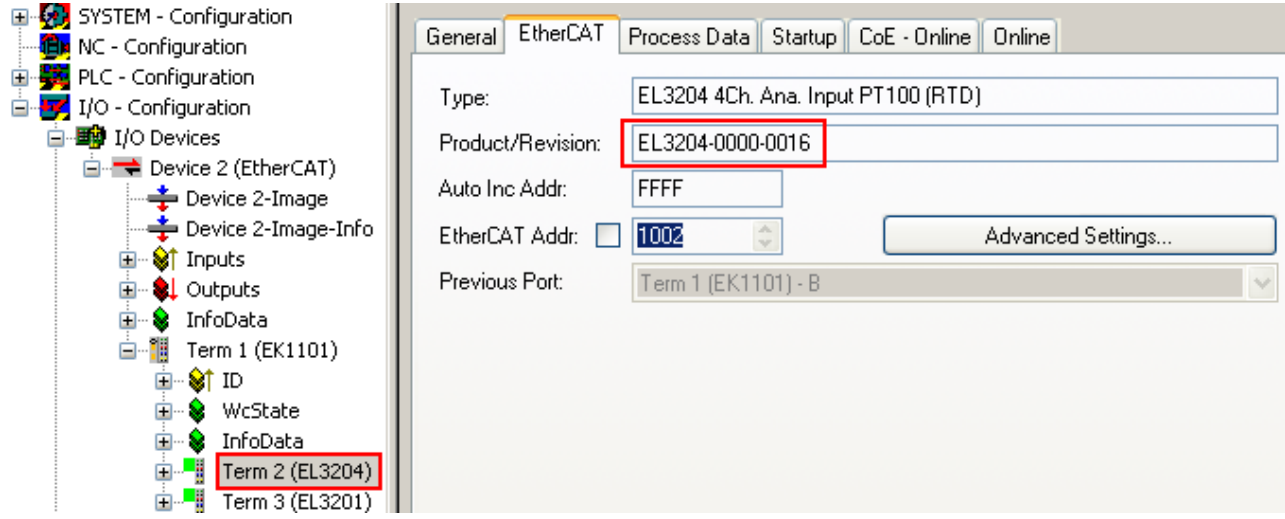

Abb. 73: Gerätekennung aus Name EL3204-0000 und Revision -0016

Die konfigurierte Kennung muss kompatibel sein mit der tatsächlich als Hardware eingesetzten Gerätebeschreibung, d. h. der Beschreibung die der Slave (hier: EL3204) beim Start geladen hat. Üblicherweise muss dazu die konfigurierte Revision gleich oder niedriger der tatsächlich im Klemmenverbund befindlichen sein.

Weitere Hinweise hierzu entnehmen Sie bitte der [EtherCAT System-Dokumentation](https://infosys.beckhoff.com/content/1031/ethercatsystem/index.html).

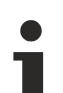

## **Update von XML/ESI-Beschreibung**

Die Geräterevision steht in engem Zusammenhang mit der verwendeten Firmware bzw. Hardware. Nicht kompatible Kombinationen führen mindestens zu Fehlfunktionen oder sogar zur endgültigen Außerbetriebsetzung des Gerätes. Ein entsprechendes Update sollte nur in Rücksprache mit dem Beckhoff Support ausgeführt werden.

## **Anzeige der Slave-Kennung ESI**

Der einfachste Weg die Übereinstimmung von konfigurierter und tatsächlicher Gerätebeschreibung festzustellen, ist im TwinCAT-Modus Config/FreeRun das Scannen der EtherCAT-Boxen auszuführen:

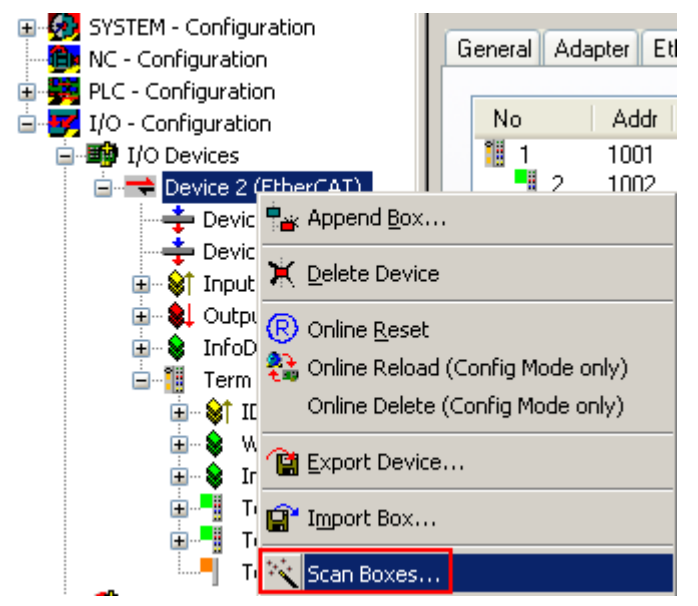

Abb. 74: Rechtsklick auf das EtherCAT Gerät bewirkt das Scannen des unterlagerten Feldes

Wenn das gefundene Feld mit dem konfigurierten übereinstimmt, erscheint

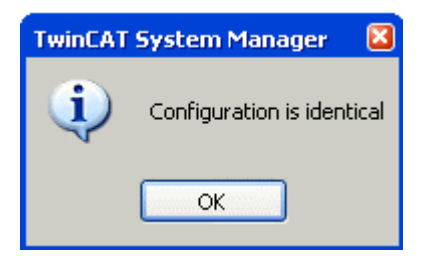

Abb. 75: Konfiguration identisch

ansonsten erscheint ein Änderungsdialog, um die realen Angaben in die Konfiguration zu übernehmen.
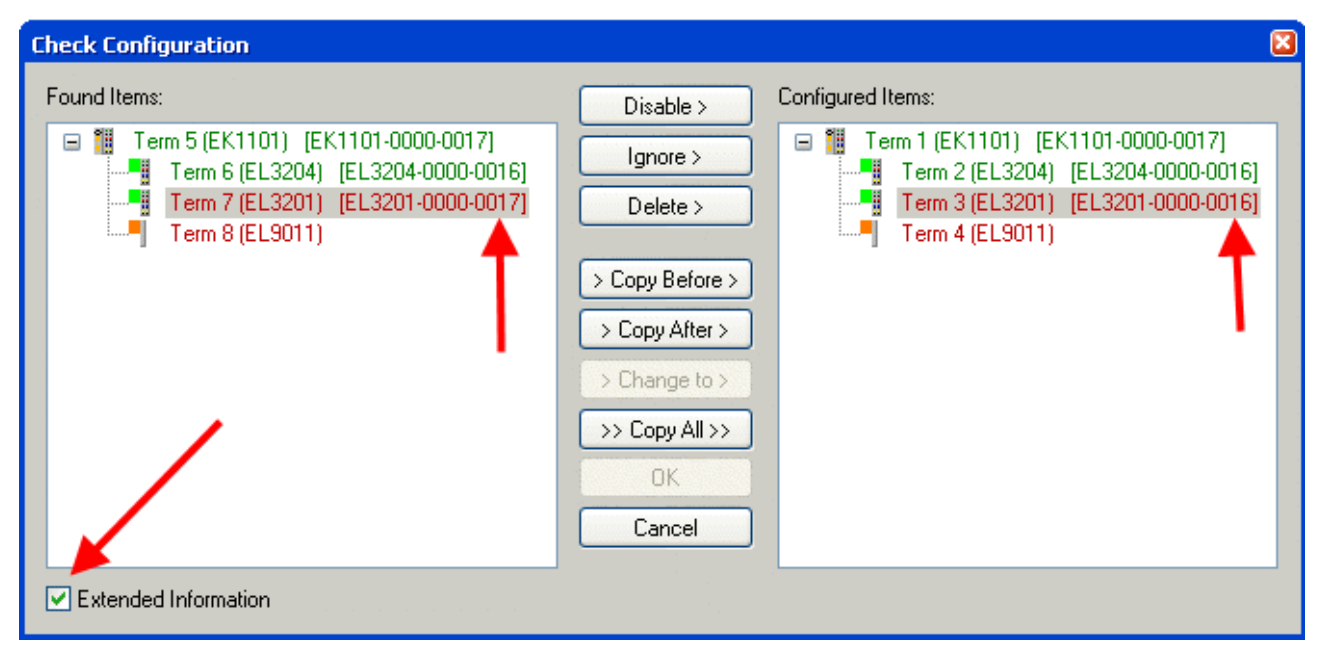

Abb. 76: Änderungsdialog

In diesem Beispiel in Abb. *Änderungsdialog*. wurde eine EL3201-0000-**0017** vorgefunden, während eine EL3201-0000-**0016** konfiguriert wurde. In diesem Fall bietet es sich an, mit dem *Copy Before*-Button die Konfiguration anzupassen. Die Checkbox *Extended Information* muss gesetzt werden, um die Revision angezeigt zu bekommen.

#### **Änderung der Slave-Kennung ESI**

Die ESI/EEPROM-Kennung kann unter TwinCAT wie folgt aktualisiert werden:

- Es muss eine einwandfreie EtherCAT-Kommunikation zum Slave hergestellt werden
- Der State des Slave ist unerheblich
- Rechtsklick auf den Slave in der Online-Anzeige führt zum Dialog *EEPROM Update*, Abb. *EEPROM Update*

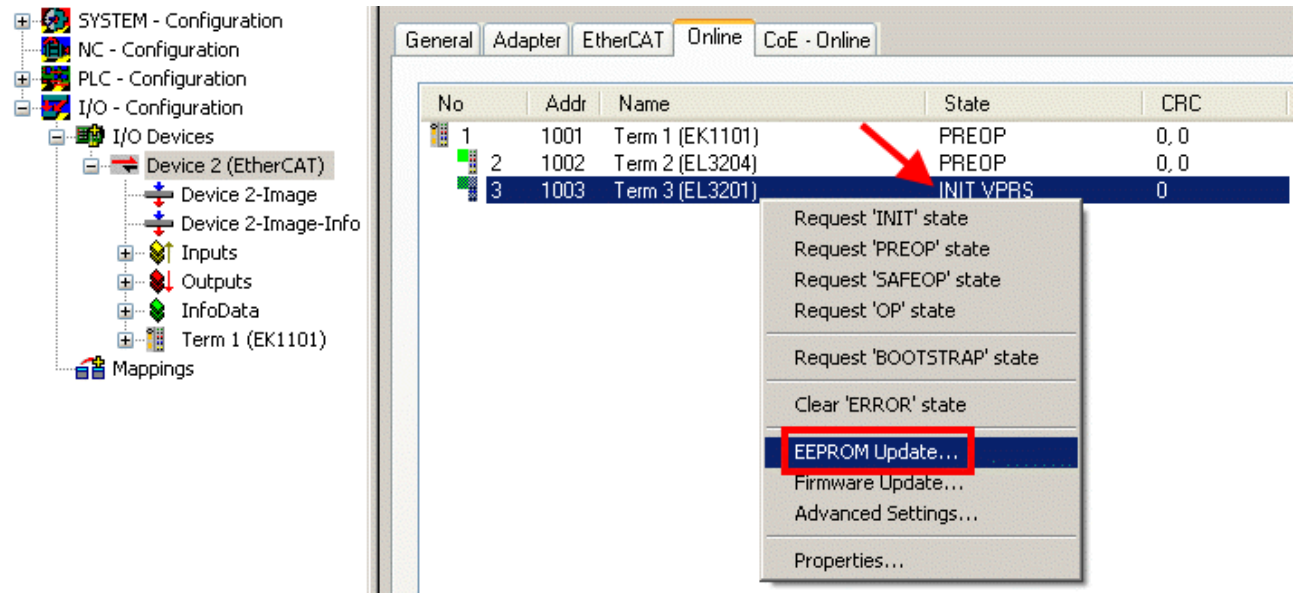

#### Abb. 77: EEPROM Update

Im folgenden Dialog wird die neue ESI-Beschreibung ausgewählt, s. Abb. *Auswahl des neuen ESI*. Die CheckBox *Show Hidden Devices* zeigt auch ältere, normalerweise ausgeblendete Ausgaben eines Slave.

# REEKH

| <b>Write EEPROM</b>                                                                                                    |        |
|----------------------------------------------------------------------------------------------------|--------|
| Show Hidden Devices<br>Available EEPROM Descriptions:                                                                                                    | OΚ     |
| EL3201 1Ch. Ana. Input PT100 (RTD) (EL3201-0000-0016)<br>EL3201-0010 1Ch. Ana. Input PT100 (RTD), High Precision (EL3201-0010-0016)<br>EL3201-0020 1Ch. Ana. Input PT100 (RTD), High Precision, calibrated (EL3201-0020-0016)<br>¦…L <mark>e</mark><br>an Ka<br>EL3202 2Ch. Ana. Input PT100 (RTD) (EL3202-0000-0016)<br>in Li<br>EL3202-0010 2Ch. Ana. Input PT100 (RTD), High Precision (EL3202-0010-0016)<br>" EL3204 4Ch. Ana. Input PT100 (RTD)   (EL3204-0000-0016).<br>白 - BL3311 1Ch. Ana. Input Thermocouple (TC) (EL3311-0000-0017)<br>в | Cancel |
| ं <mark></mark> EL3311 1Ch. Ana. Input Thermocouple (TC) (EL3311-0000-0016) <mark> </mark><br>EL3312 2Ch. Ana. Input Thermocouple (TC) [EL3312-0000-0017]<br>-81                                                                                                    |        |

Abb. 78: Auswahl des neuen ESI

Ein Laufbalken im System Manager zeigt den Fortschritt - erst erfolgt das Schreiben, dann das Veryfiing.

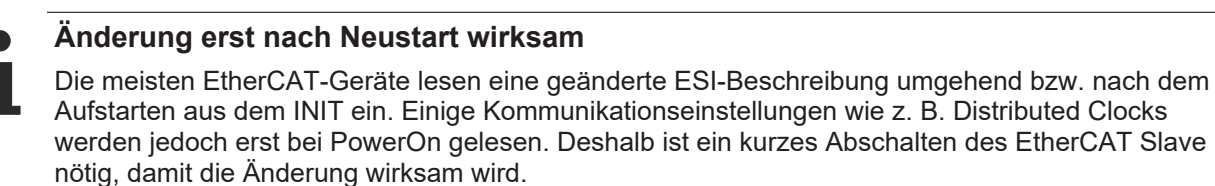

### **8.3.2 Erläuterungen zur Firmware**

#### **Versionsbestimmung der Firmware**

#### **Versionsbestimmung mit dem System-Manager**

Der TwinCAT System-Manager zeigt die Version der Controller-Firmware an, wenn der Slave online für den Master zugänglich ist. Klicken Sie hierzu auf die E-Bus-Klemme deren Controller-Firmware Sie überprüfen möchten (im Beispiel Klemme 2 (EL3204) und wählen Sie den Karteireiter *CoE-Online* (CAN over EtherCAT).

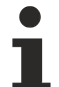

#### **CoE-Online und Offline-CoE**

Es existieren zwei CoE-Verzeichnisse:

• **online:** es wird im EtherCAT Slave vom Controller angeboten, wenn der EtherCAT Slave dies unterstützt. Dieses CoE-Verzeichnis kann nur bei angeschlossenem und betriebsbereitem Slave angezeigt werden.

• **offline**: in der EtherCAT Slave Information ESI/XML kann der Default-Inhalt des CoE enthalten sein. Dieses CoE-Verzeichnis kann nur angezeigt werden, wenn es in der ESI (z. B. "Beckhoff EL5xxx.xml") enthalten ist.

Die Umschaltung zwischen beiden Ansichten kann über den Button *Advanced* vorgenommen werden.

In Abb. *Anzeige FW-Stand EL3204* wird der FW-Stand der markierten EL3204 in CoE-Eintrag 0x100A mit 03 angezeigt.

## **BECKHOFF**

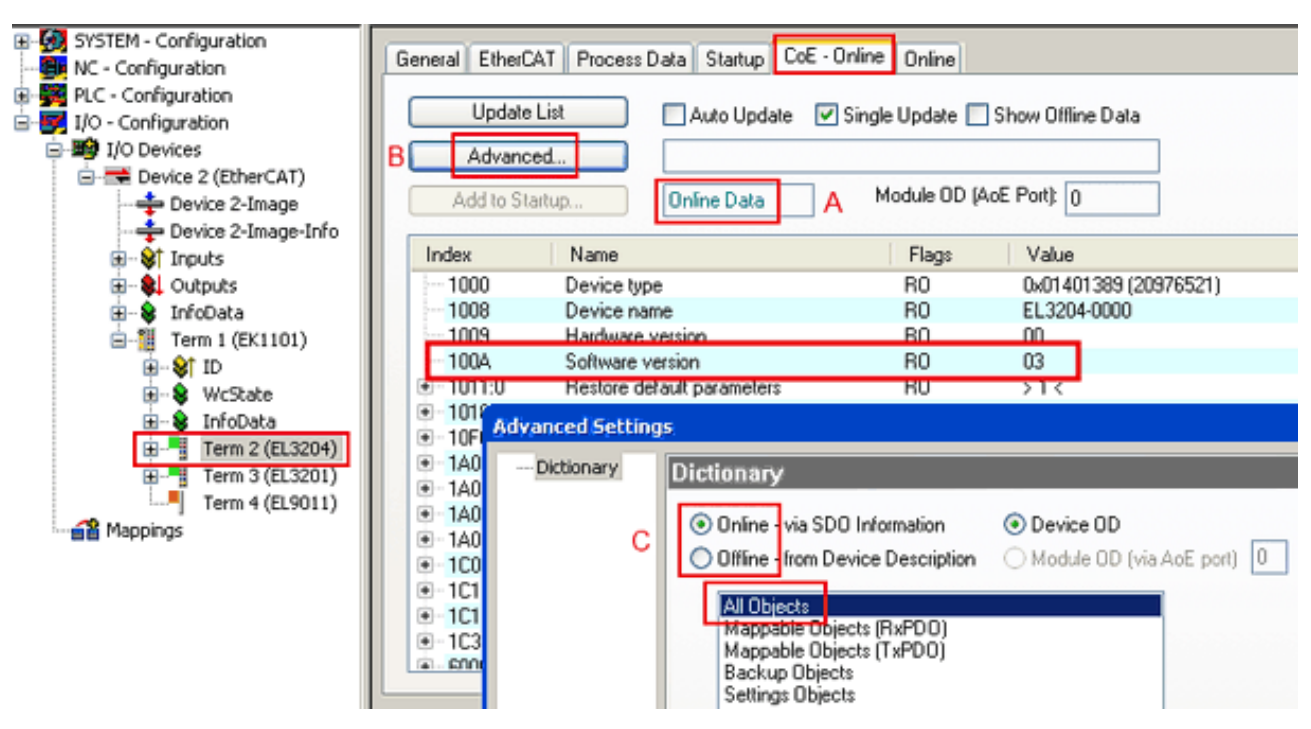

Abb. 79: Anzeige FW-Stand EL3204

TwinCAT 2.11 zeigt in (A) an, dass aktuell das Online-CoE-Verzeichnis angezeigt wird. Ist dies nicht der Fall, kann durch die erweiterten Einstellungen (B) durch *Online* und Doppelklick auf *All Objects* das Online-Verzeichnis geladen werden.

### **8.3.3 Update Controller-Firmware \*.efw**

#### **CoE-Verzeichnis**

Das Online-CoE-Verzeichnis wird vom Controller verwaltet und in einem eigenen EEPROM gespeichert. Es wird durch ein FW-Update im allgemeinen nicht verändert.

Um die Controller-Firmware eines Slave zu aktualisieren, wechseln Sie zum Karteireiter *Online*, s. Abb. *Firmware Update*.

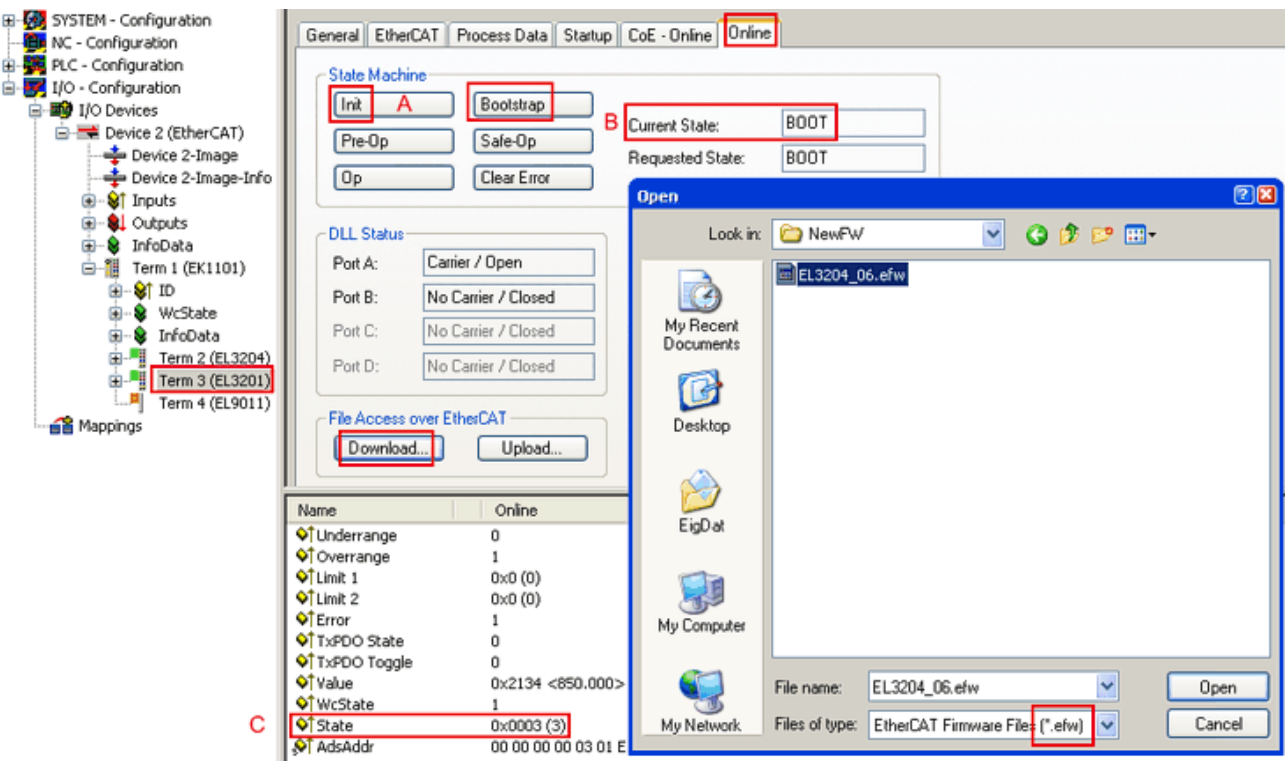

Abb. 80: Firmware Update

Es ist folgender Ablauf einzuhalten, wenn keine anderen Angaben z. B. durch den Beckhoff Support vorliegen. Gültig für TwinCAT 2 und 3 als EtherCAT Master.

• TwinCAT System in ConfigMode/FreeRun mit Zykluszeit >= 1ms schalten (default sind im ConfigMode 4 ms). Ein FW-Update während Echtzeitbetrieb ist nicht zu empfehlen.

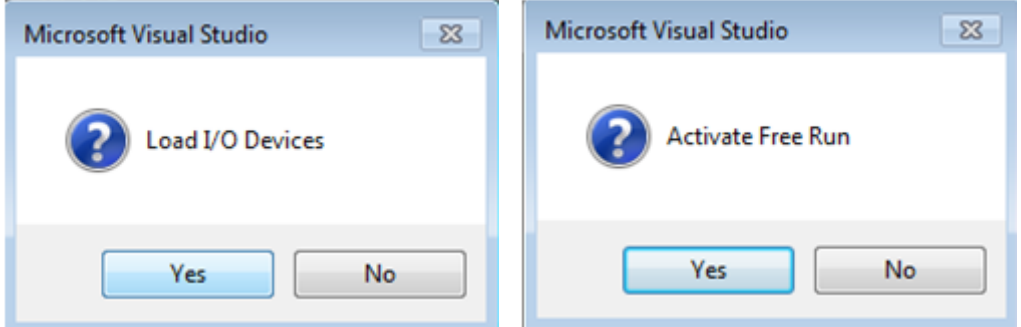

• EtherCAT Master in PreOP schalten

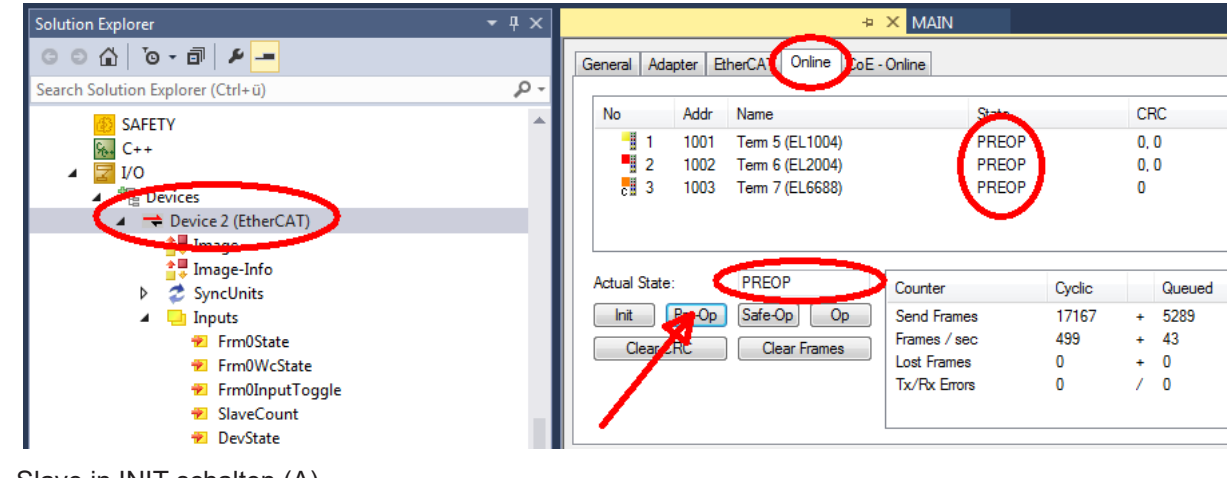

- Slave in INIT schalten (A)
- Slave in BOOTSTRAP schalten

## **RECKHOFF**

- Kontrolle des aktuellen Status (B, C)
- Download der neuen \*efw-Datei, abwarten bis beendet. Ein Passwort wird in der Regel nicht benötigt.

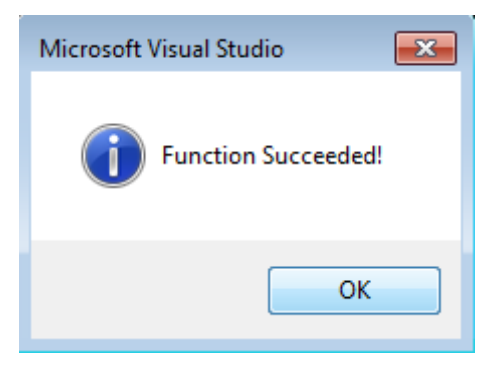

- Nach Beendigung des Download in INIT schalten, dann in PreOP
- Slave kurz stromlos schalten (nicht unter Spannung ziehen!)
- Im CoE 0x100A kontrollieren ob der FW-Stand korrekt übernommen wurde.

### **8.3.4 FPGA-Firmware \*.rbf**

Falls ein FPGA-Chip die EtherCAT-Kommunikation übernimmt, kann ggf. mit einer \*.rbf-Datei ein Update durchgeführt werden.

- Controller-Firmware für die Aufbereitung der E/A-Signale
- FPGA-Firmware für die EtherCAT-Kommunikation (nur für Klemmen mit FPGA)

Die in der Seriennummer der Klemme enthaltene Firmware-Versionsnummer beinhaltet beide Firmware-Teile. Wenn auch nur eine dieser Firmware-Komponenten verändert wird, dann wird diese Versionsnummer fortgeschrieben.

#### **Versionsbestimmung mit dem System-Manager**

Der TwinCAT System-Manager zeigt die Version der FPGA-Firmware an. Klicken Sie hierzu auf die Ethernet-Karte Ihres EtherCAT-Stranges (im Beispiel Gerät 2) und wählen Sie den Karteireiter *Online*.

Die Spalte *Reg:0002* zeigt die Firmware-Version der einzelnen EtherCAT-Geräte in hexadezimaler und dezimaler Darstellung an.

| TwinCAT System Manager                                    |                                                                                                   |                          |
|-----------------------------------------------------------|---------------------------------------------------------------------------------------------------|--------------------------|
| Bearbeiten<br>Ansicht<br>Aktionen<br>Datei                | Optionen<br>7                                                                                     |                          |
| ℋ<br>$\mathcal{C} \in \mathbb{R}$<br>eb.<br>鱼<br>E<br>्षे | 第 / 薛 免 免 卷 次  <br>фå<br>$\odot$<br>ð<br>昌.<br>$\tau_{\rm eff}$<br>晶                              | 目                        |
| SYSTEM - Konfiguration<br>田<br>CNC - Konfiguration        | Online<br>EtherCAT<br>Allgemein<br>Adapter                                                        |                          |
| 伯<br>NC - Konfiguration                                   | CRC<br>Addr<br>Reg:0002<br>Name<br><b>State</b><br>No                                             |                          |
| SPS - Konfiguration                                       | ŀ.<br>0x0002(11)<br>1001<br>Klemme 1 (EK1100).<br>OΡ<br>0                                         |                          |
| E/A - Konfiguration                                       | 2<br>1002<br>Klemme 2 (EL2004)<br>0x0002(10)<br>OΡ<br>0                                           |                          |
| <b>的E/A Geräte</b><br>Ė                                   | 3<br>1003<br>Klemme 3 (EL2004)<br>ΟP<br>0x0002(11)<br>0                                           |                          |
| 白 <mark>-画)</mark> Gerät 2 (EtherCAT)                     | 4<br>1004<br>Klemme 4 (EL5001)<br>ΟP<br>0<br>0x0002(10)<br>5                                      |                          |
| —— Gerät 2-Prozeßabbild                                   | 1005<br>Klemme 5 (EL5001)<br>0x000B (11)<br>0P.<br>0<br>6<br>1006<br>Klemme 6 (EL5101)<br>ΟP<br>0 |                          |
| — Gerät 2-Prozeßabbild-Info                               | a ang pag<br>0x0002(11)<br>7<br>1007<br>0x000C (12)<br>Klemme 7 (EL5101)<br>ΟP<br>0               |                          |
| ⊞… <mark>⊗†</mark> Eingänge                               |                                                                                                   |                          |
| <b>A</b> Ausgänge<br>Ė                                    | OP<br>gesendete Frames: 74237<br>Aktueller Status:                                                |                          |
| InfoData<br>Ė<br>N.<br>ł.<br>Ė<br>Klemme 1 (EK1100)       | Pre-Op<br>Safe-Op<br>O <sub>p</sub><br>329<br>Frames / sec:<br>Init                               |                          |
| eit Zuordnungen                                           | <b>CRC</b> löschen<br>Frames löschen<br>Verlorene Frames:<br>10                                   |                          |
|                                                           | Adresse<br>Boxbezeichnung<br>Eing. Größe<br>Nummer<br>Typ.                                        | $A \triangle$            |
|                                                           | ÷.<br>Klemme 1 (EK1100)<br>1001<br>EK1100<br>0.0<br>1                                             | 0                        |
|                                                           | ł<br>2<br>Klemme 2 (EL2004)<br>1002<br>EL2004<br>0.0                                              | 0                        |
|                                                           | ł<br>3<br>Klemme 3 (EL2004)<br>1003<br>EL2004<br>0.0                                              | 0                        |
|                                                           | Klemme 4 (EL5001)<br>4<br>1004<br>EL5001<br>5.0                                                   | $0$ $\blacktriangledown$ |
| Bereit                                                    | Lokal ()<br>Free Run                                                                              |                          |

Abb. 81: Versionsbestimmung FPGA-Firmware

Falls die Spalte *Reg:0002* nicht angezeigt wird, klicken sie mit der rechten Maustaste auf den Tabellenkopf und wählen im erscheinenden Kontextmenü, den Menüpunkt *Properties*.

| Request 'INIT' state      |
|---------------------------|
| Request 'PREOP' state     |
| Request 'SAFEOP' state    |
| Request 'OP' state        |
| Request 'BOOTSTRAP' state |
| Clear 'ERROR' state       |
| EEPROM Update             |
| Firmware Update           |
| Advanced Settings         |
| Properties                |

Abb. 82: Kontextmenu *Eigenschaften (Properties)*

In dem folgenden Dialog *Advanced Settings* können Sie festlegen, welche Spalten angezeigt werden sollen. Markieren Sie dort unter *Diagnose/***Online Anzeige** das Kontrollkästchen vor *'0002 ETxxxx Build'* um die Anzeige der FPGA-Firmware-Version zu aktivieren.

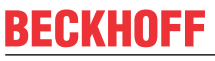

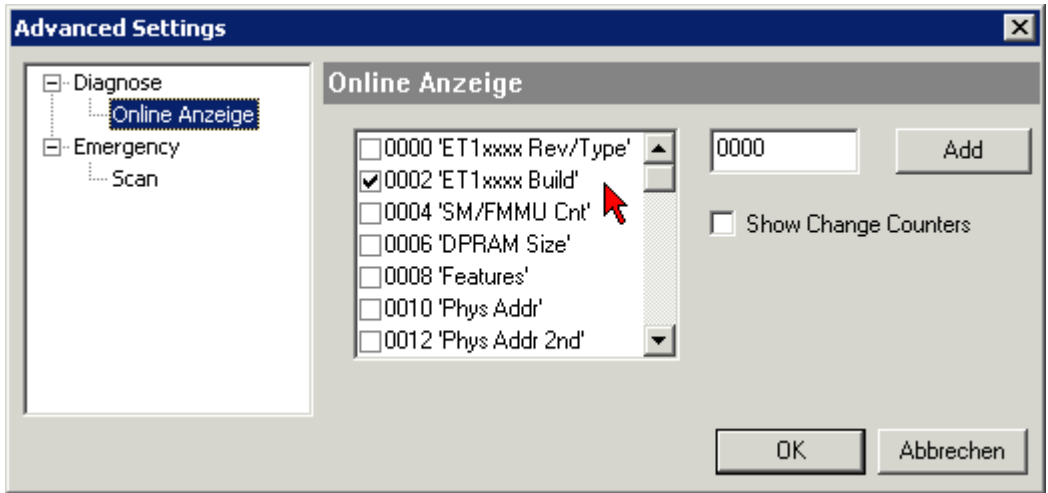

Abb. 83: Dialog *Advanced settings*

#### **Update**

Für das Update der FPGA-Firmware

- eines EtherCAT-Kopplers, muss auf diesem Koppler mindestens die FPGA-Firmware-Version 11 vorhanden sein.
- einer E-Bus-Klemme, muss auf dieser Klemme mindestens die FPGA-Firmware-Version 10 vorhanden sein.

Ältere Firmware-Stände können nur vom Hersteller aktualisiert werden!

#### **Update eines EtherCAT-Geräts**

Es ist folgender Ablauf einzuhalten, wenn keine anderen Angaben z. B. durch den Beckhoff Support vorliegen:

• TwinCAT System in ConfigMode/FreeRun mit Zykluszeit >= 1 ms schalten (default sind im ConfigMode 4 ms). Ein FW-Update während Echtzeitbetrieb ist nicht zu empfehlen.

• Wählen Sie im TwinCAT System-Manager die Klemme an, deren FPGA-Firmware Sie aktualisieren möchten (im Beispiel: Klemme 5: EL5001) und klicken Sie auf dem Karteireiter *EtherCAT* auf die Schaltfläche *Weitere Einstellungen*:

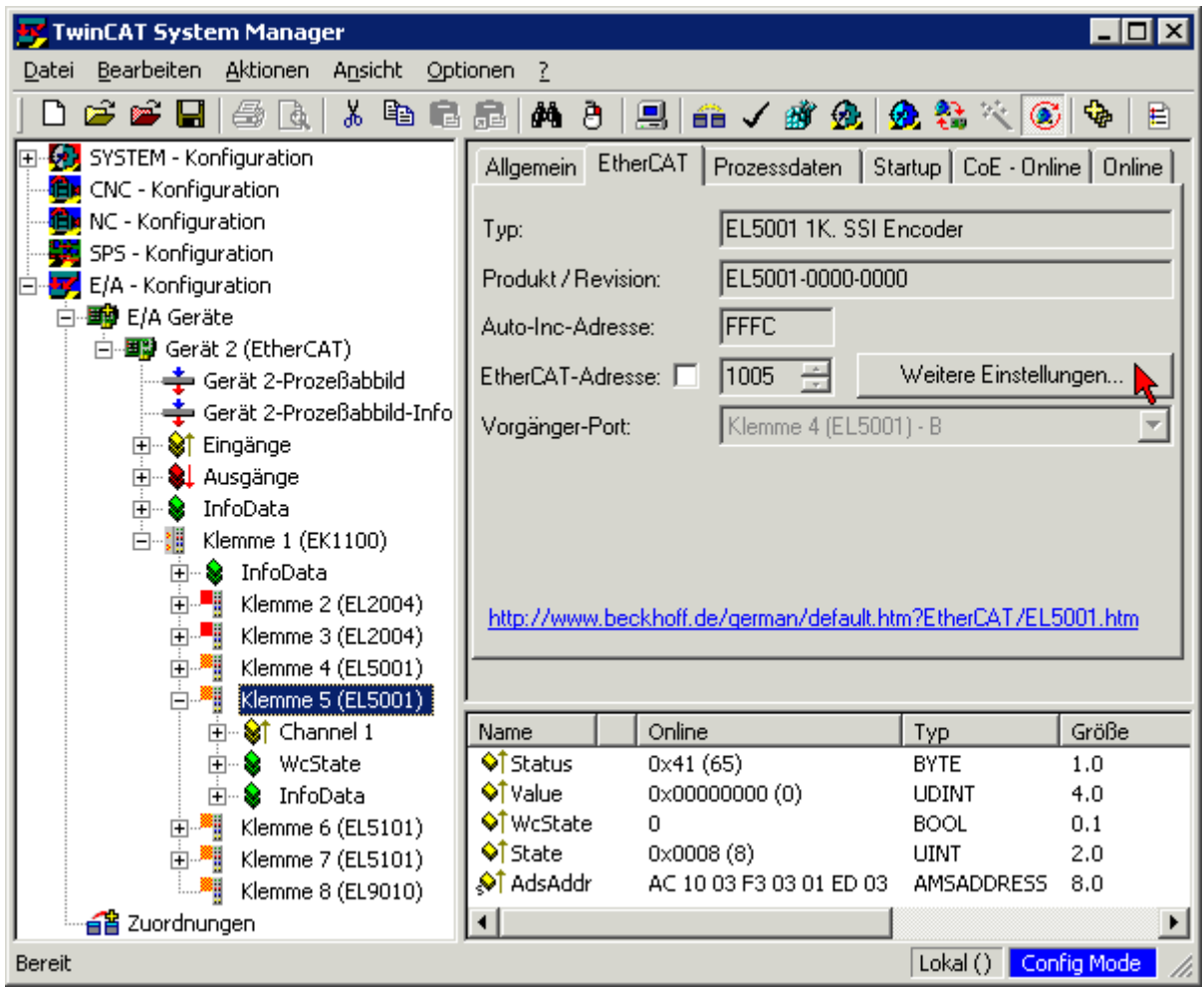

• Im folgenden Dialog *Advanced Settings* klicken Sie im Menüpunkt *ESC-Zugriff/E²PROM*/FPGA auf die Schaltfläche *Schreibe FPGA*:

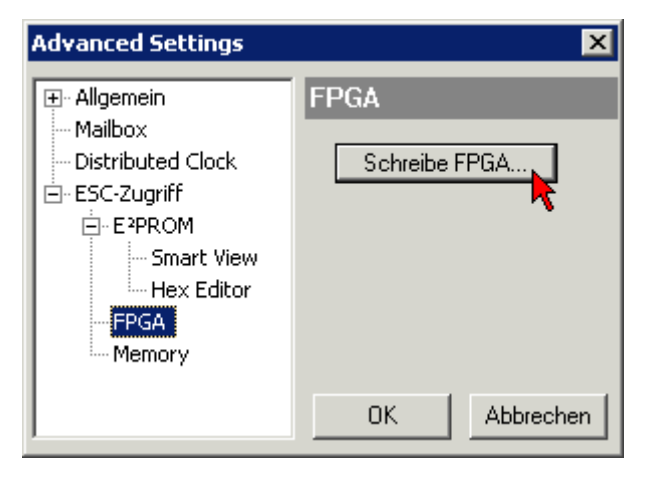

## **RECKHOFF**

• Wählen Sie die Datei (\*.rbf) mit der neuen FPGA-Firmware aus und übertragen Sie diese zum EtherCAT-Gerät:

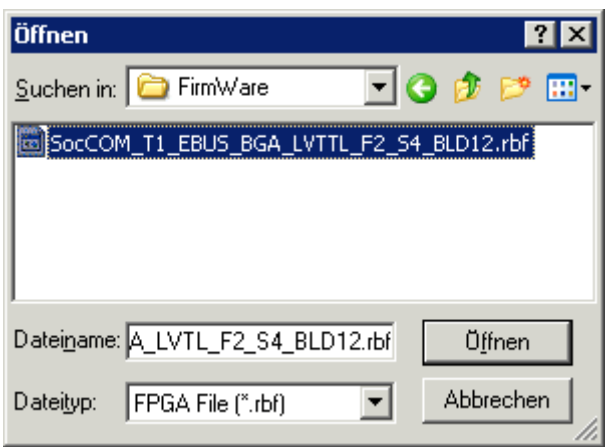

- Abwarten bis zum Ende des Downloads
- Slave kurz stromlos schalten (nicht unter Spannung ziehen!). Um die neue FPGA-Firmware zu aktivieren ist ein Neustart (Aus- und Wiedereinschalten der Spannungsversorgung) des EtherCAT-Geräts erforderlich
- Kontrolle des neuen FPGA-Standes

#### *HINWEIS*

#### **Beschädigung des Gerätes möglich!**

Das Herunterladen der Firmware auf ein EtherCAT-Gerät dürfen Sie auf keinen Fall unterbrechen! Wenn Sie diesen Vorgang abbrechen, dabei die Versorgungsspannung ausschalten oder die Ethernet-Verbindung unterbrechen, kann das EtherCAT-Gerät nur vom Hersteller wieder in Betrieb genommen werden!

### **8.3.5 Gleichzeitiges Update mehrerer EtherCAT-Geräte**

Die Firmware von mehreren Geräten kann gleichzeitig aktualisiert werden, ebenso wie die ESI-Beschreibung. Voraussetzung hierfür ist, dass für diese Geräte die gleiche Firmware-Datei/ESI gilt.

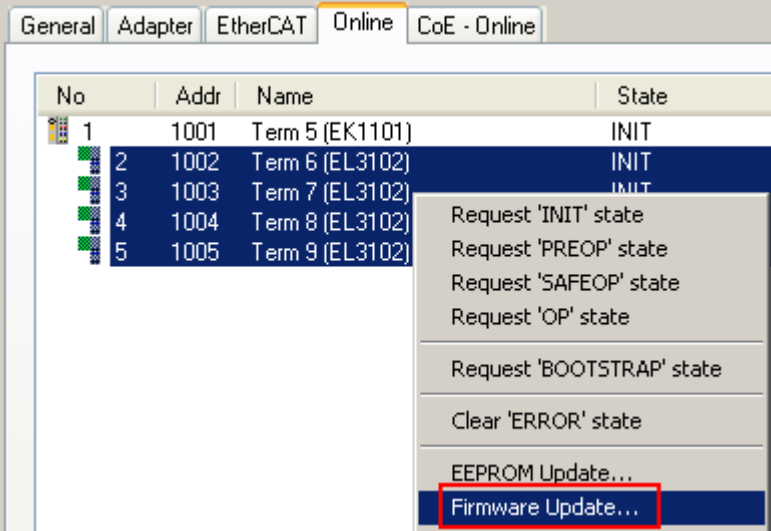

Abb. 84: Mehrfache Selektion und FW-Update

Wählen Sie dazu die betreffenden Slaves aus und führen Sie das Firmware-Update im BOOTSTRAP Modus wie o. a. aus.

# **8.4 Abkürzungen**

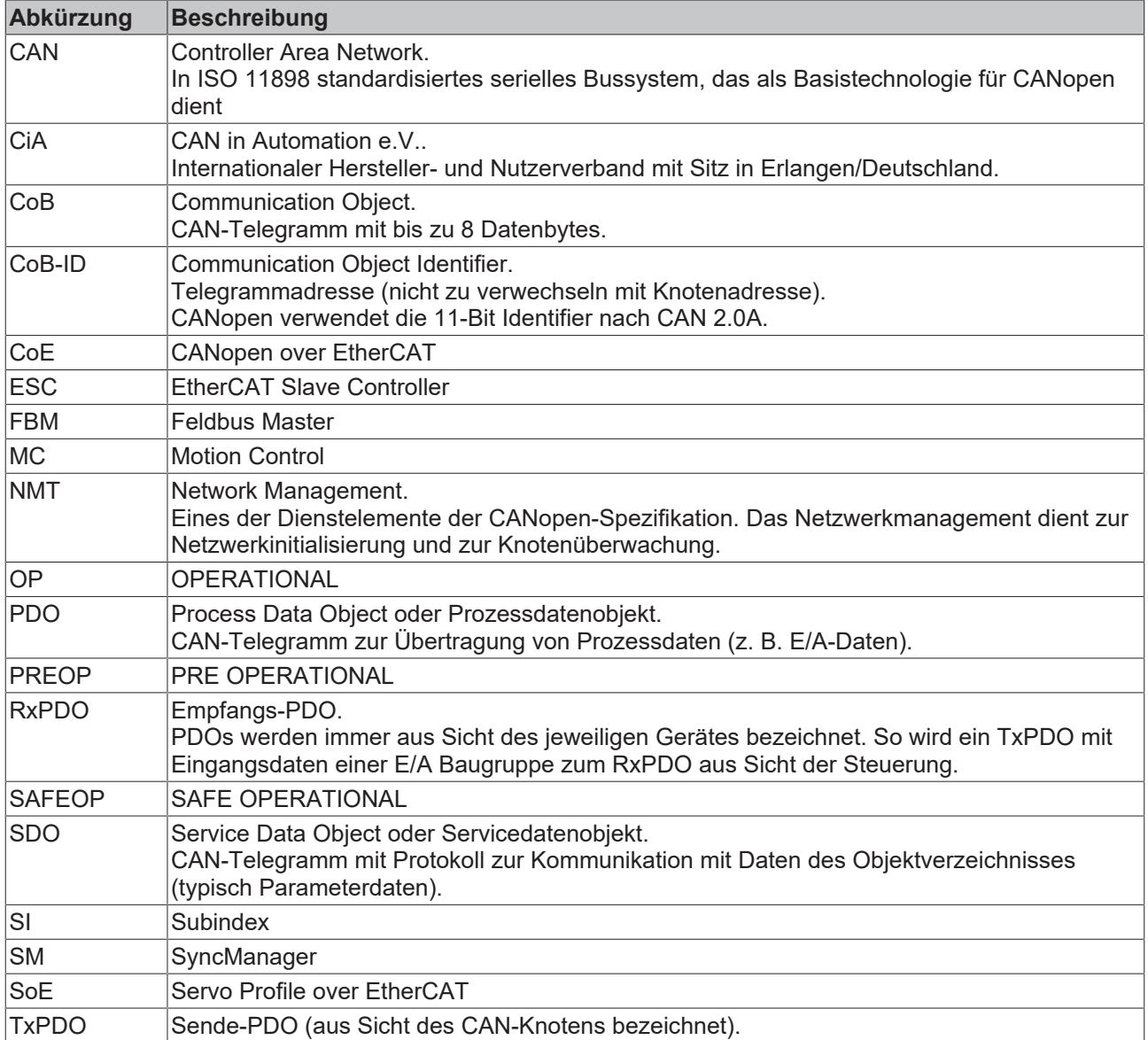

## **8.5 Support und Service**

Beckhoff und seine weltweiten Partnerfirmen bieten einen umfassenden Support und Service, der eine schnelle und kompetente Unterstützung bei allen Fragen zu Beckhoff Produkten und Systemlösungen zur Verfügung stellt.

#### **Beckhoff Niederlassungen und Vertretungen**

Wenden Sie sich bitte an Ihre Beckhoff Niederlassung oder Ihre Vertretung für den lokalen Support und Service zu Beckhoff Produkten!

Die Adressen der weltweiten Beckhoff Niederlassungen und Vertretungen entnehmen Sie bitte unseren Internetseiten: [www.beckhoff.com](https://www.beckhoff.com/)

Dort finden Sie auch weitere Dokumentationen zu Beckhoff Komponenten.

#### **Support**

Der Beckhoff Support bietet Ihnen einen umfangreichen technischen Support, der Sie nicht nur bei dem Einsatz einzelner Beckhoff Produkte, sondern auch bei weiteren umfassenden Dienstleistungen unterstützt:

- Support
- Planung, Programmierung und Inbetriebnahme komplexer Automatisierungssysteme
- umfangreiches Schulungsprogramm für Beckhoff Systemkomponenten

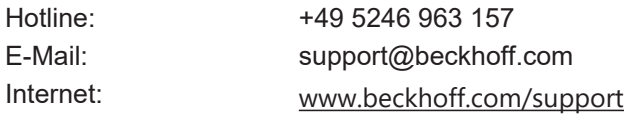

#### **Service**

Das Beckhoff Service-Center unterstützt Sie rund um den After-Sales-Service:

- Vor-Ort-Service
- Reparaturservice
- Ersatzteilservice
- Hotline-Service

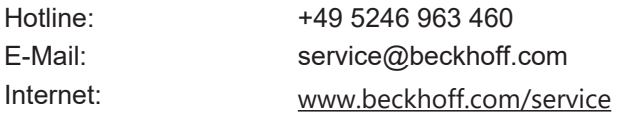

#### **Unternehmenszentrale Deutschland**

Beckhoff Automation GmbH & Co. KG

Hülshorstweg 20 33415 Verl Deutschland

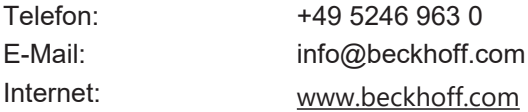

Mehr Informationen: **[www.beckhoff.com/EL6752](https://www.beckhoff.com/EL6752)**

Beckhoff Automation GmbH & Co. KG Hülshorstweg 20 33415 Verl **Deutschland** Telefon: +49 5246 9630 [info@beckhoff.com](mailto:info@beckhoff.de?subject=EL6752) [www.beckhoff.com](https://www.beckhoff.com)

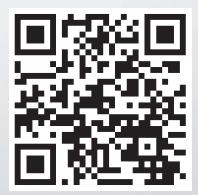